## **Canon**

# PowerShot SX60 HS Guía del usuario de la cámara

- Asegúrese de leer esta guía, incluida la sección ["Precauciones de](#page-13-0)  [seguridad" \(](#page-13-0)[14]14), antes de utilizar la cámara.
- La lectura de esta guía le ayudará a utilizar la cámara correctamente.
- Guarde esta guía en un lugar seguro de modo que la pueda utilizar en el futuro.
- Haga clic en los botones de abajo a la derecha para acceder a otras páginas.
	- $\boxed{\triangleright}$ : Página siguiente

 $\sqrt{\phantom{a}}$ : Página anterior

: Página antes de que hiciera clic en un enlace

● Para saltar al principio de un capítulo, haga clic en el título del capítulo a la derecha.

**ESPAÑOL**

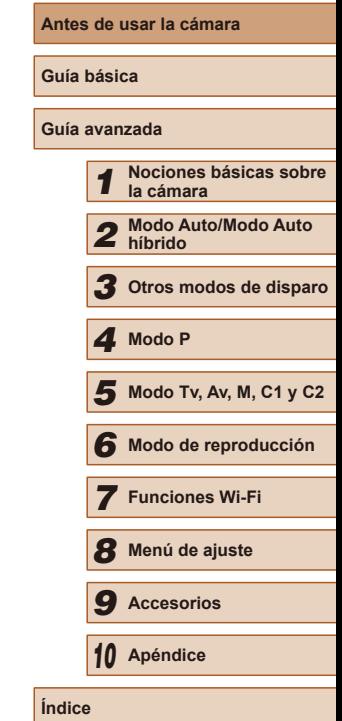

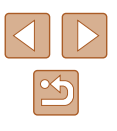

### <span id="page-1-1"></span>Antes de usar la cámara

### **Información inicial**

### **Contenido del paquete**

Antes de usar la cámara, asegúrese de que los elementos siguientes estén incluidos en el paquete.

Si falta algo, póngase en contacto con el vendedor de la cámara.

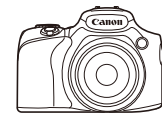

Cámara

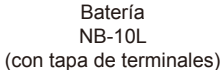

Cargador de batería CB-2LC/CB-2LCE

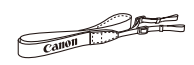

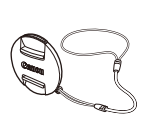

Correa para el cuello Tapa del objetivo (con cable)

- También se incluye el material impreso.
- No incluye tarjeta de memoria  $(\Box 2)$ .

### <span id="page-1-0"></span>**Tarjetas de memoria compatibles**

Se puede utilizar las siguientes tarjetas de memoria (que se venden por separado), con independencia de su capacidad.

- $\bullet$  Tarjetas de memoria SD\*1
- Tarjetas de memoria SDHC\*<sup>1\*2</sup>
- Tarjetas de memoria SDXC\*1\*2

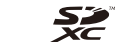

- \*1 Tarjetas compatibles con las normas SD. No obstante, no se ha verificado que todas las tarjetas de memoria funcionen con la cámara.
- \*2 Las tarjetas de memoria UHS-I también son compatibles.

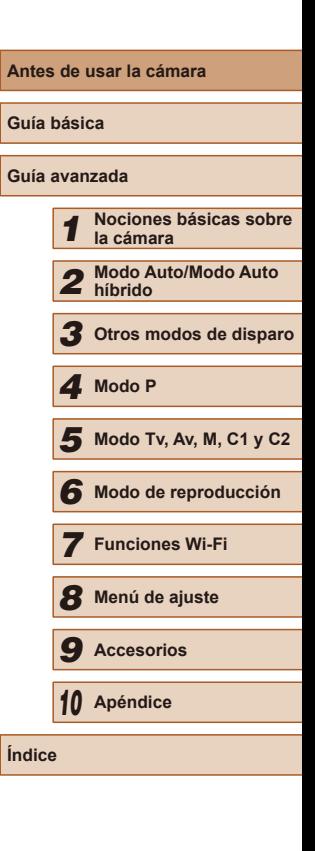

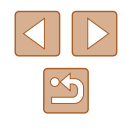

### <span id="page-2-0"></span>**Notas preliminares e información legal**

- Tome algunas fotografías de prueba iniciales y revíselas para asegurarse de que las imágenes se graben correctamente. Canon Inc., sus subsidiarias, sus filiales y sus distribuidores no se hacen responsables de ningún daño derivado del mal funcionamiento de una cámara o de un accesorio, incluidas las tarjetas de memoria, que provoque que la imagen no se grabe o que el equipo no la pueda leer.
- Las imágenes grabadas con esta cámara serán para uso personal. Absténgase de realizar grabaciones no autorizadas que infrinian las leyes de derechos de autor y tenga en cuenta que, aunque sea para uso personal, la fotografía puede infringir los derechos de autor u otros derechos legales en determinadas actuaciones o exposiciones, o en algunos escenarios comerciales.
- Si desea información sobre la garantía de la cámara o la asistencia al cliente de Canon, consulte la información sobre la garantía que se incluye en el kit de documentación para el usuario de la cámara.
- Aunque la pantalla LCD y el visor se producen bajo condiciones de fabricación de precisión extremadamente alta y más del 99,99% de los píxeles cumplen las especificaciones de diseño, en raros casos es posible que haya píxeles defectuosos, o que aparezcan como puntos rojos o negros. Esto no indica que la cámara esté dañada, ni afecta a las imágenes grabadas.
- La pantalla LCD puede venir cubierta con una fina película de plástico para protegerla de arañazos durante el transporte. Si está cubierta, retire la película antes de utilizar la cámara.
- Cuando se utiliza la cámara durante un período prolongado de tiempo, es posible que se caliente. Esto no indica ningún daño.

### <span id="page-2-1"></span>**Nombres de las partes y convenciones de esta guía**

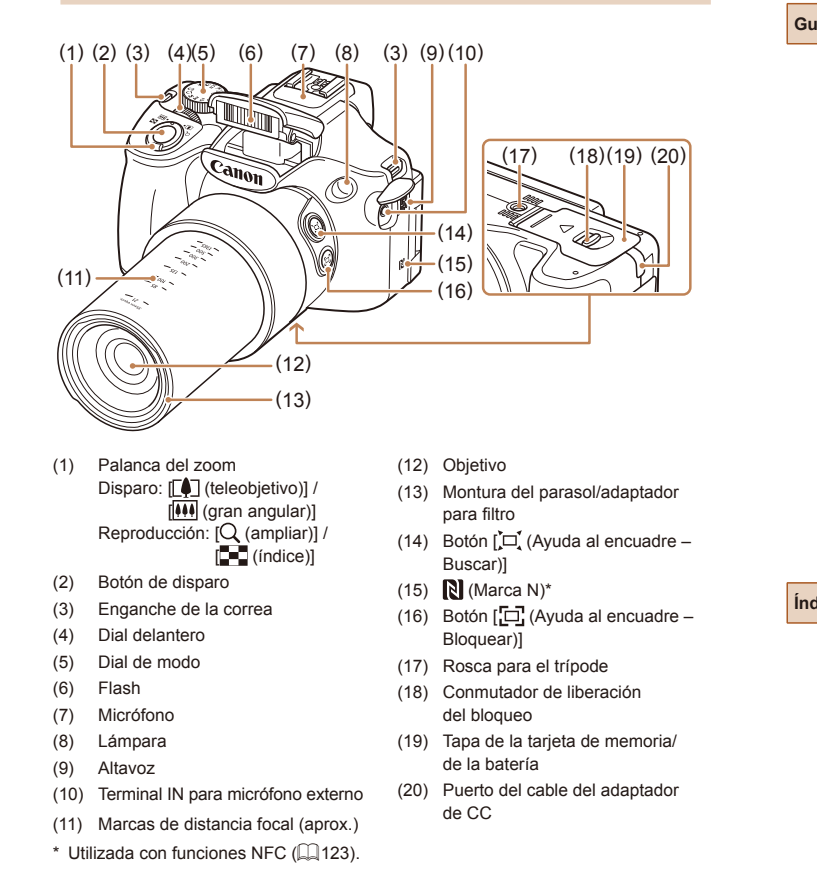

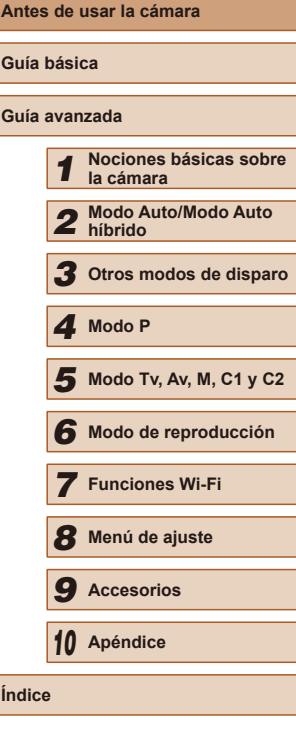

**Guía básica Gu** 

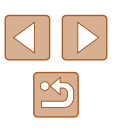

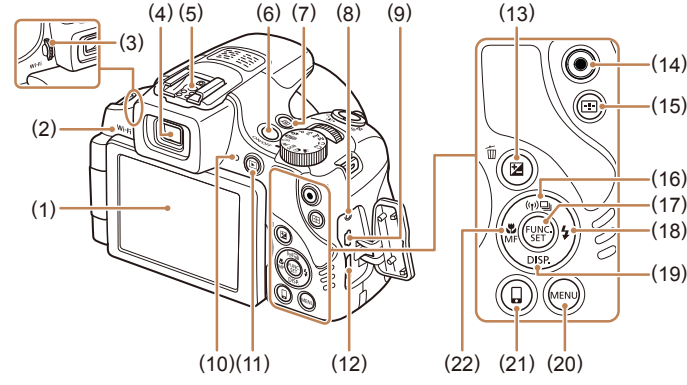

(1) Pantalla (pantalla LCD) (2) Área de antena Wi-Fi (3) Dial de ajuste dióptrico

(5) Zapata para accesorios (6) Botón ON/OFF

(7) Botón [ (Acceso directo)] (8) Terminal remoto

(11) Botón [ (Reproducción)] (12) Terminal HDMITM

única imagen)]

(13) Botón [ (Compensación de la exposición)] / [m] (Borrado de una

(9) Terminal AV OUT (salida de audio y vídeo) / DIGITAL

(4) Visor

(10) Indicador

- (14) Botón Vídeo (15) Botón [ [ ] (Selector de
- recuadro AF)]
- (16) Botón  $\lceil$  (( $\cdot \rceil$ )) (Wi-Fi)] /  $\lceil \frac{m}{2} \rceil$  (Disparo único)] / Arriba
- (17) Botón FUNC./SET
- (18) Botón [ $\frac{1}{2}$  (Flash)] / Derecha
- (19) Botón  $[D|SP$  (Pantalla)] / Abajo
- (20) Botón [MENU]
- (21) Botón  $\lceil \square \rceil$  (Conexión de dispositivo móvil)]
- (22) Botón [ (Macro)] / [MF (Enfoque manual)] / Izquierda

● En esta guía se utilizan iconos para representar los correspondientes botones y diales de la cámara donde aparecen, o a los que son similares.

> la parte trasera [ ] Botón abajo (19) en la parte trasera

- Los siguientes botones y controles de la cámara se representan mediante iconos. [ ] Botón derecha (18) en
	- [ ] Dial delantero (4) en
- la parte delantera
- [ $\triangle$ ] Botón arriba (16) en
- la parte trasera
- [4] Botón izquierda (22) en
- la parte trasera
- Los modos de disparo y los iconos y el texto en pantalla se indican entre corchetes.
- : información importante que debe conocer
- : notas y sugerencias para el uso experto de la cámara
- $\bullet$   $\Box$ xx: páginas con información relacionada (en este ejemplo, "xx" representa un número de página)
- Las instrucciones de esta guía se aplican a la cámara bajo los ajustes predeterminados.
- Por comodidad, se hace referencia a todas las tarjetas de memoria compatibles como, simplemente, la "tarjeta de memoria".
- Los símbolos "▶ Imágenes fijas" y "▶ Vídeos" bajo los títulos indican cómo se usa la función, para imágenes fijas o vídeos.

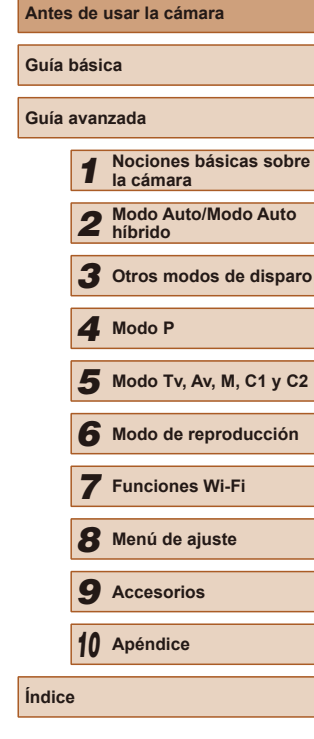

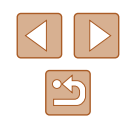

### **Tabla de contenido**

### **[Antes de usar la cámara](#page-1-1)**

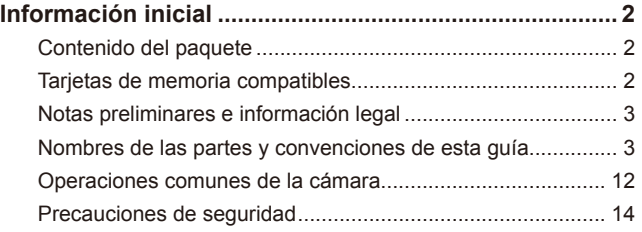

### **[Guía básica](#page-16-0)**

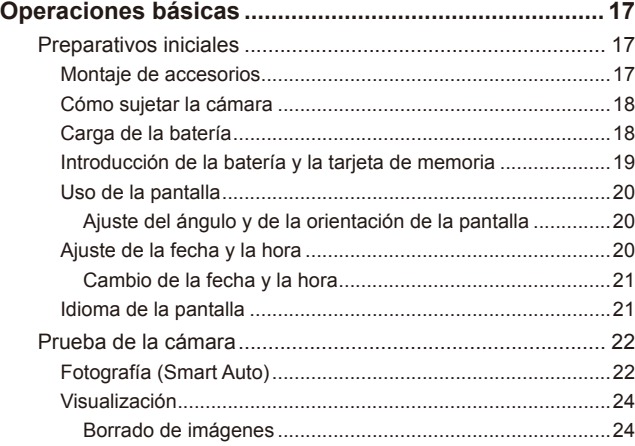

### **[Guía avanzada](#page-24-0)**

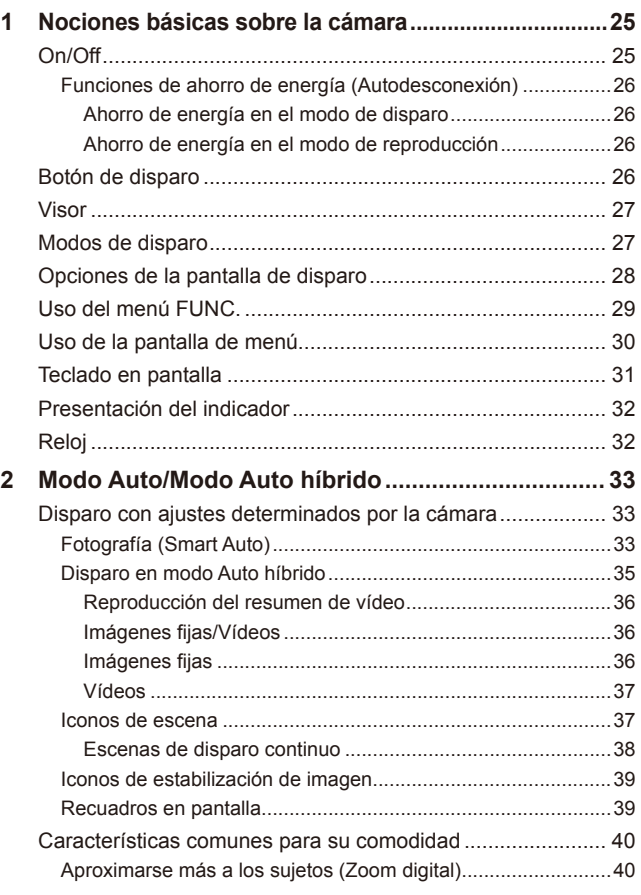

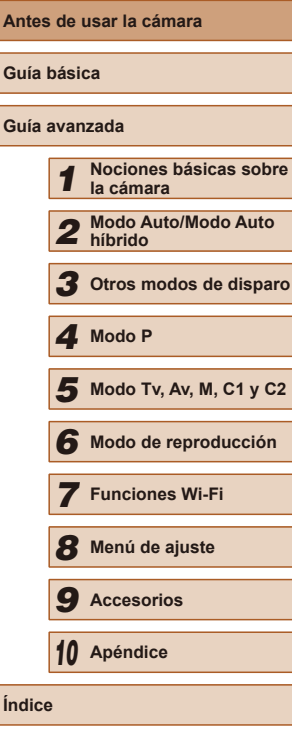

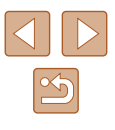

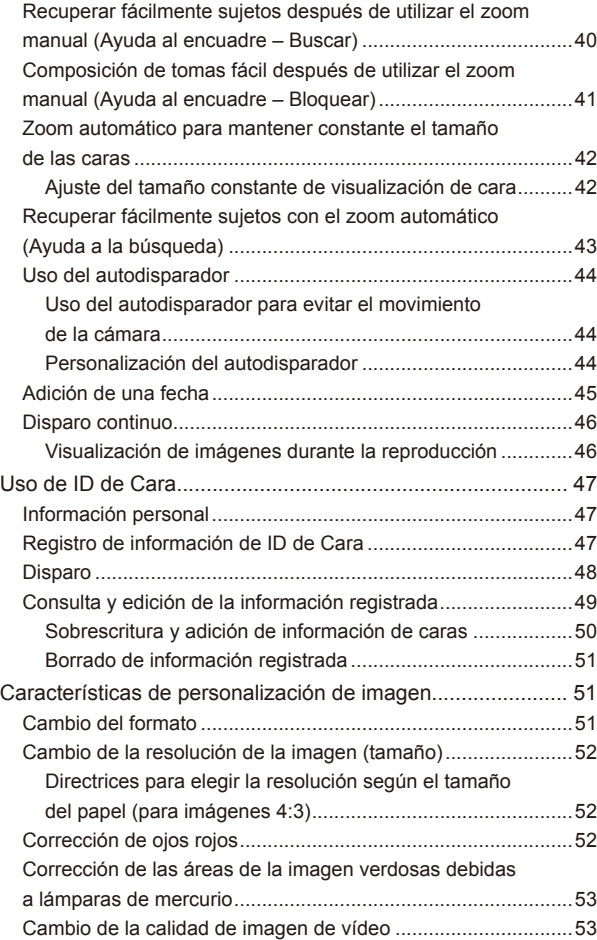

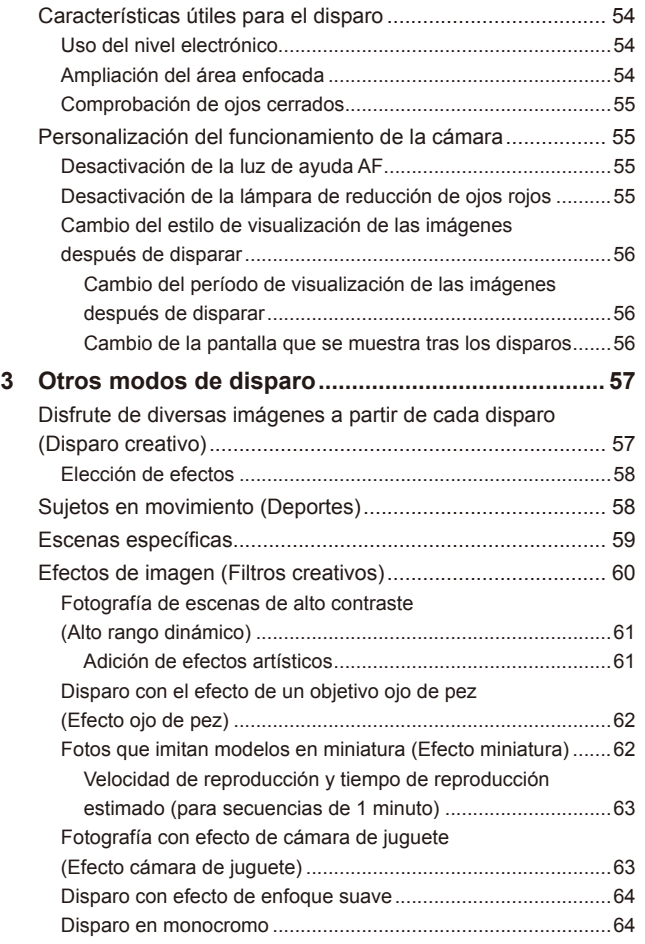

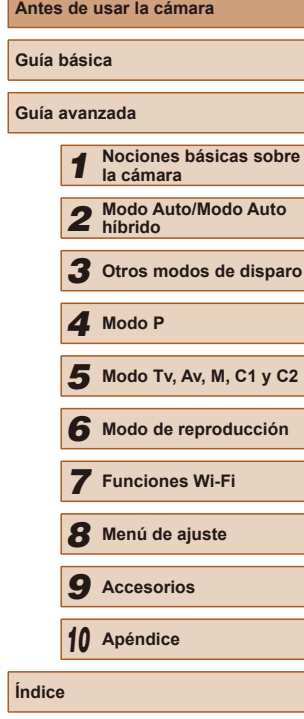

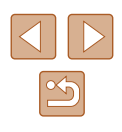

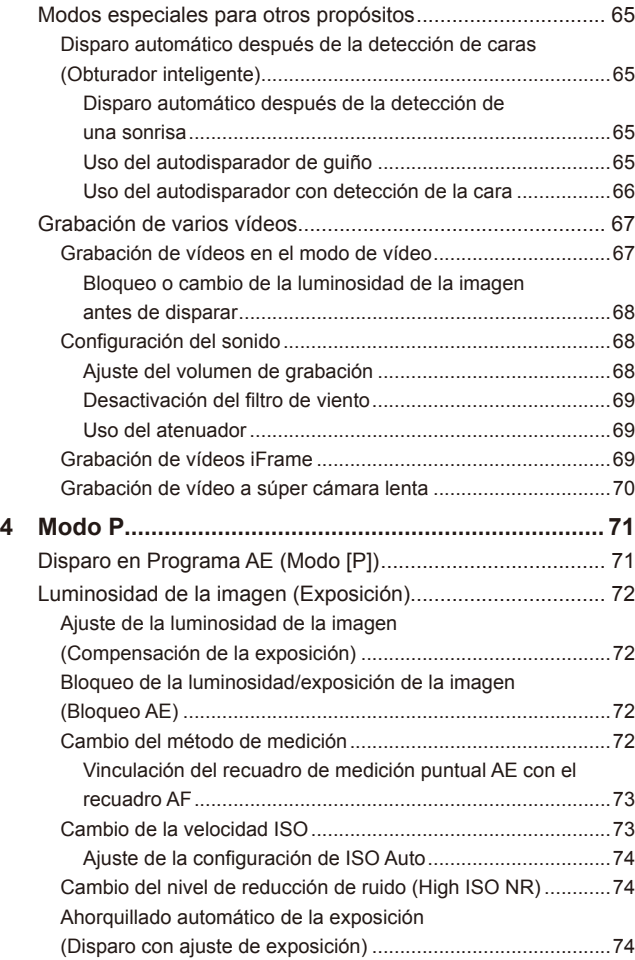

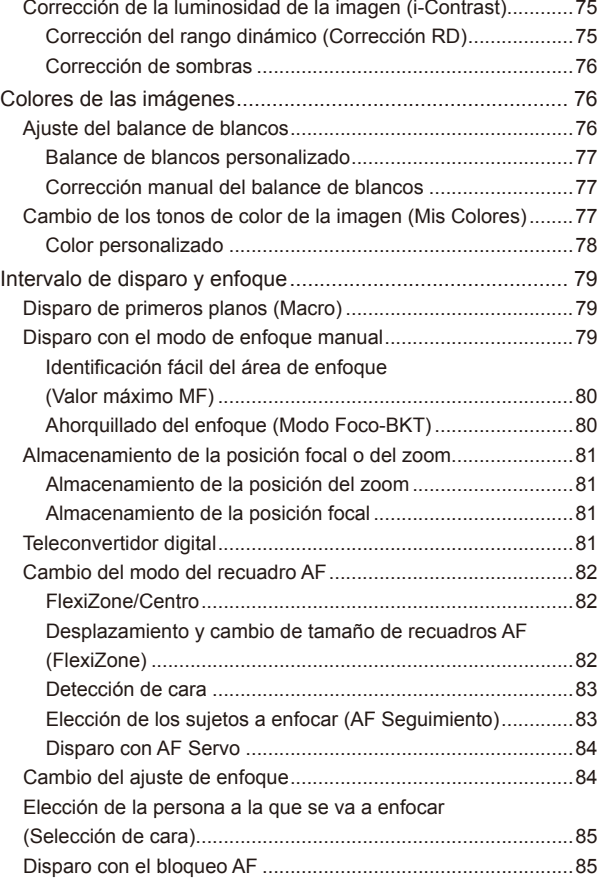

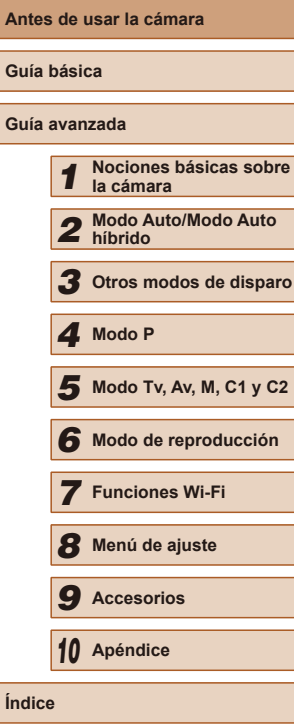

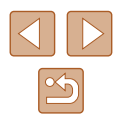

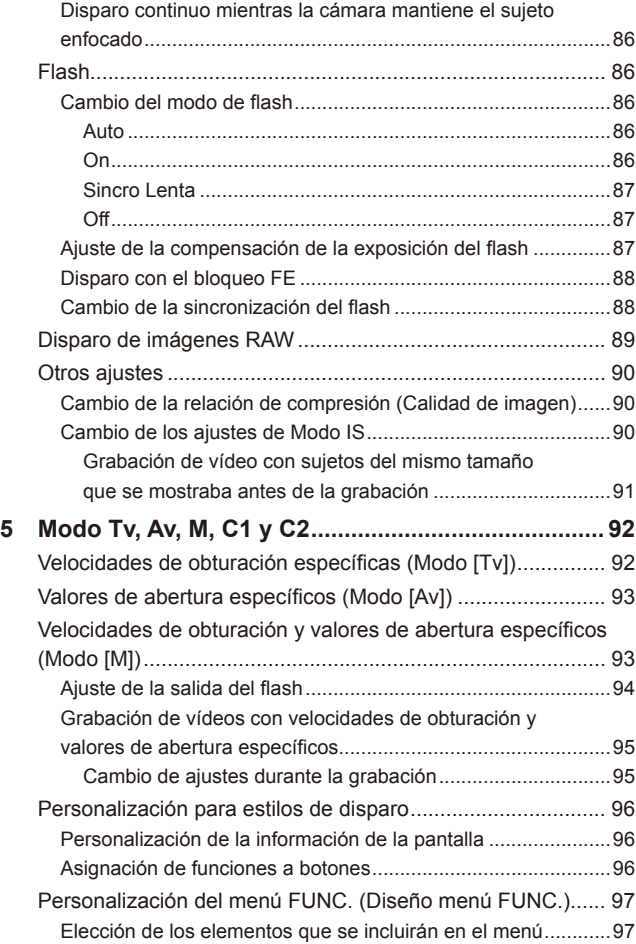

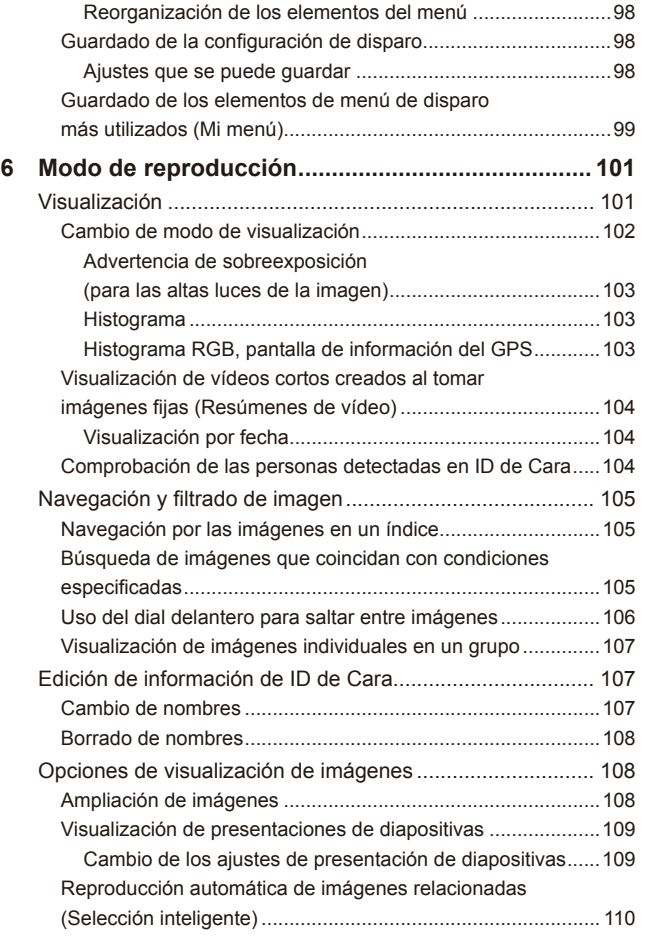

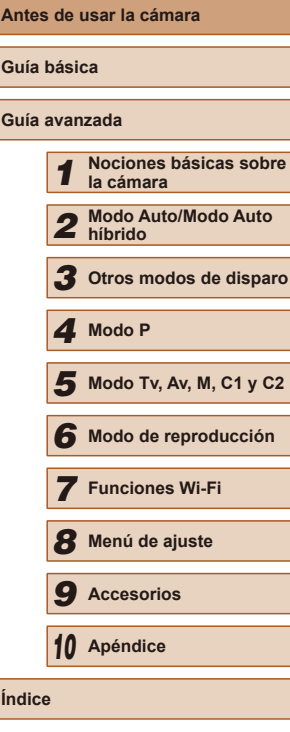

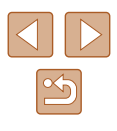

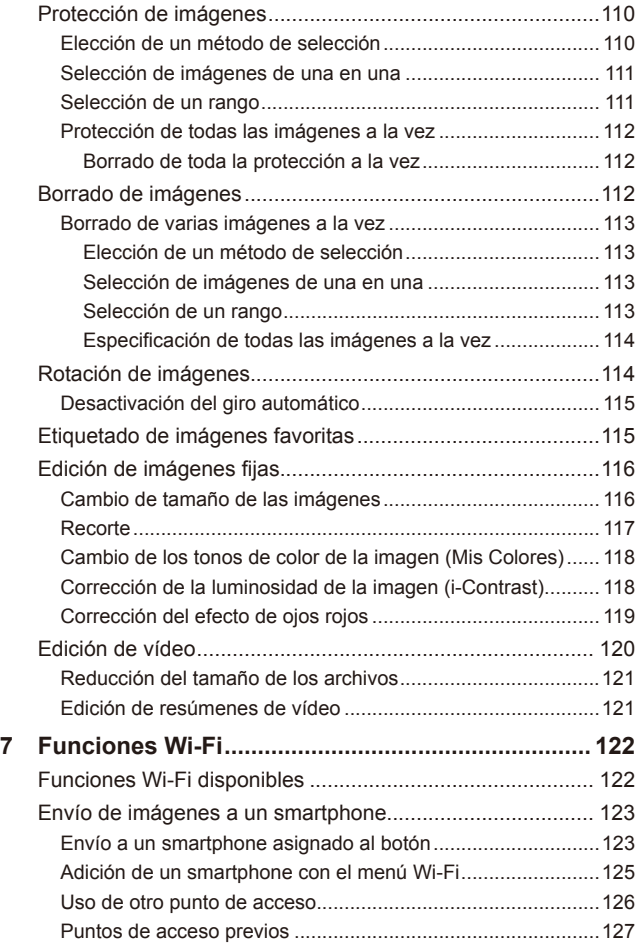

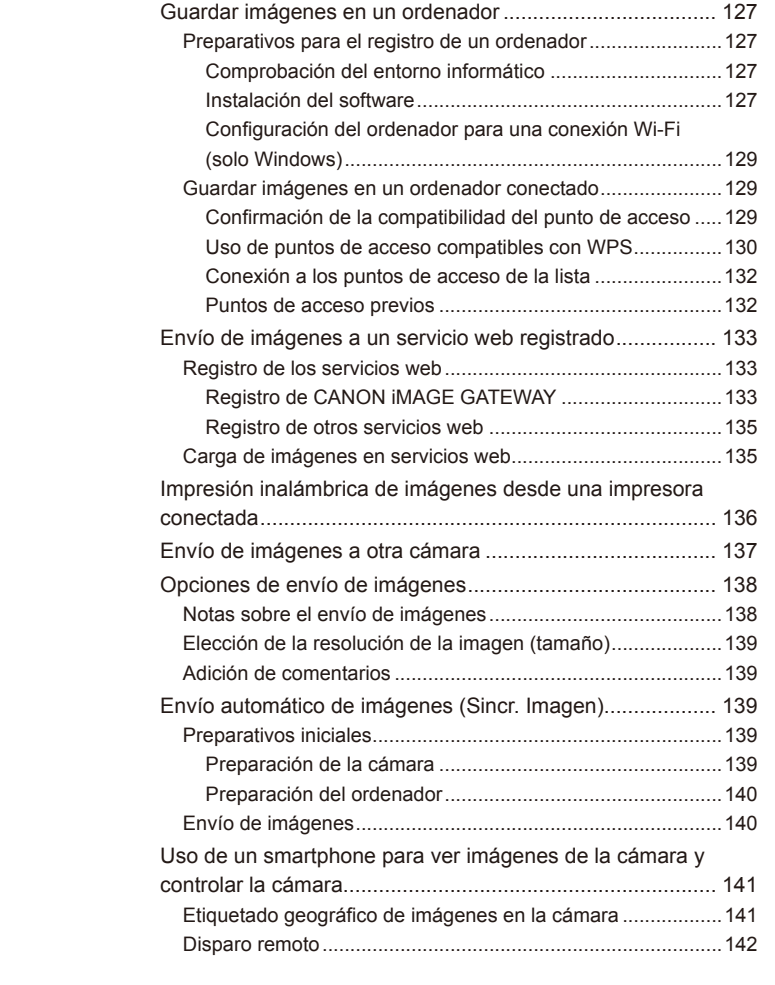

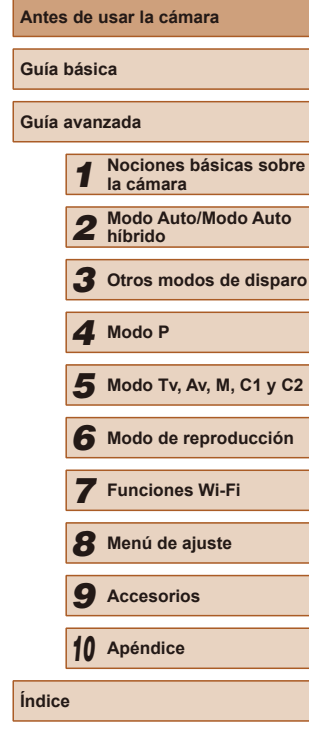

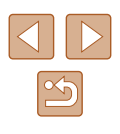

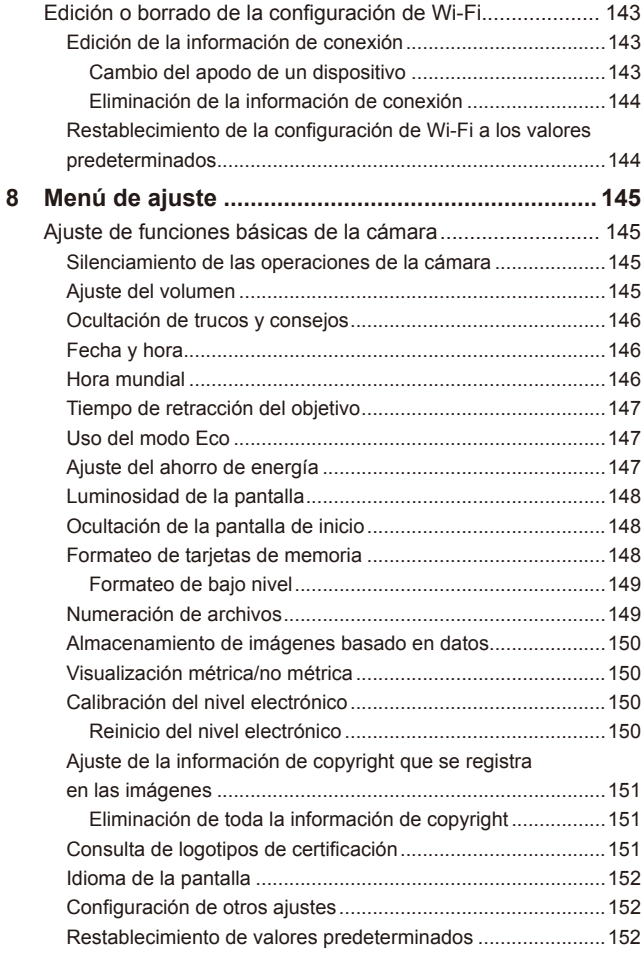

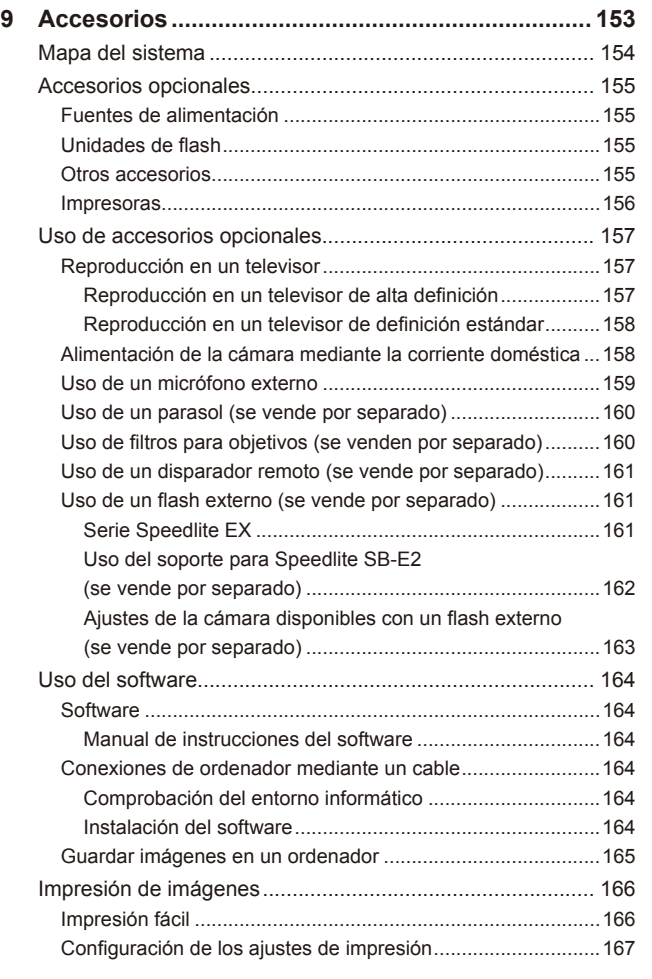

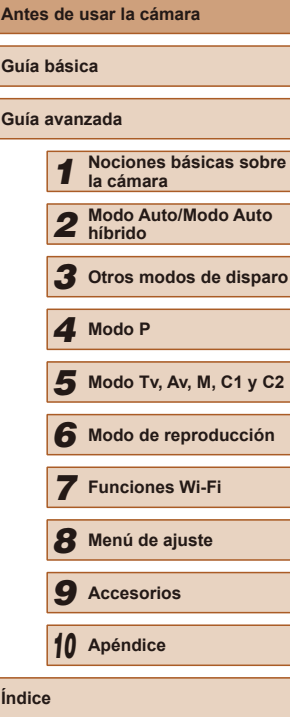

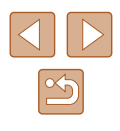

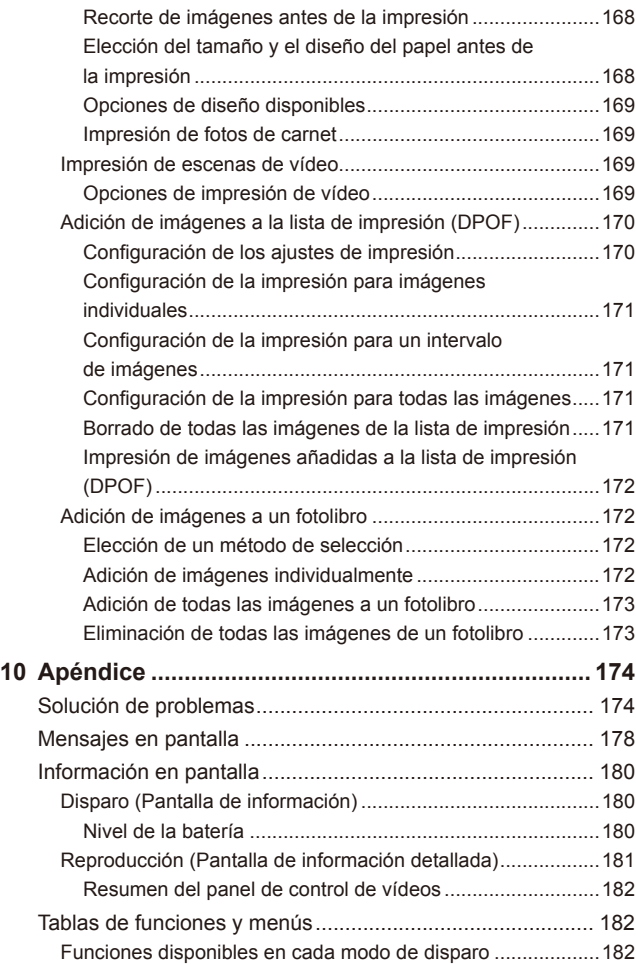

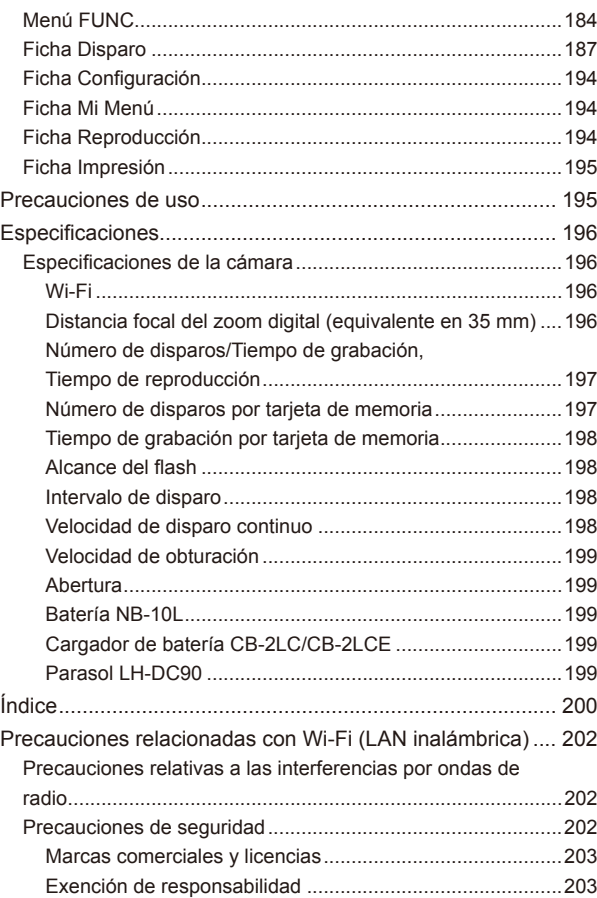

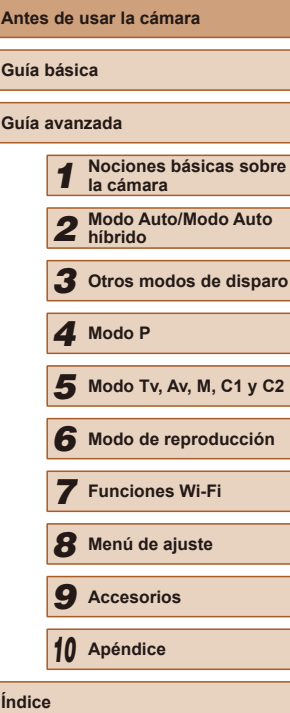

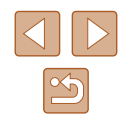

### <span id="page-11-0"></span>**Operaciones comunes de**

#### *D* Disparar

- Usar ajustes determinados por la cámara (mo modo Auto híbrido)
	- $\Box$ 33,  $\Box$ 35
- Ver varios efectos aplicados a cada toma, util determinados por la cámara (modo de disparo  $\Box$ 57

#### Fotografiar bien a las personas

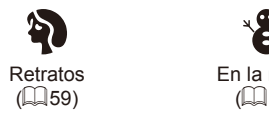

Ajustar a escenas específicas

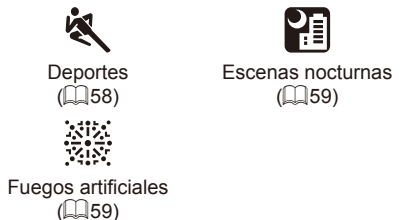

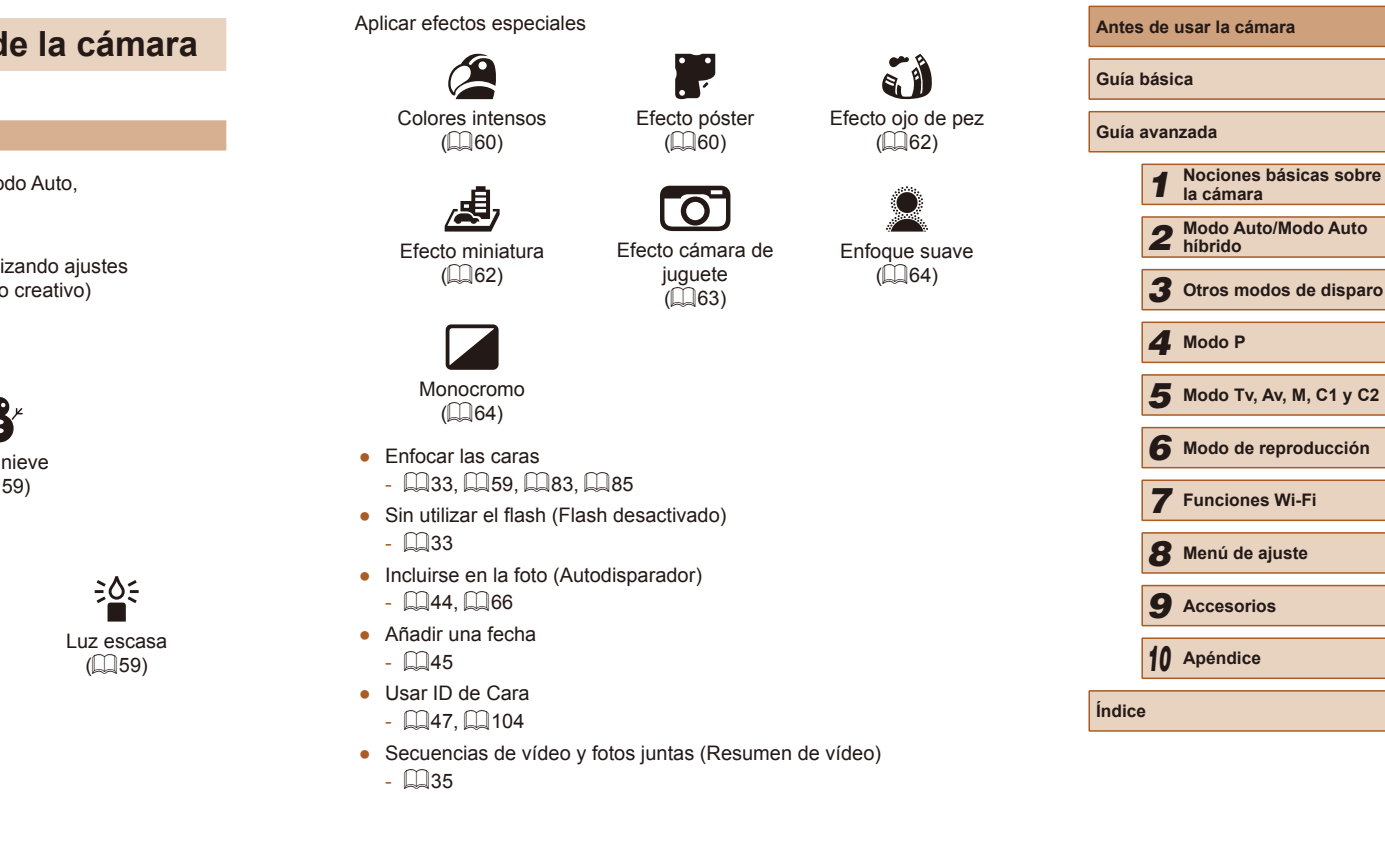

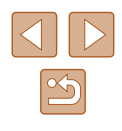

#### **Ver**

- Ver imágenes (modo de reproducción)  $- 101$  $- 101$
- Reproducción automática (Mostrar diapos)
	- $109$
- En un televisor
	- $\Box$ [157](#page-156-1)
- En un ordenador
- $\Box$ [164](#page-163-1)
- Navegar rápidamente por las imágenes  $2105$  $2105$
- Borrar imágenes
	- $\Box$ [112](#page-111-1)

#### **Grabar/ver vídeos**

- Grabar vídeos
- $\Box$ 33,  $\Box$ 67
- Ver vídeos (modo de reproducción)
	- $2101$  $2101$
- Sujetos que se mueven rápidamente, reproducción a cámara lenta
	- $\Box$ 70

#### **Imprimir**

- Imprimir imágenes
	- $166$

#### **Guardar**

- Guardar las imágenes en un ordenador mediante un cable  $\Box$ [165](#page-164-1)
- Guardar las imágenes en un ordenador
	- $\Box$ [165](#page-164-1)

#### **Usar funciones Wi-Fi**

- Enviar imágenes a un smartphone  $\Box$ [123](#page-122-2)
- Compartir imágenes en línea
	- $\Box$ [133](#page-132-1)
- Enviar imágenes a un ordenador
	- $\Box$ [127](#page-126-1)

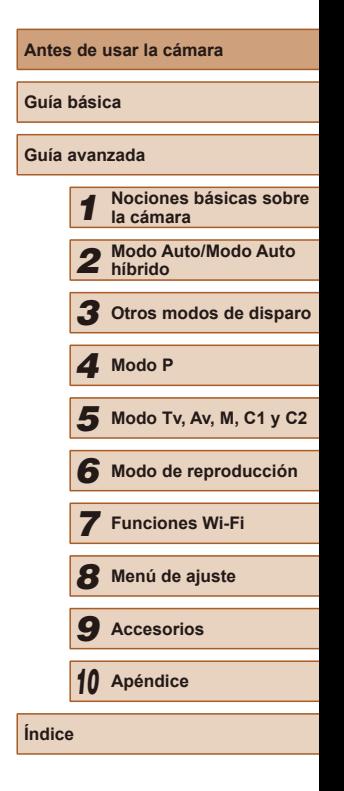

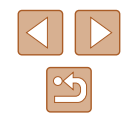

### <span id="page-13-1"></span><span id="page-13-0"></span>**Precauciones de seguridad**

- Antes de comenzar a utilizar este producto, asegúrese de leer las precauciones de seguridad que se describen a continuación. Asegúrese siempre de que el producto se utiliza correctamente.
- El propósito de las precauciones de seguridad que aquí se indican es evitar que usted y otras personas sufran lesiones y que se produzcan daños a la propiedad.
- Asegúrese también de consultar las guías que acompañen a cualquier accesorio que utilice que haya adquirido por separado.

 $A$ dvertencia  $\parallel$  Indica el riesgo de lesiones graves

● No dispare el flash cerca de los ojos de las personas. La exposición al intenso destello que produce el flash podría dañar la vista. Para mayor seguridad, manténgase al menos a 1 metro de distancia de los niños cuando vaya a utilizar el flash.

- Guarde el equipo fuera del alcance de los niños. Una correa alrededor del cuello de un niño podría provocar su asfixia. Si su producto utiliza un cable de corriente y el cable se enrolla accidentalmente alrededor del cuello de un niño, puede provocarle la asfixia.
- Utilice únicamente las fuentes de alimentación recomendadas.
- No desmonte, altere ni aplique calor al producto.
- Si la batería tiene una etiqueta, no la despegue.
- Evite dejar caer el producto o someterlo a golpes fuertes.
- No toque el interior del producto si se rompe, por ejemplo como consecuencia de una caída.
- Deje de utilizar el producto inmediatamente si emite humo o un olor extraño, o si presenta algún otro comportamiento anormal.
- No utilice disolventes orgánicos, tales como alcohol, bencina o disolvente, para limpiar el producto.

● Evite el contacto con los líquidos y no permita que penetren el interior líquidos u objetos extraños.

Todo esto podría provocar un incendio o descargas eléctricas. Si se moja el producto o algún líquido u objeto extraño penetra en su interior, extraiga la batería o las pilas o desenchúfelo inmediatamente.

● No mire a través del visor (si su modelo lo tiene) hacia fuentes de luz intensas, tales como el sol en un día claro o una fuente de luz artificial intensa.

De lo contrario, podría dañarse la vista.

● Si el producto está enchufado, no lo toque mientras se esté produciendo una tormenta.

Todo esto podría provocar un incendio o descargas eléctricas. Deje de usar el producto inmediatamente y aléjese de él.

● Utilice exclusivamente la batería o las pilas recomendadas.

● No arroje la batería ni las pilas al fuego, ni las deje cerca de las llamas. Esto puede provocar que la batería o las pilas exploten o tengan fugas, con el resultado de descargas eléctricas, fuego o lesiones. Si el electrolito de una batería o una pila con alguna fuga entra en contacto con los ojos, la boca, la piel o la ropa, lávelos inmediatamente con agua abundante.

- Si el producto utiliza un cargador de batería, tenga en cuenta las siguientes precauciones.
	- Retire la clavija periódicamente y, con un paño seco, limpie cualquier resto de polvo o suciedad que se pudiera encontrar en las clavijas, el exterior de la toma de corriente y en la zona circundante.
	- No inserte ni retire la clavija con las manos húmedas.
	- No utilice el equipo de modo que supere la capacidad nominal de la toma de corriente o de los accesorios por cable. No lo utilice si la clavija está dañada o no se ha insertado a fondo en la toma de corriente.
	- Evite que el polvo u objetos metálicos (tales como chinchetas o llaves) entren en contacto con los terminales o la clavija.
	- Si su producto utiliza un cable de corriente, no lo corte, no lo dañe, no lo modifique ni ponga objetos pesados sobre él.

Todo esto podría provocar un incendio o descargas eléctricas.

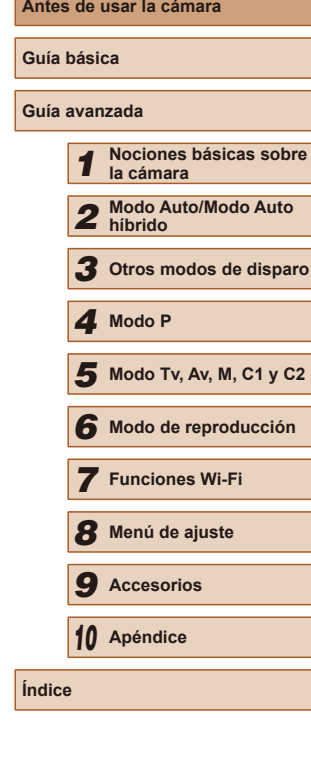

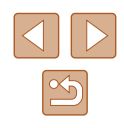

● Apague la cámara en aquellos lugares donde su uso esté prohibido. Las ondas electromagnéticas que emite la cámara pueden interferir con el funcionamiento de instrumentos electrónicos u otros dispositivos. Tenga cuidado cuando utilice el producto en lugares donde el uso de dispositivos electrónicos esté restringido, tales como el interior de los aviones y las instalaciones médicas.

#### **Precaución** Indica el riesgo de lesiones.

● Cuando transporte el producto por la correa tenga cuidado de no golpearlo, no someterlo a impactos o sacudidas fuertes y no dejar que se enganche con otros objetos.

● Tenga cuidado de no golpear ni empujar con fuerza el objetivo. Esto podría dañar la cámara o producir lesiones.

● Tenga cuidado de no golpear con fuerza la pantalla.

Si la pantalla se rompe, los fragmentos rotos pueden provocar heridas.

● Cuando utilice el flash, tenga cuidado de no taparlo con los dedos ni la ropa.

Esto podría provocar quemaduras o dañar el flash.

- Evite utilizar, colocar o almacenar el producto en los lugares siguientes:
	- Lugares expuestos a la luz solar directa
	- Lugares sometidos a temperaturas superiores a 40 °C
- Lugares húmedos o con mucho polvo

En estos lugares se podrían producir fugas, sobrecalentamiento o una explosión de la batería o las pilas, lo que puede ocasionar descargas eléctricas, incendios, quemaduras y otras lesiones.

El sobrecalentamiento y los daños pueden provocar descargas eléctricas, fuego, quemaduras u otras lesiones.

- Los efectos de transición de las presentaciones de diapositivas pueden resultar incómodos cuando se miran durante mucho tiempo.
- Cuando utilice objetivos opcionales, filtros para objetivos o adaptadores para filtros (si corresponde), monte firmemente estos accesorios.

Si el accesorio para el objetivo se afloja y cae, podría romperse y los pedazos de vidrio podrían provocar cortes.

● En productos que levanten y bajen el flash automáticamente, tenga cuidado para no pillarse los dedos con el flash cuando baje. Podría provocarse una lesión.

#### Precaución Indica el riesgo de daños a la propiedad.

- No apunte la cámara hacia fuentes de luz intensas, tales como el sol en un día claro o una fuente de luz artificial intensa.
- Si lo hace, puede dañar el sensor de imagen u otros componentes internos.
- Cuando la utilice en una playa con arena o donde haya mucho viento, tenga cuidado para evitar que el polvo o la arena se introduzcan en la cámara.
- En productos que abran y cierren el flash automáticamente, no empuje el flash para cerrarlo ni tire de él para abrirlo. Esto podría provocar un fallo de funcionamiento del producto.
- Limpie el polvo, la suciedad o cualquier otras sustancia extraña del flash con un bastoncillo de algodón o un paño.

El calor emitido por el flash puede provocar que el material extraño humee o que el producto se averíe.

- Cuando no utilice el producto, extraiga la batería o las pilas y guárdelas. Cualquier fuga que se produzca en la batería o las pilas puede provocar daños en el producto.
- Antes de desechar la batería o las pilas, cubra sus terminales con cinta adhesiva u otro aislante.

El contacto con otros materiales metálicos podría provocar incendios o explosiones.

● Desenchufe el cargador de batería utilizado con el producto cuando no lo esté utilizando. No lo cubra con trapos u otros objetos mientras lo esté utilizando.

Dejar la unidad conectada durante mucho tiempo puede hacer que se sobrecaliente y deforme, y originar un incendio.

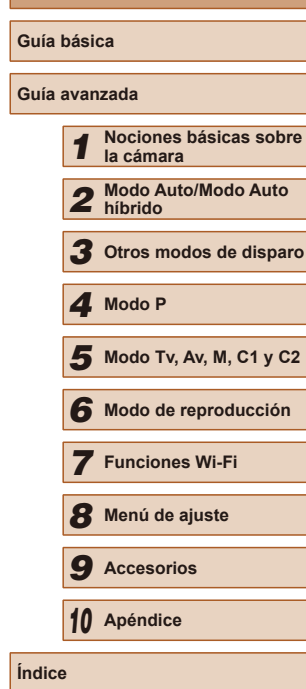

**Antes de usar la cámara**

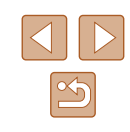

● No deje las baterías específicas del producto cerca de mascotas. Si una mascota mordiera una batería, se podrían producir fugas, sobrecalentamiento o explosiones, con el resultado de fuego o daños en el producto.

● Si el producto utiliza varias pilas, no utilice a la vez pilas que tengan diferentes niveles de carga ni utilice a la vez pilas antiguas y nuevas. No introduzca las pilas con los polos  $+$  y – invertidos. Esto podría provocar un fallo de funcionamiento del producto.

● No se siente si lleva la cámara en un bolsillo del pantalón. De lo contrario, podría provocar un fallo de funcionamiento o dañar la pantalla.

- Cuando la lleve en un bolso, asegúrese de que no haya objetos duros que entren en contacto con la pantalla. Además, cierre la pantalla (de modo que quede orientada hacia el cuerpo) si la pantalla del producto se cierra.
- No sujete ningún objeto duro al producto.

De lo contrario, podría provocar un fallo de funcionamiento o dañar la pantalla.

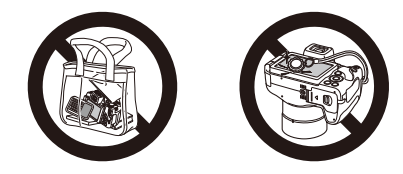

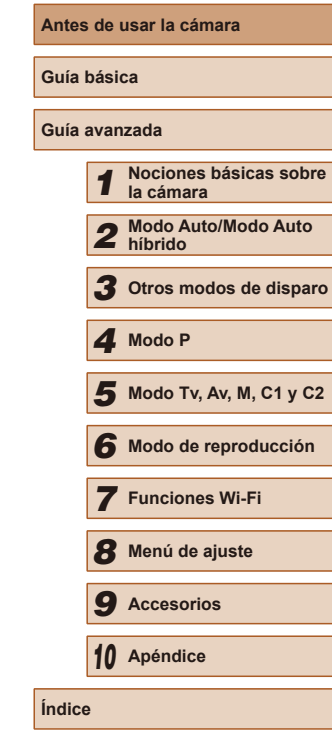

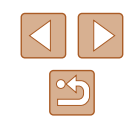

## Guía básica

### <span id="page-16-0"></span>**Operaciones básicas**

Instrucciones e información básica, desde los preparativos iniciales hasta el disparo y la reproducción

### **Preparativos iniciales**

Prepárese para fotografiar de la manera siguiente.

#### **Montaje de accesorios**

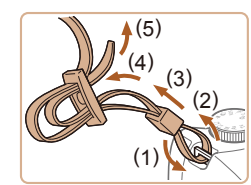

#### *1* **Monte la correa.**

- Monte en la cámara la correa que se incluye, como se muestra.
- En el otro lado de la cámara, monte la correa de la misma manera.

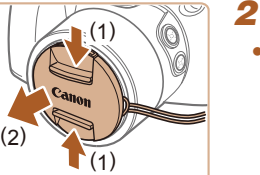

#### *2* **Monte la tapa del objetivo.**

● Quite la tapa del objetivo y sujete el cordón de la tapa a la correa.

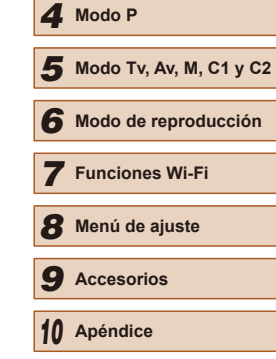

*1* **Nociones básicas sobre** 

*2* **Modo Auto/Modo Auto híbrido** *3* **Otros modos de disparo**

**Antes de usar la cámara**

**la cámara**

**Guía básica Guía avanzada**

**Índice**

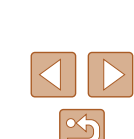

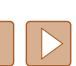

<span id="page-17-0"></span>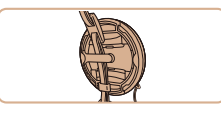

- Retire siempre la tapa del objetivo antes de encender la cámara. Intente sujetar la tapa del objetivo a la correa para el cuello cuando no utilice la tapa.
- Mantenga puesta la tapa del objetivo cuando no utilice la cámara.

#### **Cómo sujetar la cámara**

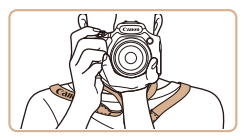

- Colóquese la correa alrededor del cuello.
- Cuando dispare, mantenga los brazos cerca del cuerpo y sujete firmemente la cámara para evitar que se mueva. Si ha levantado el flash, no apoye los dedos sobre él.

#### **Carga de la batería**

Antes de utilizarla, cargue la batería con el cargador que se incluye. No olvide cargar al principio la batería, porque la cámara no se vende con la batería cargada.

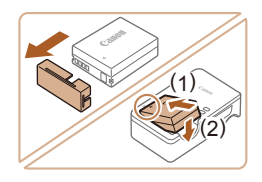

#### *1* **Introduzca la batería.**

● Retire la tapa de la batería, alinee las marcas ▲ de la batería y del cargador e inserte la batería empujándola hacia dentro (1) y hacia abajo (2).

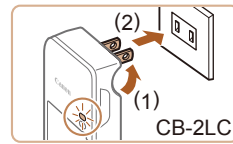

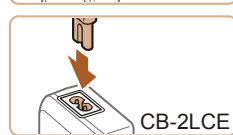

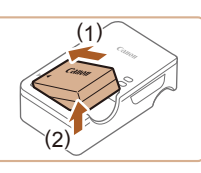

#### *2* **Cargue la batería.**

- CB-2LC: levante las clavijas (1) y conecte el cargador a la toma de corriente (2).
- CB-2LCE: conecte el cable de corriente al cargador y, a continuación, el otro extremo a la toma de corriente.
- La lámpara de carga se ilumina en naranja y se inicia la carga.
- Cuando la carga finaliza, la lámpara se ilumina en verde.

#### *3* **Retire la batería.**

- Una vez desenchufado el cargador de la batería, retire la batería empujándola hacia adentro (1) y arriba (2).
- Para proteger la batería y mantenerla en óptimas condiciones, no la cargue de manera continua durante más de 24 horas.
- En el caso de los cargadores de batería que utilicen cable de corriente, no sujete el cargador ni el cable a otros objetos. Si lo hace así, el producto podría averiarse o dañarse.

### **Antes de usar la cámara Guía básica Guía avanzada** *1* **Nociones básicas sobre la cámara** *2* **Modo Auto/Modo Auto híbrido** *3* **Otros modos de disparo** *5* **Modo Tv, Av, M, C1 y C2** *6* **Modo de reproducción** *7* **Funciones Wi-Fi** *8* **Menú de ajuste** *4* **Modo P**

*9* **Accesorios**

*10* **Apéndice**

**Índice**

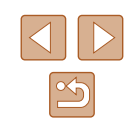

- <span id="page-18-0"></span>
- Para ver información detallada acerca del tiempo de carga, y del número de disparos y el tiempo de grabación posibles con una batería completamente cargada, consulte ["Número de disparos/](#page-196-2) [Tiempo de grabación, Tiempo](#page-196-2) de reproducción" ( =197).
- Las baterías cargadas pierden gradualmente su carga, incluso cuando no se utilizan. Cargue la batería el día que vaya a utilizarla (o inmediatamente antes).
- Como recordatorio visual del estado de carga, monte la tapa de la batería con  $\triangle$  visible en las baterías cargadas y oculta en las descargadas.
- El cargador se puede utilizar en áreas con corriente 100 240 V CA (50/60 Hz). Para las tomas eléctricas con formato diferente utilice un adaptador para la clavija, disponible en el comercio. No utilice nunca un transformador eléctrico diseñado para viajes porque puede dañar la batería.

#### **Introducción de la batería y la tarjeta de memoria**

Introduzca la batería incluida y una tarjeta de memoria (se vende por separado).

Tenga en cuenta que antes de usar una tarjeta de memoria nueva (o una tarjeta de memoria formateada en otro dispositivo), debe formatear la tarjeta de memoria con esta cámara (ﷺ) [148\)](#page-147-1).

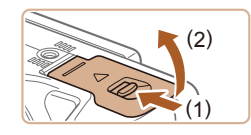

#### *1* **Abra la tapa.**

 $\bullet$  Deslice el botón (1) y abra la tapa (2).

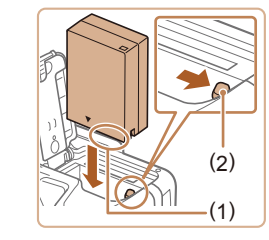

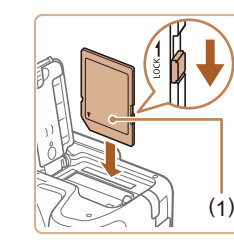

#### *2* **Introduzca la batería.**

- Sujete la batería con los terminales (1) orientados como se muestra, presione el cierre de la batería (2) en la dirección de la flecha e inserte la batería hasta que encaje el cierre.
- Si inserta la batería con la orientación incorrecta no podrá bloquearla en la posición correcta. Confirme siempre que<br>la batería esté orientada correctamente y que se bloquee al introducirla.
- *3* **Compruebe la pestaña de protección contra escritura de la tarjeta e inserte la tarjeta de memoria.**
- No es posible grabar en tarjetas de memoria que tengan pestaña de protección contra escritura cuando la pestaña se encuentre en posición de bloqueo. Deslice la pestaña a la posición de desbloqueo.
- Introduzca la tarjeta de memoria con la etiqueta (1) orientada como se muestra hasta que encaje en su lugar.
- Asegúrese de que la tarjeta de memoria tenga la orientación correcta al introducirla. Si introduce una tarjeta de memoria con una orientación equivocada podría dañar la cámara.

#### *4* **Cierre la tapa.**

- Baje la tapa en la dirección de la flecha y presione hacia abajo hasta que encaje en la posición de cierre.
- Para ver datos orientativos sobre cuántos disparos u horas de grabación se pueden guardar en una tarjeta de memoria, consulte ["Número de disparos por tarjeta de memoria" \(](#page-196-1)L197).

### **Antes de usar la cámara Guía básica Guía avanzada** *1* **Nociones básicas sobre la cámara** *2* **Modo Auto/Modo Auto híbrido** *3* **Otros modos de disparo** *5* **Modo Tv, Av, M, C1 y C2** *6* **Modo de reproducción** *7* **Funciones Wi-Fi** *8* **Menú de ajuste** *9* **Accesorios** *10* **Apéndice Índice** *4* **Modo P**

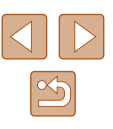

#### <span id="page-19-0"></span>**Uso de la pantalla**

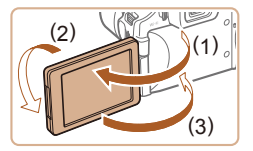

- Abra la pantalla (1) y gírela hacia el objetivo 180° (2).
- Cierre la pantalla en esta orientación (3).

La pantalla solo se puede abrir aproximadamente 175° en la dirección (1). Tenga cuidado de no abrir más la pantalla, puesto que dañará la cámara.

#### <span id="page-19-2"></span>**Ajuste del ángulo y de la orientación de la pantalla**

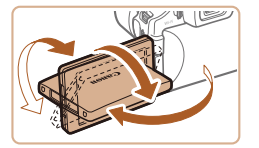

- El ángulo y la orientación de la pantalla se pueden ajustar como sea necesario para adaptarse a las condiciones de disparo.
- Para proteger la pantalla mientras no se utilice la cámara, manténgala siempre cerrada y orientada hacia el cuerpo de la cámara.
- Abra la pantalla para activarla cuando esté encendida la cámara. Esto desactivará el visor. De manera similar, cierre la pantalla (orientada hacia el cuerpo de la cámara) para desactivarla y activar el visor.
	- Cuando vaya a incluirse en las fotos, puede ver su imagen especular girando la pantalla hacia la parte delantera de la cámara. Para cancelar la visualización invertida, pulse el botón [MENU], elija [Pant. girada] en la ficha [O] y, a continuación, pulse los botones [< ][ D] para elegir [Off].

#### <span id="page-19-1"></span>**Ajuste de la fecha y la hora**

Ajuste correctamente la fecha y la hora actuales de la manera siguiente si se muestra la pantalla [Fecha/Hora] al encender la cámara. La información especificada de esta manera se registra en las propiedades de la imagen al disparar, y se utiliza para administrar las imágenes por fecha de toma o para imprimir imágenes mostrando la fecha.

También puede añadir una fecha a las tomas, si lo desea ( $\Box$ 45).

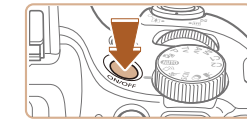

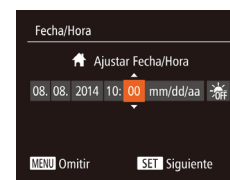

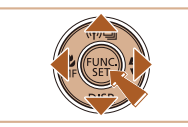

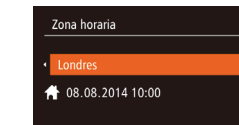

**MENU** Anterior **SET OK** 

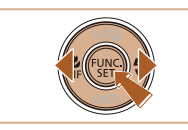

#### *1* **Encienda la cámara.**

- Pulse el botón ON/OFF.
- Se mostrará la pantalla [Fecha/Hora].

#### *2* **Establezca la fecha y la hora.**

- Pulse los botones [◀][▶] para elegir una opción.
- Pulse los botones  $[$ **A**] $]$   $\blacktriangledown$ ] para especificar la fecha y la hora.
- Cuando termine, pulse el botón  $[$

#### *3* **Especifique la zona horaria local.**

- Pulse los botones [◀][▶] para elegir la zona horaria local.
- *4* **Finalice el proceso de configuración.**
- Pulse el botón [ ] cuando termine. Después de un mensaje de confirmación, dejará de mostrarse la pantalla de ajustes.
- Para apagar la cámara, pulse el botón ON/OFF.

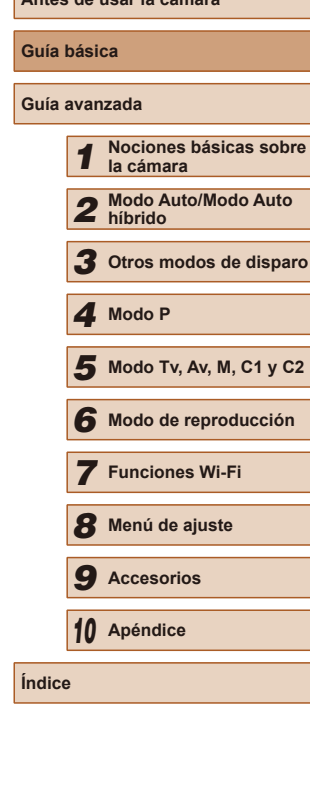

**Antes de usar la cámara**

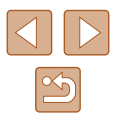

<span id="page-20-0"></span>

A menos que haya establecido la fecha, la hora y la zona horaria local, la pantalla [Fecha/Hora] aparecerá cada vez que encienda la cámara. Especifique la información correcta.

Para ajustar el horario de verano (se añade 1 hora), elija [ $\frac{1}{2}$ en el paso 2 y, a continuación, elija  $\mathbf{E}$ : pulsando los botones  $[$ **A** $[$ **V** $]$ .

#### **Cambio de la fecha y la hora**

Ajuste la fecha y la hora de la manera siguiente.

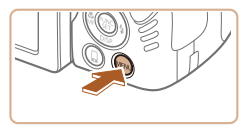

*1* **Acceda a la pantalla de menú.** ● Pulse el botón [MENU].

#### $Q$   $T$   $\star$ Mute Off Volumen... Trucos/consejos On  $\bigstar$ Zona horaria...

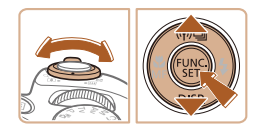

#### *2* **Elija [Fecha/Hora].**

- Mueva la palanca del zoom para elegir la ficha  $[$
- $\bullet$  Pulse los botones [▲][ $\blacktriangledown$ ] para elegir [Fecha/Hora] y, a continuación, pulse el botón [ ).

#### *3* **Cambie la fecha y la hora.**

- Siga el paso 2 de "Ajuste de la fecha y la hora" ( $\Box$ 20) para realizar los ajustes.
- Pulse el botón [MENU] para cerrar la pantalla de menú.
- Los ajustes de fecha/hora pueden conservarse durante unas 3 semanas gracias a la pila del reloj integrada (pila de reserva), una vez retirada la batería.
- La pila del reloj se cargará en unas 4 horas cuando se introduzca una batería cargada o se conecte la cámara a un kit adaptador de CA (se vende por separado, [1] [155\)](#page-154-1), aunque se deje la cámara apagada.
- Una vez agotada la pila del reloj, se mostrará la pantalla [Fecha/Hora] cuando se encienda la cámara. Ajuste la fecha y la hora correctas como se describe en ["Ajuste de la fecha y la hora"](#page-19-1)   $(120)$  $(120)$ .

#### **Idioma de la pantalla**

Cambie el idioma de la pantalla como sea necesario.

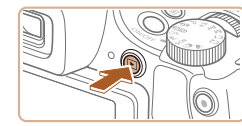

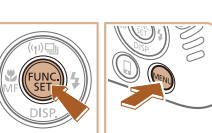

#### *1* **Acceda al modo de reproducción.**

 $\bullet$  Pulse el botón  $[\triangleright]$ .

### *2* **Acceda a la pantalla de ajustes.**

● Mantenga pulsado el botón [ ) v. a continuación, pulse inmediatamente el botón [MENU].

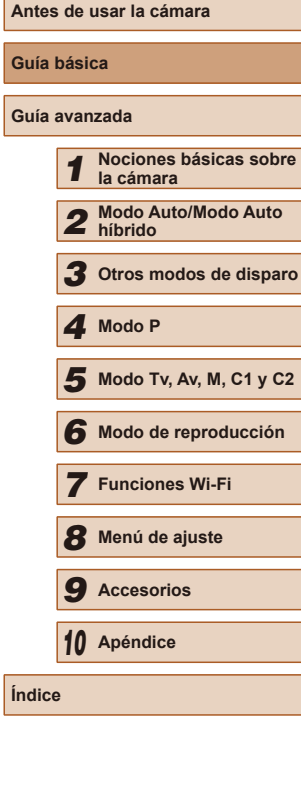

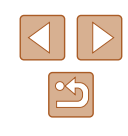

<span id="page-21-0"></span>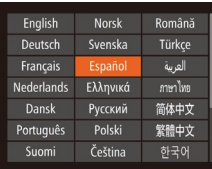

#### Si espera demasiado en el paso 2 después de pulsar el botón [( ) v antes de pulsar el botón [MFNU], se mostrará la hora actual. En este caso, pulse el botón [ ) para hacer desaparecer la visualización de hora y repita el paso 2.

pulse el botón [ ).

*3* **Establezca el idioma de la pantalla.** • Pulse los botones [▲][▼][4][ }] para elegir un idioma y, a continuación,

● Una vez ajustado el idioma de pantalla, la pantalla de ajustes deja de mostrarse.

● También puede cambiar el idioma de la pantalla pulsando el botón  $[MENT \cup j$  y eligiendo [Idioma  $[3]$ ] en la ficha  $[1]$ .

### **Prueba de la cámara**

#### **Imágenes fijas Vídeos**

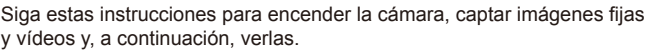

### <span id="page-21-1"></span>**Fotografía (Smart Auto)**

Para seleccionar automáticamente los ajustes óptimos para escenas específicas, deje simplemente que la cámara determine el sujeto y las condiciones de disparo.

#### *1* **Encienda la cámara.**

- Pulse el botón ON/OFF.
- Se mostrará la pantalla inicial.

#### *2* **Acceda al modo [ ].**

- $\bullet$  Establezca el dial de modo en [ $AUTO$ ].
- Apunte la cámara al sujeto. La cámara hará un ligero sonido de clic mientras determina la escena.
- En la esquina superior izquierda de la pantalla se muestran iconos que representan la escena y el modo de estabilización de imagen.
- Los recuadros que se muestran alrededor de los sujetos detectados indican que están enfocados.
- *3* **Componga la toma.**
- Para acercarse con el zoom y ampliar el sujeto, mueva la palanca del zoom hacia [1] (teleobjetivo), y para alejarse del sujeto con el zoom, muévala hacia [MI] (gran angular).

### **Antes de usar la cámara Guía básica Guía avanzada** *1* **Nociones básicas sobre la cámara** *2* **Modo Auto/Modo Auto híbrido** *3* **Otros modos de disparo** *5* **Modo Tv, Av, M, C1 y C2** *6* **Modo de reproducción** *7* **Funciones Wi-Fi** *8* **Menú de ajuste** *9* **Accesorios** *10* **Apéndice** *4* **Modo P**

**Índice**

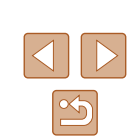

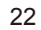

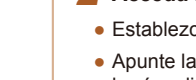

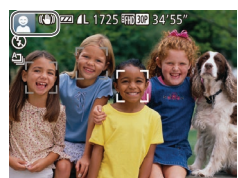

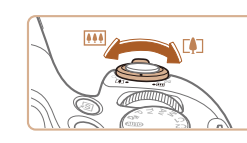

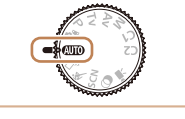

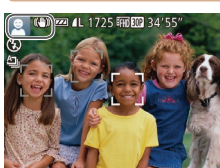

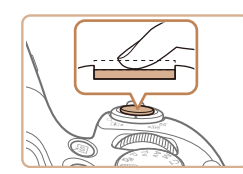

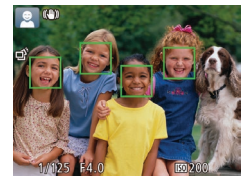

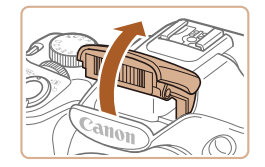

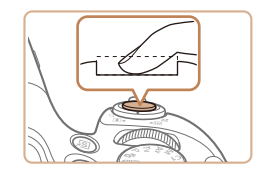

#### *4* **Dispare. Fotografía de imágenes fijas**

**1) Enfoque.**

**2) Dispare.**

- Pulse el botón de disparo ligeramente, hasta la mitad de su recorrido. La cámara v se mostrarán recuadros AF para indicar las áreas enfocadas de la imagen.
- Si se muestra [Levante el flash], levante el flash con el dedo para prepararlo para su uso. Si prefiere no utilizar el flash, empújelo hacia abajo con el dedo para introducirlo en la cámara.

● Pulse por completo el botón de disparo. ● Cuando la cámara dispara se reproduce un sonido de obturador y, cuando haya poca luz y haya levantado el flash, el flash destellará automáticamente. ● Mantenga la cámara quieta hasta que finalice el sonido de obturador. ● Después de mostrar la foto, la cámara volverá a la pantalla de disparo.

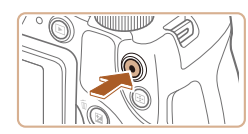

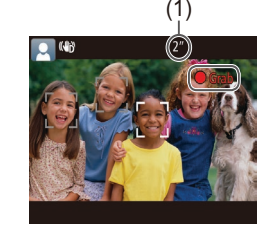

#### **Grabación de vídeos**

#### **1) Comience a grabar.**

- Pulse el botón de vídeo. La cámara emite un pitido cuando se inicia la grabación, y se muestra [ Grab] con el tiempo transcurrido (1).
- En los bordes superior e inferior de la pantalla se muestran barras negras y el sujeto se amplía ligeramente. Las barras negras indican áreas de la imagen sin grabar.
- Los recuadros que se muestran alrededor de las caras detectadas indican que están enfocadas.
- Cuando comience la grabación, quite el dedo del botón de vídeo.
- **2) Termine de grabar.**
	- Pulse otra vez el botón de vídeo para detener la grabación. La cámara emitirá dos pitidos cuando se detenga la grabación.

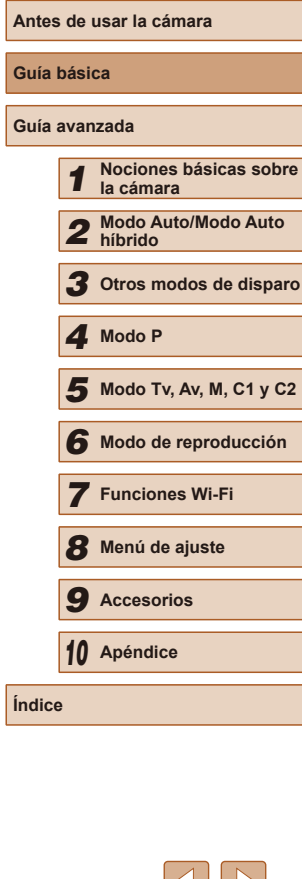

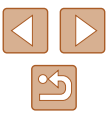

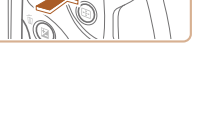

#### <span id="page-23-0"></span>**Visualización**

Después de captar imágenes o vídeos, puede verlos en la pantalla de la manera siguiente.

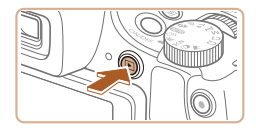

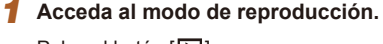

- $\bullet$  Pulse el botón  $[\triangleright]$ .
- Se mostrará lo último que haya captado.

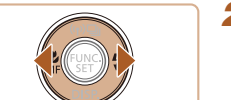

#### *2* **Navegue por las imágenes.**

● Para ver la imagen anterior, pulse el botón [4]. Para ver la imagen siguiente, pulse el botón [▶].

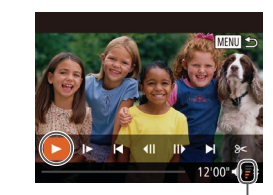

#### *3* **Reproduzca vídeos.**

- Pulse el botón [ ] para acceder al panel de control de vídeo, pulse los botones **[4][ )** para elegir [ ) y, a continuación, pulse otra vez el botón [().
- Se iniciará la reproducción y, una vez que termine el vídeo, se mostrará [**SET**].
- Para ajustar el volumen (1), pulse los botones  $[$ **A** $]$  $\blacktriangledown$ ].

Para cambiar del modo de reproducción al modo de disparo, pulse el botón de disparo hasta la mitad.

#### **Borrado de imágenes**

 $(1)$ 

Puede elegir y borrar las imágenes que no necesite una por una. Tenga cuidado al borrar imágenes, porque no es posible recuperarlas.

- *1* **Elija la imagen que desee borrar.**
- Pulse los botones [◀][▶] para elegir una imagen.

#### *2* **Borre la imagen.**

- $\bullet$  Pulse el botón  $\overline{\text{m}}$ l.
- Cuando se muestre [¿Borrar?], pulse los botones [1] I para elegir [Borrar] y, a continuación, pulse el botón [ ....
- La imagen actual se borrará.
- Para cancelar el borrado, pulse los botones [<][ D] para elegir [Cancelar] y, a continuación, pulse el botón [ ).

### **Antes de usar la cámara Guía básica Guía avanzada** *1* **Nociones básicas sobre la cámara** *2* **Modo Auto/Modo Auto híbrido** *3* **Otros modos de disparo** *5* **Modo Tv, Av, M, C1 y C2** *6* **Modo de reproducción** *7* **Funciones Wi-Fi** *8* **Menú de ajuste** *9* **Accesorios** *10* **Apéndice** *4* **Modo P**

**Índice**

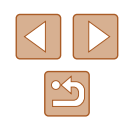

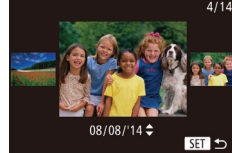

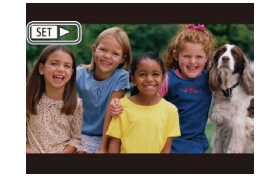

- Para acceder a esta pantalla (modo Vista de desplazamiento), mantenga pulsados los botones [4][ D] durante al menos un segundo. En este modo, pulse los botones [4][D] para navegar por las imágenes.
- Para volver a la visualización de imágenes de una en una, pulse el botón [.).
- Los vídeos se identifican mediante un icono  $\boxed{\phantom{0} \boxed{\phantom{0} \phantom{0} \overline{}}\phantom{0} }$ . Para reproducir vídeos, vaya al paso 3.

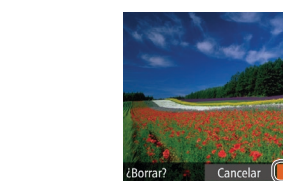

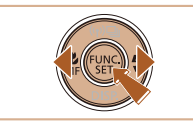

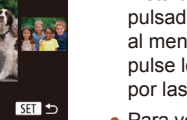

## <span id="page-24-0"></span>Guía avanzada

### **Nociones básicas sobre la cámara**

*1*

Otras operaciones básicas y más maneras de disfrutar de la cámara, incluyendo opciones de disparo y de reproducción

### **On/Off**

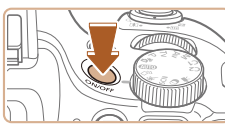

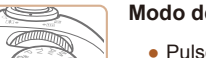

#### **Modo de disparo**

- Pulse el botón ON/OFF para encender la cámara y prepararse para fotografiar.
- Para apagar la cámara, pulse otra vez el botón ON/OFF.

#### **Modo de reproducción**

- Pulse el botón [D] para encender la cámara y ver las fotos.
- Para apagar la cámara, pulse otra vez el botón  $[\blacksquare]$ .
- Para cambiar del modo de disparo al modo de reproducción, pulse el botón [ $\boxed{\blacktriangleright}$ ].
- Para cambiar del modo de reproducción al modo de disparo, pulse el botón de disparo hasta la mitad ( $\Box$ 26).
- Cuando la cámara esté en modo de reproducción, el objetivo se retraerá al cabo de un minuto. Puede apagar la cámara mientras el objetivo está retraído pulsando el botón  $\lceil \blacktriangleright \rceil$ .

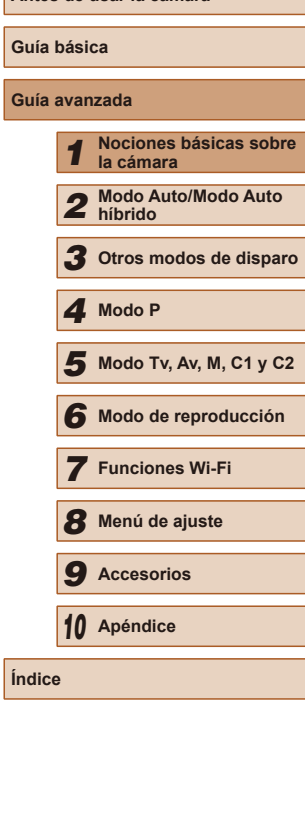

**Antes de usar la cámara**

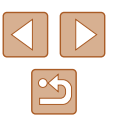

#### <span id="page-25-0"></span>**Funciones de ahorro de energía (Autodesconexión)**

Para ahorrar energía de la batería, la cámara desactiva automáticamente la pantalla (Display Off) y, a continuación, se apaga por sí misma después de un período específico de inactividad.

#### **Ahorro de energía en el modo de disparo**

La pantalla se desactiva automáticamente después de alrededor de un minuto de inactividad. Unos dos minutos después, el objetivo se retrae y la cámara se apaga por sí misma. Para activar la pantalla y prepararse para disparar cuando la pantalla esté apagada pero el objetivo esté aún fuera, pulse el botón de disparo hasta la mitad  $(126)$ .

#### **Ahorro de energía en el modo de reproducción**

La cámara se apaga por sí misma, automáticamente, después de cinco minutos de inactividad.

- Puede desactivar Autodesconexión y ajustar el tiempo de Display Off, si lo prefiere  $($  $\Box$ [147](#page-146-1)).
	- El ahorro de energía no está activo mientras la cámara está conectada a otros dispositivos mediante Wi-Fi (QQ [122\)](#page-121-1) o cuando está conectada a un ordenador ( $\Box$ [165](#page-164-1)).

### <span id="page-25-1"></span>**Botón de disparo**

Para asegurarse de que las fotos estén enfocadas, empiece siempre por mantener pulsado el botón de disparo hasta la mitad y, una vez que el sujeto esté enfocado, pulse por completo el botón para disparar. En este manual, las operaciones del botón de disparo se describen como pulsar el botón *hasta la mitad* o pulsarlo *por completo*.

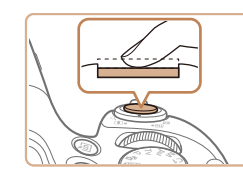

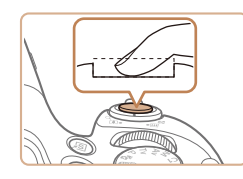

#### *1* **Pulse hasta la mitad. (Pulse ligeramente para enfocar.)**

● Pulse el botón de disparo hasta la mitad. La cámara emitirá dos pitidos y se mostrarán recuadros AF alrededor de las áreas enfocadas de la imagen.

*2* **Pulse por completo. (Desde la posición media, pulse por completo para tomar la fotografía.)**

- La cámara dispara cuando se reproduce un sonido de obturador.
- Mantenga la cámara quieta hasta que finalice el sonido de obturador.
- Es posible que las imágenes salgan desenfocadas si dispara sin pulsar al principio el botón de disparo hasta la mitad.
	- La duración del sonido de obturador varía en función del tiempo necesario para el disparo. Puede durar más al fotografiar algunas escenas, y las imágenes saldrán borrosas si mueve la cámara (o se mueve el sujeto) antes de que finalice el sonido de obturador.

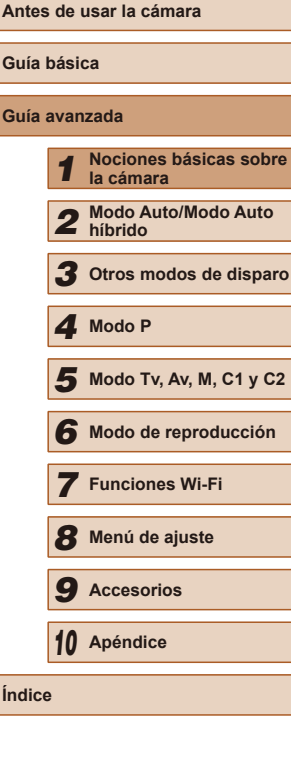

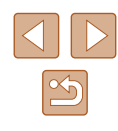

### <span id="page-26-0"></span>**Visor**

Para ver las imágenes nítidamente, ajuste la visualización del visor mediante el ajuste dióptrico, de la manera siguiente.

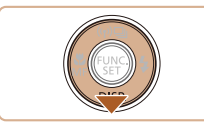

#### *1* **Active el visor.**

● Pulse el botón [▼] varias veces hasta que se active el visor  $(228)$ .

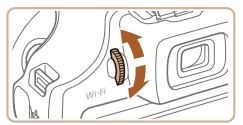

#### *2* **Ajuste las dioptrías.**

● Mire a través del visor y gire el dial en un sentido u otro hasta que las imágenes se vean nítidamente.

### **Modos de disparo**

Utilice el dial de modo para acceder a cada modo de disparo.

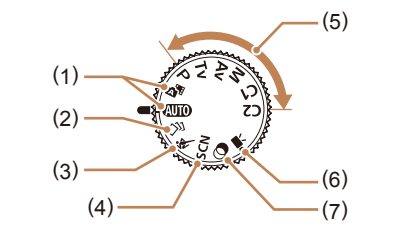

- (1) Modo Auto/Modo Auto híbrido Disparo totalmente automático, con ajustes determinados por la cámara ( $\Box$ 22,  $\Box$ 33,  $\Box$  35).
- (2) Modo de disparo creativo Ver varios efectos aplicados a cada toma automáticamente  $($  $\Box$ 57).
- (3) Modo Deportes Dispare de manera continua mientras la cámara enfoca sujetos en movimiento  $(158)$ .
- (4) Modo de escena Dispare con ajustes óptimos para escenas específicas  $($ 459).
- (5) Modos P, Tv, Av, M, C1 y C2 Tome diversas fotografías utilizando los ajustes que desee  $($  $\Box$ 71,  $\Box$ 92).
- (6) Modo de vídeo Para grabar vídeos  $(4.67)$ . También puede grabar vídeo cuando el dial de modo no esté ajustado en el modo de vídeo. con solo pulsar el botón de vídeo.
- (7) Modo Filtros creativos Añada diversos efectos a las imágenes cuando fotografíe  $($  $\Box$ 60).

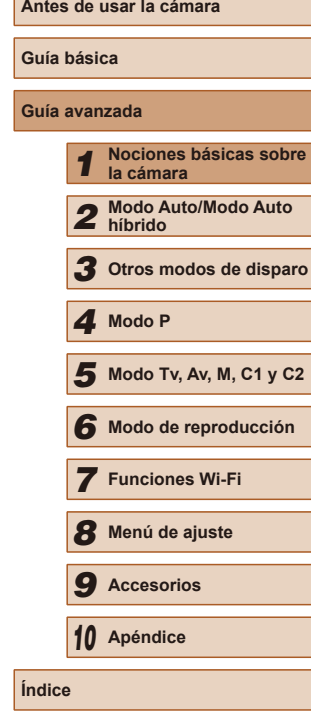

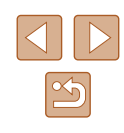

### <span id="page-27-1"></span><span id="page-27-0"></span>**Opciones de la pantalla de disparo**

Pulse el botón [ $\blacktriangledown$ ] para ver otra información en la pantalla o para ocultar la información. Para ver detalles sobre la información que se muestra, consulte ["Información en pantalla" \(](#page-179-1)Q180).

Abra la pantalla para activarla cuando esté encendida la cámara. Esto desactivará el visor. De manera similar, cierre la pantalla (orientada hacia el cuerpo de la cámara) para desactivarla y activar el visor  $(1/20)$ .

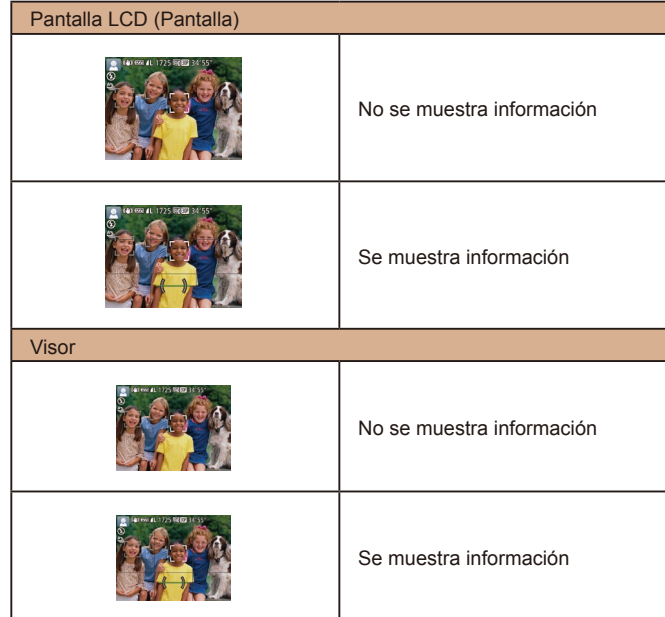

- La función de vista nocturna aumenta automáticamente la luminosidad de la pantalla cuando se fotografía con luz escasa, lo que facilita revisar la composición de las fotos. Sin embargo, es posible que la luminosidad de la imagen de la pantalla no coincida con la luminosidad de las fotos. Tenga en cuenta que las posibles distorsiones de la imagen de la pantalla o las irregularidades en el movimiento del sujeto no afectarán a las imágenes grabadas.
- Para ver opciones de visualización de reproducción, consulte ["Cambio de modo de visualización" \(](#page-101-1)Q102).

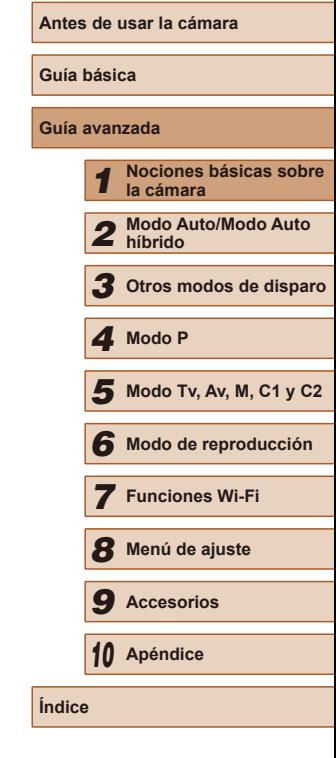

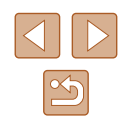

### <span id="page-28-0"></span>**Uso del menú FUNC.**

Configure funciones de disparo de uso común mediante el menú FUNC., de la manera siguiente.

Tenga en cuenta que las opciones y los elementos del menú varían en función del modo de disparo  $(1184)$  $(1184)$ .

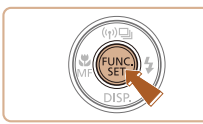

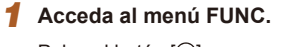

 $\bullet$  Pulse el botón [ $\circledR$ ].

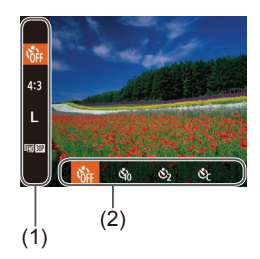

#### *2* **Elija un elemento del menú.**

- $\bullet$  Pulse los botones [▲][ $\blacktriangledown$ ] para elegir un elemento del menú (1).
- Las opciones disponibles (2) se muestran en la parte inferior de la pantalla.

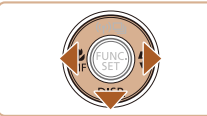

#### *3* **Elija una opción.**

- Pulse los botones [◀][▶] para elegir una opción.
- Las opciones etiquetadas con un icono [DISP] se pueden configurar pulsando el botón  $[\nabla]$ .
- Para volver a los elementos de menú. pulse el botón [ $\blacktriangledown$ ].

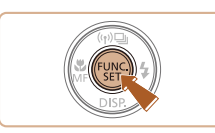

#### *4* **Finalice el proceso de configuración.**

- Pulse el botón [ ).
- Aparecerá de nuevo la pantalla que se mostraba antes de que pulsara el botón [ ] en el paso 1, en la que se verá la opción configurada.

Para deshacer cualquier cambio accidental en los ajustes, puede restablecer los ajustes predeterminados de la cámara ( $\Box$ [152](#page-151-1)).

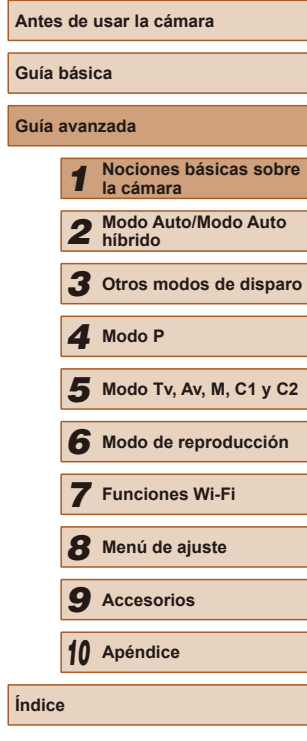

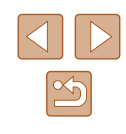

### <span id="page-29-1"></span><span id="page-29-0"></span>**Uso de la pantalla de menú**

Puede configurar diversas funciones de la cámara mediante la pantalla de menú, de la manera siguiente. Los elementos de menú se agrupan según sus propósitos en fichas, tales como disparo  $\Box$ , reproducción  $\Box$ , etc. Tenga en cuenta que los elementos de menú disponibles varían en función del modo de disparo o de reproducción seleccionado ( $\Box$ [187](#page-186-1) –  $\Box$ [194\)](#page-193-1).

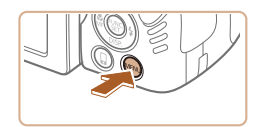

#### *1* **Acceda a la pantalla de menú.** • Pulse el botón [MENU].

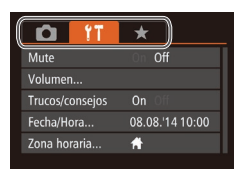

#### *2* **Elija una ficha.**

- Mueva la palanca del zoom para elegir una ficha.
- Después de presionar los botones  $[\triangle]$ [ $\blacktriangledown$ ] para elegir inicialmente una ficha, puede cambiar entre fichas pulsando los botones  $[$   $\blacksquare$   $\blacksquare$   $\blacksquare$ .

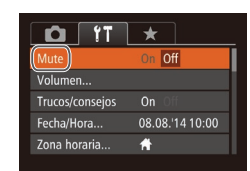

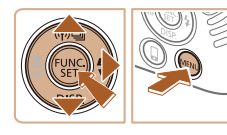

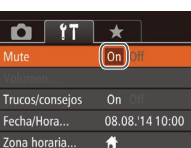

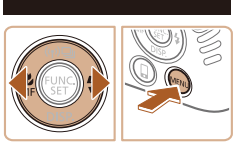

*3* **Elija un elemento del menú.**

- Pulse los botones [▲][▼] para elegir un elemento del menú.
- Para los elementos de menú con opciones que no se muestren, pulse primero el botón [ ] o [  $\blacktriangleright$ ] para cambiar de pantalla y, a continuación, pulse los botones [ $\blacktriangle$ ] $\blacktriangledown$ ] para seleccionar el elemento de menú.
- Para volver a la pantalla anterior, pulse el botón [MENU].
- *4* **Elija una opción.**
- Pulse los botones [◀][▶] para elegir una opción.
- *5* **Finalice el proceso de configuración.**
- Pulse el botón [MENU] para volver a la pantalla mostrada antes de que pulsara el botón [MENU] en el paso 1.
- Para deshacer cualquier cambio accidental en los ajustes, puede restablecer los ajustes predeterminados de la cámara  $(11152)$  $(11152)$  $(11152)$ .

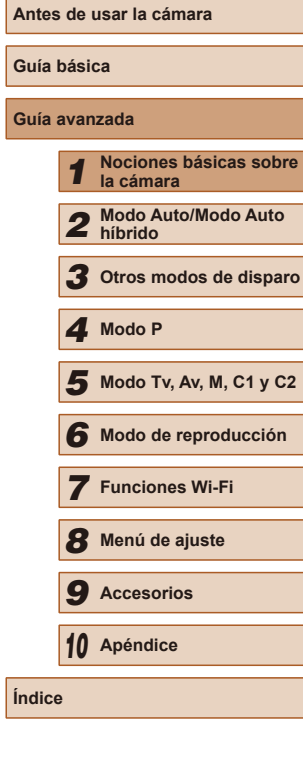

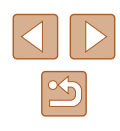

### <span id="page-30-0"></span>**Teclado en pantalla**

Utilice el teclado en pantalla para escribir información para conexiones Wi-Fi  $\Box$ [122](#page-121-1)). Tenga en cuenta que la longitud y el tipo de la información que puede escribir variarán según la función que esté utilizando.

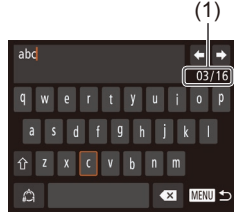

#### **Escritura de caracteres**

- Pulse los botones [▲][▼][4][ Dara elegir un carácter y, a continuación, pulse el botón [ ] para introducirlo.
- La cantidad de información que puede escribir (1) variará según la función que esté utilizando.

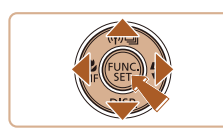

#### **Movimiento del cursor**

● Elija [ ] o [ ] y pulse el botón [ ].

#### **Entrada de saltos de línea**

 $\bullet$  Elija  $[\Box]$  y pulse el botón  $\lbrack \circ \rbrack$ .

#### **Cambio de modo de entrada**

- Para cambiar a números o símbolos, elija [<ii] y pulse el botón [ ).
- Para cambiar entre mayúsculas y minúsculas, elija [ 1 v pulse el botón [ ... ].
- Los modos de entrada disponibles varían según la función que se esté utilizando.

#### **Eliminación de caracteres**

● Para eliminar el carácter anterior, elija [ X ] y pulse el botón [ ). También puede pulsar el botón [m̃].

#### **Confirmación de la entrada y vuelta a la pantalla anterior**

- Pulse el botón [MFNU].
- El teclado en pantalla no está disponible mientras se utiliza el visor  $(228)$ .
- Puede cerrar la pantalla para confirmar la entrada y volver a la pantalla anterior mientras se muestra el teclado en pantalla.

### **Antes de usar la cámara Guía básica Guía avanzada** *1* **Nociones básicas sobre la cámara** *2* **Modo Auto/Modo Auto híbrido** *3* **Otros modos de disparo** *5* **Modo Tv, Av, M, C1 y C2** *6* **Modo de reproducción** *7* **Funciones Wi-Fi** *8* **Menú de ajuste** *9* **Accesorios** *10* **Apéndice Índice** *4* **Modo P**

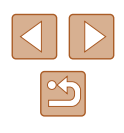

### <span id="page-31-0"></span>**Presentación del indicador**

El indicador de la parte trasera de la cámara ( $\Box$ 3) se enciende o parpadea en función del estado de la cámara.

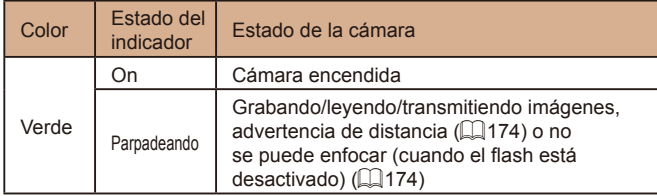

Cuando el indicador parpadee en verde, no apague nunca la cámara, no abra la tapa de la tarjeta de memoria/de la batería, no mueva la cámara ni la someta a movimientos bruscos, porque podría dañar las imágenes, la cámara o la tarjeta de memoria.

### **Reloj**

Se puede consultar la hora actual.

 $\fbox{d}$  ,  $\fbox{d}$  ,  $\fbox{d}$  ,  $\fbox{d}$  ,  $\fbox{d}$ 

- Mantenga pulsado el botón [ ).
- Aparecerá la hora actual.
- Si la cámara se sujeta en vertical cuando se utiliza la función de reloj, la pantalla aparecerá en vertical. Pulse los botones [ $\blacksquare$ ] para cambiar el color de la pantalla.
- Pulse otra vez el botón [ ] para cancelar la visualización del reloj.

Cuando la cámara esté apagada, pulse y mantenga pulsado el botón [ ] y, a continuación, pulse el botón ON/OFF para mostrar el reloj.

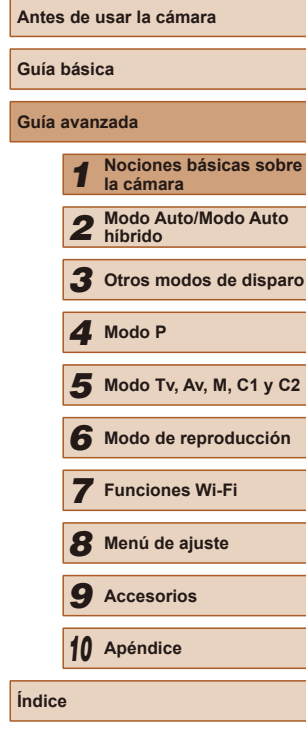

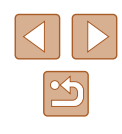

## **Disparo con ajustes determinados por la cámara**

*2*

#### <span id="page-32-1"></span>Para seleccionar automáticamente los ajustes óptimos para escenas específicas, deje simplemente que la cámara determine el sujeto y las condiciones de disparo.

#### <span id="page-32-2"></span>**Fotografía (Smart Auto)**

**Imágenes fijas Vídeos**

#### *1* **Encienda la cámara.**

- Pulse el botón ON/OFF.
- Se mostrará la pantalla inicial.

#### *2* **Acceda al modo [ ].**

- $\bullet$  Establezca el dial de modo en [ $AUTO$ ].
- Apunte la cámara al sujeto. La cámara hará un ligero sonido de clic mientras determina la escena.
- En la esquina superior izquierda de la pantalla se muestran iconos que representan la escena y el modo de estabilización de imagen  $($  $\Box$ 37,  $\Box$ 39).
- Los recuadros que se muestran alrededor de los sujetos detectados indican que están enfocados.

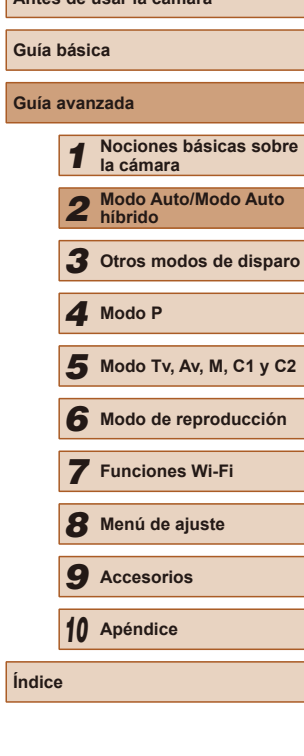

**Antes de usar la cámara**

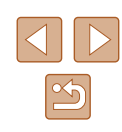

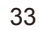

<span id="page-32-0"></span>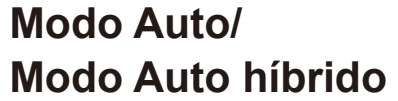

Modo útil para fotografiar fácilmente con mayor control sobre el disparo

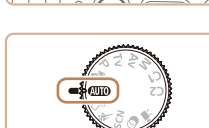

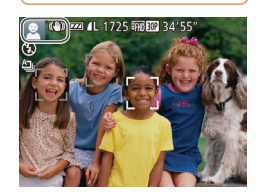

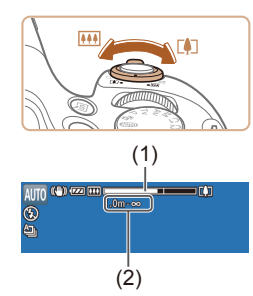

#### *3* **Componga la toma.**

- Para acercarse con el zoom y ampliar el sujeto, mueva la palanca del zoom hacia [[1] (teleobjetivo), y para alejarse<br>del sujeto con el zoom, muévala hacia [[M] (gran angular). (Aparece una barra de zoom (1) que muestra la posición del zoom, junto con el área enfocada (2).)
- Para ampliar o reducir rápidamente,<br>mueva la palanca del zoom a fondo hacia  $\lceil \phi \rceil$  (teleobjetivo) o  $\lceil \phi \rceil$  (gran angular); para ampliar o reducir lentamente, muévala solo un poco en la dirección que desee.

### *4* **Dispare.**

#### **Fotografía de imágenes fijas**

- **1) Enfoque.**
- Pulse el botón de disparo hasta la mitad. La cámara emitirá un doble pitido cuando enfoque, y se mostrarán recuadros AF para indicar las áreas enfocadas de la imagen.
- Cuando hay varias áreas enfocadas, se muestran varios recuadros AF.

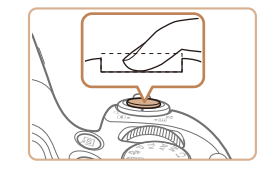

#### **2) Dispare.**

- Pulse por completo el botón de disparo.
- Cuando la cámara dispara se reproduce un sonido de obturador y, cuando haya poca luz y haya levantado el flash, el flash destellará automáticamente.
- Mantenga la cámara quieta hasta que finalice el sonido de obturador.
- Después de mostrar la foto, la cámara volverá a la pantalla de disparo.

#### **Grabación de vídeos**

#### **1) Comience a grabar.**

- Pulse el botón de vídeo. La cámara emite un pitido cuando se inicia la grabación, y se muestra [ Grab] con el tiempo transcurrido (1).
- En los bordes superior e inferior de la pantalla se muestran barras negras y el sujeto se amplía ligeramente. Las barras negras indican áreas de la imagen sin grabar.
- Los recuadros que se muestran alrededor de las caras detectadas indican que están enfocadas.
- Cuando comience la grabación, quite el dedo del botón de vídeo.

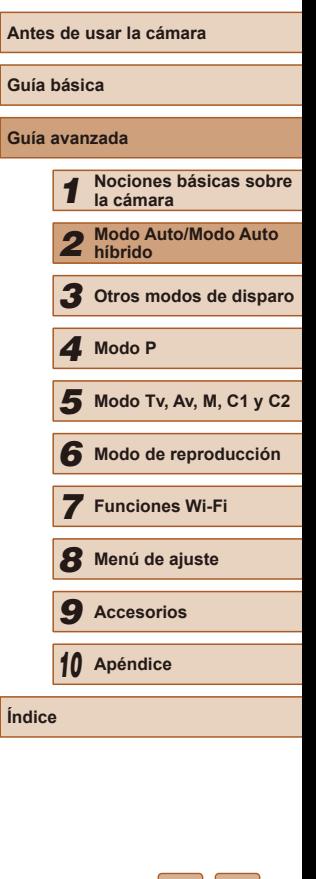

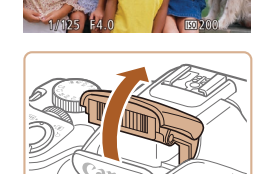

● Si se muestra [Levante el flash], levante el flash con el dedo para prepararlo para su uso. Si prefiere no utilizar el flash, empújelo hacia abajo con el dedo para introducirlo en la cámara.

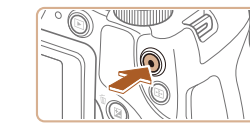

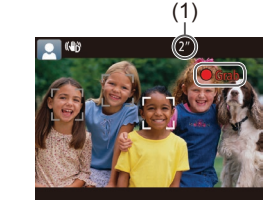

<span id="page-34-0"></span>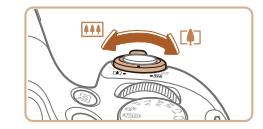

#### **2) Cambie el tamaño del sujeto y recomponga la toma como sea necesario.**

- Para cambiar el tamaño del sujeto, repita las operaciones del paso 3. No obstante, tenga en cuenta que el sonido de las operaciones de la cámara se grabará. Tenga en cuenta que los vídeos grabados cuando se muestren los factores de zoom en azul aparecerán con grano.
- Cuando recomponga las tomas, el enfoque, la luminosidad y los colores se ajustarán automáticamente.

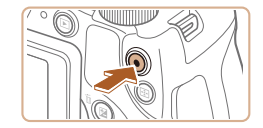

#### **3) Termine de grabar.**

- Pulse otra vez el botón de vídeo para detener la grabación. La cámara emitirá dos pitidos cuando se detenga la grabación.
- La grabación se detendrá automáticamente cuando se llene la tarieta de memoria.

Si el flash destella mientras se fotografía, ello indica que la cámara ha intentado garantizar automáticamente que los colores sean óptimos en el sujeto principal y en el fondo (Balance de blancos multiárea).

#### <span id="page-34-1"></span>**Disparo en modo Auto híbrido**

#### **Imágenes fijas Vídeos**

Puede crear un vídeo corto del día tomando solo imágenes fijas. La cámara graba secuencias de 2 a 4 segundos de las escenas anteriores a cada disparo y, más tarde, las combina en un resumen de vídeo.

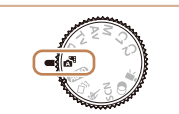

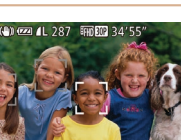

#### *2* **Componga la toma.**

*1* **Acceda al modo [ ].**

● Siga los pasos 3 – 4 de "Fotografía (Smart Auto)" ( [=](#page-32-2)33) para componer la toma y enfocar.

● Siga el paso 2 de "Fotografía (Smart Auto)" (L. 33) y elija [<sub>∆</sub>. <sup>∎</sup>].

● Para obtener resúmenes de vídeo más impactantes, apunte la cámara a los sujetos unos cuatro segundos antes de tomar las imágenes fijas.

#### *3* **Dispare.**

- [Siga e](#page-32-2)l paso 4 de "Fotografía [\(](#page-32-2)Smart Auto)" (□33) para tomar una imagen fija.
- La cámara graba una imagen fija y una secuencia de vídeo. La secuencia, que termina con la imagen fija y un sonido de obturador, forma un único capítulo del resumen de vídeo.
- En este modo la duración de la batería es menor que en el modo [AUTO], porque se graban resúmenes de vídeo para cada disparo. ● Es posible que no se grabe un resumen de vídeo si se toma una imagen fija inmediatamente después de encender la cámara, de
- elegir el modo  $\left[\frac{1}{\sqrt{2}}\right]$  o de manejar la cámara de otras maneras. ● En los resúmenes de vídeo se grabarán los sonidos del funcionamiento de la cámara.

**Antes de usar la cámara Guía básica Guía avanzada** *1* **Nociones básicas sobre** 

> **la cámara** *2* **Modo Auto/Modo Auto**

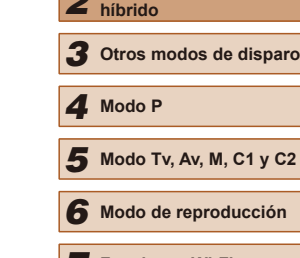

*7* **Funciones Wi-Fi**

*8* **Menú de ajuste**

*9* **Accesorios**

*10* **Apéndice**

**Índice**

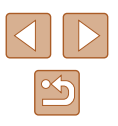

- <span id="page-35-0"></span>
- La calidad del resumen de vídeo es [ ] y no se puede cambiar.
- No se reproducirá ningún sonido aunque pulse el botón de disparo hasta la mitad o dispare el autodisparador ( =[145](#page-144-1)).
- Los resúmenes de vídeo se guardan como archivos de vídeo separados en los casos siguientes, aunque se hayan grabado en el mismo día en modo [ $\mathbb{R}$ ill].
	- El tamaño del archivo de resumen de vídeo alcanza aproximadamente 4 GB o el tiempo total de grabación llega a, aproximadamente, 13 minutos y 20 segundos.
	- El resumen de vídeo está protegido (L↓[110\)](#page-109-1).
	- Se cambia el ajuste de horario de verano (LL20) o de zona horaria (<u>LL</u> [146\)](#page-145-1).
	- Se crea una nueva carpeta (LL[150\)](#page-149-1).
- Los sonidos de obturador grabados no se pueden modificar ni borrar.
- Si prefiere grabar resúmenes de vídeo sin imágenes fijas, configure previamente el ajuste. Elija MENU (L. 30) ▶ ficha [ ] ► [Tipo de resumen] ► [Sin fotos].
- Los capítulos individuales se pueden editar ( $\Box$ [121](#page-120-1)).

#### **Reproducción del resumen de vídeo**

Muestre una imagen fija tomada en modo [ $\blacksquare$ il] para reproducir un resumen de vídeo o especifique la fecha del resumen de vídeo que desea reproducir (ﷺ[104](#page-103-2)).

#### **Imágenes fijas/Vídeos**

- Para activar la pantalla cuando la cámara esté encendida pero la pantalla esté en blanco (cuando se ajuste la visualización en el visor), pulse el botón [ varias veces.
	- Si se enciende la cámara mientras se mantiene pulsado el botón [  $\blacktriangledown$ ]. la cámara dejará de sonar. Para activar de nuevo los sonidos, pulse el botón [ $\mathsf{MLNU}$ ], elija [Mute] en la ficha [ $\mathsf{TT}$ ] y, a continuación, pulse los botones [ I] i para elegir [Off].

#### **Imágenes fijas**

- Un icono [O] intermitente avisa de que hay mayor probabilidad de que las imágenes queden borrosas debido a movimientos de la cámara. En este caso, monte la cámara en un trípode o tome otras medidas para mantenerla fija.
- Si las fotos salen oscuras aunque destelle el flash, acérquese más al sujeto. Para ver detalles sobre el alcance del flash, consulte ["Alcance](#page-197-1) del flash" ([14198).
- Si la cámara solo emite un pitido cuando pulse el botón de disparo hasta la mitad, es posible que el sujeto esté demasiado cerca. Para ver detalles sobre el intervalo de enfoque (intervalo de disparo), consulte ["Intervalo de disparo" \(](#page-197-2) =198).
- Cuando haya poca luz, es posible que se active la lámpara para reducir los ojos rojos y facilitar el enfoque.
- **•** Si al intentar disparar aparece un icono  $\mathbf{Z}$  intermitente, indica que no se puede disparar hasta que el flash haya terminado de recargarse. El disparo puede reanudarse tan pronto como el flash esté listo, así que puede pulsar el botón de disparo a fondo y esperar, o soltarlo y pulsarlo de nuevo.
- El sonido de obturador no se reproducirá cuando se muestren los iconos Durmiendo y Bebés (Durmiendo) ([......] 37).
- Aunque puede volver a disparar antes de que se muestre la pantalla de disparo, la foto anterior puede determinar el enfoque, la luminosidad y los colores utilizados.
- Puede cambiar el tiempo durante el cual se muestran las imágenes después de disparar ([156].

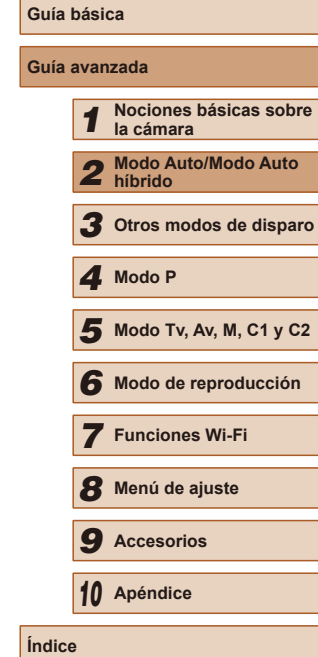

**Antes de usar la cámara**

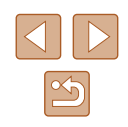
### **Vídeos**

- Es posible que la cámara se caliente al grabar vídeos repetidamente durante un período prolongado de tiempo. Esto no indica ningún daño.
- Antes de grabar un vídeo, baje el flash con un dedo. Tenga cuidado de no tocar el micrófono (1) mientras graba vídeo. Si deja el flash levantado o bloquea el micrófono, puede impedir que se grabe el audio, o provocar que la grabación suene amortiguada.

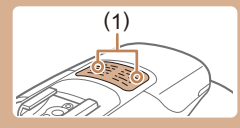

- Cuando grabe vídeo, evite tocar cualquier control de la cámara que no sea el botón de vídeo, porque los sonidos que haga la cámara se grabarán.
- Una vez que se inicia la grabación de vídeo, el área de presentación de imagen cambia y los sujetos se amplían para permitir la corrección de los movimientos significativos de la cámara. Para realizar tomas de sujetos con el mismo tamaño que se mostraba antes de la toma, establezca el ajuste de estabilización de imagen  $($  $\Box$ 90).

El audio se graba en estéreo.

• Si prefiere no grabar sonido, elija MENU ( $\Box$ 30) ► ficha [ $\Box$ ]

► [Grab. sonido] ► [Desact.].

### <span id="page-36-0"></span>**Iconos de escena**

#### **Imágenes fijas Vídeos**

En los modos [ ] y [ AUTO], el icono que se muestra indica la escena fotográfica determinada por la cámara, y se seleccionan automáticamente los ajustes correspondientes para obtener el enfoque, la luminosidad del sujeto y el color óptimos. Según la escena, es posible que se hagan disparos en serie  $(138)$ .

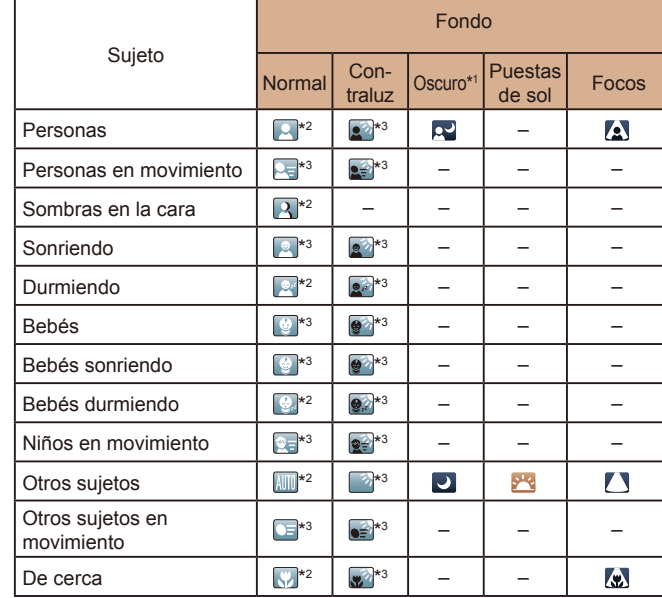

**Antes de usar la cámara**

### **Guía básica**

#### **Guía avanzada**

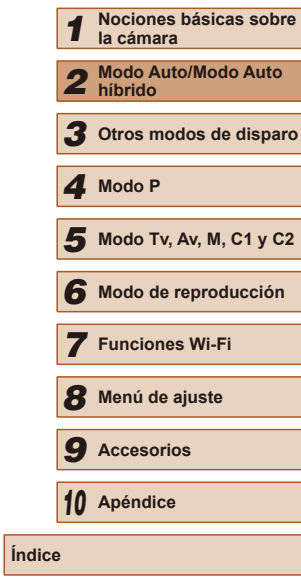

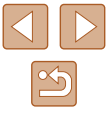

\*2 El color de fondo de los iconos es el azul claro cuando el fondo es un cielo azul, el azul oscuro cuando el fondo es oscuro, y el gris para todos los demás fondos.

\*3 El color de fondo de los iconos es el azul claro cuando el fondo es un cielo azul, y el gris para todos los demás fondos.

- $\bullet$  El color de fondo de  $\left[\begin{matrix} 2 \\ 1 \end{matrix}\right]$ ,  $\left[\begin{matrix} 2 \\ 2 \end{matrix}\right]$ ,  $\left[\begin{matrix} 1 \\ 2 \end{matrix}\right]$ ,  $\left[\begin{matrix} 1 \\ 2 \end{matrix}\right]$ ,  $\left[\begin{matrix} 1 \\ 2 \end{matrix}\right]$ ,  $\left[\begin{matrix} 1 \\ 2 \end{matrix}\right]$  es el azul oscuro, y el color de fondo de [<sup>32</sup>] es el naranja.
- Para vídeos, solo se muestran los iconos de Personas, Otros sujetos y De cerca.
- En modo [ $\sqrt{3}$ ], solo muestran iconos para Personas, Sombras en la cara, Otros sujetos y De cerca.
- Para las fotos con autodisparador no se muestran iconos para los siguientes sujetos: personas en movimiento, sonriendo o durmiendo; bebés sonriendo o durmiendo; niños en movimientos; y otros sujetos en movimiento.
- No se muestran iconos para sujetos sonriendo o durmiendo ni para niños en movimiento en los modos disparo diferentes de [**A**]  $($  ( $\Box$ 38,  $\Box$ 46) y cuando [C. Lamp. Merc.] esté ajustada en [On] y  $\textsf{las}$  escenas se corrijan automáticamente ( $\textsf{Q}$ 53).
- No se muestran iconos de contraluz para niños en movimiento y personas sonriendo cuando el flash está ajustado en [ $\frac{1}{2}$ <sup>A</sup>].
- Los iconos para bebés (incluidos los de bebés sonriendo y durmiendo) y niños en movimiento se muestran cuando [ID de Cara] se ha ajustado en [On] y se detectan caras de bebés (de menos de dos años de edad) o niños (de 2 a 12 años de edad) registrados ( $\Box$ 47). Confirme de antemano que la fecha y la hora sean correctas  $($  $\Box$  $20$ ).

Pruebe a disparar en modo  $[ P ]$  ( $[ \Box$ 71) si el icono de la escena no coincide con las condiciones de disparo reales, o si no es posible disparar con el efecto, el color o la luminosidad esperados.

### <span id="page-37-0"></span>**Escenas de disparo continuo**

Si toma una imagen fija mientras se muestran los siguientes iconos de escena, la cámara disparará de manera continua. Si presiona el disparador hasta la mitad cuando se muestre uno de los iconos de la tabla siguiente, se mostrará uno de estos iconos para informarle de que la  $c$ ámara tomará imágenes en serie:  $\mathbb{R}$ 1  $\mathbb{R}$ .  $\Box$   $\Box$ 

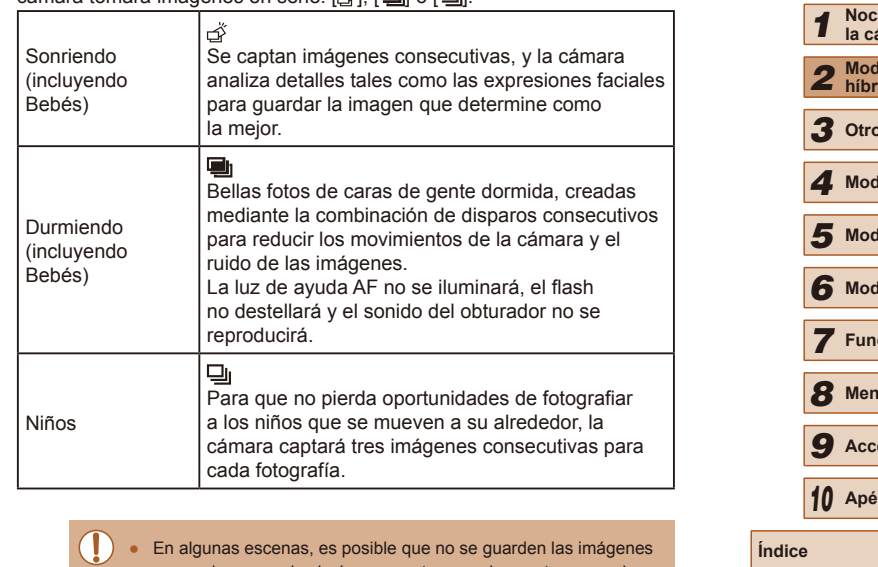

- esperadas, y que las imágenes no tengan el aspecto esperado. ● El enfoque, la luminosidad de la imagen y el color están determinados por el primer disparo.
- Cuando desee tomar solo imágenes únicas, pulse el botón  $[$ a continuación, seleccione  $\Box$

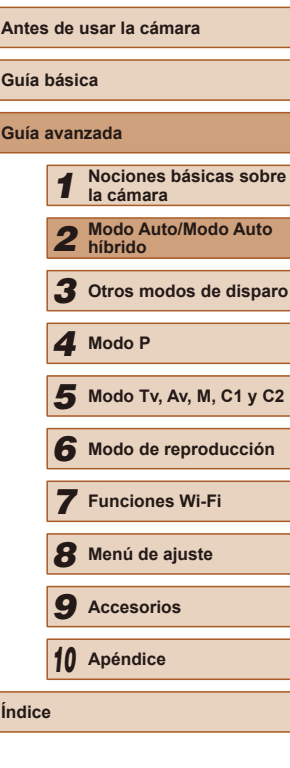

**Guía básica Gu** 

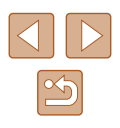

### **Iconos de estabilización de imagen**

#### **Imágenes fijas Vídeos**

Se aplica automáticamente la estabilización de imagen óptima para las condiciones de disparo (IS inteligente). Además, en los modos  $\mathbf{A}$ l y [AUTO] se muestran los siguientes iconos.

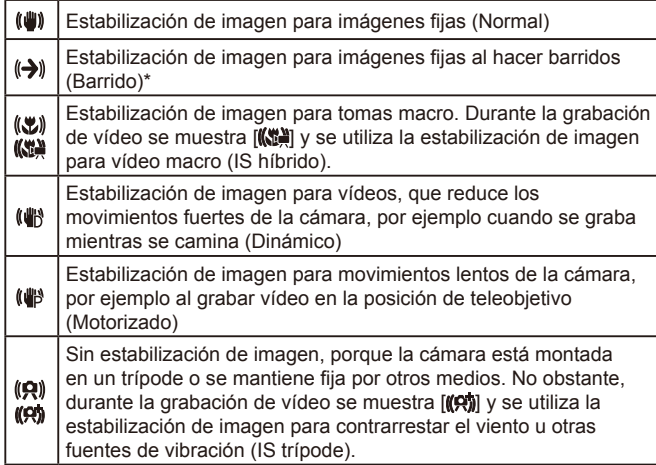

Se muestra al hacer barridos, siguiendo sujetos en movimiento con la cámara. Cuando siga sujetos que se muevan en horizontal, la estabilización de imagen solo contrarrestará los movimientos verticales de la cámara, y la estabilización horizontal se detendrá. De manera similar, cuando siga sujetos que se muevan en vertical, la estabilización de imagen solo contrarrestará los movimientos horizontales de la cámara.

> ● Para cancelar la estabilización de imagen, ajuste [Modo IS] en [Off] (QQ90). En este caso, no se mostrará un icono IS.

● En el modo  $\begin{bmatrix} \bullet & \bullet \end{bmatrix}$  no se muestra ningún icono  $\begin{bmatrix} (\bullet & \bullet) \end{bmatrix}$ .

### **Recuadros en pantalla**

#### **Imágenes fijas Vídeos**

En el modo [AUTO], cuando la cámara detecta sujetos a los que se está apuntando con la cámara, se muestran diversos recuadros.

- Se muestra un recuadro blanco alrededor del sujeto (o de la cara de la persona) que la cámara determina que es el sujeto principal, y recuadros grises alrededor de otras caras detectadas. Los recuadros siguen los sujetos en movimiento dentro de un cierto intervalo para mantenerlos enfocados. Sin embargo, si la cámara detecta movimiento del sujeto, solo permanecerá en la pantalla el recuadro blanco.
- Cuando esté pulsando el botón de disparo hasta la mitad y la cámara detecte movimiento del sujeto se mostrará un recuadro azul, y se ajustará de forma continua el enfoque y la luminosidad de la imagen (AF Servo).

Pruebe a disparar en modo  $[\mathbf{P}]$  ( $\Box$  71) si no se muestra ningún recuadro, si los recuadros no se muestran alrededor de los sujetos deseados, o si los recuadros se muestran sobre el fondo o sobre áreas similares.

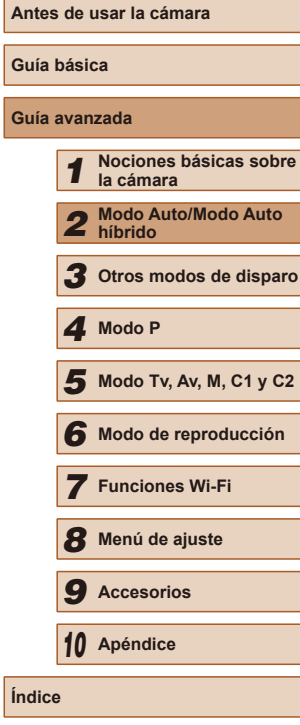

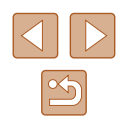

### **Características comunes para su comodidad**

### <span id="page-39-1"></span>**Aproximarse más a los sujetos (Zoom digital)**

**Imágenes fijas Vídeos**

Cuando los sujetos distantes estén demasiado lejos para ampliarlos utilizando el zoom óptico, utilice el zoom digital para obtener ampliaciones hasta, aproximadamente, 260x.

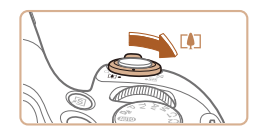

AUTO (4) 622 AL 1725 FRIED 34355

(1)

### *1* **Mueva la palanca del zoom hacia [ ].**

- Mantenga sujeta la palanca del zoom hasta que se detenga.
- El zoom se detiene en el mayor factor de zoom posible (antes de que la imagen tenga grano visible), que se indica entonces en la pantalla.

*2* **Mueva de nuevo la palanca del zoom hacia [ ].**

- La cámara se aproxima incluso más al sujeto.
- (1) es el factor de zoom actual.

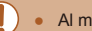

Al mover la palanca del zoom se mostrará la barra de zoom (que indica la posición del zoom). El color de la barra de zoom cambiará en función del intervalo de zoom.

- Intervalo blanco: intervalo de zoom óptico, donde la imagen no muestra grano.
- Intervalo amarillo: intervalo de zoom digital, donde el grano de la imagen no es evidente (ZoomPlus).
- Intervalo azul: intervalo de zoom digital, donde la imagen muestra grano.
- Dado que el intervalo azul no estará disponible con algunos ajustes de resolución ( $\Box$ 52), se puede seguir el paso 1 para alcanzar el factor máximo de zoom.

Para desactivar el zoom digital, elija MENU (□30) ▶ ficha  $\lceil$   $\blacksquare$   $\rceil$   $\blacktriangleright$   $\lceil$  Zoom Digital]  $\blacktriangleright$   $\lceil$  Off].

### <span id="page-39-0"></span>**Recuperar fácilmente sujetos después de utilizar el zoom manual (Ayuda al encuadre – Buscar)**

### **Imágenes fijas Vídeos**

Si pierde el rastro de un sujeto mientras lo amplía con el zoom, puede encontrarlo más fácilmente reduciendo temporalmente con el zoom.

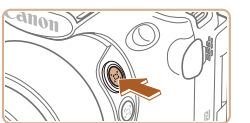

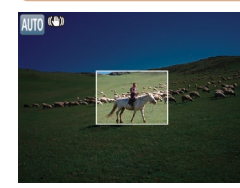

### *1* **Busque el sujeto perdido.**

- Mantenga pulsado el botón  $[$ [ $]$ ].
- La cámara reduce con el zoom y muestra un recuadro blanco alrededor del área que se mostraba antes de pulsar el  $bot$ ón  $\Gamma$  $\Box$ 1.

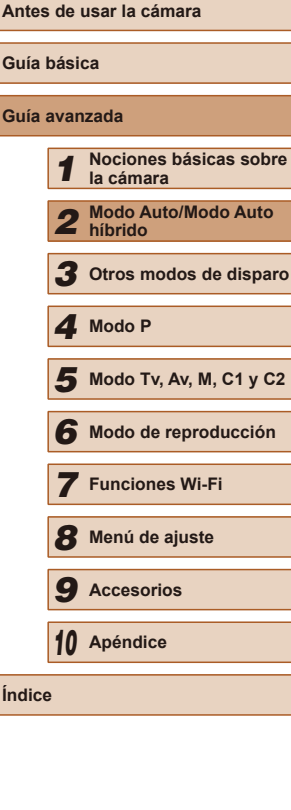

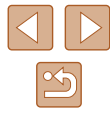

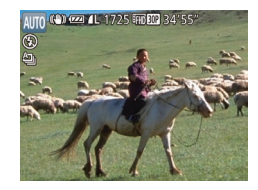

### *2* **Recupere el sujeto.**

- Apunte la cámara de modo que el sujeto entre en el recuadro blanco y, a continuación, suelte el botón  $\Box$ 1.
- Se restablece la ampliación anterior, de modo que el área incluida en el recuadro blanco vuelve a llenar la pantalla.
- Parte de la información de disparo no se muestra mientras la cámara usa el zoom para reducir.
- Durante la grabación de vídeo, no se muestra el recuadro blanco si se pulsa el botón  $[$ [1]. Tenga en cuenta también que se graba un cambio del factor de zoom y los sonidos provocados por el funcionamiento de la cámara.

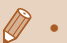

- Si prefiere disparar con el factor de zoom de la pantalla del paso 1, pulse por completo el botón de disparo.
- Puede ajustar el factor de zoom al que volverá la cámara cuando suelte el botón  $[\square']$ ; para ello, mueva la palanca del zoom para cambiar el tamaño del recuadro blanco mientras mantiene pulsado el botón  $\Gamma$  $\Box$ 1.
- Para ajustar el área que se muestra al pulsar el botón  $[\Box]$ , acceda a MENU ( $\Box$ 30) ► ficha  $\Box$  ►  $\Box$  Área visual.] y elija una de las tres opciones.
- El factor de zoom no se puede cambiar con el botón  $\vec{P}$ [1] después de pulsar por completo el botón de disparo en el modo  $de$  autodisparador ( $\Box$ 44).

### **Composición de tomas fácil después de utilizar el zoom manual (Ayuda al encuadre – Bloquear)**

**Imágenes fijas Vídeos**

Puede reducir los movimientos de la cámara al utilizar el teleobjetivo, lo que facilita componer las tomas.

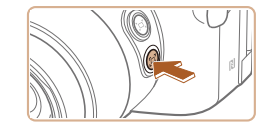

- *1* **Compense el movimiento de la cámara al utilizar el teleobjetivo.**
- $\bullet$  Mantenga pulsado el botón  $\Box$ Se muestra [[  $\Box$ ] y se aplica la estabilización de imagen óptima para disparar con el teleobjetivo.

### *2* **Dispare.**

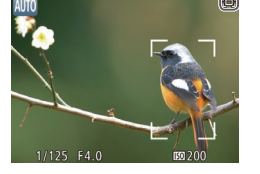

- Mientras mantiene pulsado el botón  $\Box$ . pulse el botón de disparo hasta la mitad para enfocar el sujeto y, a continuación, púlselo por completo.
- No se puede ajustar el factor de zoom pulsando el botón  $[\Box]$  $\Box$ 40) mientras se mantiene pulsado el botón  $\Box$ .
- Si se recompone la toma mientras se mantiene pulsado el botón r[[], es posible que la estabilización de imagen resulte menos eficaz. En este caso,  $\left[\Box\right]$  se muestra en gris. Si ocurre así, suelte el botón  $\sqrt{2}$ , componga la toma y, a continuación, púlselo otra vez.
- Si inicia la grabación de un vídeo mientras mantiene pulsado el botón  $\sqrt{2}$ , es posible que la estabilización de imagen provoque que la toma se recomponga.

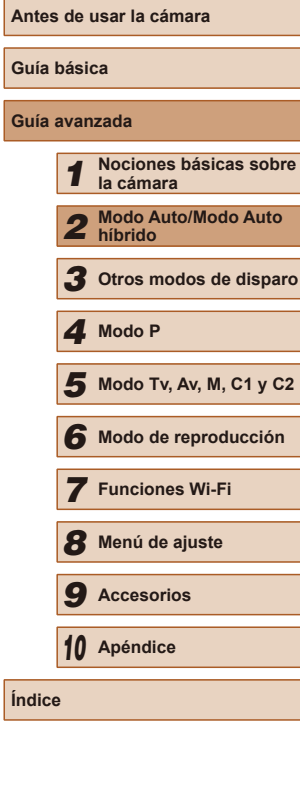

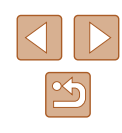

- - Aunque no se muestre ningún icono de estabilización de imagen mientras se mantiene pulsado el botón  $\Box$ , se aplicará la estabilización de imagen óptima para disparar con el teleobjetivo.
	- Para ajustar con precisión el tamaño de los sujetos de manera gradual, mueva la palanca del zoom mientras mantiene pulsado el botón  $\Box$ .

### <span id="page-41-0"></span>**Zoom automático para mantener constante el tamaño de las caras**

### **Imágenes fijas Vídeos**

La cámara amplía y reduce automáticamente con el zoom para mantener constante en la pantalla el tamaño de una cara detectada (L, 83). Si la persona se acerca, la cámara usa automáticamente el zoom para reducir y viceversa. Este tamaño también se puede ajustar, si es necesario.

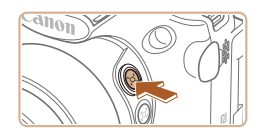

**El** Selec, la cara a seguir

Medio cuerpo

### *1* **Entre en el modo [ ] Auto.**

- $\bullet$  Pulse el botón  $[$  $\Box]$  y suéltelo rápidamente.
- Se muestra [ c Auto: On].

### *2* **Elija la cara.**

- Una vez que se detecta una cara, se muestra [[1].
- Si se detectan varias caras, pulse el botón [ ] para cambiar la cara cuyo tamaño se mantendrá constante.
- La cámara amplía y reduce con el zoom para mantener constante en la pantalla el tamaño de la cara recuadrada con [[ ].

### *3* **Dispare.**

- Incluso después de disparar, [ ] continúa mostrándose alrededor de la cara que se muestra con un tamaño constante.
- Para cancelar el tamaño constante de visualización de cara, pulse otra vez el botón [[n]. Se muestra [[n] Auto: Off].

### **Ajuste del tamaño constante de visualización de cara**

- $\bullet$  Cuando  $\Box'$  Auto esté activo, pulse los botones [4][ D] o gire el dial [3] [2] para elegir la opción que desee.
- La cámara utiliza automáticamente el zoom para mantener el tamaño especificado para las caras.

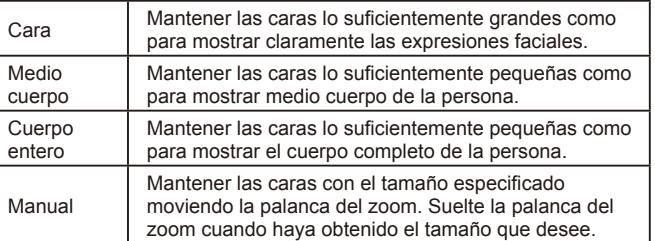

Cuerpo entere

- Es posible que el tamaño de una cara no se muestre constante respecto a la pantalla con algunos factores de zoom o si la cabeza de la persona se encuentra inclinada u orientada indirectamente hacia la cámara.
- Durante la grabación de vídeo, se graba un cambio del factor de zoom y los sonidos provocados por el funcionamiento de la cámara.
- Cuando está activo [d. Auto, no se muestra determinada información de disparo y no se puede configurar algunos ajustes de disparo.

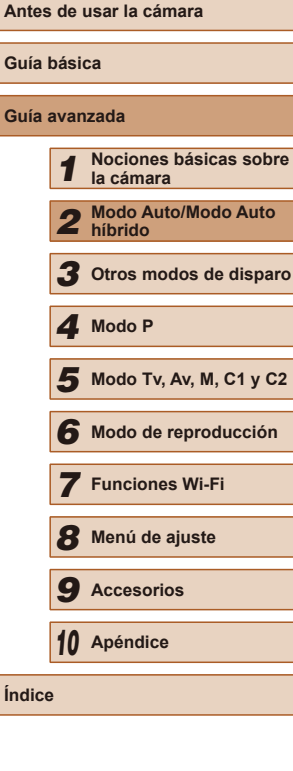

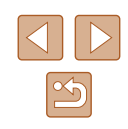

- 
- Si la persona cuya cara está enmarcada por [[1] se mueve hacia el borde de la pantalla, la cámara usará automáticamente el zoom para reducir y mantener la persona a la vista.
- En el paso 3, no es posible cambiar  $\begin{bmatrix} 1 & 1 \ 1 & 1 \end{bmatrix}$  a otra cara con el botón  $\begin{bmatrix} 1 & 1 \ 1 & 1 \end{bmatrix}$ durante la grabación de vídeo.
- Después de pulsar por completo el botón de disparo en el modo de autodisparador (444) el factor de zoom se mantiene igual, aunque cambie el tamaño relativo de la persona respecto a la pantalla.
- $(E = 30) \triangleright$  ficha  $E = 1$  Ficha  $E = 1$  Figure auto de  $E = 1$   $\triangleright$  [Zoom auto  $E = 1$ .] Puede elegir [Off] para desactivar esta función y usar solamente la función que se describe en ["Recuperar fácilmente sujetos con el](#page-42-0)  [zoom automático \(Ayuda a la búsqueda\)" \(](#page-42-0)ﷺ43).
- Puede ampliar o reducir con la palanca del zoom cuando estén seleccionados [Cara], [Medio cuerpo] o [Cuerpo entero], pero pocos segundos después de soltar la palanca se restablecerá el factor de zoom original.
- En el modo  $[\bigcup_{n=1}^{\infty}$  $[\bigcup_{n=1}^{\infty}$  $[\bigcup_{n=1}^{\infty}$  ( $\Box$ 65) se puede hacer una pausa en la detección de sonrisa pulsando el botón [ $\triangle$ ]. Para reanudar la detección, pulse otra vez el botón.
- Puede pulsar el botón [  $\Box$ ] para borrar el tamaño de cara especificado durante la grabación de vídeo.
- Durante la grabación de vídeo no se puede cambiar los tamaños de cara.

<span id="page-42-0"></span>**Recuperar fácilmente sujetos con el zoom automático (Ayuda a la búsqueda)**

#### **Imágenes fijas Vídeos**

Si pierde el rastro de un sujeto mientras lo amplía con el zoom y mueve la cámara para buscarlo, la cámara detectará este movimiento y reducirá automáticamente con el zoom, lo que facilita encontrar el sujeto.

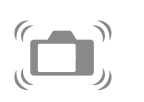

*Entre en el modo [***[□] Auto (□42).** 

### *2* **Busque el sujeto perdido.**

● Cuando mueva la cámara para buscar el sujeto, la cámara usará el zoom para reducir y ayudarle a buscarlo.

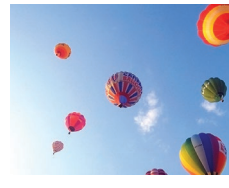

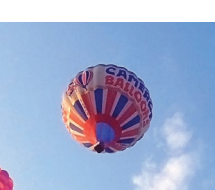

### *4* **Dispare.**

- Para cancelar este modo, pulse de nuevo el botón [[□]. Se muestra [[□] Auto: Off].
- La cámara no reduce automáticamente con el zoom mientras se muestra  $\int_{a}^{b}$ ] alrededor de una cara detectada, aunque se mueva la cámara.

*3* **Recupere el sujeto.**

● Cuando encuentre el sujeto y deje de mover la cámara, la cámara usará de nuevo el zoom para ampliar.

- Cuando se desactiva la función descrita en "Zoom automático para mantener constante el tamaño de las caras", alrededor de las caras detectadas se muestra [[] y la cámara, cuando se mueve, reduce automáticamente con el zoom.
- No es posible usar el zoom mientras el botón de disparo está pulsado hasta la mitad.
- Para desactivar esta función y utilizar solo la función que se describe en ["Zoom automático para mantener constante el](#page-41-0)  [tamaño de las caras" \(](#page-41-0)L, 42), elija MENU (L, 30) ▶ ficha [ ] ► [Ajuste auto de ] ► [Ayuda búsq.] ► [Off].

### **Guía básica Guía avanzada** *1* **Nociones básicas sobre la cámara** *2* **Modo Auto/Modo Auto híbrido** *3* **Otros modos de disparo** *5* **Modo Tv, Av, M, C1 y C2** *6* **Modo de reproducción** *4* **Modo P**

**Antes de usar la cámara**

*7* **Funciones Wi-Fi**

*8* **Menú de ajuste**

*9* **Accesorios**

*10* **Apéndice**

**Índice**

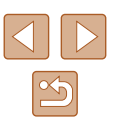

### <span id="page-43-0"></span>**Uso del autodisparador**

#### **Imágenes fijas Vídeos**

Con el autodisparador, puede incluirse en las fotos de grupos o en otras tomas con retardo. La cámara disparará unos 10 segundos después de pulsar el botón de disparo.

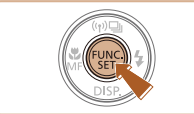

### *1* **Configure el ajuste.**

- Pulse el botón [ ), elija [ \ n ] en el menú y, a continuación, elija [Էթ] (L. 29).
- Una vez completado el ajuste, se mostrará [co].

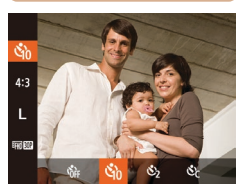

### *2* **Dispare.**

- Para imágenes fijas: pulse el botón de disparo hasta la mitad para enfocar el sujeto y, a continuación, púlselo por completo.
- Para vídeos: pulse el botón de vídeo.

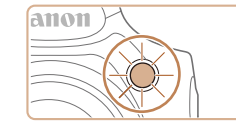

- Cuando inicie el autodisparador, la lámpara parpadeará y la cámara reproducirá un sonido de autodisparador.
- Dos segundos antes del disparo, el parpadeo y el sonido se acelerarán. (La lámpara permanecerá iluminada en caso de que el flash destelle.)
- Para cancelar el disparo después de haber disparado el autodisparador, pulse el botón [MENU].
- Para restablecer el aiuste original. elija [ᢗ्मे] en el paso 1.

### **Uso del autodisparador para evitar el movimiento de la cámara**

**Imágenes fijas Vídeos**

Esta opción retarda el disparo del obturador hasta unos dos segundos después de haber pulsado el botón de disparo. Si la cámara no está estable mientras pulsa el botón de disparo, no afectará al disparo.

- Siga el paso 1 de "Uso del autodisparador" (ﷺ44) y elija [وَكَاـ
- Una vez completado el ajuste, se mostrará [
- Siga el paso 2 de "Uso del autodisparador" (ﷺ44) para disparar.

### **Personalización del autodisparador**

**Imágenes fijas Vídeos**

Se puede especificar el retardo (0 – 30 segundos) y el número de disparos  $(1 - 10$  disparos).

- *1* **Elija [ ].**
- Siguiendo el paso 1 de "Uso del autodisparador" (LL44), elija [Cc] y pulse inmediatamente el botón [ ].

### *2* **Configure el ajuste.**

- Gire el dial [ ] para elegir el tiempo de [Retardo], pulse los botones [(1][b] para elegir el número de [Disparos] v. a continuación, pulse el botón [  $)$ ].
- Una vez completado el ajuste, se mostrará [co].
- Siga el paso 2 de "Uso del autodisparador" (L. 44) para disparar.

### **Antes de usar la cámara Guía básica Guía avanzada** *1* **Nociones básicas sobre la cámara** *2* **Modo Auto/Modo Auto híbrido** *3* **Otros modos de disparo** *5* **Modo Tv, Av, M, C1 y C2** *6* **Modo de reproducción** *7* **Funciones Wi-Fi** *8* **Menú de ajuste** *9* **Accesorios** *10* **Apéndice Índice** *4* **Modo P**

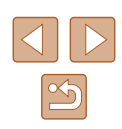

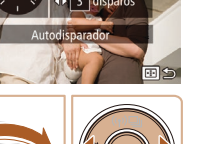

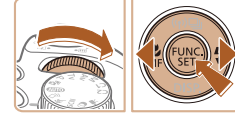

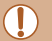

Para los vídeos grabados utilizando el autodisparador, [Retardo] representa el retardo antes de que se inicie la grabación, pero el ajuste [Disparos] no tiene ningún efecto.

- Cuando especifique varios disparos, la luminosidad y el balance de blancos de la imagen los determinará el primer disparo. Se requiere más tiempo entre disparos cuando el flash destella o cuando se haya especificado un número alto de disparos. Los disparos se detendrán automáticamente cuando se llene la tarjeta de memoria.
- Cuando se especifique un retardo superior a dos segundos, el parpadeo de la lámpara y el sonido del autodisparador se acelerarán dos segundos antes del disparo. (La lámpara permanecerá iluminada en caso de que el flash destelle.)

### **Adición de una fecha**

**Imágenes fijas Vídeos**

La cámara puede añadir la fecha de disparo a las imágenes en la esquina inferior derecha.

No obstante, tenga en cuenta que no es posible editar ni quitar las fechas, así que debe confirmar de antemano que la fecha y la hora sean  $correctas$  ( $\Box$ 20).

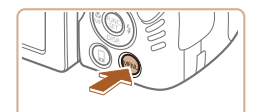

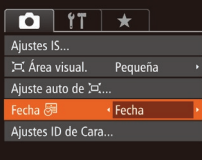

#### *1* **Configure el ajuste.**

- Pulse el botón [ $MENU$ ], elija [Fecha <a> en la ficha  $\begin{bmatrix} 1 \\ 0 \end{bmatrix}$  y, a continuación, elija la opción que desee  $(130)$ .
- Una vez completado el ajuste, se mostrará [列.

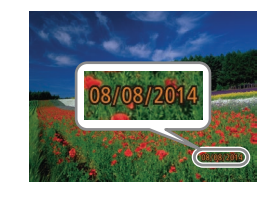

#### *2* **Dispare.**

- Cuando dispare, la cámara añadirá la fecha o la hora de disparo en la esquina inferior derecha de las imágenes.
- Para restablecer el ajuste original, elija [Off] en el paso 1.

#### Las fechas no se pueden editar ni quitar.

Las fotos tomadas sin añadirles fecha se pueden imprimir con fecha de la manera siguiente.

No obstante, añadir una fecha de esta manera a imágenes que ya tengan una puede provocar que se imprima dos veces.

- Impresión utilizando las funciones de la impresora  $($
- Utilización de los ajustes de impresión DPOF de la cámara (=[170\)](#page-169-0) para imprimir
- Utilice el software descargado desde el sitio web de Canon (=[164\)](#page-163-0) para imprimir

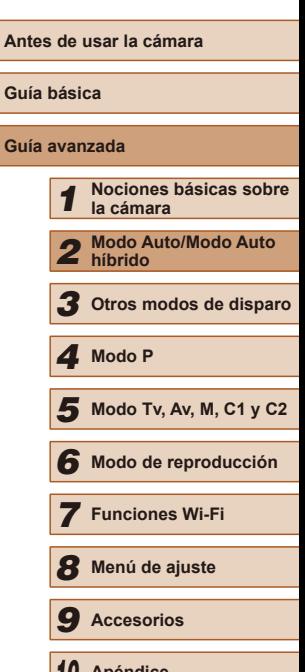

*10* **Apéndice Índice**

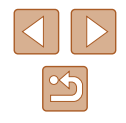

45

### <span id="page-45-0"></span>**Disparo continuo**

**Imágenes fijas Vídeos**

En el modo [AUTO], mantenga pulsado por completo el botón de disparo para disparar de manera continua.

Para ver información detallada sobre la velocidad de disparo continuo, consulte ["Velocidad de disparo continuo" \(](#page-197-0)L. 198).

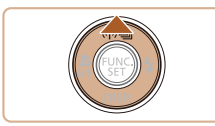

#### *1* **Configure el ajuste.**

- $\bullet$  Pulse el botón [▲] y, a continuación, elija **[g]**] (人29).
- Una vez completado el ajuste, se mostrará [  $\Box$  ].

### *2* **Dispare.**

● Mantenga pulsado por completo el botón de disparo para disparar de manera continua.

#### • No se puede utilizar con el autodisparador ( $\Box$ 44).

- Según las condiciones de disparo, los ajustes de la cámara y la posición del zoom, es posible que el disparo se detenga momentáneamente o que el disparo continuo se ralentice.
- Cuando se tomen más fotos es posible que se ralentice el disparo.
- Puede que el disparo se ralentice si destella el flash.
- $\bullet$  El balance de blancos multiárea ( $\Box$ 33) no está disponible. De manera similar, [C. Lamp. Merc.] (LLS3) se ajusta en [Off] y no se puede cambiar.

### **Visualización de imágenes durante la reproducción**

Cada conjunto de imágenes captadas de manera continua se administra como un único grupo, y solo se mostrará la primera imagen de ese grupo. Para indicar que la imagen forma parte de un grupo, en la esquina superior izquierda de la pantalla se mostrará [**630** ].

> Si borra una imagen agrupada ([[112](#page-111-0)), también se borrarán todas las demás imágenes del grupo. Tenga cuidado cuando borre imágenes.

- Las imágenes agrupadas pueden reproducirse individualmente  $\Box$ 107) y desagruparse [\(](#page-106-0) $\Box$ 107).
- $\bullet$  Si protege ( $\Box$ [110\)](#page-109-0) una imagen agrupada, protegerá todas las imágenes del grupo.
- Las imágenes agrupadas se pueden ver individualmente cuando se reproducen utilizando Búsqueda de imágenes (LL[105\)](#page-104-0) o Selección inteligente ( =[110](#page-109-1)). En este caso, las imágenes se desagruparán temporalmente.
- Las acciones siguientes no están disponibles para las imágenes agrupadas: editar información de ID de Cara ([11, [107\)](#page-106-1), ampliar ( =[108\)](#page-107-0), etiquetar como favoritas ( =[115](#page-114-0)), editar ( =[116](#page-115-0)), imprimir ( =[166\)](#page-165-0), configurar la impresión de imágenes individuales ([14171] o añadir a un fotolibro ([14[172](#page-171-0)]. Para hacer estas cosas, vea individualmente las imágenes agrupadas (LL[107](#page-106-0)) o cancele primero la agrupación (LL107).

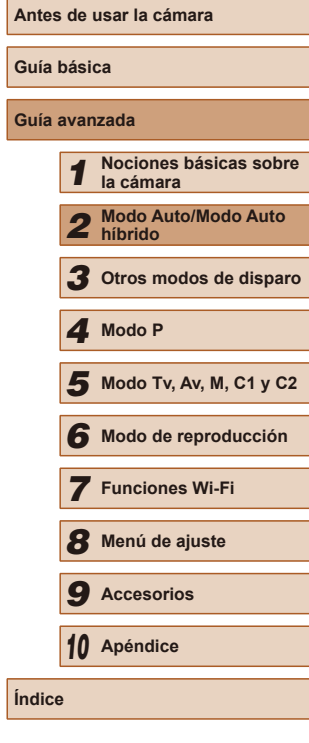

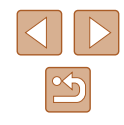

### **Uso de ID de Cara**

Si registra previamente una persona, la cámara detectará la cara de esa persona y dará prioridad al enfoque, la luminosidad y el color para esa persona al fotografiar. En el modo [**AUTO**], la cámara puede detectar bebés y niños basándose en las fechas de nacimiento registradas, y optimizar para ellos los ajustes al fotografiar.

Esta función también es útil para buscar una persona registrada determinada entre un gran número de imágenes (L..................................

### **Información personal**

- En la cámara se guardará información tal como las imágenes de una cara (información de cara) registrada con ID de Cara e información personal (nombre, fecha de nacimiento). Además, cuando se detecte alguna persona registrada, su nombre se registrará en las imágenes fijas. Cuando utilice la función ID de Cara, tenga cuidado si comparte la cámara o las imágenes con otras personas, y si publica imágenes en línea donde otras muchas personas puedan verlas.
- Cuando deseche una cámara o la transfiera a otra persona después de utilizar ID de Cara, no olvide borrar de la cámara toda la información (caras registradas, nombres y fechas de nacimiento) ( [=](#page-50-0)51).

### <span id="page-46-0"></span>**Registro de información de ID de Cara**

Puede registrar información (información de cara, nombres, fechas de nacimiento) hasta para 12 personas, para utilizarla con ID de Cara.

- *1* **Muestre la pantalla en el monitor LCD.**
- Abra el monitor LCD para mostrar la pantalla (ﷺ20, ﷺ28).

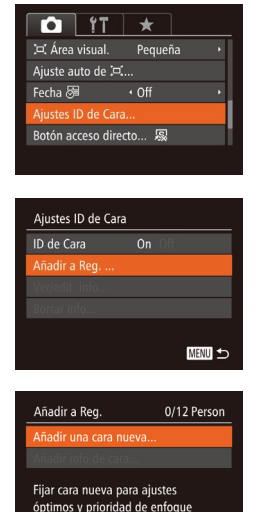

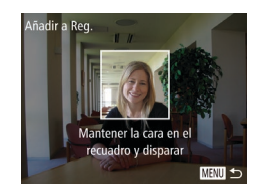

**MENU 5** 

### *2* **Acceda a la pantalla de ajustes.**

- Pulse el botón [MENU], elija [Ajustes ID de Cara] en la ficha  $\left[\begin{array}{c} \bullet \\ \bullet \end{array}\right]$  y, a continuación, pulse el botón  $\left[\begin{array}{c} \circ \\ \circ \end{array}\right]$
- Pulse los botones [▲][▼] para elegir [Añadir a Reg.] y, a continuación, pulse el botón [ .........].

• Pulse los botones [▲][▼] para<br>elegir [Añadir una cara nueval v. a continuación, pulse el botón [  $\textcircled{\tiny{\textcircled{\tiny{R}}}}$  ].

### *3* **Registre la información de cara.**

- Apunte la cámara de modo que la cara de la persona que desee registrar esté dentro del recuadro gris en el centro de la pantalla.
- Un recuadro blanco sobre la cara de la persona indica que se reconoce la cara. Asegúrese de que se muestre un recuadro blanco sobre la cara y, a continuación, dispare.
- Si no se reconoce la cara, no podrá registrar información de cara.

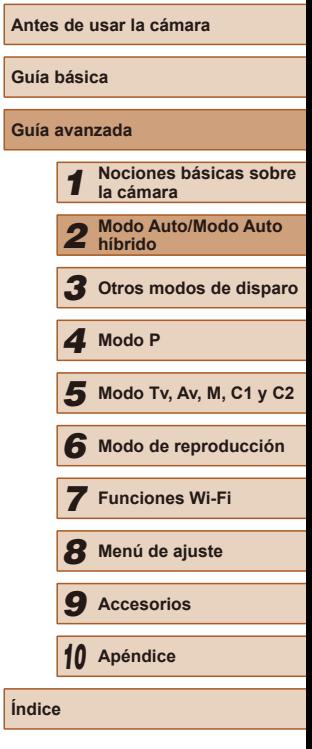

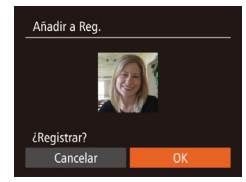

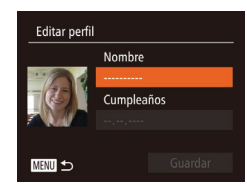

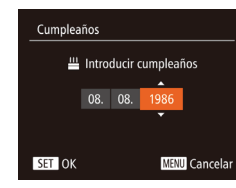

Editar perfil Nombre Cumpleaños 08.08.1986 **MENU** 

- Cuando se muestre [¿Registrar?], pulse los botones  $\lceil \cdot \rceil$ ] para elegir  $\lceil \text{OK} \rceil$  y,  $a$  continuación, pulse el botón  $\lceil \mathcal{O} \rceil$ .
- Se muestra la pantalla [Editar perfil].
- *4* **Registre el nombre y la fecha de nacimiento de la persona.**
- Pulse el botón [ ] para acceder al teclado y, a continuación, escriba el nombre ( [=](#page-30-0)31).

● Para registrar una fecha de nacimiento, en la pantalla [Editar perfil], pulse los botones [A][ v] para elegir [Cumpleaños] y, a continuación, pulse el botón [ ... ].

- Pulse los botones [◀][▶] para elegir una opción.
- $\bullet$  Pulse los botones [ $\blacktriangle$ ][ $\blacktriangledown$ ] para especificar la fecha.
- $\bullet$  Cuando termine, pulse el botón  $\lceil \mathcal{P} \rceil$ .

### *5* **Guarde los ajustes.**

- $\bullet$  Pulse los botones [ $\blacktriangle$ ][ $\blacktriangledown$ ] para elegir [Guardar] y, a continuación, pulse el botón [ .).
- Cuando se muestre un mensaje, pulse<br>los botones [◀][▶] para elegir [Sí] y, a continuación, pulse el botón [ .).

### *6* **Continúe registrando información de cara.**

● Para registrar hasta 4 puntos más de información de cara (expresiones o ángulos), repita el paso 3.

- Las caras registradas se reconocen más fácilmente si se agrega información diversa sobre la cara. Además de un ángulo frontal, añada un ángulo ligeramente lateral, una foto sonriendo y fotos en interiores y en exteriores.
- El flash no destellará cuando se siga el paso 3. ● Si no registra una fecha de nacimiento en el paso 4, los iconos Bebés o Niños ( $\downarrow$  37) no se mostrarán en el modo [AU IO].
- Puede sobrescribir la información de cara registrada y añadir más tarde información de cara si no ha completado los 5 espacios para información de caras (447).

### **Disparo**

Si registra previamente una persona, la cámara dará prioridad a esa persona como sujeto principal, y optimizará el enfoque, la luminosidad y el color para esa persona al fotografiar.

- (4) (22) 4L 1725 FROM 34'55"
- Cuando apunte la cámara hacia un sujeto, se mostrará el nombre hasta de 3 personas registradas cuando se detecten.
- Dispare.
- Los nombres que se muestren se registrarán en las imágenes fijas. Incluso si se detecta alguna persona, aunque no se muestre su nombre, los nombres (hasta de 5 personas) se registrarán en la imagen.

### **Antes de usar la cámara Guía básica Guía avanzada** *1* **Nociones básicas sobre la cámara** *2* **Modo Auto/Modo Auto híbrido** *3* **Otros modos de disparo** *5* **Modo Tv, Av, M, C1 y C2** *6* **Modo de reproducción** *7* **Funciones Wi-Fi** *8* **Menú de ajuste** *9* **Accesorios** *10* **Apéndice Índice** *4* **Modo P**

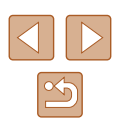

Es posible que se detecte por error alguna persona diferente de las registradas, si comparte rasgos faciales similares con alguna persona registrada.

- Es posible que las personas registradas no se detecten correctamente, si la imagen o la escena captada difieren drásticamente de la información de cara registrada.
- Si no se detecta una cara registrada, o no se detecta fácilmente, sobrescriba la información registrada con nueva información de cara. Si registra la información de cara inmediatamente antes de disparar, facilitará la detección de caras registradas.
- Si se detecta a una persona por error como otra persona y continúa disparando, puede editar o borrar el nombre registrado en la imagen durante la reproducción (L. [107](#page-106-1)).
- Dado que las caras de los bebés y de los niños cambian rápidamente a medida que crecen, es recomendable actualizar sus caras periódicamente (LL47).
- Cuando se desactive la pantalla de información ( $\downarrow$  28), los nombres no se mostrarán, pero se registrarán en la imagen.
- Los nombres continuarán registrándose en las imágenes aunque se desactive la casilla de verificación [Info. disparo] de [Selecc. Info] ( $\downarrow$  96) en la ficha  $\lbrack \bullet \rbrack$  para que no se muestren los nombres.
- Si no desea que se registren nombres en las imágenes fijas, elija [Ajustes ID de Cara] en la ficha [[O]], elija [ID de Cara] y, a continuación, elija [Off].
- Puede consultar los nombres registrados en las imágenes en la pantalla de reproducción (pantalla de información simple)  $(1, 102)$ .
- En el modo [ $\sqrt{3}$ ], no se muestra ningún nombre en la pantalla de disparo, pero los nombres se graban en las imágenes fijas.
- Los nombres grabados en disparo continuo ( $\Box$ 46,  $\Box$ 86) continuarán registrándose en la misma posición que para el primer disparo, aunque los sujetos se muevan.

### <span id="page-48-0"></span>**Consulta y edición de la información registrada**

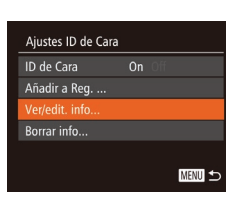

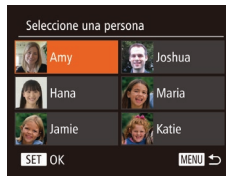

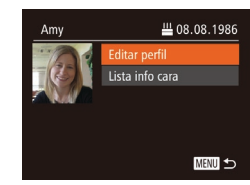

### *1* **Acceda a la pantalla [Ver/edit. info].**

● Siguiendo el paso 2 de "Registro de información de ID de Cara" (LL47), elija [Ver/edit. info] y pulse el botón [().

## *<sup>2</sup>* **Elija la persona que vaya a consultar o editar.**

• Pulse los botones [▲][▼][4][ }] para elegir la persona que vaya a consultar o editar y, a continuación, pulse el botón [].

#### *3* **Consulte o edite la información como sea necesario.**

- Para consultar un nombre o una fecha de nacimiento, elija [Editar perfil] pulsando  $\log$  botones  $[\triangle][\blacktriangledown]$  y, a continuación, pulse el botón [.). En la pantalla que se muestra, puede editar nombres o fechas de nacimiento como se describe en el paso 4 de "Registro de información de ID de Cara" (ﷺ 47).
- Para consultar información de caras, pulse los botones [A][  $\blacktriangledown$ ] para elegir [Lista info cara] y, a continuación, pulse el botón [<br>[<sup>@</sup>]. Para borrar información de caras, pulse el botón [ ] en la pantalla que se muestra, pulse los botones  $[$ [ $\blacktriangledown$ ] $[$   $\blacktriangle$ ][ $\blacktriangleright$ ] para elegir la información de caras que va<br>a borrar y, a continuación, pulse el botón [<sup>@</sup>]. Cuando se muestre [¿Borrar?], pulse los botones [( **]**. Cuando se muestre [¿Borrar], pulse a continuación, pulse el botón [ ... ].

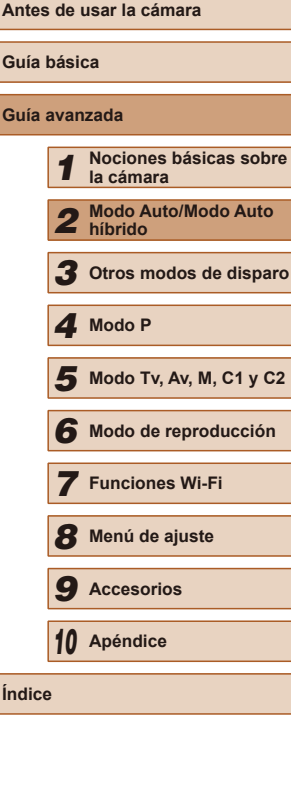

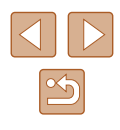

Aunque cambie los nombres en [Editar perfil], los nombres registrados en las imágenes captadas previamente permanecerán sin cambios.

● Puede utilizar el software ( $\downarrow$  [164\)](#page-163-0) para editar los nombres registrados. Es posible que algunos caracteres que se escriben con el software no se muestren en la cámara, pero se registrarán correctamente en las imágenes.

### **Sobrescritura y adición de información de caras**

Puede sobrescribir la información de caras existente con nueva información de caras. Debe actualizar periódicamente la información de caras, en especial la de bebés y niños, puesto que sus caras cambian rápidamente a medida que crecen.

También puede añadir información de caras cuando no se hayan completado los 5 espacios para información de caras.

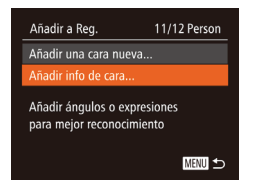

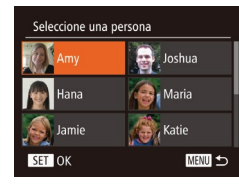

### *1* **Acceda a la pantalla [Añadir info de cara].**

● Siguiendo el paso 2 de "Registro de información de ID de Cara" (L. 47), elija [Añadir info de cara] y pulse el botón [].

#### *2* **Elija el nombre de la persona que va a sobrescribir.**

- Pulse los botones [▲][▼][4][ }] para elegir el nombre de una persona cuya información de cara desee sobrescribir y, a continuación, pulse el botón [ ... ].
- Si ya se han registrado cinco elementos de información de cara, se mostrará un mensaje. Elija [OK] pulsando los botones [ $\parallel$ ][ $\parallel$ ] y, a continuación, pulse el botón [].
- Si hay registrados menos de cinco elementos de información de cara, vaya al paso 4 para añadir información de caras.
- *<sup>3</sup>* **Elija la información de cara que va a sobrescribir.**

Selec. info cara para sobrescr.

Mantener la cara en el recuadro y disparar

SET OK

Añadir a Reg

MENU 5

**MENU** 5

• Pulse los botones [▲][▼][4][ Dara elegir la información de cara que va a sobrescribir y, a continuación, pulse el botón [ [ ].

#### *4* **Registre la información de cara.**

- Siga el paso 3 de "Registro de información de ID de Cara" (ﷺ47) para disparar y, a continuación, registre la nueva información de cara.
- Las caras registradas se reconocen más fácilmente si se agrega información diversa sobre la cara. Además de un ángulo frontal, añada un ángulo ligeramente lateral, una foto sonriendo y fotos en interiores y en exteriores.
- No se puede añadir información de cara si los 5 espacios para información están completos. Siga los pasos anteriores para sobrescribir información de caras.
- Puede seguir los pasos anteriores para registrar nueva información de caras cuando haya al menos un espacio abierto; sin embargo, no podrá sobrescribir ninguna información de cara. En lugar de sobrescribir información de caras, borre primero información existente que ya no desee ([1149) y, a continuación, registre la nueva información de caras ([147) que necesite.

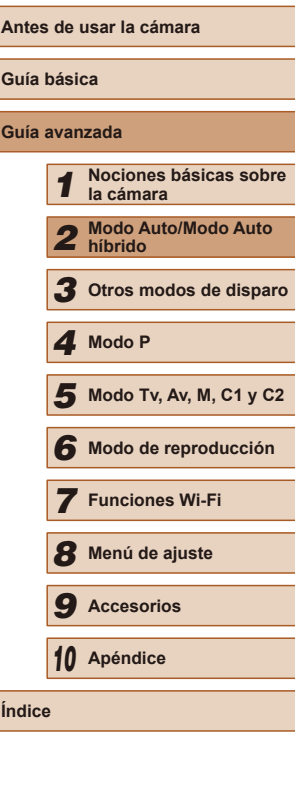

**Guía básica Guía avanzada**

 $\ln$ 

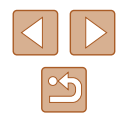

### <span id="page-50-0"></span>**Borrado de información registrada**

Puede borrar la información (información de cara, nombres, fechas de nacimiento) registrada para ID de Cara. Sin embargo, los nombres registrados en las imágenes captadas previamente no se borrarán.

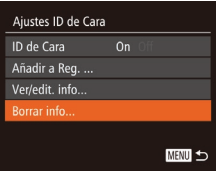

### *1* **Acceda a la pantalla [Borrar info].**

● Siga el paso 2 de "Registro de  $information$  de ID de Cara" ( $\Box$ 47) y elija [Borrar info].

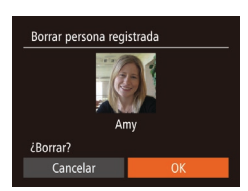

- *2* **Elija el nombre de la persona cuya información desee borrar.**
- $\bullet$  Pulse los botones  $[\triangle][\blacktriangledown][\triangle][\triangleright]$  para elegir el nombre de la persona que vaya a borrar y, a continuación, pulse el botón [ [.].
- Cuando se muestre [¿Borrar?], pulse los botones  $[4]$ [ $\blacktriangleright$ ] para elegir [OK] y, a continuación, pulse el botón [ ).

Si borra la información de personas registradas, no podrá mostrar su nombre ( $\Box$ [104\)](#page-103-0), sobrescribir su información ( $\Box$ [107\)](#page-106-2) ni buscar imágenes para ellas  $(11105)$  $(11105)$  $(11105)$ .

También puede borrar nombres de la información de las imágenes (Q[108](#page-107-1)).

### **Características de personalización de imagen**

### <span id="page-50-1"></span>**Cambio del formato**

 $16:9$ 

 $1:1$ 

**Imágenes fijas Vídeos**

Cambie el formato de la imagen (relación entre anchura y altura) de la manera siguiente.

- Pulse el botón [ ), elija [ 4: 3] en el menú  $v$  elija la opción que desee ( $\Box$ 29). ● Una vez completado el ajuste, el formato
	- Para restablecer el aiuste original. repita este proceso pero elija  $[4:3]$ .

de la pantalla se actualizará.

Se utiliza para la visualización en televisores panorámicos HD 16:9 o dispositivos de visualización similares. El mismo formato que la película de 35 mm, utilizado para imprimir  $|3.2$ imágenes de tamaño 130 x 180 mm o postal. Formato nativo de la pantalla de la cámara, utilizado también para la visualización en televisores de definición estándar o dispositivos  $4:3$ de visualización similares, o para imprimir imágenes de tamaño 90 x 130 mm o serie A. 11 Formato cuadrado.  $|4.5|$  Formato de uso común para retratos.

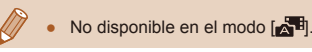

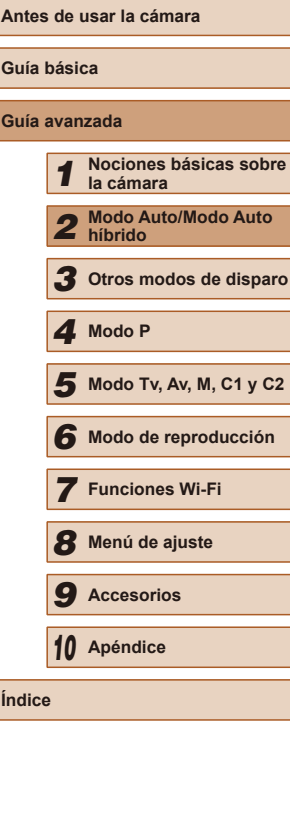

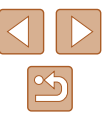

### <span id="page-51-0"></span>**Cambio de la resolución de la imagen (tamaño)**

**Imágenes fijas Vídeos**

Elija entre 4 niveles de resolución de imagen, de la manera siguiente. Para ver directrices sobre cuántos disparos caben en una tarjeta de memoria con cada resolución, consulte ["Número de disparos por tarjeta](#page-196-0)  de memoria"  $($  $\Box$ 197).

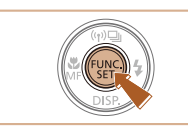

- Pulse el botón [ ], elija [ L] en el menú  $y$  elija la opción que desee ( $\Box$ 29).
- Se mostrará la opción configurada.
- Para restablecer el ajuste original. repita este proceso pero elija [L].

### **Directrices para elegir la resolución según el tamaño del papel (para imágenes 4:3)**

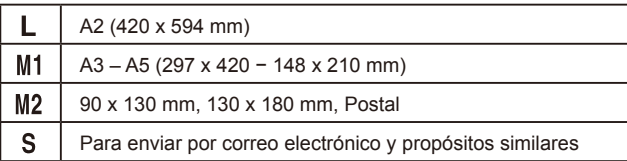

### $\bullet$  No disponible en el modo  $\begin{bmatrix} 1 & 1 \\ 1 & 1 \end{bmatrix}$

### **Corrección de ojos rojos**

 $\overline{a}$  it

om Digital

.<br>Zoom punto AF

Luz avuda AF **ontrol Flash** 

C. Lamp. Merc.

 $rr$  Oins F Luz activada

Ai. Func. Flash incorporado  $|On$ 

 $\overline{\mathbf{r}}$ 

Mormal

Off

 $Off$ 

**MENU** 5

**Imágenes fijas Vídeos**

Los ojos rojos que aparecen en la fotografía con flash se pueden corregir automáticamente de la manera siguiente.

- *1* **Acceda a la pantalla [Aj. Func. Flash incorporado].**
- Pulse el botón [MENU], elija [Control] Flash] en la ficha [10] y, a continuación, pulse el botón  $\lbrack \mathcal{F} \rbrack$   $\lbrack \mathcal{F} \rbrack$  $\lbrack 30$ ).

### *2* **Configure el ajuste.**

- Elija [Corr. Ojos R.] y, a continuación.  $e$ lija  $[On]$  ( $[1]$ 30).
- Una vez completado el ajuste, se mostrará  $\overline{[} \odot$ ].
- Para restablecer el ajuste original, repita este proceso pero elija [Off].

Es posible que la corrección de ojos rojos se aplique a áreas de la imagen diferentes de los ojos (si la cámara interpreta incorrectamente el maquillaje de ojos rojo como pupilas rojas, por ejemplo).

**• También puede corregir imágenes existentes (** $\Box$ **[119\)](#page-118-0).** ● También puede acceder a la pantalla del paso 2 cuando el flash esté levantado pulsando el botón [ $\blacktriangleright$ ] y pulsando inmediatamente el botón [MENU].

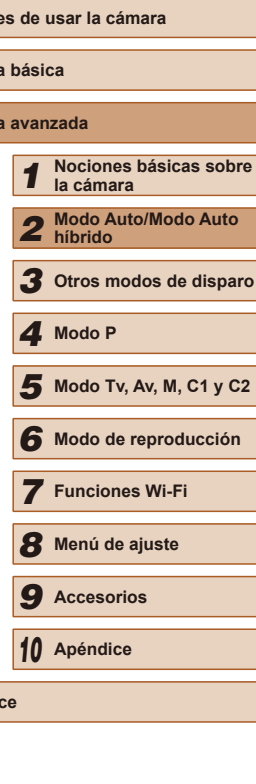

**Ante** 

**Guía básica Guía** 

**Índice**

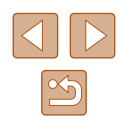

### <span id="page-52-0"></span>**Corrección de las áreas de la imagen verdosas debidas a lámparas de mercurio**

### **Imágenes fijas Vídeos**

En el modo [AUTO], es posible que los sujetos o los fondos de las fotos de escenas nocturnas iluminadas por lámparas de mercurio parezcan tener un tinte verdoso. Este tinte verdoso puede corregirse automáticamente al disparar, utilizando el balance de blancos multiárea.

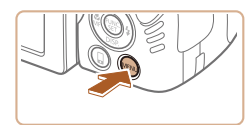

 $Off$ 

 $0n$ 

 $On C$ 

Activar

 $\bigcap$  if  $\pm$ Zoom punto AF

Luz ayuda AF

Control Flash..

**Lamp Mor** Grab. sonido

- Pulse el botón [MENU], elija [C. Lamp. Merc.] en la ficha [ ] y, a continuación, elija  $[On]$  ( $[1]$ 30).
- Una vez completado el ajuste, se mostrará [  $\frac{1}{2}$ ].
- Para restablecer el aiuste original. repita este proceso pero elija [Off].

Cuando termine de disparar bajo lámparas de mercurio, debe ajustar de nuevo [C. Lamp. Merc.] en [Off]. Si no lo hace así, es posible que los matices verdes no provocados por lámparas de mercurio se corrijan por error.

Intente realizar primero algunos disparos de prueba para asegurarse de obtener los resultados deseados.

 $\bullet$  En el disparo continuo ( $\Box$ 46), este ajuste se establece en [Off] y no se puede cambiar.

### <span id="page-52-1"></span>**Cambio de la calidad de imagen de vídeo**

**Imágenes fijas Vídeos**

Están disponibles 4 ajustes de calidad de imagen. Para ver directrices sobre la longitud máxima del vídeo que cabrá en una tarieta de memoria con cada nivel de calidad de imagen, vea ["Tiempo de grabación por](#page-197-1)  [tarjeta de memoria" \(](#page-197-1) $\Box$ 198).

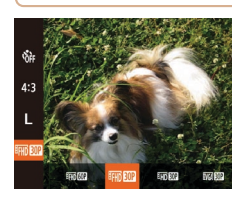

- Pulse el botón [ ], elija [ ] en el menú y elija la opción que desee  $($  $\Box$  29).
- Se mostrará la opción configurada.
- Para restablecer el ajuste original, repita este proceso pero elija [ [ ].

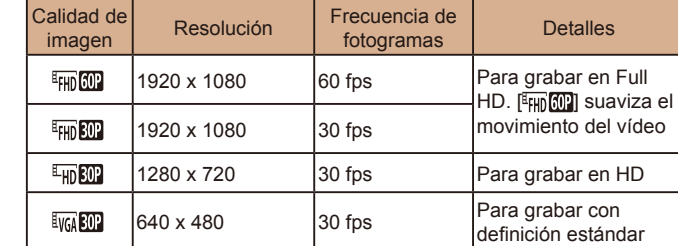

En los modos  $[4$ <sub>HD</sub> 60<sup>p</sup>l,  $[4$ <sub>HD</sub> 30<sup>p</sup>l y  $[4]$ <sub>HD</sub> 30<sup>p</sup>l, las barras negras que se muestran en los bordes superior e inferior de la pantalla indican áreas de la imagen que no se graban.

### **Antes de usar la cámara Guía básica Guía avanzada** *1* **Nociones básicas sobre la cámara** *2* **Modo Auto/Modo Auto híbrido** *3* **Otros modos de disparo** *5* **Modo Tv, Av, M, C1 y C2** *6* **Modo de reproducción** *7* **Funciones Wi-Fi** *8* **Menú de ajuste** *9* **Accesorios** *10* **Apéndice Índice** *4* **Modo P**

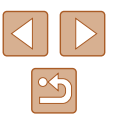

### **Características útiles para el disparo**

Se puede mostrar un nivel electrónico en la pantalla mientras se dispara

como guía para determinar si la cámara está nivelada.

### **Ampliación del área enfocada**

#### **Imágenes fijas Vídeos**

Puede comprobar el enfoque pulsando el botón de disparo hasta la mitad, lo que ampliará la parte enfocada de la imagen en el recuadro AF.

- *1* **Configure el ajuste.**
- Pulse el botón [MFNU], elija [Zoom punto AF] en la ficha  $\Box$ ] y, a continuación, elija  $[On]$  ( $[1]$ 30).

### *2* **Compruebe el enfoque.**

- Pulse el botón de disparo hasta la mitad. La cara detectada como sujeto principal se amplía.
- Para restablecer el ajuste original, elija [Off] en el paso 1.
- El área enfocada no se amplía en los casos siguientes cuando se pulsa el botón de disparo hasta la mitad.
	- Si no se detecta una cara, si la persona está demasiado cerca de la cámara y su cara es demasiado grande para la pantalla o si la cámara detecta movimiento del sujeto
	- Cuando se usa el zoom digital  $($
	- Cuando se usa el AF Seguimiento  $($   $\Box$ 83)
	- Cuando se usa un televisor como pantalla ( $\Box$ [157](#page-156-0))
- No disponible en el modo  $\left[\begin{array}{ccc} \bullet & \bullet \\ \bullet & \bullet \end{array}\right]$ .

### **Guía avanzada** *1* **Nociones básicas sobre**

**Guía básica**

**Antes de usar la cámara**

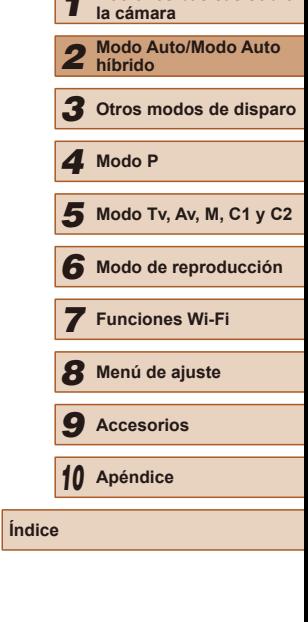

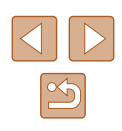

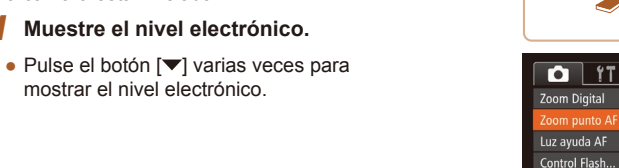

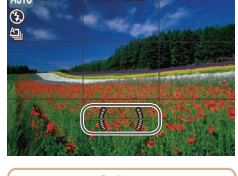

(4) 02 4L 1725 FH RO 3415

**Uso del nivel electrónico**

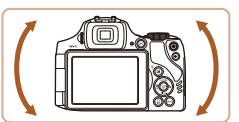

### *2* **Nivele la cámara si es necesario.**

*1* **Muestre el nivel electrónico.**

mostrar el nivel electrónico.

● Nivele la cámara de modo que el centro del nivel electrónico esté en verde.

**Imágenes fijas Vídeos**

- Si no se muestra el nivel electrónico en el paso 1, pulse el botón  $\| MENU \|$ y, en la ficha  $\| O \|$ , elija [Selecc. Info]. Añada [ $\sqrt{}$ ] a [  $\sqrt{2}$ ] o  $\sqrt{2}$ ] para elegir el nivel electrónico.
- Si inclina la cámara demasiado hacia delante o hacia atrás no podrá utilizar el nivel electrónico, que se volverá gris.
- El nivel electrónico no se muestra durante la grabación de vídeo.
- Si sujeta la cámara en vertical, la orientación del nivel electrónico se actualizará automáticamente para que coincida con la orientación de la cámara.
- Si las fotos no están niveladas aunque utilice el nivel electrónico, pruebe a calibrarlo  $($

 $\rightarrow$ 

C. Lamp. Merc.

+ Normal  $\overline{On}$ 

Off

### <span id="page-54-0"></span>**Comprobación de ojos cerrados**

**Imágenes fijas Vídeos**

Cuando la cámara detecta que las personas han cerrado los ojos, se muestra [<br>
<sub>[<br>
I</sub>.

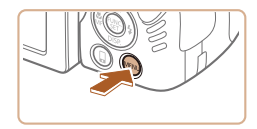

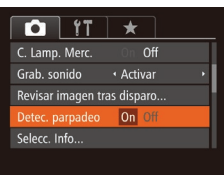

### *1* **Configure el ajuste.**

● Pulse el botón [MFNI ]], elija  $[$ Detec. parpadeo] en la ficha  $[$   $]$  y, a continuación, elija  $[On]$  ( $[1]$ 30).

### *2* **Dispare.**

- **[** $\Omega$ ] parpadea cuando la cámara detecta una persona con los ojos cerrados.
- Para restablecer el ajuste original. elija [Off] en el paso 1.
- Cuando haya especificado varios disparos en el modo  $[\hat{C}]$ , esta función solo estará disponible para el disparo final.
- Si selecciona [2 seg.], [4 seg.], [8 seg.] o [Retención] en [Mostrar hora]  $($  $\Box$ 56) se mostrará un recuadro alrededor de las personas que tengan los ojos cerrados.
- Esta función no está disponible durante el disparo continuo en modo  $[$ <u>A</u> $]$  $]$  $($  $]$  $($  $]$  $38$  $)$ .
- Esta función no está disponible en el modo de disparo continuo  $(146, 186)$ .

### **Personalización del funcionamiento de la cámara**

Personalice las funciones de disparo de la ficha [notale] de la pantalla de menú de la manera siguiente.

Para ver instrucciones sobre las funciones del menú, vea ["Uso de la](#page-29-0)  pantalla de menú"  $(130)$ .

### **Desactivación de la luz de ayuda AF**

**Imágenes fijas Vídeos**

Puede desactivar la lámpara que se ilumina normalmente para ayudarle a enfocar cuando pulsa el botón de disparo hasta la mitad en condiciones de luz escasa.

 $\bigcap$  it  $\star$ Zoom Digital · Normal Zoom punto AF Off **Off** Control Flash.. C. Lamp. Merc. Off

Ai. Func. Flash incorporado Corr. Oios R.

uz activada

 $Off$  $\overline{Off}$ 

**MENU** 

- Pulse el botón [MENU], elija [Luz ayuda] AF] en la ficha [ ] y, a continuación, elija  $[Off]$  ( $[1]$ 30).
- Para restablecer el ajuste original. repita este proceso pero elija [On].

### **Desactivación de la lámpara de reducción de ojos rojos**

**Imágenes fijas Vídeos**

Puede desactivar la lámpara de reducción de ojos rojos que se ilumina para reducir los ojos rojos cuando se utiliza el flash para fotografiar con luz escasa.

- *1* **Acceda a la pantalla [Aj. Func. Flash incorporado].**
- Pulse el botón [MENU], elija [Control] Flash1 en la ficha [<sup>1</sup>] y, a continuación, pulse el botón  $[$  ( $[$ )  $[$   $]$  30).

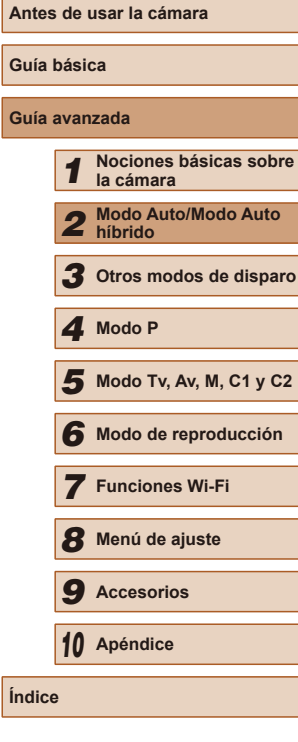

**Guía básica Guía avanzada**

 $\frac{1}{2}$ **in** 

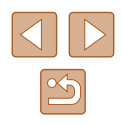

### *2* **Configure el ajuste.**

- Elija [Luz activada] y, a continuación, elija  $[Off]$  ( $[$  $]$ 30).
- Para restablecer el ajuste original, repita este proceso pero elija [On].

### <span id="page-55-0"></span>**Cambio del estilo de visualización de las imágenes después de disparar**

**Imágenes fijas Vídeos**

Puede cambiar cuánto tiempo se muestran las imágenes y qué información se muestra inmediatamente después del disparo.

### **Cambio del período de visualización de las imágenes después de disparar**

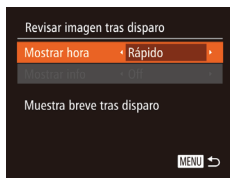

- *1* **Acceda a la pantalla [Revisar imagen tras disparo].**
- Pulse el botón [MENU], elija [Revisar imagen tras disparo] en la ficha  $\lceil \bullet \rceil$  y, a continuación, pulse el botón  $\lceil \circ \rceil$  $(\Box$  30).
- *2* **Configure el ajuste.**
- Pulse los botones [▲][ v] para elegir [Mostrar hora]. Pulse los botones [1][  $\blacktriangleright$ ] para elegir la opción que desee.
- Para restablecer el ajuste original, repita este proceso pero elija [Rápido].

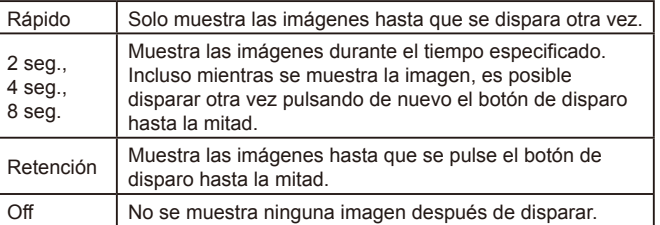

### **Cambio de la pantalla que se muestra tras los disparos**

Cambie el modo como se muestran las imágenes después de disparar, de la manera siguiente.

Revisar imagen tras disparo Mostrar hora  $\rightarrow$  2 seq.  $\cdot$  Off Mostrar info Información disparo no se mostrará tras disparar

**MENU** 

- *1* **Ajuste [Mostrar hora] en [2 seg.], [4 seg.], [8 seg.] o [Retención] (**[=](#page-55-0)**56).**
- *2* **Configure el ajuste.**
- Pulse los botones [▲][▼] para elegir [Mostrar info]. Pulse los botones [4][ $\blacktriangleright$ ] para elegir la opción que desee.
- Para restablecer el aiuste original. repita este proceso pero elija [Off].

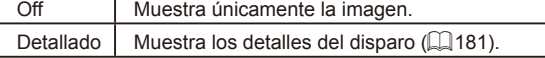

Puede pulsar el botón [ ] mientras se muestra una imagen después de disparar para cambiar la información que se muestra. Tenga en cuenta que los ajustes de [Mostrar info] no se modifican. También puede borrar imágenes, pulsando el botón [m].

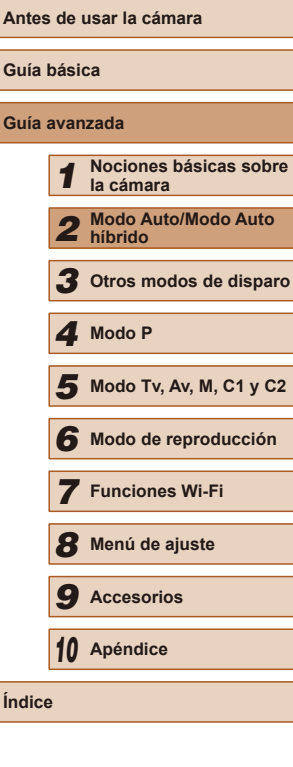

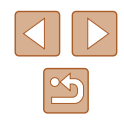

# *3*

### **Disfrute de diversas imágenes a partir de cada disparo (Disparo creativo)**

### **Imágenes fijas Vídeos**

La cámara determina el sujeto y las condiciones de disparo, aplica automáticamente efectos especiales y recompone la toma para destacar el sujeto. Para cada toma se graban seis imágenes fijas. Puede captar varias imágenes fijas con efectos utilizando ajustes determinados por la cámara.

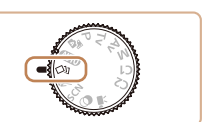

### $\triangleleft$  **Acceda al modo**  $\left[\angle \right]$ **.**

- Establezca el dial de modo en [ ].
- *2* **Dispare.**
- Pulse por completo el botón de disparo. Cuando dispare, el sonido del obturador se reproduce tres veces.
- Después de que las seis imágenes se muestren en sucesión, se mostrarán simultáneamente durante unos dos segundos.
- Para que las imágenes se sigan mostrando hasta que pulse el botón de disparo hasta la mitad, pulse el botón [ ]. Para la visualización a pantalla completa en este estado, elija una imagen pulsando los botones  $[\triangle][\blacktriangledown][\triangle][\blacktriangleright]$  y, a continuación, pulse el botón [ ... ].
- Para volver a la visualización original. pulse el botón [MENU].
- El disparo tardará algún tiempo cuando dispare el flash, pero debe mantener la cámara firme hasta que se reproduzca tres veces el sonido del obturador.
	- $\bullet$  Las seis imágenes se administran juntas como un grupo ( $\Box$ [107](#page-106-0)).
- La visualización simultánea de las seis imágenes, como aparece en el paso 2, solo está disponible inmediatamente después de disparar.

### **Antes de usar la cámara Guía básica Guía avanzada** *1* **Nociones básicas sobre la cámara** *2* **Modo Auto/Modo Auto híbrido** *3* **Otros modos de disparo** *5* **Modo Tv, Av, M, C1 y C2** *6* **Modo de reproducción** *7* **Funciones Wi-Fi** *8* **Menú de ajuste** *9* **Accesorios** *10* **Apéndice** *4* **Modo P**

**Índice**

### **Otros modos de disparo**

Sea más eficaz fotografiando diversas escenas, y tome fotos mejoradas con efectos de imagen únicos o utilizando funciones especiales

### **Elección de efectos**

**Imágenes fijas Vídeos**

Puede elegir efectos para las imágenes captadas en modo [<a>[</a>l.

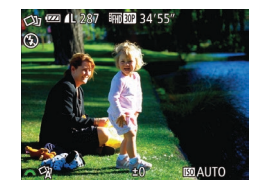

 $\bullet$  Después de elegir el modo [ $\bigcirc$ ]], gire el dial [3] para elegir el efecto.

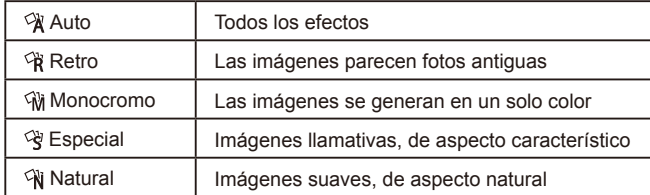

### **Sujetos en movimiento (Deportes)**

**Imágenes fijas Vídeos**

Dispare de manera continua mientras la cámara enfoca sujetos en movimiento.

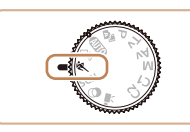

- *1* **Acceda al modo [ ].**
- Establezca el dial de modo en [

### *2* **Enfoque.**

- Mientras pulsa el botón de disparo hasta la mitad, la cámara continuará ajustando el enfoque y la luminosidad de la imagen donde se muestre el recuadro azul.
- *3* **Dispare.**
- Mantenga pulsado por completo el botón de disparo para disparar de manera continua.
- En el modo  $[$ く】, las fotos pueden tener grano porque se aumenta la velocidad ISO ([173) para ajustarla a las condiciones de disparo.
	- Para ver detalles sobre el intervalo de disparo en el modo  $[$ consulte ["Intervalo de disparo" \(](#page-197-2)[198).
- Puede haber un retardo tras el disparo continuo hasta que pueda disparar otra vez. Tenga en cuenta que algunos tipos de tarjetas de memoria pueden retrasar aún más el siguiente disparo. Se recomienda utilizar tarjetas de memoria SD Speed Class 6 o superiores.
- Según las condiciones de disparo, los ajustes de la cámara y la posición del zoom, es posible que el disparo se ralentice.

### **Antes de usar la cámara Guía básica Guía avanzada** *1* **Nociones básicas sobre la cámara** *2* **Modo Auto/Modo Auto híbrido** *3* **Otros modos de disparo** *5* **Modo Tv, Av, M, C1 y C2** *6* **Modo de reproducción** *7* **Funciones Wi-Fi** *8* **Menú de ajuste** *4* **Modo P**

*9* **Accesorios**

*10* **Apéndice**

**Índice**

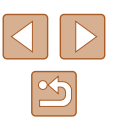

### <span id="page-58-0"></span>**Escenas específicas**

Elija un modo adecuado para la escena fotográfica y la cámara establecerá automáticamente los ajustes para obtener fotos óptimas.

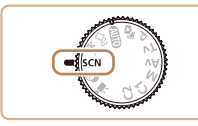

 $\mathbf{A}^*$ 

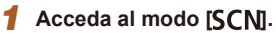

 $\bullet$  Establezca el dial de modo en [ $SCN$ ].

### *2* **Elija un modo de disparo.** • Pulse el botón [ ), elija [ ? ] en el menú y, [a conti](#page-28-0)nuación, elija un modo de disparo<br>( $\square$ 29).

*3* **Dispare.**

### **Fotografía de retratos (Retrato)**

- **Imágenes fijas Vídeos**
- Tome fotos de personas con un efecto de suavizado.

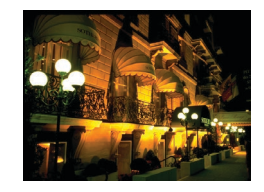

**Fotografía de paisajes nocturnos sin utilizar trípode (Escena nocturna sin trípode)**

**Imágenes fijas Vídeos**

- Bellas fotos de escenas nocturnas o retratos sobre fondos de escenas nocturnas sin necesidad de sujetar muy firmemente la cámara (como con un trípode).
- Se crea una única imagen mediante la combinación de tomas consecutivas, reduciendo los movimientos de la cámara y el ruido de la imagen.

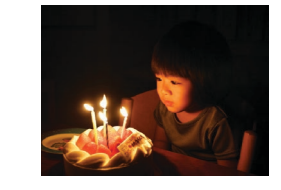

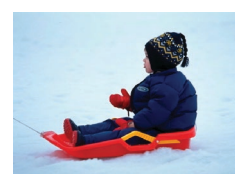

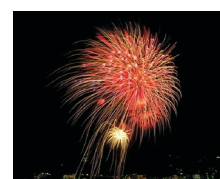

### **Fotografía con poca luz (Luz escasa)**

**Imágenes fijas Vídeos**

- Dispare minimizando los movimientos de la cámara y del sujeto incluso en condiciones de luz escasa.
- **Fotografía con fondos nevados (Nieve)**
	- **Imágenes fijas Vídeos**
- Fotografías luminosas y con colores naturales de personas ante un fondo nevado.
- **Fotografía de fuegos artificiales (Fuegos artificiales)**
	- **Imágenes fijas Vídeos**
- Fotografías vivas de fuegos artificiales.
- Los sujetos parecen mayores en el modo [ | ] en comparación con otros modos.
- En el modo  $[$  | as fotos pueden tener grano porque se aumenta la velocidad ISO ( [=](#page-72-0)73) para ajustarla a las condiciones de disparo.
- Dado que la cámara disparará de manera continua en el modo <br>[ **]**[ ], manténgala firme mientras dispara.
- En el modo [ **]**, si el desenfoque por movimiento es excesivo o se dan determinadas condiciones de disparo, es posible que no obtenga los resultados deseados.
- En el modo [ , monte la cámara en un trípode o tome otras medidas para mantenerla fija y evitar que se mueva. Además, es recomendable ajustar [Modo IS] en [Off] cuando se utilice un trípode u otro medio para sujetar la cámara (QQ90).

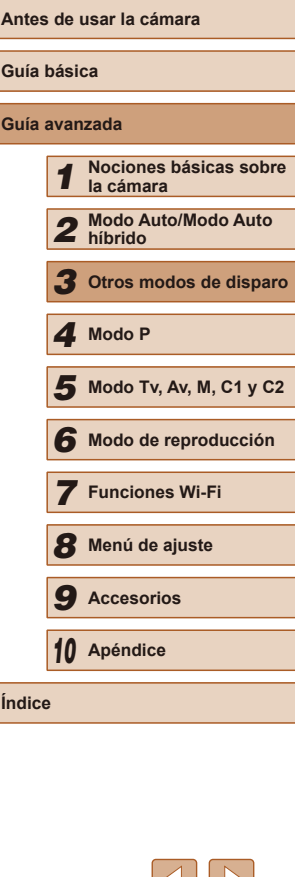

Cuando utilice un trípode para escenas nocturnas, si dispara en el modo [AUTO] en lugar del modo [ $\blacksquare$ ] obtendrá mejores  $resultados$  ( $\Box$ 33).

- En el modo  $\frac{365}{7}$  la resolución es  $\frac{1}{10}$  (2304 x 1728) y no se puede cambiar.
- En el modo [ a unque no se muestre ningún recuadro al pulsar el botón de disparo hasta la mitad, continúa determinándose el enfoque óptimo.

### <span id="page-59-0"></span>**Efectos de imagen (Filtros creativos)**

Añada diversos efectos a las imágenes cuando fotografíe.

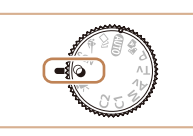

- *1* **Acceda al modo [ ].**
- $\bullet$  Establezca el dial de modo en  $[$ a].

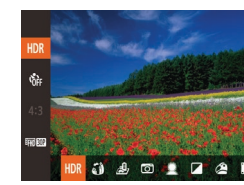

### *2* **Elija un modo de disparo.**

● Pulse el botón [ ), elija [ HDR] en el menú y, a continuación, elija un modo de  $disparo$  ( $\Box$ 29).

### *3* **Dispare.**

- **Fotografía con colores vivos (Super intensos)**
	- **Imágenes fijas Vídeos**
	- Fotografía con colores ricos y vivos.
- **Fotografía con efecto de posterización (Efecto póster)**
	- **Imágenes fijas Vídeos**
- Fotografías que imitan una ilustración o un póster antiguo.

En los modos  $[2]$  y  $[2]$ , intente realizar primero algunos disparos de prueba, para asegurarse de obtener los resultados deseados.

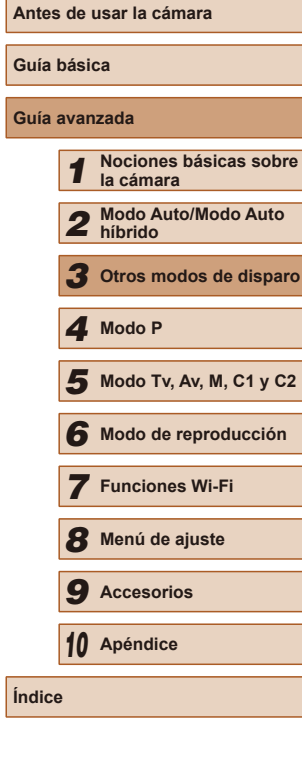

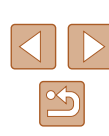

### **Fotografía de escenas de alto contraste (Alto rango dinámico)**

#### **Imágenes fijas Vídeos**

Cada vez que se dispara se captan tres imágenes consecutivas con diferentes niveles de luminosidad, y la cámara combina áreas de la imagen con luminosidad óptima para crear una única imagen. Este modo puede reducir las altas luces lavadas y la pérdida de detalle en las sombras que tienden a producirse en las fotografías con alto contraste.

### *1* **Elija [ ].**

 $\bullet$  Siga los pasos 1 – 2 de "Efectos de imagen (Filtros creativos)"  $(460)$ v elija [HDR].

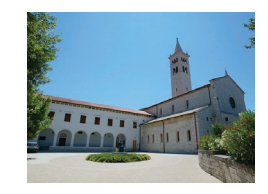

### *2* **Dispare.**

● Mantenga la cámara firme mientras dispara. Cuando pulse por completo el botón de disparo, la cámara tomará tres fotos y las combinará.

Si el desenfoque por movimiento es excesivo o se dan determinadas condiciones de disparo, es posible que no obtenga los resultados deseados.

- Si un movimiento excesivo de la cámara interfiere con el disparo, monte la cámara en un trípode o tome otras medidas para mantenerla fija. Además, es recomendable ajustar [Modo IS] en [Off] cuando se utilice un trípode u otro medio para sujetar la  $cámara$  ( $\Box$ 90).
- Cualquier movimiento del sujeto provocará que las imágenes queden borrosas.
- Habrá un retardo antes de que pueda disparar otra vez, mientras la cámara procesa y combina las imágenes.

### **Adición de efectos artísticos**

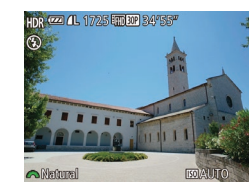

- Siga los pasos 1 2 de "Efectos de  $ima$ gen (Filtros creativos)" ( $\square$ 60) v elija [HDR].
- Gire el dial [ ] para elegir un efecto de color.

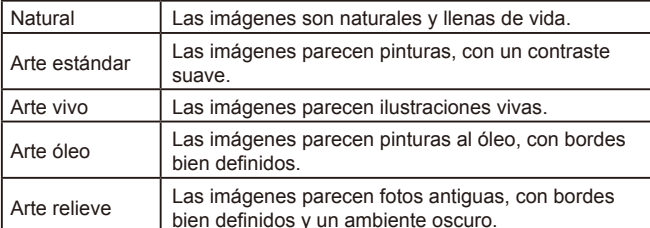

### **Antes de usar la cámara Guía básica Guía avanzada** *1* **Nociones básicas sobre la cámara** *2* **Modo Auto/Modo Auto híbrido** *3* **Otros modos de disparo** *5* **Modo Tv, Av, M, C1 y C2** *6* **Modo de reproducción** *7* **Funciones Wi-Fi** *8* **Menú de ajuste** *9* **Accesorios** *10* **Apéndice Índice** *4* **Modo P**

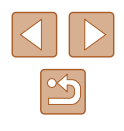

### **Disparo con el efecto de un objetivo ojo de pez (Efecto ojo de pez)**

#### **Imágenes fijas Vídeos**

Fotografía con el efecto distorsionador de un objetivo ojo de pez.

*1* **Elija [ ].**

 $\bullet$  Siga los pasos 1 – 2 de "Efectos de imagen (Filtros creativos)"  $(460)$  $y$  elija  $\left[\zeta\right]$ .

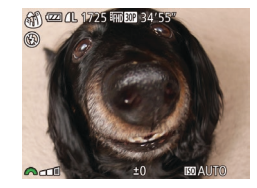

#### *2* **Elija un nivel de efecto.**

- Gire el dial [والمسلمة] para elegir un nivel de efecto.
- Se mostrará una vista previa del aspecto que tendrá la foto con el efecto aplicado.

### *3* **Dispare.**

Intente realizar primero algunos disparos de prueba, para asegurarse de obtener los resultados deseados.

### **Fotos que imitan modelos en miniatura (Efecto miniatura)**

SFT<sup>1</sup>

SFT<sup>1</sup>

 $\bigcap$ 

 $\bigcap$   $\bigcap_{i=1}^{n}$ 

#### **Imágenes fijas Vídeos**

Crea el efecto de un modelo en miniatura, desenfocando las áreas de la imagen encima y debajo del área seleccionada.

También puede crear vídeos que parezcan escenas de modelos en miniatura eligiendo la velocidad de reproducción antes de grabar el vídeo. Las personas y los objetos de la escena se moverán rápidamente durante la reproducción. Tenga en cuenta que no se grabará el sonido.

### *1* **Elija [ ].**

- Siga los pasos 1 2 de "Efectos de imagen (Filtros creativos)"  $(460)$ y elija [<sub>4</sub>身].
- Se muestra un recuadro blanco, que indica el área de la imagen que no se desenfocará.
- *2* **Elija el área que desee mantener enfocada.**
- $\bullet$  Pulse el botón  $[\nabla]$ .
- Mueva la palanca del zoom para cambiar el tamaño del recuadro, y pulse los botones [A][  $\blacktriangledown$ ] para moverlo.
- *3* **Para vídeos, elija la velocidad de reproducción del vídeo.**
- Gire el dial [ ] para elegir la velocidad.
- *4* **Vuelva a la pantalla de disparo y dispare.**
- Pulse el botón [ ] para volver a la pantalla de disparo y, a continuación, dispare.

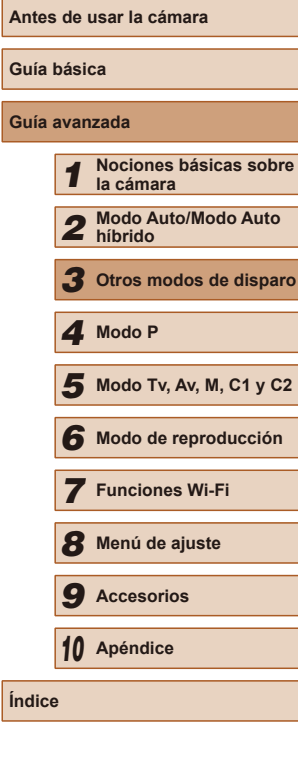

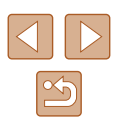

### **Velocidad de reproducción y tiempo de reproducción estimado (para secuencias de 1 minuto)**

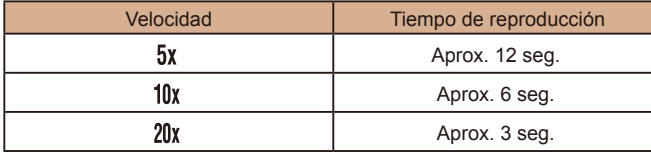

- El zoom no está disponible durante la grabación de vídeo. No olvide ajustar el zoom antes de grabar.
- Intente realizar primero algunos disparos de prueba, para asegurarse de obtener los resultados deseados.
- Para cambiar la orientación del recuadro a vertical, pulse los botones [ $\blacksquare$ ] en el paso 2. Para mover el recuadro, pulse otra vez los botones [< ][  $\blacktriangleright$ ]. Para devolver el recuadro a la orientación horizontal, pulse los botones  $[$ **A** $]$ [ $\blacktriangledown$ ].
- Si la cámara se sujeta verticalmente, la orientación del recuadro cambiará.
- La calidad de imagen del vídeo es  $[$ [ $\frac{1}{2}$ ] en el formato  $[$ **4.** $3$ ] y  $[$ [ $\frac{1}{2}$ ]] en el formato  $[16.9]$  ( $[151]$ . Estos ajustes de calidad no se pueden cambiar.
- El factor de zoom no se puede cambiar con el botón  $[□]$  en las pantallas de los pasos 2 y 3, ni durante la grabación de vídeo.

### **Fotografía con efecto de cámara de juguete (Efecto cámara de juguete)**

#### **Imágenes fijas Vídeos**

Este efecto hace que la imagen imite las fotografías de una cámara de juguete aplicando viñeteado (las esquinas de la imagen son más oscuras y borrosas) y cambiando el color en general.

### *1* **Elija [ ].**

O **EX 4L 1725 FINDER** 34'55"

- Siga los pasos 1 2 de "Efectos de imagen (Filtros creativos)"  $(460)$  $y$  elija  $[\overline{\odot}]$ .
- *2* **Elija un tono de color.**
- Gire el dial [ ] para elegir un tono de color.
- Se mostrará una vista previa del aspecto que tendrá la foto con el efecto aplicado.

### *3* **Dispare.**

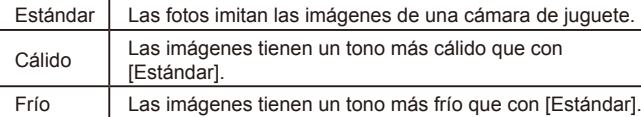

Intente realizar primero algunos disparos de prueba, para asegurarse de obtener los resultados deseados.

### **Antes de usar la cámara Guía básica Guía avanzada** *1* **Nociones básicas sobre la cámara** *2* **Modo Auto/Modo Auto híbrido** *3* **Otros modos de disparo** *5* **Modo Tv, Av, M, C1 y C2** *6* **Modo de reproducción** *7* **Funciones Wi-Fi** *8* **Menú de ajuste** *9* **Accesorios** *10* **Apéndice Índice** *4* **Modo P**

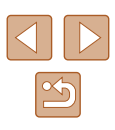

### **Disparo con efecto de enfoque suave**

**Imágenes fijas Vídeos**

Esta función permite captar imágenes como si hubiera un filtro de enfoque suave montado en la cámara. Puede ajustar el nivel del efecto como desee.

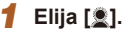

● Siga los pasos 1 – 2 de "Efectos de  $imagen$  (Filtros creativos)" ( $\Box$ 60) v elija [<sup>1</sup>.

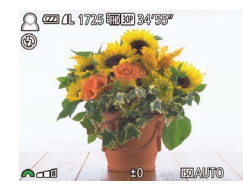

### *2* **Elija un nivel de efecto.**

- Gire el dial [ ] para elegir un nivel de efecto.
- Se mostrará una vista previa del aspecto que tendrá la foto con el efecto aplicado.

### *3* **Dispare.**

Intente realizar primero algunos disparos de prueba, para asegurarse de obtener los resultados deseados.

### **Disparo en monocromo**

 $\blacksquare$   $\blacksquare$   $\blacksquare$ 

#### **Imágenes fijas Vídeos**

Tome imágenes en blanco y negro, sepia, o blanco y azul.

### *1* **Elija [ ].**

- Siga los pasos 1 2 de "Efectos de  $imagen$  (Filtros creativos)" ( $\Box$ 60)  $v$  elija  $\Box$ .
- *2* **Elija un tono de color.**
- Gire el dial [ ] para elegir un tono de color.
- Se mostrará una vista previa del aspecto que tendrá la foto con el efecto aplicado.

### *3* **Dispare.**

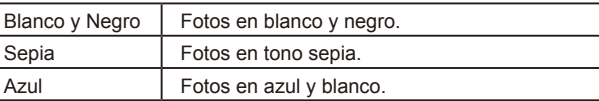

### **Antes de usar la cámara Guía básica Guía avanzada** *1* **Nociones básicas sobre la cámara** *2* **Modo Auto/Modo Auto híbrido** *3* **Otros modos de disparo** *5* **Modo Tv, Av, M, C1 y C2** *6* **Modo de reproducción** *7* **Funciones Wi-Fi** *8* **Menú de ajuste** *9* **Accesorios** *10* **Apéndice Índice** *4* **Modo P**

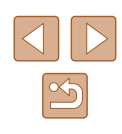

64

### **Modos especiales para otros propósitos**

### **Disparo automático después de la detección de caras (Obturador inteligente)**

**Imágenes fijas Vídeos**

### <span id="page-64-0"></span>**Disparo automático después de la detección de una sonrisa**

**Imágenes fijas Vídeos**

La cámara dispara automáticamente tras detectar una sonrisa, incluso sin pulsar el botón de disparo.

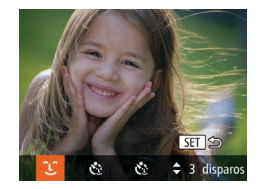

### *1* **Elija [ ].**

- $\bullet$  Siga los pasos 1 2 de "Escenas" específicas" (LL59), elija [<del>ː</del>]] y, a continuación, pulse el botón  $\left[\nabla\right]$ .
- Pulse los botones  $[4]$ [ $\blacktriangleright$ ] para elegir  $[$  $\ulcorner$  $\ulcorner$ ] y, a continuación, pulse el botón [ ).
- La cámara entra en el modo de espera de disparo y se muestra [Detec. sonrisa activada].

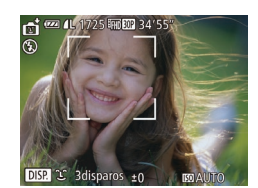

#### *2* **Apunte la cámara hacia una persona.**

- Cada vez que detecte una sonrisa. la lámpara se iluminará y la cámara disparará.
- Para hacer una pausa en la<br>detección de sonrisa, pulse el botón [ $\triangle$ ]. Vuelva a pulsar el botón [ $\triangle$ ] para reanudar la detección.

Cambie a otro modo cuando termine de disparar, o la cámara continuará disparando cada vez que detecte una sonrisa.

- También puede disparar de la manera habitual pulsando el botón de disparo.
- La cámara puede detectar las sonrisas más fácilmente cuando los sujetos miran a la cámara y abren la boca lo suficiente como para que se vean los dientes.
- Para cambiar el número de disparos, pulse los botones  $[∆]$ después de elegir [Letec. parpadeo] ([Letec. parpadeo] ([Letec. parpadeo] ( solo está disponible para el disparo final.
- El disparo automático no está disponible mientras mantiene pulsado el botón [[].

### **Uso del autodisparador de guiño**

**Imágenes fijas Vídeos**

Apunte la cámara hacia una persona y pulse por completo el botón de disparo. La cámara disparará unos dos segundos después de detectar un guiño.

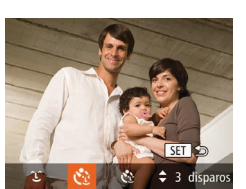

### *1* **Elija [ ].**

- $\bullet$  Siga los pasos 1 2 de "Escenas específicas" ([[159), elija [<del>@</del>j] y, a continuación, pulse el botón  $[\nabla]$ .
- Pulse los botones  $[4]$ [ $\blacktriangleright$ ] para elegir  $[$  $\Diamond$ ] y, a continuación, pulse el botón [ ).
- *2* **Componga la toma y pulse el botón de disparo hasta la mitad.**
- Asegúrese de que aparezca un recuadro verde alrededor de la cara de la persona que realizará el guiño.

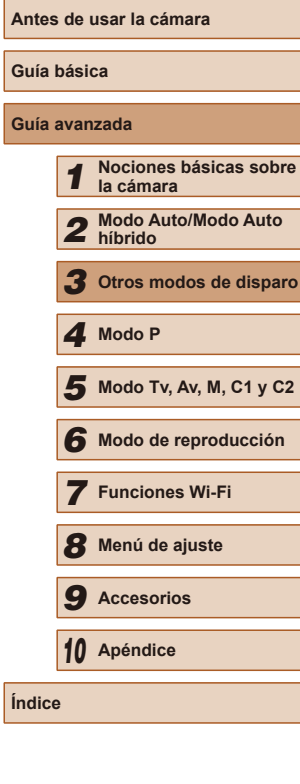

**Guía básica Guía avanzada**

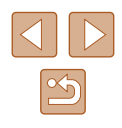

- La cámara entra en el modo de espera de disparo y se muestra [Guiñe para tomar la foto].
- La lámpara parpadea y se reproduce el sonido del autodisparador.

### *4* **Mire a la cámara y guiñe un ojo.**

- La cámara disparará unos dos segundos después de detectar un guiño de la persona cuya cara se encuentre dentro del recuadro.
- Para cancelar el disparo después de haber disparado el autodisparador, pulse el botón [MENU].
- Si no se detecta el quiño, haga de nuevo un quiño lenta y deliberadamente.
- Puede que el quiño no se detecte si los ojos están cubiertos por el pelo, por un sombrero o por unas gafas.
- Si se cierra y se abre ambos ojos a la vez también se detectará como un guiño.
- Si no se detecta un guiño, la cámara disparará unos 15 segundos después.
- Para cambiar el número de disparos, pulse los botones  $[$   $\blacktriangle$   $\blacktriangledown$ ] después de elegir [Co] en el paso 1. [Detec. parpadeo] (LL55) solo está disponible para el disparo final.
- Si no hay en el área de disparo ninguna persona en el momento de pulsar por completo el botón de disparo, la cámara disparará cuando entre una persona en el área de disparo y guiñe un ojo.
- El factor de zoom no se puede cambiar con el botón  $[\Box]$ después de pulsar por completo el botón de disparo.

### **Uso del autodisparador con detección de la cara**

**Imágenes fijas Vídeos**

La cámara disparará unos dos segundos después de detectar que la cara<br>de otra persona (tal como el fotógrafo) ha entrado en el área de disparo  $\Box$ 83). Esto es útil cuando desee incluirse en fotos de grupos o tomas similares.

- *1* **Elija [ ].**
- $\bullet$  Siga los pasos 1 2 de "Escenas específicas" (LL59), elija [<del>oj</del>] y, a continuación, pulse el botón  $[\nabla]$ .
	- $\bullet$  Pulse los botones  $[4]$ [ $\bullet$ ] para elegir  $[{\mathfrak C}^3]$ v, a continuación, pulse el botón [ ).
	- *2* **Componga la toma y pulse el botón de disparo hasta la mitad.**
	- Asegúrese de que aparezca un recuadro verde alrededor de la cara que desee enfocar y recuadros blancos alrededor de las demás caras.
	- *3* **Pulse por completo el botón de disparo.**
	- La cámara entra en el modo de espera de disparo y se mostrará [Mirar a la cámara para comenzar cuenta atrás].
	- La lámpara parpadea y se reproduce el sonido del autodisparador.
	- *4* **Reúnase con los sujetos en el área de disparo y mire a la cámara.**
	- Una vez que la cámara detecta una cara nueva, la lámpara intermitente y el sonido del autodisparador se aceleran. (Cuando el flash destelle, la lámpara permanecerá iluminada.) Unos dos segundos después, la cámara disparará.

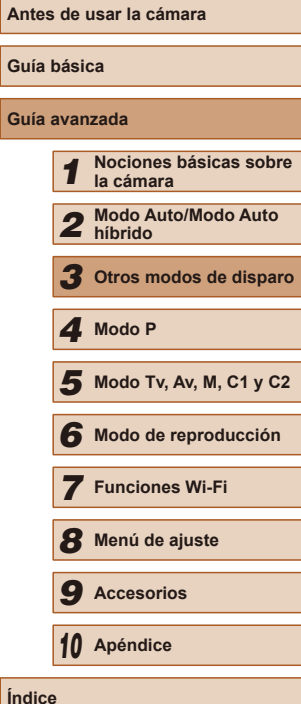

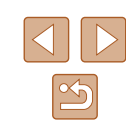

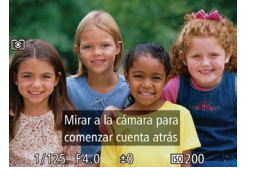

- Para cancelar el disparo después de haber disparado el autodisparador, pulse el botón [MENU].
- Aunque no se detecte su cara después de que se una a los demás en el área de disparo, la cámara disparará unos 15 segundos después.
- Para cambiar el número de disparos, pulse los botones  $[$   $\blacktriangle$   $]$   $\blacktriangledown$  ] después de elegir  $[\mathcal{C}]$  en el paso 1. [Detec. parpadeo] ( $\Box$ 55) solo está disponible para el disparo final.
- El factor de zoom no se puede cambiar con el botón  $[\Box]$ después de pulsar por completo el botón de disparo.

### **Grabación de varios vídeos**

**Imágenes fijas Vídeos**

### <span id="page-66-0"></span>**Grabación de vídeos en el modo de vídeo**

**Imágenes fijas Vídeos**

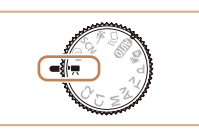

### *1* **Acceda al modo [ ].**

- Establezca el dial de modo en  $\mathsf{P}\blacksquare$ .
- En los bordes superior e inferior de la pantalla se muestran barras negras y el sujeto se amplía ligeramente. Las barras negras indican áreas de la imagen sin grabar.
- *2* **Configure los ajustes adecuados para el vídeo (** $\Box$ **[182\)](#page-181-0).**

*3* **Dispare.**

- Pulse el botón de vídeo.
- Para detener la grabación de vídeo, pulse otra vez el botón de vídeo.

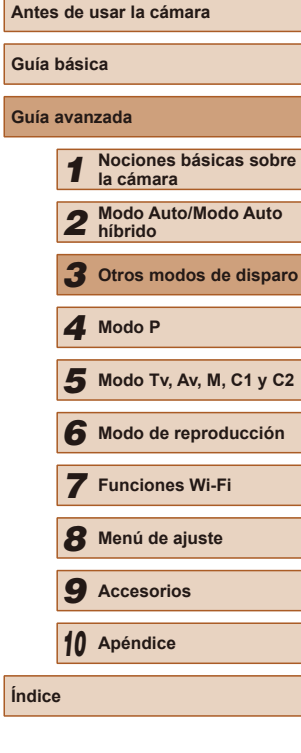

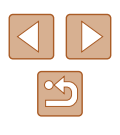

### **Bloqueo o cambio de la luminosidad de la imagen antes de disparar**

**Imágenes fijas Vídeos**

Puede bloquear la exposición antes o durante la grabación o ajustarla en incrementos de 1/3 de punto dentro de un intervalo de −2 a +2 puntos.

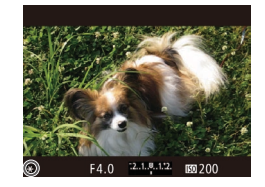

### *1* **Bloquee la exposición.**

- Mientras mantiene el botón de disparo pulsado hasta la mitad, pulse el botón **[M]** para bloquear la exposición. Se muestra  $[\frac{1}{1}]$ .
- Para desbloquear la exposición, pulse otra vez el botón [[2].

### *2* **Ajuste la exposición.**

● Gire el dial [ ] para ajustar la exposición mientras observa la pantalla.

### *3* **Dispare.**

- Para hacer que el sonido del dial [3] sea más silencioso durante la grabación de un vídeo, pulse los botones  $[\triangle] [\nabla]$  y establezca el ajuste.
- Puede cambiar entre el ajuste de la compensación de la exposición y de la posición focal durante la grabación de vídeo MF (QQ79) cada vez que pulse el botón [Z]. Pulse los botones  $[\triangle]$  $\triangledown]$  para configurar estos ajustes.

### **Configuración del sonido**

Grab. sonido

rab. sonid **Nivol** 

 $-dB$  40

Filtro de viento/Atenuador..

. **. . . . . . . . . . .** . . . . . . <del>.</del> R ==========================

**Manual** 

**MENU S** 

**Imágenes fijas Vídeos**

### **Ajuste del volumen de grabación**

Aunque el nivel de grabación (volumen) se ajusta automáticamente para reducir la distorsión, se puede ajustar manualmente el nivel para adecuarlo a la escena grabada.

### *1* **Acceda a la pantalla [Grab. sonido].**

● Pulse el botón [MENU], elija [Grab. sonido] en la ficha [ ] y, a continuación, pulse el botón  $[$  ( $[$ )  $[$   $[$   $]$  30).

### *2* **Configure el ajuste.**

- Elija [Grab. sonido] y, a continuación, elija [Manual]  $(130)$ .
- $\bullet$  Pulse el botón  $[\Psi]$  y, a continuación, pulse los botones [1] i para configurar el ajuste [Nivel].
- Para restablecer el ajuste original, repita este proceso pero elija [Auto].

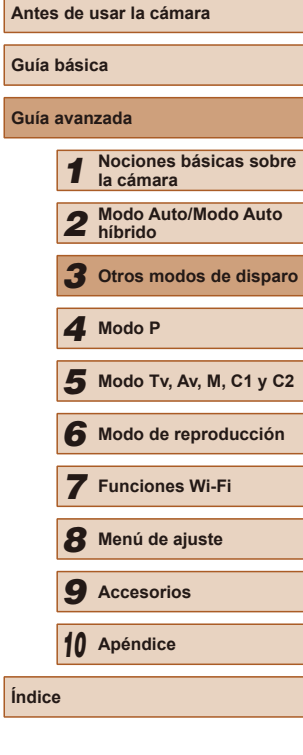

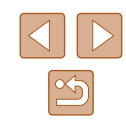

### **Desactivación del filtro de viento**

Reduzca la distorsión del audio producida por el viento fuerte. (Para garantizar un sonido natural, no lo utilice a menos que haya viento.) En este caso, puede desactivar el filtro de viento.

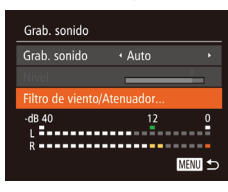

- Acceda a la pantalla [Grab. sonido] como se describió en el paso 1 de "Ajuste del volumen de grabación".
- Elija [Filtro de viento/Atenuador] y, a continuación, pulse el botón [ ... ].
- Elija [Filtro viento] y, a continuación, elija  $[Off]$  ( $[$  $]$ 30).

### **Uso del atenuador**

El atenuador puede reducir la distorsión del audio en entornos ruidosos. No obstante, en entornos silenciosos, reduce el nivel de grabación del sonido.

- Acceda a la pantalla [Grab. sonido] como se describió en el paso 1 de "Ajuste del volumen de grabación".
- Elija [Filtro de viento/Atenuador] y, a continuación, pulse el botón [ ).
- Elija [Atenuador] y, a continuación, elija  $[On]$  ( $[1]$ 30).

### **Grabación de vídeos iFrame**

**Imágenes fijas Vídeos**

Grabe vídeos que se pueden editar con software o dispositivos compatibles con iFrame. Puede editar, guardar y administrar rápidamente sus vídeos iFrame utilizando el software  $($  [164\)](#page-163-0).

### *1* **Elija [ ].**

- Establezca el dial de modo en  $\mathsf{P}\overline{\mathsf{P}}$ l.
- Pulse el botón [ , elija [ , elija ] en el menú y, a continuación, elija  $\left[\mathbb{R}\right]$  ( $\left[\mathbb{Q}\right]$ 29).
- Las barras negras que se muestran en los bordes superior e inferior de la pantalla indican áreas de la imagen que no se graban.

### **2** Dispare ( $\Box$ 67).

- Pulse el botón de vídeo.
- Para detener la grabación de vídeo, pulse otra vez el botón de vídeo.

● La resolución es  $[$  $\frac{[F_{\text{H}}][F_{\text{H}}]}{[F_{\text{H}}][F_{\text{H}}]}$  ( $[$  [1] 53) y no se puede cambiar. ● iFrame es un formato de vídeo desarrollado por Apple Inc.

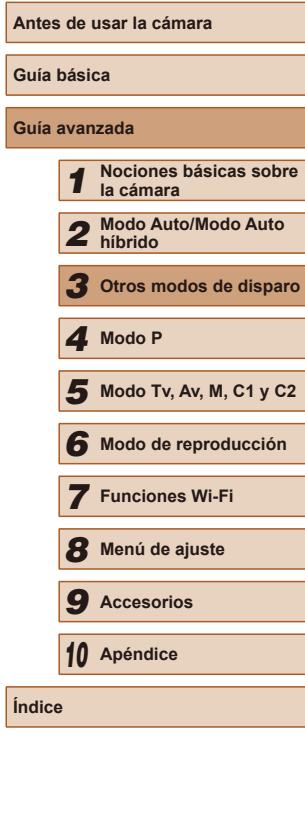

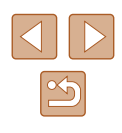

### **Grabación de vídeo a súper cámara lenta**

**Imágenes fijas Vídeos**

Puede grabar sujetos que se muevan rápidamente para reproducirlos más tarde a cámara lenta. Tenga en cuenta que no se grabará el sonido.

- *1* **Elija [ ].**
- Establezca el dial de modo en  $\mathsf{P}\overline{\mathsf{P}}$ l.
- Pulse el botón [ ], elija [ ] en el menú v, a continuación, elija  $\left[\frac{1}{2}\right]$  ( $\left[\frac{1}{2}\right]$ 29).

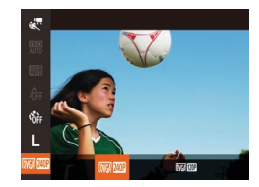

### *2* **Elija una frecuencia de fotogramas.**

- Pulse el botón [ ), elija [ <mark>测 / ]</mark> en el menú y elija la frecuencia de fotogramas que desee  $(1229)$ .
- Se mostrará la opción configurada.

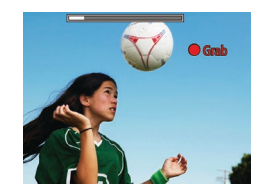

### **3** Dispare ( $\Box$ 67).

- Pulse el botón de vídeo.
- Aparece una barra que muestra el tiempo transcurrido. La duración máxima de la secuencia es de aprox. 30 seg.
- Para detener la grabación de vídeo, pulse otra vez el botón de vídeo.

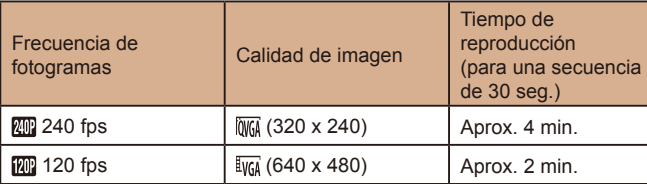

- El zoom no está disponible durante la grabación, aunque se mueva la palanca del zoom.
- El enfoque, la exposición y el color se determinarán cuando pulse el botón de vídeo.
- Cuando reproduzca el vídeo (Q[101](#page-100-0)), se reproducirá a cámara lenta.
- Puede cambiar la velocidad de reproducción de los vídeos utilizando el software  $(1)$ [164](#page-163-0)).

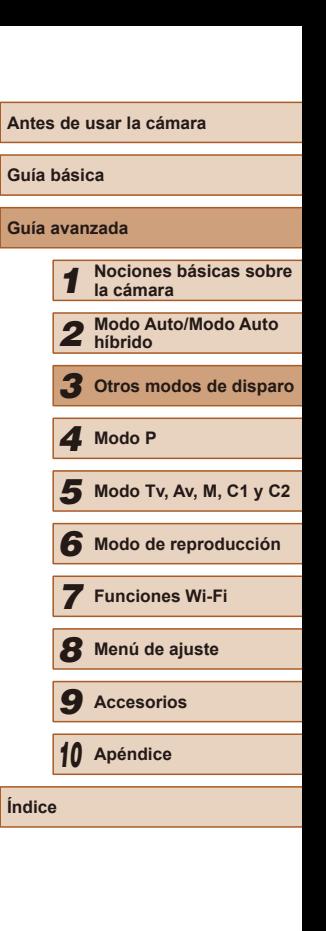

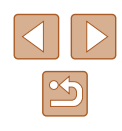

<span id="page-70-0"></span>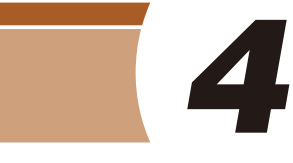

### **Modo P**

Fotos con más criterio, en el estilo fotográfico que desee

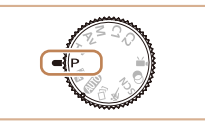

- Las instrucciones de este capítulo se aplican a la cámara con el dial de modo ajustado en el modo  $[P]$ .
- [P]: Programa AE; AE: Exposición automática
- Antes de utilizar una función presentada en este capítulo en un modo que no sea [P], asequirese de que la función esté disponible en ese modo  $(1182)$  $(1182)$ .

### **Disparo en Programa AE (Modo [P])**

### **Imágenes fijas Vídeos**

Puede personalizar muchos ajustes de funciones para adaptarlos a su estilo fotográfico preferido.

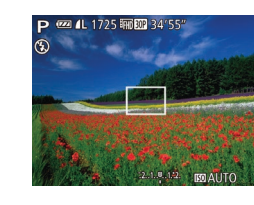

- *1* **Acceda al modo [ ].**
- $\bullet$  Establezca el dial de modo en  $[P]$ .
- *2* **Personalice los ajustes como desee (** $\Box$ **72 –**  $\Box$ **90) y, a continuación, dispare.**

Si no se puede obtener la exposición adecuada al pulsar el botón de disparo hasta la mitad, las velocidades de obturación y los valores de abertura se mostrarán en naranja. En este caso, intente ajustar la velocidad ISO ([173) o activar el flash (si los sujetos son oscuros,  $\Box$ 86), para lograr la exposición adecuada.

 $\bullet$  También se puede grabar vídeo en el modo  $\mathbf{P}$ , pulsando el botón de vídeo. No obstante, es posible que algunos ajustes de FUNC. ( $\Box$ 29) y MENU ( $\Box$ 30) se ajusten automáticamente para la grabación de vídeo.

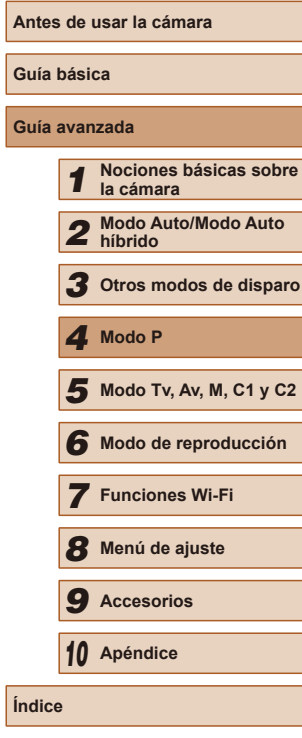

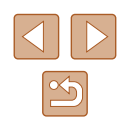

### <span id="page-71-0"></span>**Luminosidad de la imagen (Exposición)**

### **Ajuste de la luminosidad de la imagen (Compensación de la exposición)**

**Imágenes fijas Vídeos**

La exposición normal ajustada por la cámara se puede ajustar en incrementos de 1/3 de punto, en un intervalo de –3 a +3.

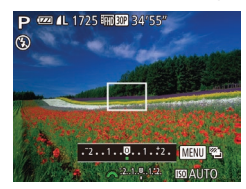

- Pulse el botón [ 4]. Mientras observa la pantalla, gire el dial [ ] para ajustar la luminosidad y, a continuación, pulse otra vez el botón [[2] cuando termine.
- Ahora se muestra el nivel de corrección especificado.

### **Bloqueo de la luminosidad/exposición de la imagen (Bloqueo AE)**

**Imágenes fijas Vídeos**

Antes de disparar, puede bloquear la exposición o especificar el enfoque y la exposición por separado.

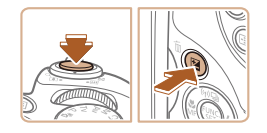

### *1* **Bloquee la exposición.**

- Apunte la cámara al sujeto para disparar con la exposición bloqueada. Con el botón de disparo pulsado hasta la mitad, pulse el botón [E].
- $\bullet$  Se muestra  $[\frac{1}{1}]\vee$  se bloquea la exposición.
- Para desbloquear AE, suelte el botón de disparo y pulse otra vez el botón [[2]. En este caso, ya no se muestra  $[\frac{1}{1}].$

### *2* **Componga la foto y dispare.**

● Después de un disparo, AE se desbloquea y ya no se muestra  $[\frac{1}{1}].$ 

#### AE: Exposición automática

● Una vez bloqueada la exposición, puede ajustar la combinación de velocidad de obturación y abertura girando el dial [3] (Cambio de programa).

### **Cambio del método de medición**

 $\Box$ 

- 506  $\mathfrak{G}$  **Imágenes fijas Vídeos**

Ajuste el modo de medición (la manera de medir la luminosidad) adecuado para las condiciones de disparo de la manera siguiente.

- Pulse el botón [ ], elija [  $\odot$  ] en el menú y elija la opción que desee (ﷺ29).
- Se mostrará la opción configurada.

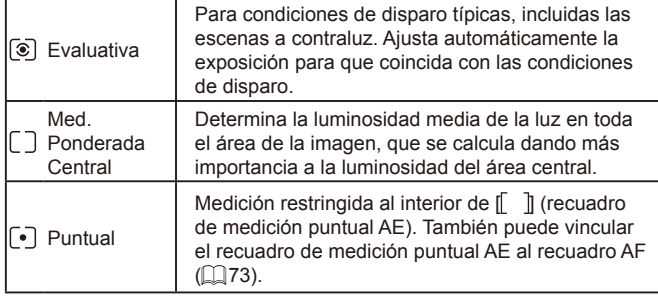

### **Antes de usar la cámara Guía básica Guía avanzada** *1* **Nociones básicas sobre la cámara** *2* **Modo Auto/Modo Auto híbrido** *3* **Otros modos de disparo** *5* **Modo Tv, Av, M, C1 y C2** *6* **Modo de reproducción** *7* **Funciones Wi-Fi** *8* **Menú de ajuste** *9* **Accesorios** *10* **Apéndice Índice** *4* **Modo P**

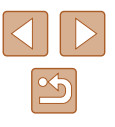
### <span id="page-72-1"></span>**Vinculación del recuadro de medición puntual AE con el recuadro AF**

**Imágenes fijas Vídeos**

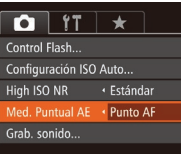

- *1* **Ajuste el método de medición en [ ].**
- Siga los pasos de ["Cambio del método](#page-71-0)  [de medición" \(](#page-71-0) $\Box$ 72) para elegir  $\lbrack \cdot \rbrack$ .
- *2* **Configure el ajuste.**
- Pulse el botón [MENU], elija [Med. Puntual AE] en la ficha [11] y, a continuación, elija [Punto AF] ([130).
- El recuadro de medición puntual AE se vinculará al movimiento del recuadro AF  $(\Box$ 82).

● No está disponible cuando [Recuadro AF] se ajusta en [Detec. Cara]  $(483)$  o [AF Seguim.]  $(483)$ .

# <span id="page-72-0"></span>**Cambio de la velocidad ISO**

MENU E

00 200 400 800 1600 3200

 $\overline{MR}$ ∣ ©  $65$ 

[3]

**Imágenes fijas Vídeos**

- Pulse el botón [ ) y, a continuación, elija  $\boxed{m}$ en el menú ( $\boxed{29}$ ).
- Pulse los botones [ 1] o gire el dial [ $\frac{1}{2}$ ] para elegir la velocidad ISO.
- Se mostrará la opción configurada.

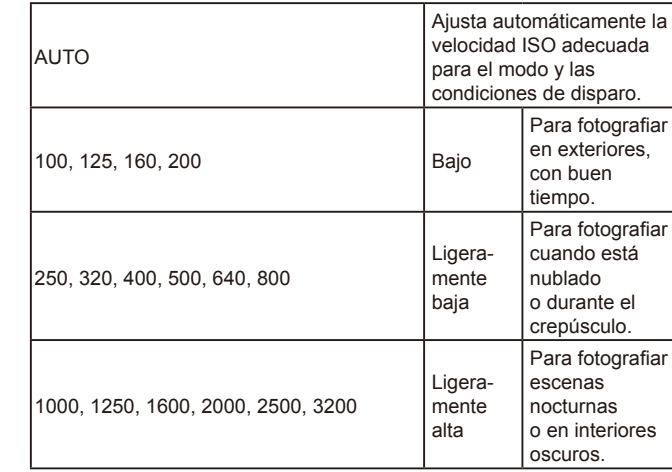

● Si el desenfoque por movimiento no se reduce lo suficiente con una velocidad ISO de [3200], puede especificar el modo [ $\frac{36}{2}$ ] ([=](#page-58-0)59) y elegir [4000], [5000] o [6400].

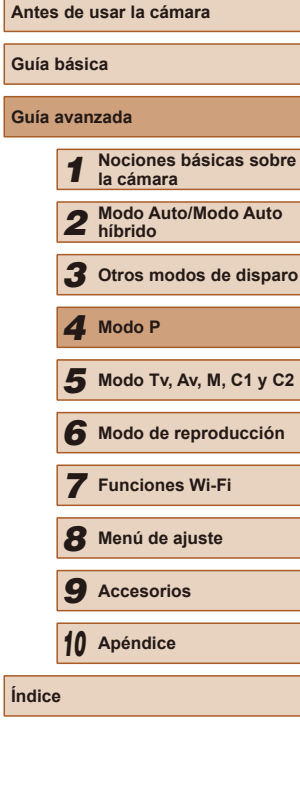

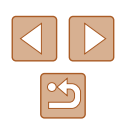

● Para ver la velocidad ISO determinada automáticamente cuando se ha ajustado la velocidad ISO en [AUTO], pulse el botón de disparo hasta la mitad.

- Aunque elegir una velocidad ISO más baja puede reducir el grano de la imagen, puede provocar un riesgo mayor de que el sujeto o la cámara se muevan en algunas condiciones de disparo.
- La elección de una velocidad ISO mayor aumentará la velocidad de obturación, lo que puede reducir el movimiento del sujeto y de la cámara y aumentar el alcance del flash. Sin embargo, es posible que las fotos tengan grano.

# **Ajuste de la configuración de ISO Auto**

**Imágenes fijas Vídeos**

Cuando se ajusta la cámara en [AUTO], se puede especificar la máxima velocidad ISO en un intervalo de [400] – [3200], así como especificar la sensibilidad en un intervalo de tres niveles.

 $($  $\Box$  $30$ ).

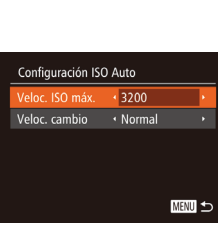

### *2* **Configure el ajuste.**

● Elija un elemento de menú para configurarlo y, a continuación, elija la opción que desee  $(130)$ .

*1* **Acceda a la pantalla de ajustes.** • Pulse el botón [MENU], elija [Configuración ISO Auto] en la ficha  $\lceil$  | y, a continuación, pulse el botón  $\lceil$  |  $\rceil$ 

También se puede acceder a la pantalla [Configuración ISO Auto] cuando se muestre la pantalla de ajuste de velocidad ISO  $[$  $[$  $]$ 73), pulsando el botón  $[$ **MFNU** $]$ .

# <span id="page-73-0"></span>**Cambio del nivel de reducción de ruido (High ISO NR)**

Puede elegir entre 3 niveles de reducción de ruido: [Estándar], [Alto], [Bajo]. Esta función es especialmente efectiva cuando se dispara con altas velocidades ISO.

 $\bigcap$  it  $\star$ .<br>Aiuste valor máximo MF Control Flash... Configuración ISO Auto... · Estánda Med. Puntual AE < Centro

• No disponible con  $\boxed{1}$  o  $\boxed{1}$  ( $\Box$  89).

# **Ahorquillado automático de la exposición (Disparo con ajuste de exposición)**

**Imágenes fijas Vídeos**

Cada vez que se dispara se captan tres imágenes consecutivas con diferentes niveles de exposición (exposición normal, subexposición y, a continuación, sobreexposición). Puede ajustar la cantidad de subexposición y sobreexposición (relativa a la exposición normal) de –2 a +2 puntos en incrementos de 1/3 de punto.

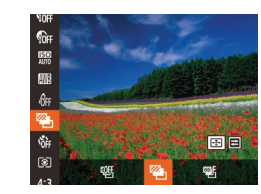

### *1* **Elija [ ].**

● Pulse el botón [ , elija [ 哪] en el menú y, a continuación, elija  $\mathbb{Z}$ i ( $\mathbb{Q}$ 29).

● Pulse el botón [MFNU], elija [High ISO NRI en la ficha [<sup>1</sup>] y, a continuación, elija la opción que desee  $($  $\Box$ 30).

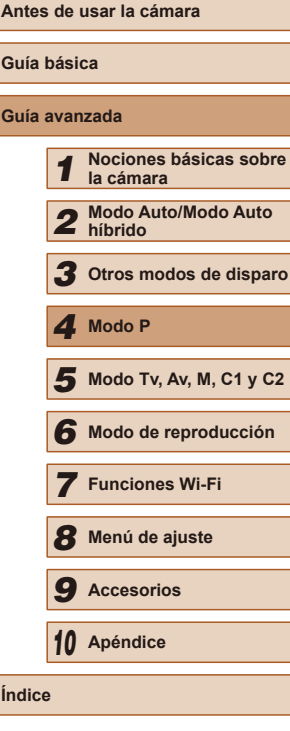

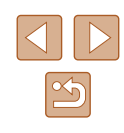

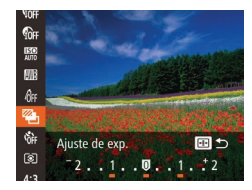

### *2* **Configure el ajuste.**

● Pulse el botón [ **]** y, a continuación, establezca el ajuste pulsando los botones  $\left| \right|$   $\left| \right|$  o girando el dial  $\left| \right|$ .

- El disparo con ajuste de exposición solo está disponible en el  $modo$   $\left[\binom{2}{1}\right]\left[\prod_{i=1}^{n}86\right]$  $\left[\binom{2}{1}\right]\left[\prod_{i=1}^{n}86\right]$  $\left[\binom{2}{1}\right]\left[\prod_{i=1}^{n}86\right]$ .
- Con este modo no está disponible el disparo continuo  $(\Box$ 86).
- Si ya se está utilizando la compensación de la exposición ([=](#page-71-1)72), el valor especificado para esa función se trata como el nivel de exposición normal para esta función.
- También puede acceder a la pantalla de ajustes del paso 2 pulsando el botón [MENU] cuando se muestra la pantalla de compensación de la exposición (Q72).
- Se toman tres fotos, independientemente de la cantidad especificada en  $[\hat{C}]$  ( $\Box$ 44).
- En el modo [Detec. parpadeo] (□55), esta función solo está disponible para el disparo final.

# <span id="page-74-0"></span>**Corrección de la luminosidad de la imagen (i-Contrast)**

**Imágenes fijas Vídeos**

Antes de disparar, se puede detectar las áreas excesivamente luminosas u oscuras (tales como caras o fondos) y ajustarlas automáticamente a la luminosidad óptima.

Para evitar el lavado de las altas luces, especifique Corrección del rango dinámico. Para conservar los detalles de la imagen en las sombras, especifique Corrección de sombras.

- - Bajo determinadas condiciones de disparo, es posible que la corrección no sea precisa o que provoque la aparición de grano en las imágenes.
	- $\bullet$  También puede corregir imágenes existentes ( $\Box$ [118\)](#page-117-0).

# **Corrección del rango dinámico (Corrección RD)**

**Imágenes fijas Vídeos**

Atenúe las áreas luminosas de la imagen, que de otra manera aparecerían lavadas, de la manera siguiente.

- 
- Pulse el botón [ ), elija [ n el menú y elija la opción que desee ( $\Box$ 29).
- Una vez completado el ajuste, se mostrará [ **a.**].

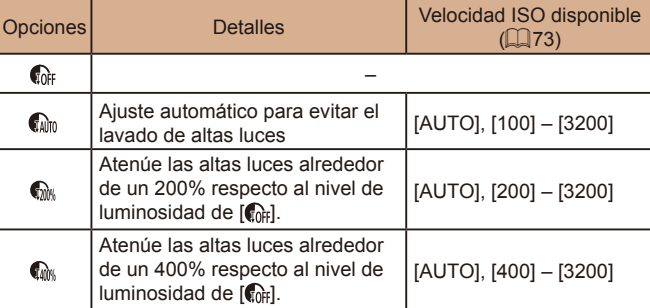

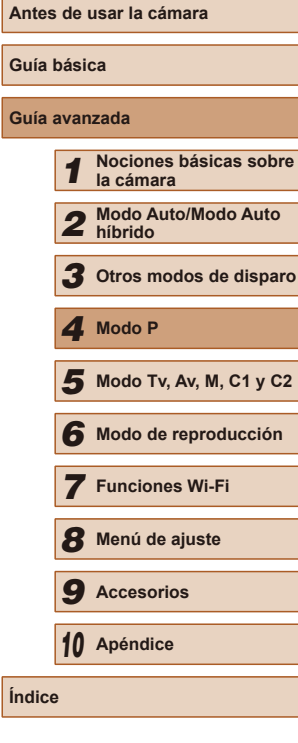

**Guía básica Guía avanzada**

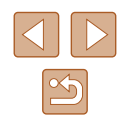

Si especifica un valor de velocidad ISO fuera del intervalo admitido que aquí se indica, la velocidad ISO  $($  $\Box$ 73) se ajustará en una velocidad que esté dentro del intervalo admitido.

### **Corrección de sombras**

**Imágenes fijas Vídeos**

Para conservar automáticamente el detalle de las sombras de la imagen, haga lo siguiente.

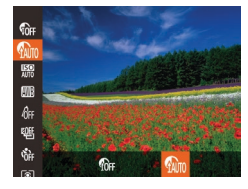

- Pulse el botón [ ], elija [ n el menú y, a continuación, elija  $\left[\begin{matrix} 1 & 0 \\ 0 & 0 \end{matrix}\right]$  ( $\left[\begin{matrix} 2 & 0 \\ 2 & 9 \end{matrix}\right]$ .
- Una vez completado el ajuste, se mostrará [  $\blacksquare$ .

# **Colores de las imágenes**

# <span id="page-75-0"></span>**Ajuste del balance de blancos**

ିତା

**Imágenes fijas Vídeos**

Ajustando el balance de blancos (WB), puede hacer que los colores de la imagen tengan un aspecto más natural para la escena que esté fotografiando.

- Pulse el botón [ ), elija [ | ] en el menú  $v$  elija la opción que desee ( $\Box$ 29).
- Se mostrará la opción configurada.

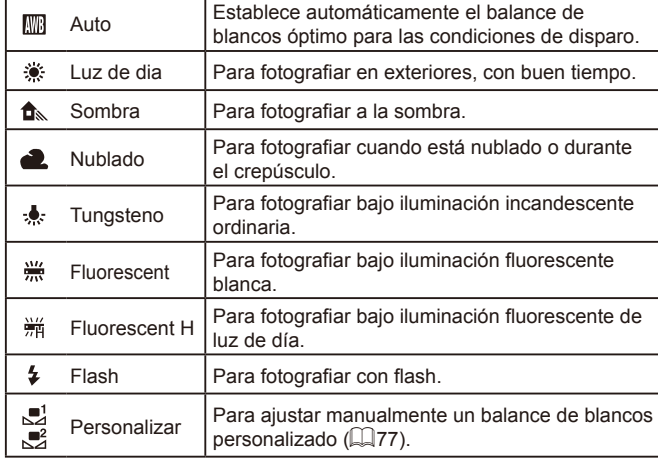

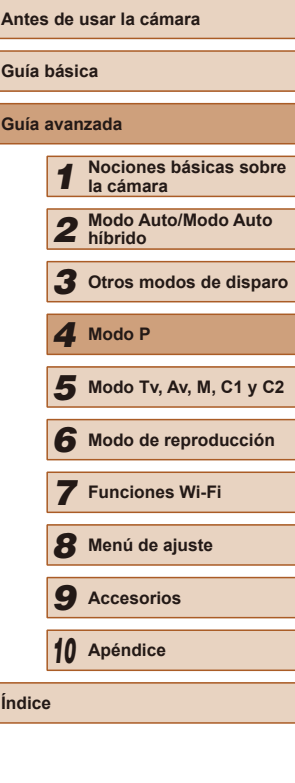

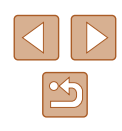

### <span id="page-76-0"></span>**Balance de blancos personalizado**

**Imágenes fijas Vídeos**

Para obtener imágenes con colores de aspecto natural bajo la luz de la foto, ajuste el balance de blancos adecuado para la fuente de luz con la que esté fotografiando. Ajuste el balance de blancos bajo la misma fuente de luz con la que vaya a iluminar la foto.

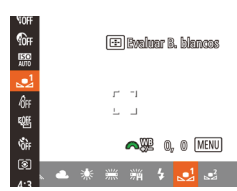

- Siga los pasos de ["Ajuste del balance de](#page-75-0)  [blancos" \(](#page-75-0) $\Box$ 76) para elegir  $\Box$  o  $\Box$
- Apunte la cámara a un sujeto blanco uniforme, de modo que toda la pantalla sea blanca. Pulse el botón [ ].
- El tono de la pantalla cambia después de registrar los datos de balance de blancos.

Es posible que los colores no parezcan naturales si cambia los ajustes de la cámara después de registrar los datos de balance de blancos.

# **Corrección manual del balance de blancos**

#### **Imágenes fijas Vídeos**

Puede corregir el balance de blancos. Este ajuste puede producir el mismo efecto que utilizar un filtro de conversión de la temperatura de color o un filtro de compensación de color, disponibles en el comercio.

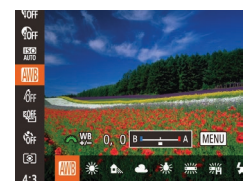

### *1* **Configure el ajuste.**

- Siga los pasos de ["Ajuste del balance de](#page-75-0)  blancos"  $($  $\Box$ 76) para elegir  $[$  $\Box$ .
- Gire el dial [والعلاقة] para ajustar el nivel de corrección para B y A.
- Una vez completado el ajuste, se mostrará [WB].

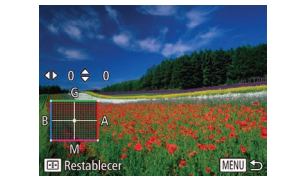

### *2* **Configure los ajustes avanzados.**

- Para configurar ajustes más avanzados. pulse el botón [MENU] y ajuste el nivel de corrección girando el dial [2016]. o pulsando los botones  $[$ [ $\blacktriangledown$ ] $[$
- Para restablecer el nivel de corrección, pulse el botón [ ].
- Pulse el botón [MFNI J] para finalizar el ajuste.

La cámara retendrá los niveles de corrección del balance de blancos aunque cambie a otra opción de balance de blancos (siguiendo los pasos de ["Ajuste del balance de blancos"](#page-75-0)  (=[76\)](#page-75-0)), pero los niveles de corrección se restablecerán si registra datos de balance de blancos personalizado.

### B: azul; A: ámbar; M: magenta; G: verde

● Un nivel de corrección de azul/ámbar equivale a aproximadamente 7 mireds en un filtro de conversión de la temperatura de color. (Mired: unidad de temperatura de color que representa la densidad del filtro de conversión de la temperatura de color)

# <span id="page-76-1"></span>**Cambio de los tonos de color de la imagen (Mis Colores)**

### **Imágenes fijas Vídeos**

Cambie los tonos de color de la imagen como desee, por ejemplo convirtiendo imágenes a sepia o a blanco y negro.

- Pulse el botón [ ], elija [ ] en el menú  $\gamma$  elija la opción que desee ( $\Box$ 29).
- Se mostrará la opción configurada.

# **Antes de usar la cámara Guía básica Guía avanzada** *1* **Nociones básicas sobre la cámara** *2* **Modo Auto/Modo Auto híbrido** *3* **Otros modos de disparo** *5* **Modo Tv, Av, M, C1 y C2** *6* **Modo de reproducción** *7* **Funciones Wi-Fi** *8* **Menú de ajuste** *9* **Accesorios** *10* **Apéndice Índice** *4* **Modo P**

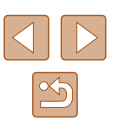

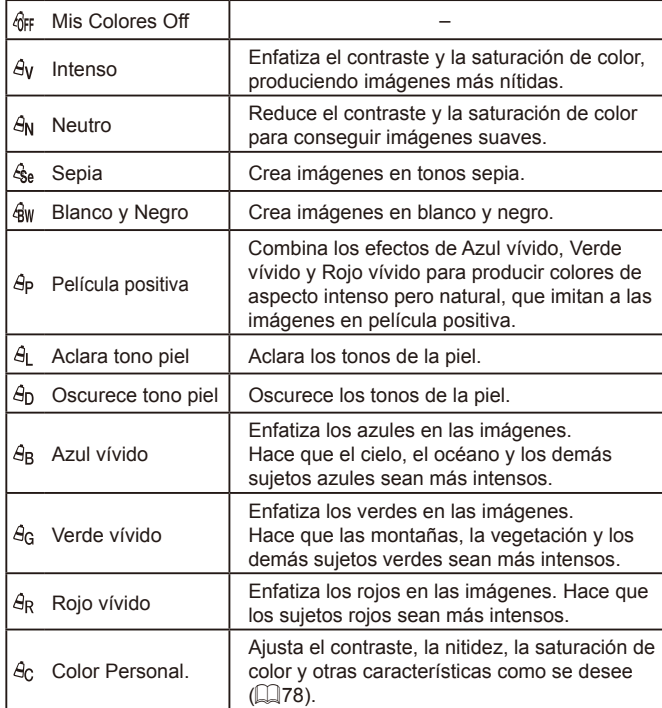

- El balance de blancos ( $\downarrow$  76) no se puede ajustar en los  $modos$   $[$  $\mathcal{E}_{sel}$  o  $[$  $\mathcal{E}_{RW}]$ .
- Con los modos  $\left[\frac{A}{2}\right]$  y  $\left[\frac{A}{2}\right]$ , es posible que cambien colores diferentes del tono de piel de las personas. Es posible que estos ajustes no produzcan los resultados esperados con algunos tonos de piel.

# <span id="page-77-0"></span>**Color personalizado**

同ち

**Color Person** 

Contraste

### **Imágenes fijas Vídeos**

Elija el nivel que desee de contraste, nitidez, saturación de color, rojo, verde, azul y tonos de piel para la imagen en un intervalo de 1 – 5.

- *1* **Acceda a la pantalla de ajustes.**
- Siga los pasos de ["Cambio de los tonos](#page-76-1) de color de la imagen (Mis Colores)"  $\Box$  ( $\Box$  77) para elegir [ $\partial$ c] y, a continuación, pulse el botón [ $\Box$ ].
- *2* **Configure el ajuste.**
- Pulse los botones [▲] | para elegir una opción y, a continuación, especifique el valor pulsando los botones [4][  $)$ ].
- Para obtener efectos más fuertes o más intensos (o tonos de piel más oscuros), ajuste el valor hacia la derecha; para efectos más débiles o más ligeros (o tonos de piel más claros), ajuste el valor hacia la izquierda.
- Pulse el botón [**[ ]**] para finalizar el ajuste.

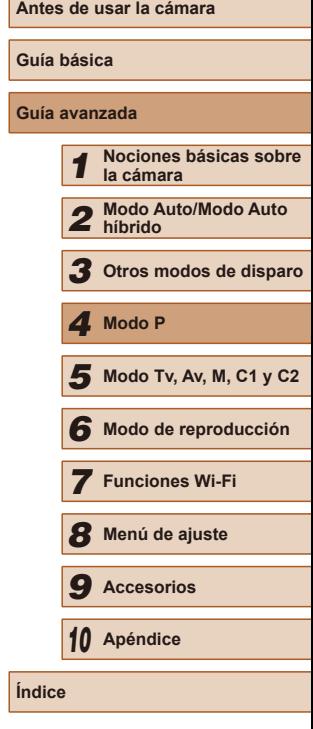

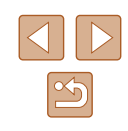

# **Intervalo de disparo y enfoque**

### **Disparo de primeros planos (Macro)**

**Imágenes fijas Vídeos**

Para restringir el enfoque a sujetos cercanos, ajuste la cámara en [ $\mathbf{R}$ ]. Para ver detalles sobre el intervalo de enfoque, consulte ["Intervalo de](#page-197-0)  [disparo" \(](#page-197-0)L. 198).

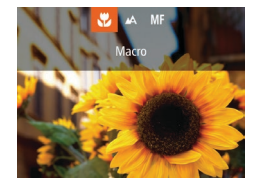

- Pulse el botón  $[$  ], pulse los botones  $[$   $\bullet$   $]$   $\bullet$   $]$  para elegir  $[$  $\bullet$  $]$  $\bullet$   $\circ$ , a continuación, pulse el botón [ [ ].
- Una vez completado el ajuste, se mostrará [U].
- Si el flash destella es posible que se produzca viñeteado.
- Tenga cuidado para evitar dañar el objetivo.
- En el área de visualización de la barra amarilla, debajo de la barra de zoom,  $\left[\frac{1}{2}\right]$  se pondrá gris y la cámara no enfocará.

Para evitar que la cámara se mueva, pruebe a montar la cámara en un trípode y a disparar con la cámara ajustada en [ $\binom{3}{2}$ ]

# <span id="page-78-0"></span>**Disparo con el modo de enfoque manual**

#### **Imágenes fijas Vídeos**

Cuando no sea posible enfocar en modo AF, utilice el enfoque manual. Puede especificar la posición focal general y, a continuación, pulsar el botón de disparo hasta la mitad para hacer que la cámara determine la posición focal óptima cercana a la posición que usted especifique. Para ver detalles sobre el intervalo de enfoque, consulte ["Intervalo de disparo" \(](#page-197-0)L, 198).

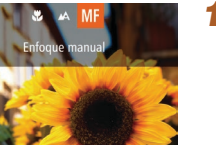

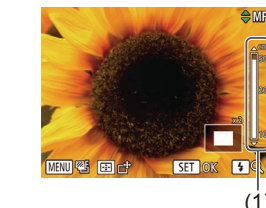

- *1* **Elija [ ].**
- Pulse el botón [◀], pulse los botones<br>[◀][▶] para elegir [MF] y, a continuación, pulse el botón [ [ ].
- Se mostrará [MF] y el indicador del enfoque manual.

### *2* **Especifique la posición focal general.**

- Mientras observa en la pantalla la barra indicadora de enfoque manual (1, que muestra la distancia y la posición focal) y el área de visualización ampliada, pulse los botones [▲][▼] para especificar la posición focal general.
- Para ajustar la ampliación, pulse el botón [▶].
- Para mover el área de visualización ampliada, pulse el botón [[ ] y, a continuación, los botones  $\overline{[} \blacktriangle \mathbf{||} \blacktriangledown \mathbf{||} \blacktriangle \mathbf{||}$ .
- Pulse el botón [ ) para volver a la pantalla de disparo.

### *3* **Ajuste con precisión el enfoque.**

● Pulse el botón de disparo hasta la mitad para hacer que la cámara ajuste con precisión la posición focal (MF seguridad).

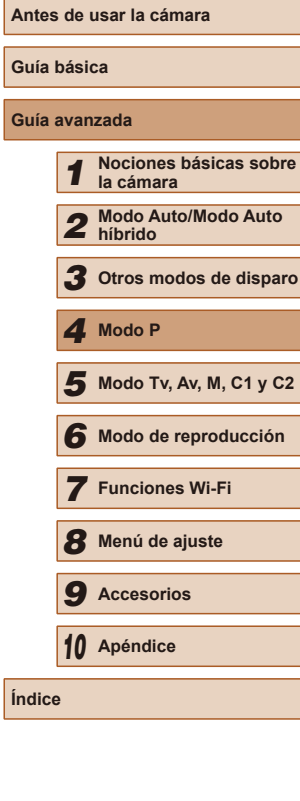

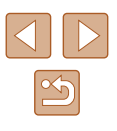

- 
- Cuando se enfoca manualmente, el modo de recuadro AF<br>( $\Box$ 82) es [FlexiZone] y el tamaño de recuadro AF ( $\Box$ 82) es [Normal]. Estos ajustes no se pueden modificar.
- Es posible enfocar cuando se utiliza el zoom digital ( $\downarrow$  40) o el teleconvertidor digital ( [=](#page-80-0)81), o cuando se utiliza un televisor como pantalla ( =[157](#page-156-0)), pero la visualización ampliada no aparecerá.
- Para enfocar con más precisión, pruebe a montar la cámara en un trípode para estabilizarla.
- Puede ampliar u ocultar el área de visualización ampliada estableciendo los ajustes de MENU (LJ30) ► ficha [O] ► [Zoom punto MF].
- Para desactivar el ajuste preciso del enfoque automático cuando se pulse el botón de disparo hasta la mitad, elija MENU (ﷺ30)  $\triangleright$  ficha  $\lfloor \bigcirc \rfloor$   $\triangleright$   $\lfloor \mathsf{MF}\rangle$  seguridad]  $\triangleright$   $\lfloor \mathsf{Off}\rangle$ .

### **Identificación fácil del área de enfoque (Valor máximo MF)**

**Imágenes fijas Vídeos**

Los bordes de los objetos enfocados se muestran en color para facilitar el enfoque manual. Puede ajustar los colores y la sensibilidad (nivel) de la detección de bordes como sea necesario.

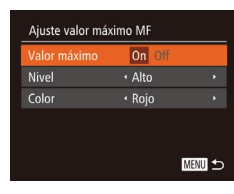

### *1* **Acceda a la pantalla de ajustes.**

• Pulse el botón [MENU], elija [Ajuste] valor máximo MF] en la ficha  $[\bullet]$ , pulse el botón [ .], elija [[Valor m](#page-29-0)áximo] y, a continuación, elija [On] ( ... 300).

### *2* **Configure el ajuste.**

● Elija un elemento de menú para configurarlo y, a continuación, elija la opción que desee ( [=](#page-29-0)30).

Los colores que se muestran para Valor máximo MF no se registran en las tomas.

### **Ahorquillado del enfoque (Modo Foco-BKT)**

**Imágenes fijas Vídeos**

Cada vez que se dispara se captan tres imágenes consecutivas, la primera con la distancia focal ajustada manualmente y las otras con posiciones focales más cercana y más lejana determinadas por los ajustes preestablecidos. La distancia desde el enfoque especificado se puede ajustar en tres niveles.

# *1* **Elija [ ].**

国国

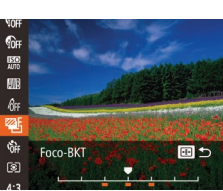

- *2* **Configure el ajuste.**
- Pulse el botón [ <sup>]</sup> v, a continuación, establezca el ajuste pulsando los botones [4][ ] o girando el dial [3][ ].

● Pulse el botón [ ), elija [  $\mathbb{Q}$  en el menú y, a continuación, elija [<sup>g</sup>⁄F] (L. 29).

- El ahorquillado del enfoque solo está disponible en el modo [ $\circledast$ ]<br>[\(](#page-85-0) $\Box$ 86).
	- $\bullet$  Con este modo no está disponible el disparo continuo ( $\Box$ 86).
- También puede acceder a la pantalla de ajustes del paso 2 pulsando el botón [MENU] en el paso 2 de "Disparo con el modo de enfoque manual" ([1,179).
	- Se toman tres fotos, independientemente de la cantidad especificada en [Cc] (LL44).
- En el modo [Detec. parpadeo] (↓↓55), esta función solo está disponible para el disparo final.

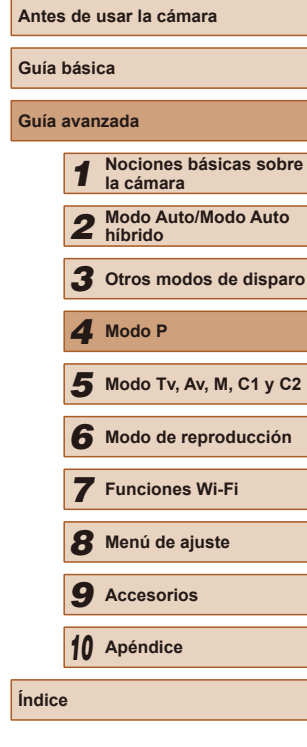

### **Almacenamiento de la posición focal o del zoom**

#### **Imágenes fijas Vídeos**

Las posiciones del zoom ajustadas con la palanca del zoom o las posiciones focales ajustadas manualmente se restablecen normalmente cuando se apaga la cámara, pero también se pueden almacenar en la cámara.

### <span id="page-80-1"></span>**Almacenamiento de la posición del zoom**

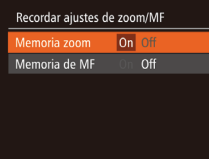

● Pulse el botón [MFNU]. elija [Recordar] ajustes de zoom/MFI en la ficha [**bi**], pulse el botón [ ] y, a continuación, elija  $[On]$  ( $[1]$ 30).

# <span id="page-80-0"></span>**Teleconvertidor digital**

#### **Imágenes fijas Vídeos**

La distancia focal del objetivo se puede aumentar en aproximadamente 1,6x o 2,0x. Esto puede reducir el movimiento de la cámara, porque la velocidad de obturación es más rápida que si se utilizara el zoom (incluido el uso del zoom digital) con el mismo factor de zoom.

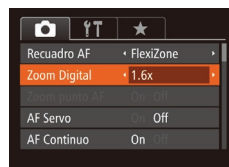

- Pulse el botón [MENU], elija [Zoom Digital] en la ficha [ ] y, a continuación, elija la opción que desee  $(130)$ .
- La vista se amplía y en la pantalla se muestra el factor de zoom.

El teleconvertidor digital no se puede utilizar con el zoom digital  $(\Box$ 40) o el zoom punto AF  $(\Box$ 54).

La velocidad de obturación puede ser equivalente cuando se mueve la palanca del zoom completamente hacia  $[\begin{bmatrix} 0 \\ 1 \end{bmatrix}]$ para el teleobjetivo máximo, y cuando se usa el zoom para ampliar el sujeto hasta el mismo tamaño siguiendo el paso 2 de "Aproximarse más a los sujetos (Zoom digital)" ( $\Box$ 40).

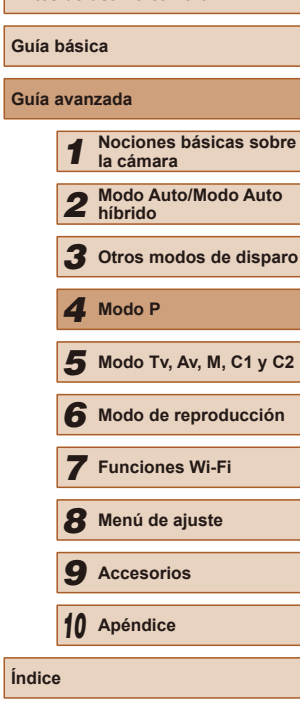

**Antes de usar la cámara**

### **Almacenamiento de la posición focal**

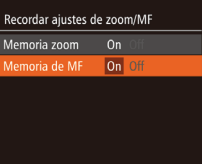

- Siga los pasos de ["Almacenamiento de la](#page-80-1)   $posición$  del zoom" ( $\Box$ 81).
- Elija [Memoria de MF] y, a continuación, elija  $[On]$  ( $[1]$ 30).

Las posiciones del zoom establecidas en el modo [ $\Box$ ] Auto  $(42)$  no se pueden almacenar.

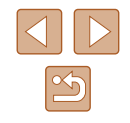

### <span id="page-81-1"></span>**Cambio del modo del recuadro AF**

**Imágenes fijas Vídeos**

Cambie el modo de recuadro AF (enfoque automático) para adecuarlo a las condiciones de disparo, de la manera siguiente.

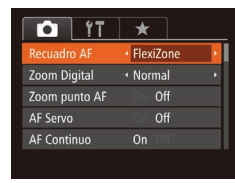

● Pulse el botón [MENU], elija [Recuadro AF] en la ficha  $\lceil \bullet \rceil$  y, a continuación, elija la opción que desee ( $\Box$ 30).

### **FlexiZone/Centro**

**Imágenes fijas Vídeos**

Se muestra un recuadro AF. Eficaz para enfocar de manera fiable. Con [FlexiZone], se puede mover y cambiar de tamaño el recuadro AF  $($  $\Box$ 82).

> Se mostrará un recuadro AF amarillo con  $\Box$  si la cámara no puede enfocar al pulsar el botón de disparo hasta la mitad.

- Para componer tomas de modo que los sujetos queden situados en un borde o en una esquina, apunte primero con la cámara para capturar el sujeto en un recuadro AF y, a continuación, mantenga pulsado el botón de disparo hasta la mitad. Manteniendo pulsado el botón de disparo hasta la mitad, recomponga la toma como desee y, a continuación, pulse por completo el botón de disparo (Bloqueo del enfoque).
- La posición del recuadro AF se amplía cuando se presiona el botón de disparo hasta la mitad y [Zoom punto AF] ([154) está ajustado en [On].

### <span id="page-81-0"></span>**Desplazamiento y cambio de tamaño de recuadros AF (FlexiZone)**

**Imágenes fijas Vídeos**

Cuando desee cambiar la posición o el tamaño del recuadro AF, ajuste el modo del recuadro AF en [FlexiZone] ([182).

mover recuadro

- *1* **Prepárese para desplazar el recuadro AF.**
- Pulse el botón [ **].** El recuadro AF se pone de color naranja.
- *2* **Desplace y cambie el tamaño del recuadro AF.**
- Gire el dial [والعلاج] para desplazar el recuadro AF o pulse los botones [A][  $\blacktriangledown$ ][ 4][  $\blacktriangleright$ ] para moverlo en menor medida.
- Para devolver el recuadro AF a la posición original central, mantenga pulsado el botón [ ].
- Para reducir el tamaño del recuadro AF, pulse el botón [MENU]. Púlselo de nuevo para restablecer su tamaño original.
- *3* **Finalice el proceso de configuración.**
- $\bullet$  Pulse el botón  $[$  $\overline{$ - $\overline{]}$ .

● Los recuadros AF se muestran con su tamaño normal cuando se utiliza el zoom digital ( $\Box$ 40) o el teleconvertidor digital  $(181)$ .

● También puede vincular el recuadro de medición puntual AE al recuadro AF  $($  $\Box$ 73).

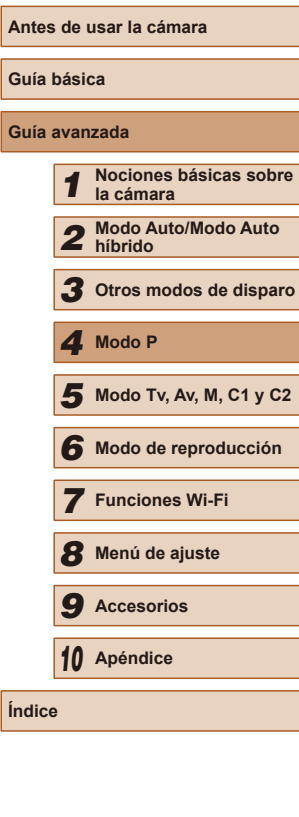

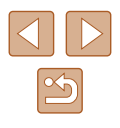

### <span id="page-82-0"></span>**Detección de cara**

**Imágenes fijas Vídeos**

- Detecta las caras de las personas y, a continuación, ajusta el enfoque, la exposición (solo medición evaluativa) y el balance de blancos (solo [<u>[\\\\]]</u>).
- Tras apuntar la cámara al sujeto, se muestra un recuadro blanco alrededor de la cara de la persona que la cámara determina como sujeto principal, y hasta dos recuadros grises alrededor de otras caras detectadas.
- Cuando la cámara detecte movimiento, los recuadros seguirán a los sujetos en movimiento, dentro de un determinado intervalo.
- Después de pulsar el botón de disparo hasta la mitad, se mostrarán hasta nueve recuadros verdes alrededor de las caras enfocadas.
	- Si no se detecta ninguna cara, o cuando solo se muestren recuadros grises (sin un recuadro blanco), se mostrará un recuadro AF en el centro de la pantalla cuando pulse el botón de disparo hasta la mitad.
		- Ejemplos de caras que no puede detectar la cámara:
			- Sujetos que están lejos o extremadamente cerca
			- Sujetos que están oscuros o claros
			- Caras de perfil, en ángulo o parcialmente ocultas
		- La cámara puede malinterpretar sujetos no humanos como caras.
		- No se mostrará ningún recuadro AF si la cámara no puede enfocar al pulsar el botón de disparo hasta la mitad.

# <span id="page-82-1"></span>**Elección de los sujetos a enfocar (AF Seguimiento)**

**Imágenes fijas Vídeos**

Dispare después de elegir un sujeto a enfocar, de la manera siguiente.

# *1* **Elija [AF Seguim.].**

- Siga los pasos de "Cambio del modo [del recuadro AF" \(](#page-81-1)[[1]82) para elegir [AF Seguim.].
- $\bullet$  [ $\oplus$ ] se muestra en el centro de la pantalla.

**24 41 1725 ERIFFIE 34 5** 

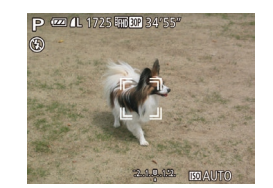

### *2* **Elija un sujeto que desee enfocar.**

- Apunte la cámara de modo que<br>[ $\downarrow$ ] esté sobre el sujeto deseado y, a continuación, pulse el botón  $[$ [...].
- Cuando se detecte el sujeto, la cámara emitirá un pitido y se mostrará [[  $\ddot{a}$ ]. Aunque el sujeto se mueva, la cámara lo continuará siguiendo dentro de una determinada distancia.
- Si no se detecta ningún sujeto, se muestra [<del>1</del>].
- Para cancelar el seguimiento, pulse de nuevo el botón [ ].

### *3* **Dispare.**

- Pulse el botón de disparo hasta la mitad. [ i] se convierte en un [ ] azul. que sigue al sujeto mientras la cámara continúa ajustando el enfoque y la exposición (AF Servo) (L. 84).
- Pulse por completo el botón de disparo para disparar.
- Incluso después de disparar, se continúa mostrando [ i] y la cámara continúa siguiendo al sujeto.

• [AF Servo] (44) se ajusta en [On] y no se puede cambiar.

- Quizá no sea posible el seguimiento cuando los sujetos sean demasiado pequeños o se muevan demasiado rápido, o cuando el color o la luminosidad del sujeto sean demasiado parecidos a los del fondo.
- [Zoom punto AF], en la ficha  $\lbrack \bullet \rbrack$  ( $\lbrack \bullet \rbrack$ 30), no está disponible.

# **Antes de usar la cámara Guía básica Guía avanzada** *1* **Nociones básicas sobre la cámara** *2* **Modo Auto/Modo Auto híbrido** *3* **Otros modos de disparo** *5* **Modo Tv, Av, M, C1 y C2** *6* **Modo de reproducción** *7* **Funciones Wi-Fi** *8* **Menú de ajuste** *9* **Accesorios** *10* **Apéndice Índice** *4* **Modo P**

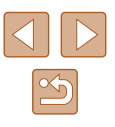

- La cámara puede detectar sujetos aunque se pulse el botón de disparo hasta la mitad sin pulsar el botón [ ]. Después de disparar, se muestra [ $\Box$ ] en el centro de la pantalla.
- Si [ID de Cara] se ajusta en [On], los nombres no se mostrarán cuando se detecte alguna persona registrada, pero se registrarán en las imágenes fijas ( $\Box$ 47). No obstante, se mostrará un nombre si el sujeto elegido para enfocar coincide con una persona detectada con ID de Cara.

### <span id="page-83-0"></span>**Disparo con AF Servo**

**Imágenes fijas Vídeos**

Este modo ayuda a evitar perderse fotos de objetos en movimiento, porque la cámara continúa enfocando el sujeto y ajusta la exposición mientras se pulse el botón de disparo hasta la mitad.

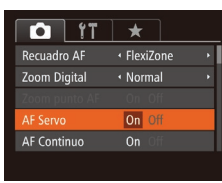

#### *1* **Configure el ajuste.**

• Pulse el botón [MENU], elija [AF Servo] en la ficha  $\Box$  y, a continuación, elija  $[On]$  ( $[1]$ 30).

### *2* **Enfoque.**

● Mientras esté pulsado el botón de disparo hasta la mitad, el enfoque y la exposición se mantendrán donde aparezca el recuadro AF azul.

- Puede que no sea posible enfocar en algunas condiciones de disparo.
- En condiciones de luz escasa, es posible que no se active AF Servo (puede que los recuadros AF no se pongan azules) cuando pulse el botón de disparo hasta la mitad. En este caso, el enfoque y la exposición se ajustan de acuerdo con el modo del recuadro AF especificado.
- Si no se puede obtener la exposición adecuada, las velocidades de obturación y los valores de abertura se muestran en naranja. Suelte el botón de disparo y, a continuación, vuelva a pulsarlo hasta la mitad.
- El disparo con bloqueo AF no está disponible.
- $\bullet$  [Zoom punto AF], en la ficha  $\Box$  ( $\Box$ 30), no está disponible.
- $\bullet$  No está disponible al usar el autodisparador ( $\Box$ 44).

# **Cambio del ajuste de enfoque**

**Imágenes fijas Vídeos**

Puede cambiar el comportamiento predeterminado de la cámara, que consiste en enfocar constantemente los sujetos a los que se apunta aunque no se pulse el botón de disparo. En su lugar, puede limitar el enfoque de la cámara al momento en que se pulse el botón de disparo hasta la mitad.

> Ayuda a evitar perderse oportunidades fotográficas repentinas, porque la cámara enfoca constantemente los sujetos hasta que

se pulsa el botón de disparo hasta la mitad. Off | Ahorra energía de la batería, porque la cámara no enfoca

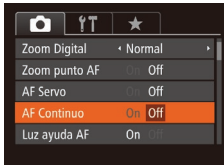

constantemente.

On

• Pulse el botón [MENU], elija [AF Continuo] en la ficha  $\Box$  y, a continuación, elija  $[Off]$   $(1)$ 30).

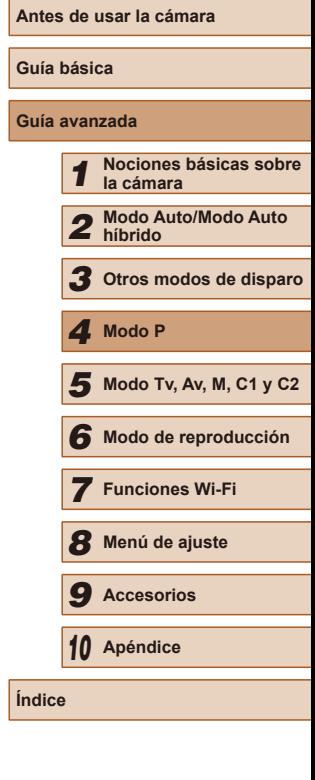

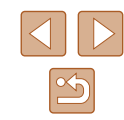

# **Elección de la persona a la que se va a enfocar (Selección de cara)**

**Imágenes fijas Vídeos**

Puede disparar después de elegir la cara de una persona específica para enfocarla.

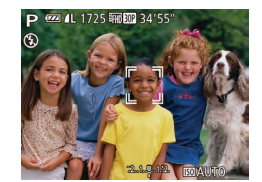

- *1* **Prepare la cámara para Selección de cara.**
- Establezca el recuadro AF en [Detec. Cara] (L. 83).
- *2* **Acceda al modo de selección de cara.**
- Apunte la cámara a la cara de la persona v pulse el botón [ **].**
- Cuando se muestre [Selección Cara Activada], se mostrará un recuadro de cara  $\begin{bmatrix} 1 & 1 \\ 1 & 1 \end{bmatrix}$  alrededor de la cara detectada como la del sujeto principal.
- Aunque el sujeto se mueva, el recuadro de cara [[] lo seguirá dentro de una determinada distancia.
- Si no se detecta una cara, no se muestra [ˌ ]].

# *3* **Elija la cara que desee enfocar.**

- Para cambiar el recuadro de cara  $\int_a^b \vec{f} \cdot \vec{f}$  a otra cara detectada, pulse el botón [<u>H-I</u>].
- Una vez que haya cambiado el recuadro de cara a todas las caras detectadas, se mostrará [Selección Cara Desactiv.] y se mostrará de nuevo la pantalla del modo del recuadro AF especificado.

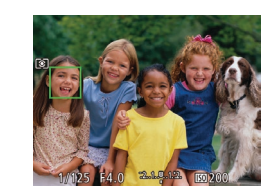

### *4* **Dispare.**

- Pulse el botón de disparo hasta la mitad. Una vez que la cámara enfoca,  $\int_{a}^{b}$  il cambia a  $\Box$
- Pulse por completo el botón de disparo para disparar.
- Cuando [ID de Cara] se ajusta en [On], los nombres de las personas registradas que se detecten no se mostrarán cuando se haya seleccionado otra cara, no registrada, sobre la cual enfocar. No obstante, los nombres que se muestren se registrarán en las imágenes fijas (LL47).

# <span id="page-84-0"></span>**Disparo con el bloqueo AF**

#### **Imágenes fijas Vídeos**

El enfoque se puede bloquear. Una vez que bloquee el enfoque, la posición focal no cambiará aunque separe el dedo del botón de disparo.

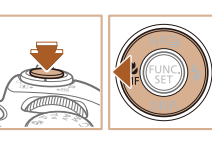

### *1* **Bloquee el enfoque.**

- Con el botón de disparo pulsado hasta la mitad, pulse el botón [4].
- El enfoque se bloquea y se muestran [MF] y el indicador de enfoque manual.
- Para desbloquear el enfoque, después de soltar el botón de disparo, pulse otra vez el botón [4] y, a continuación, pulse los botones [4][ D] para elegir [A].
- *2* **Componga la toma y dispare.**

# **Guía básica Guía avanzada** *1* **Nociones básicas sobre la cámara** *2* **Modo Auto/Modo Auto híbrido** *3* **Otros modos de disparo** *5* **Modo Tv, Av, M, C1 y C2** *6* **Modo de reproducción** *7* **Funciones Wi-Fi** *8* **Menú de ajuste** *9* **Accesorios** *10* **Apéndice Índice** *4* **Modo P**

**Antes de usar la cámara**

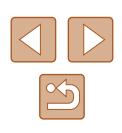

# <span id="page-85-1"></span>**Disparo continuo mientras la cámara mantiene el sujeto enfocado**

#### **Imágenes fijas Vídeos**

Dispare de manera continua mientras la cámara mantiene el sujeto enfocado. Para ver información detallada sobre la velocidad de disparo continuo, consulte "Velocidad de disparo continuo"  $(11198)$ .

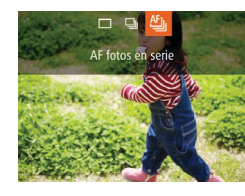

### *1* **Configure el ajuste.**

- Pulse el botón [▲], elija [ i ] en el menú  $y$ , a continuación, elija  $\mathbb{E}$   $\sqrt{\mathbb{Q}}$  (29).
- Una vez completado el ajuste, se mostrará [ [ ].

### *2* **Dispare.**

- Mantenga pulsado por completo el botón de disparo para disparar de manera continua.
- Las imágenes se administran juntas como un grupo  $($ 11[107](#page-106-0)).
- En el modo [ ] ([=](#page-58-0)59), en el modo de enfoque manual  $\Box$ 79) y cuando se bloquea el AF  $\Box$ 85),  $\Box$  cambia a  $\Box$ 
	- No se puede utilizar con el autodisparador  $(144)$ .
	- Según las condiciones de disparo, los ajustes de la cámara y la posición del zoom, es posible que el disparo se detenga momentáneamente o que el disparo continuo se ralentice.
	- Cuando se tomen más fotos es posible que se ralentice el disparo.
	- Puede que el disparo se ralentice si destella el flash.

# **Flash**

### <span id="page-85-0"></span>**Cambio del modo de flash**

 $\frac{1}{2}$  (b)

**Imágenes fijas Vídeos**

Puede cambiar el modo de flash para adaptarlo a la escena fotográfica. Para ver detalles sobre el alcance del flash, consulte ["Alcance](#page-197-1) del flash"  $($  $\Box$ [198\).](#page-197-1)

### *1* **Levante el flash.**

### *2* **Configure el ajuste.**

- Pulse el botón [▶], pulse los botones [ $\triangle$ ][ $\triangleright$ ] para elegir un modo de flash y, a continuación, pulse el botón [ ... ].
- Se mostrará la opción configurada.

● No se puede acceder a la pantalla de ajustes pulsando el botón [ $\blacktriangleright$ ] cuando el flash está cerrado. Levante antes el flash con el dedo.

● Si el flash destella es posible que se produzca viñeteado.

# **Auto**

Destella automáticamente si hay poca luz.

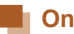

Destella en todos los disparos.

# **Antes de usar la cámara**

**Guía básica**

### **Guía avanzada**

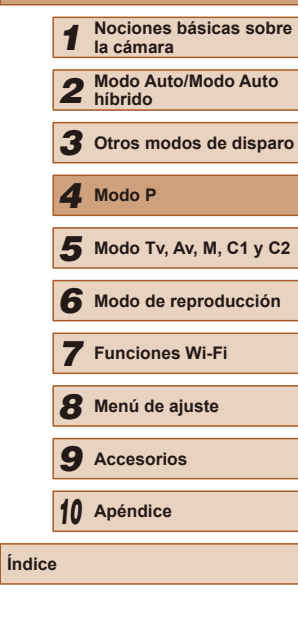

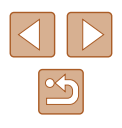

### **Sincro Lenta**

Destella para iluminar el sujeto principal (por ejemplo, personas) mientras se dispara con una velocidad de obturación inferior para iluminar los fondos que queda fuera del alcance del flash.

- En el modo  $\left[\frac{1}{2}\right]$ , monte la cámara en un trípode o tome otras medidas para mantenerla fija y evitar que se mueva. Además, es recomendable ajustar [Modo IS] en [Off] cuando se utilice un trípode u otro medio para sujetar la cámara ( $\Box$ 90).
	- **En el modo [** $\frac{1}{2}$ **], incluso después de que el flash destelle,** asegúrese de que el sujeto principal no se mueva hasta que finalice la reproducción del sonido del obturador.

# **Off**

Para disparar sin flash.

Si se muestra un icono [Q] intermitente cuando se pulsa el botón de disparo hasta la mitad en condiciones de luz escasa, que induzcan el movimiento de la cámara, monte la cámara en un trípode o tome otras medidas para mantenerla fija.

# **Ajuste de la compensación de la exposición del flash**

**Imágenes fijas Vídeos**

Al igual que con la compensación normal de la exposición ( $\Box$ 72), se puede ajustar la exposición del flash de –2 a +2 puntos, en incrementos de 1/3 de punto.

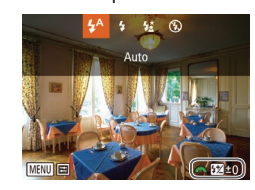

- Levante el flash, pulse el botón [▶] y gire inmediatamente el dial [3<sup>94</sup>] para elegir el nivel de compensación y, a continuación, pulse el botón [ ... ].
- Ahora se muestra el nivel de corrección especificado.
- Cuando hay riesgo de sobreexposición, la cámara ajusta automáticamente la velocidad de obturación o el valor de abertura mientras se fotografía con flash para reducir el lavado de altas luces y disparar con la exposición óptima. No obstante, puede desactivar el ajuste automático de la velocidad de obturación y el valor de abertura accediendo a MENU ( $\Box$ 30) y eligiendo la ficha  $\Box$  ► [Control Flash] ► [FE seguridad] ► [Off].
	- También puede configurar la compensación de la exposición del flash accediendo a MENU ( $\Box$ 30) y eligiendo la ficha  $\Box$   $\blacktriangleright$ [Control Flash] ► [Comp. Exp.Flash].
	- También puede acceder a la pantalla de MENU [Aj. Func. Flash incorporado] ([130) de la manera siguiente (excepto cuando se haya montado un flash externo opcional).
		- Cuando el flash esté levantado, pulse el botón [ $\blacktriangleright$ ] e, inmediatamente, pulse el botón  $\mathsf{MENU}$ .

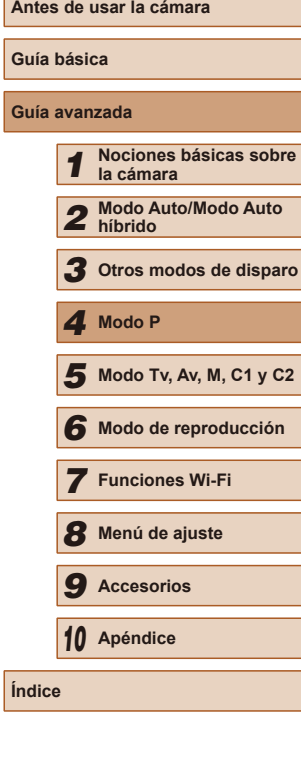

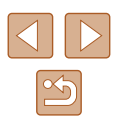

# **Disparo con el bloqueo FE**

**Imágenes fijas Vídeos**

Al igual que con el bloqueo AE  $($  $\Box$ 72), se puede bloquear la exposición para las fotos con flash.

**(**[=](#page-85-0)**86).**

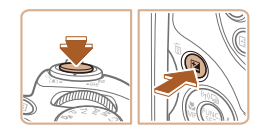

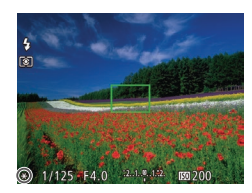

### *2* **Bloquee la exposición del flash.**

*1* **Levante el flash y ajústelo en [ ]** 

- Apunte la cámara al sujeto para disparar con la exposición bloqueada. Con el botón de disparo pulsado hasta la mitad, pulse el botón [**[2]**.
- El flash destella y, cuando se muestra  $[\frac{1}{2}]$ , se conserva el nivel de salida del flash.
- Para desbloquear FE, suelte el botón de disparo y pulse otra vez el botón [[2]. En este caso, ya no se muestra  $[\frac{1}{1}].$
- *3* **Componga la foto y dispare.**
- Después de un disparo, FE se desbloquea y ya no se muestra  $[\frac{\mathbf{1}}{\mathbf{1}}]$ .

FE: Flash Exposure (Exposición del flash)

# **Cambio de la sincronización del flash**

**Imágenes fijas Vídeos**

**Guía básica Guía avanzada**

Puede cambiar la sincronización entre el flash y el disparo del obturador de la manera siguiente.

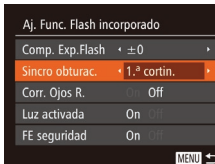

- *1* **Acceda a la pantalla de ajustes.**
- Pulse el botón [MFNU], elija [Control] Flash] en la ficha  $\lbrack \bullet \rbrack$  y, a continuación, pulse el botón  $[$  ( $[$ )  $($  $]$  $(30)$ .
- *2* **Configure el ajuste.**
	- Elija [Sincro obturac.] y, a continuación, elija la opción que desee  $(130)$ .

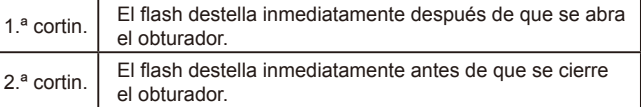

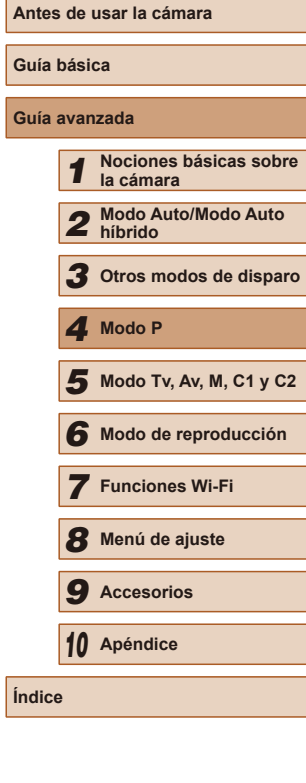

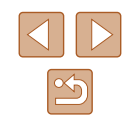

# <span id="page-88-0"></span>**Disparo de imágenes RAW**

**Imágenes fijas Vídeos**

Las imágenes RAW son datos "en crudo" (sin procesar), que se registran sin prácticamente ninguna pérdida de calidad de la imagen derivada del procesado interno de la imagen en la cámara. Utilice Digital Photo Professional (L. [164\)](#page-163-0) para ajustar imágenes RAW como desee, con una pérdida mínima de calidad de la imagen.

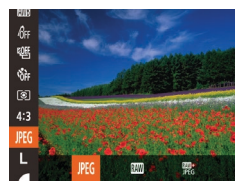

● Pulse el botón [ ], elija [ **]P[ [ ]** en el menú y elija la opción que desee (ﷺ29).

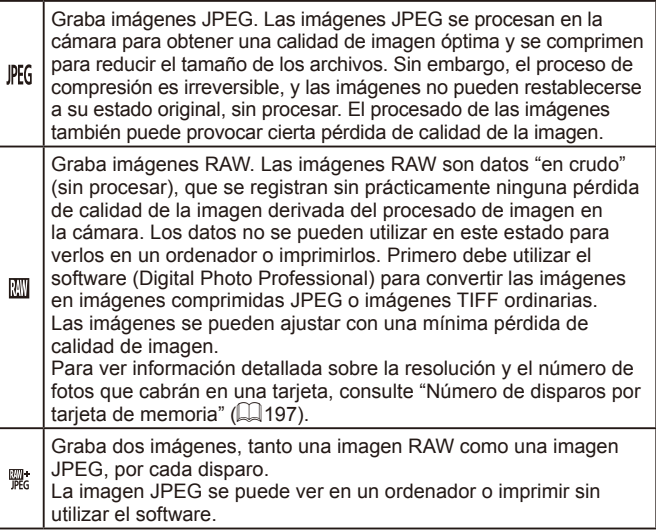

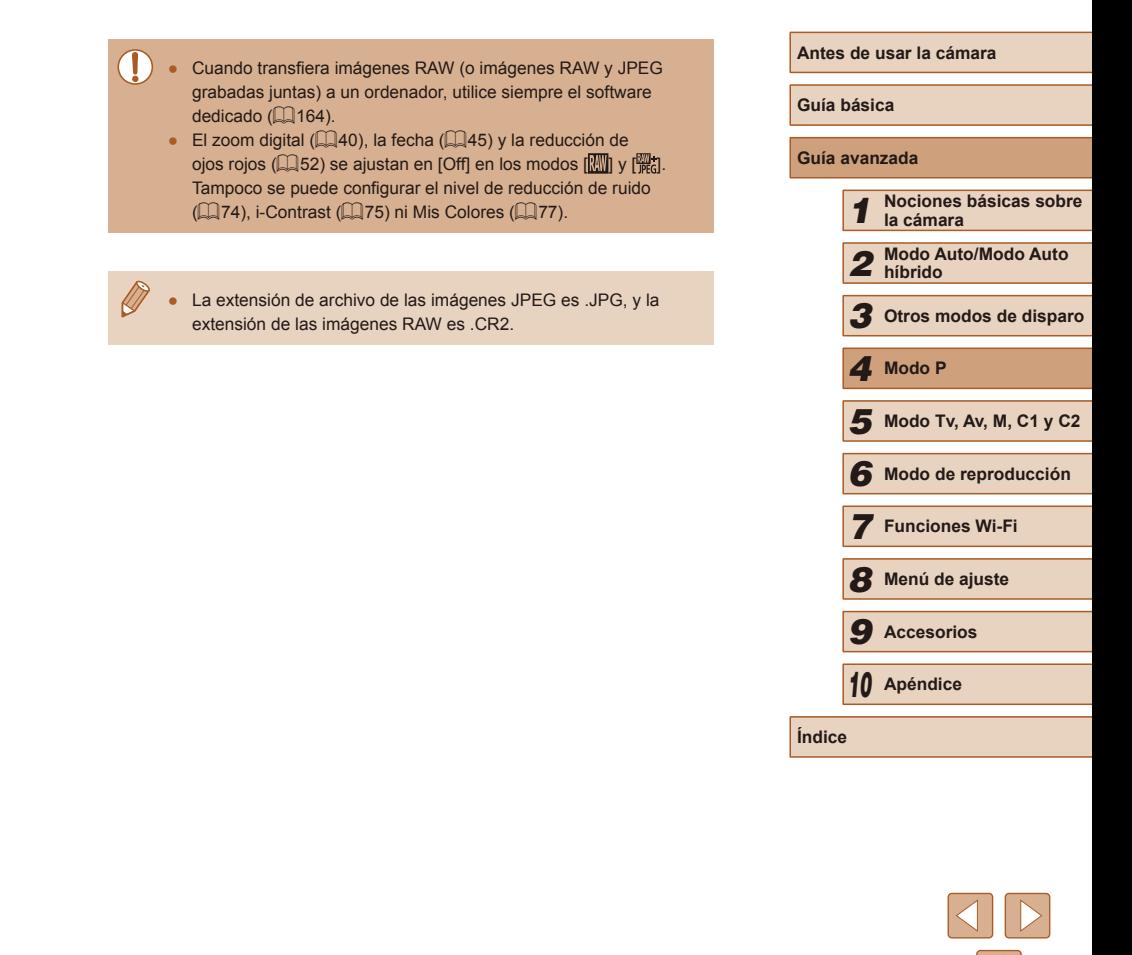

# **Otros ajustes**

### <span id="page-89-0"></span>**Cambio de los ajustes de Modo IS**

 $(\square$ 39).

**MENU う** 

Continuo

Detecta la escena para óptima estabilización de la imagen

#### **Imágenes fijas Vídeos**

*1* **Acceda a la pantalla de ajustes.** ● Pulse el botón [MFNU], elija [Ajustes IS] en la ficha  $\Box$  y, a continuación, pulse el

● Elija [Modo IS] y, a continuación, elija la opción que desee  $(130)$ .

Se aplica automáticamente la estabilización de imagen óptima para las condiciones de disparo (IS inteligente)

botón  $\left[\begin{matrix}\boxed{11}\\ \boxed{11}\end{matrix}\right]$ 30). *2* **Configure el ajuste.**

Disp. simple\* La estabilización de imagen solo está activa en el

momento del disparo. Off Desactiva la estabilización de imagen. \* El ajuste se cambia a [Continuo] para la grabación de vídeo.

**Guía básica**

**Antes de usar la cámara**

# **Guía avanzada**

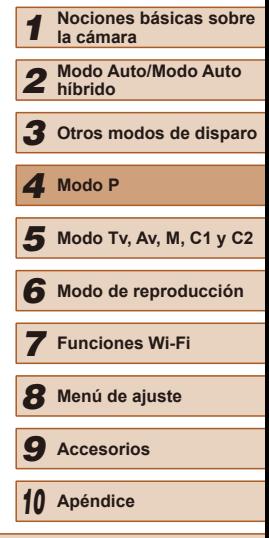

**Índice**

# **Cambio de la relación de compresión (Calidad de imagen)**

**Imágenes fijas Vídeos**

Elija entre dos relaciones de compresión, [S] (Superfina) y [S] (Fina), de la manera siguiente. Para ver directrices sobre cuántos disparos caben en una tarjeta de memoria con cada relación de compresión, consulte "Número de disparos por tarjeta de memoria"  $($ 197).

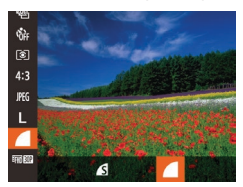

● Pulse el botón [ ], elija [ | en el menú y elija la opción que desee  $(229)$ .

> Si la estabilización de imagen no puede evitar los movimientos de la cámara, monte la cámara en un trípode o tome otras medidas para mantenerla fija. En este caso, ajuste [Modo IS] en [Off].

Continuo

**Aiustes IS** 

Indo IS IS Dinámico

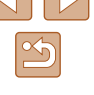

### **Grabación de vídeo con sujetos del mismo tamaño que se mostraba antes de la grabación**

**Imágenes fijas Vídeos**

Normalmente, una vez que se inicia la grabación de vídeo, el área de presentación de imagen cambia y los sujetos se amplían para permitir la corrección de los movimientos significativos de la cámara. Para grabar sujetos con el mismo tamaño que se mostraba antes de la grabación, puede elegir no reducir los movimientos significativos de la cámara.

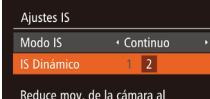

**MENU 5** 

grabar vídeos caminando

- Siga los pasos de "Cambio de los ajustes [de Modo IS" \(](#page-89-0)|↓90) para acceder a la pantalla [Ajustes IS].
- Elija [IS Dinámico] y, a continuación, elija  $[2]$  ( $[2]$ 30).

También puede ajustar [Modo IS] en [Off], de modo que los sujetos se graben con el mismo tamaño que se mostraba antes de la grabación.

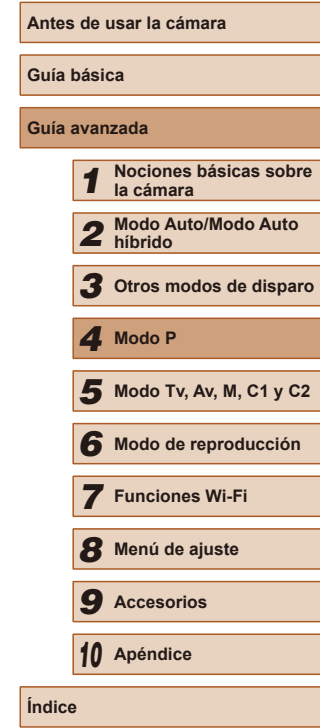

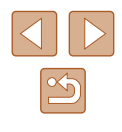

# *5*

# **Modo Tv, Av, M, C1 y C2**

Tome fotos mejores y más sofisticadas, y personalice la cámara para su estilo fotográfico

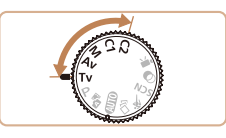

● Las instrucciones de este capítulo se aplican a la cámara ajustada en el modo correspondiente.

# <span id="page-91-0"></span>**Velocidades de obturación específicas (Modo [Tv])**

#### **Imágenes fijas Vídeos**

Ajuste la velocidad de obturación que desee antes de disparar, de la manera siguiente. La cámara ajusta automáticamente el valor de abertura adecuado para la velocidad de obturación.

Para ver detalles sobre las velocidades de obturación disponibles, consulte ["Velocidad de obturación" \(](#page-198-0) $\Box$ 199).

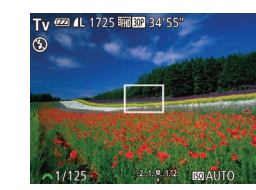

### *1* **Acceda al modo [ ].**

 $\bullet$  Establezca el dial de modo en [ $\text{TV}$ ].

# *2* **Ajuste la velocidad de obturación.**

- Gire el dial [ ] para establecer la velocidad de obturación.
- En condiciones que requieran velocidades de obturación más lentas, habrá un retardo hasta que pueda disparar de nuevo, mientras la cámara procesa las imágenes para reducir el ruido.
- Cuando dispare con bajas velocidades de obturación sobre un trípode, debe ajustar [Modo IS] en  $[Off]$  ( $[1]$ 90).
- Con velocidades de obturación de 1,3 segundos o inferiores, no se puede cambiar la velocidad ISO [ $\frac{1}{100}$ ].
- Si los valores de abertura se muestran en naranja al pulsar el botón de disparo hasta la mitad, ello indica que los ajustes se desvían de la exposición estándar. Ajuste la velocidad de obturación hasta que el valor de abertura se muestre en blanco o utilice el desplazamiento de seguridad ( $\Box$ 93).

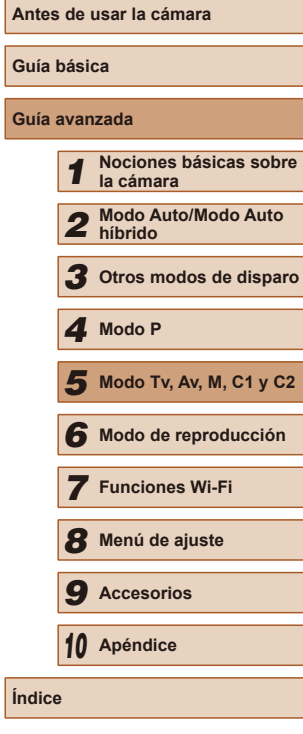

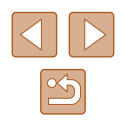

# <span id="page-92-0"></span>**Valores de abertura específicos (Modo [Av])**

### **Imágenes fijas Vídeos**

Ajuste el valor de abertura que desee antes de disparar, de la manera siguiente. La cámara ajusta automáticamente la velocidad de obturación adecuada para el valor de abertura.

Para ver detalles sobre los valores de abertura disponibles, consulte ["Abertura" \(](#page-198-1)[1] 199).

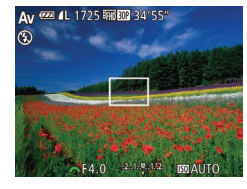

### *1* **Acceda al modo [ ].**

 $\bullet$  Establezca el dial de modo en  $[Av]$ .

### *2* **Ajuste el valor de abertura.**

• Gire el dial [والعلاج] para establecer el valor de la abertura.

- Si las velocidades de obturación se muestran en naranja al pulsar el botón de disparo hasta la mitad, ello indica que los ajustes se desvían de la exposición estándar. Ajuste el valor de abertura hasta que la velocidad de obturación se muestre en blanco o utilice el desplazamiento de seguridad (vea a continuación).
- $\left[\mathbf{A}\mathbf{v}\right]$ : valor de abertura (tamaño de la abertura creada por el diafragma en el objetivo)
- Para evitar problemas de exposición en los modos  $[Tv] \vee [Av]$ . puede hacer que la cámara ajuste automáticamente la velocidad de obturación o el valor de abertura, incluso cuando no se pueda obtener la exposición estándar de otra manera. Pulse el botón [MENU] y ajuste [Desp. seguridad], en la ficha [ O ], en [On]  $(130)$

Sin embargo, el desplazamiento de seguridad se desactiva cuando destella el flash.

# <span id="page-92-1"></span>**Velocidades de obturación y valores de abertura específicos (Modo [M])**

#### **Imágenes fijas Vídeos**

Siga estos pasos antes de disparar para ajustar la velocidad de obturación y el valor de abertura que desee, para obtener la exposición deseada. Para ver detalles sobre las velocidades de obturación y los valores de abertura disponibles, consulte "Velocidad de obturación"  $($  $\Box$ 199)  $v$  ["Abertura" \(](#page-198-1) $\Box$ 199).

### *1* **Acceda al modo [ ].**

 $\bullet$  Establezca el dial de modo en  $\blacksquare$ .

### *2* **Configure el ajuste.**

- Pulse el botón [[2], elija el ajuste de la velocidad de obturación (1) o el valor de abertura (2) y gire el dial [2] para especificar un valor.
- En el indicador del nivel de exposición (4) se mostrará una marca del nivel de exposición basada en el valor especificado, para compararla con el nivel de exposición normal (3).
- Cuando la diferencia respecto a la exposición estándar supera 2 puntos, se muestra  $[$   $\bullet$   $]$  o  $[$   $\bullet$   $]$ .

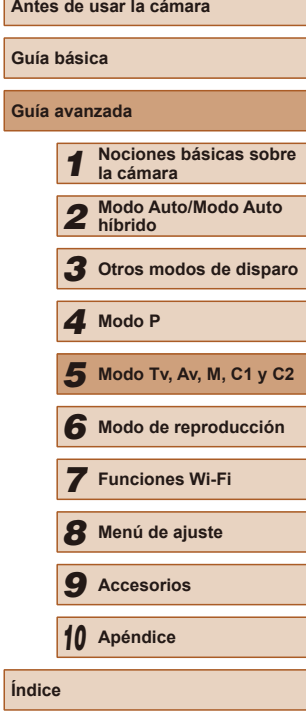

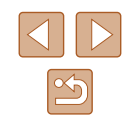

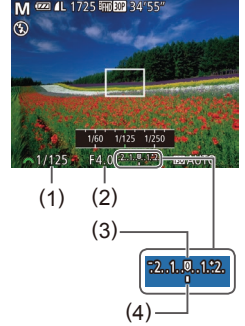

- 
- Después de ajustar la velocidad de obturación o el valor de abertura, es posible que el nivel de exposición cambie si se ajusta el zoom o se recompone el disparo.
- La luminosidad de la pantalla puede cambiar en función de la velocidad de obturación o el valor de abertura especificados. Sin embargo, la luminosidad de la pantalla permanece igual cuando el flash está levantado y el modo ajustado en  $\left[\right]$ .
- Con velocidades de obturación de 1,3 segundos o inferiores, no se puede cambiar la velocidad ISO [ $\frac{150}{100}$ ].

#### $\blacksquare$  manual

● El cálculo de la exposición estándar se basa en el método de medición especificado  $($  $\Box$ 72).

# **Ajuste de la salida del flash**

**Imágenes fijas Vídeos**

Elija entre los tres niveles de flash en el modo  $[M]$ .

### **1** Acceda al modo [M].

- $\bullet$  Establezca el dial de modo en  $\blacksquare$ .
- *2* **Especifique el modo de flash.**
- Pulse el botón [MENU], elija [Control] Flash] en la ficha  $\Box$  y, a continuación, pulse el botón [(%)].
- En [Modo de flash], elija [Manual]  $($  $\Box$  $30$ ).

### *3* **Configure el ajuste.**

- Levante el flash, pulse el botón [▶] y gire inmediatamente el dial [344] para elegir el nivel de flash y, a continuación, pulse el botón [().
- Una vez completado el ajuste, se mostrará el nivel de salida del flash.  $[$  $]$ : mínimo,  $[$  $]$  $]$ : medio, [**[72]** ...]: máximo
- También puede ajustar el nivel del flash accediendo a MENU  $(\Box$ 30) y eligiendo la ficha  $\Box$   $\blacktriangleright$  [Control Flash]  $\blacktriangleright$ [Salida Flash].
- También puede acceder a la pantalla de MENU [Aj. Func. Flash incorporado] ([230) de la manera siguiente (excepto cuando se haya montado un flash externo opcional).
- Cuando el flash esté levantado, pulse el botón [ $\blacktriangleright$ ] e, inmediatamente, pulse el botón  $[MENU].$

# *1* **Nociones básicas sobre la cámara** *2* **Modo Auto/Modo Auto híbrido** *3* **Otros modos de disparo** *4* **Modo P**

**Antes de usar la cámara**

**Guía básica**

**Guía avanzada**

*5* **Modo Tv, Av, M, C1 y C2**

*6* **Modo de reproducción**

*7* **Funciones Wi-Fi**

*8* **Menú de ajuste**

*9* **Accesorios**

*10* **Apéndice**

**Índice**

94

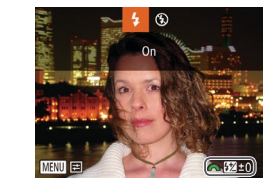

# <span id="page-94-0"></span>**Grabación de vídeos con velocidades de obturación y valores de abertura específicos**

#### **Imágenes fijas Vídeos**

Ajuste la velocidad de obturación, el valor de abertura y la velocidad ISO que prefiera.

Para ver información detallada sobre las velocidades de obturación, los valores de abertura y las velocidades ISO disponibles, consulte "Velocidades de obturación específicas" ([192), "Valores de abertura específicos" ( $\Box$ 93) y "Cambio de la velocidad ISO" ( $\Box$ 73).

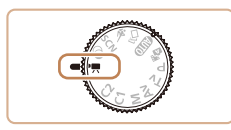

### *1* **Acceda al modo [ ].**

- Establezca el dial de modo en  $[{}^{\bullet}\overline{P}$ 1.
- Pulse el botón [ ], elija [ ] en el menú y, a continuación, elija  $\mathbb{P}$  ( $\Box$ 29).

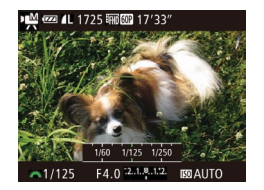

- *2* **Configure el ajuste.**
- Pulse el botón [[2] para elegir la velocidad de obturación, el valor de abertura o la velocidad ISO y, a continuación, gire el dial [3] para elegir un valor.

Cuando se grabe bajo iluminación fluorescente o LED, algunas velocidades de obturación pueden provocar en la pantalla parpadeos que pueden grabarse.

- 
- Con  $[\frac{[3]}{400}]$ , al pulsar el botón de disparo hasta la mitad, la marca del nivel de exposición se mueve y muestra la diferencia respecto al nivel de exposición estándar.
- Con ajustes diferentes de [關], se muestra una marca del nivel de exposición basada en la velocidad de obturación y el valor de abertura especificados, que permite compararla con el nivel de exposición estándar.

### **Cambio de ajustes durante la grabación**

Los ajustes también se pueden establecer mientras se graba un vídeo. siguiendo el paso 2 de ["Grabación de vídeos con velocidades de](#page-94-0)  obturación y valores de abertura [específicos"](#page-94-0) (E. 95). No obstante los cambios de luminosidad se grabarán en el vídeo.

- Para hacer que el sonido del dial [ ] sea más silencioso, pulse los botones [▲][▼] y establezca el ajuste.
- Puede cambiar entre el ajuste de la velocidad de obturación. el valor de abertura, la velocidad ISO y la posición focal durante la grabación de vídeo MF (Q)79) cada vez que pulse el botón  $\mathbb{E}$ l. Pulse los botones  $\mathbb{E}$ [ $\blacktriangledown$ ] para configurar estos ajustes.

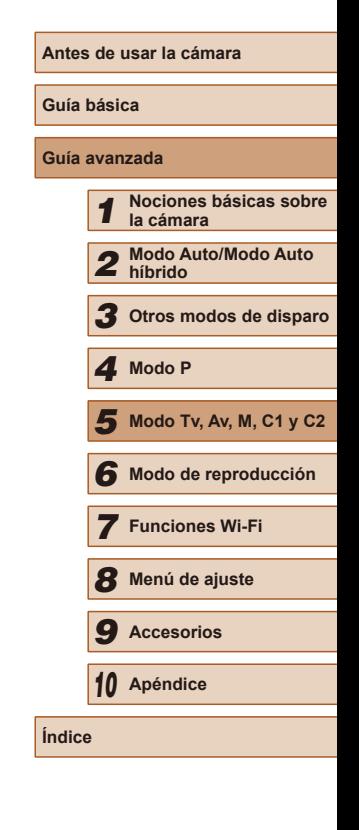

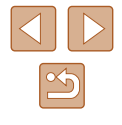

# **Personalización para estilos de disparo**

# <span id="page-95-0"></span>**Personalización de la información de la pantalla**

**Imágenes fijas Vídeos**

Ajuste el número de pantallas personalizadas  $(228)$  y qué información se muestra en cada pantalla cuando se pulsa el botón [ $\blacktriangledown$ ] en la pantalla de disparo.

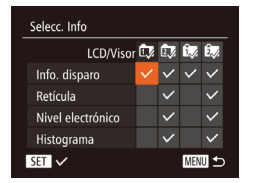

### *1* **Acceda a la pantalla de ajustes.**

● Pulse el botón [MFNU], elija [Selecc. Info] en la ficha  $\blacksquare$  y, a continuación, pulse el botón  $\widehat{[}$  ( $\widehat{[}$  30).

### *2* **Configure el ajuste.**

- $\bullet$  Pulse los botones  $[\triangle][\blacktriangledown][\triangle][\triangleright]$  para elegir un elemento y, a continuación, pulse el botón [ ]. Los elementos que elija para mostrar se etiquetarán con  $\lceil \sqrt{\cdot} \rceil$ .
- Los elementos seleccionados (etiquetados con  $\left\{\sqrt{\right\}}$ ) se incluirán en la visualización.

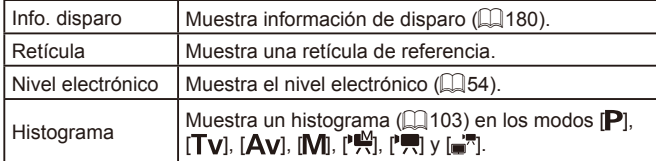

- Los ajustes no se quardarán si se pulsa el botón de disparo hasta la mitad y se vuelve a la pantalla de disparo desde la pantalla de configuración de la visualización personalizada.
- Los elementos en gris también se pueden especificar, pero es posible que no se muestren en algunos modos de disparo.

● La retícula no se graba en las fotos.

# **Asignación de funciones a botones**

Botón acceso directo

No asignado

<mark>ସ</mark> ଦେ ଦେଖା ଧା*ରୀ ମ*ାଷା ଭ **回** 需 sav nes AR AR ■ ECO 台

**MENU <br/>
<br/>
<br/>
LIGHT <br/><br/>
LIGHT <br/><br/>
LIGHT <br/><br/>
LIGHT <br/><br/>
LIGHT <br/><br/>
LIGHT <br/><br/>
LIGHT <br/><br/>
LIGHT <br/><br/>
LIGHT <br/>**  $\blacksquare$ 

**Imágenes fijas Vídeos**

Puede activar rápida y fácilmente las funciones que asigne al botón [  $\sqrt{S}$ ]. al botón de vídeo (botón  $\overline{$ , o al botón  $\overline{[} \Box ]$ ).

*1* **Acceda a la pantalla de ajustes.**

- Pulse el botón [MFNU], elija [Botón] acceso directo], [Botón ajustar  $\blacksquare$ ] o [Botón ajustar. ] en la ficha [ ] y, a continuación, pulse el botón [ 1 (1 30).
- *2* **Configure el ajuste.**
- $\bullet$  Pulse los botones  $[\triangle][\blacktriangledown][\blacktriangle][\blacktriangleright]$  para elegir una función que asignar y, a continuación, pulse el botón [ ... ].
- *3* **Utilice la función asignada cuando la necesite.**
- Para activar una función asignada, pulse el botón al que la asignó.

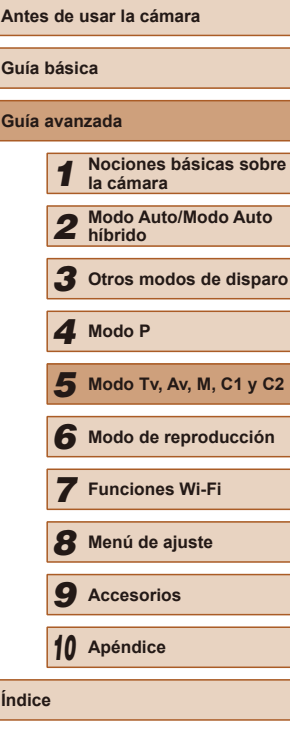

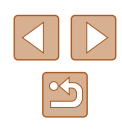

- 
- Para restablecer ajustes predeterminados, elija [ S] en [Botón acceso directo],  $\left| \cdot \right|$  en [Botón ajustar $\left| \cdot \right|$ ] y  $\left| \cdot \right|$ ] en  $[Bottom\ a\text{justar}$ .
- $\bullet$  Los iconos etiquetados con  $[Q]$  indican que la función no está disponible en el modo de disparo actual o bajo las condiciones de funcionamiento actuales.
- Con  $\left[\begin{matrix} 1 \\ 2 \end{matrix}\right]$  o  $\left[\begin{matrix} 2 \\ 3 \end{matrix}\right]$ , cada vez que se pulsa el botón asignado se  $q$ raban los datos del balance de blancos ( $\Box$ 77) y el ajuste del balance de blancos cambia a  $\mathbb{R}$  o  $\mathbb{R}$ .
- Con [ÅF] ], cada vez que se pulsa el botón asignado se ajusta y se bloquea el enfoque. Entonces se muestra [AF] 1.
- $\bullet$  Con  $\ddot{h}$ , al pulsar el botón asignado se desactiva la visualización de la pantalla. Para restablecer la visualización, realice una de las acciones siguientes.
	- Pulse cualquier botón que no sea el botón ON/OFF
	- Sujete la cámara con otra orientación
	- Levante o baje el flash
- Puede continuar grabando vídeos en modo  $[$  ,  $[$ ,  $\frac{1}{2}$ ,  $\frac{1}{2}$ ,  $\frac{1}{2}$ ,  $\frac{1}{2}$ ,  $\frac{1}{2}$ ,  $\frac{1}{2}$ o  $\mathsf{P}^{\mathsf{M}}$  aunque se asigne una función al botón de vídeo.

# **Personalización del menú FUNC. (Diseño menú FUNC.)**

La visualización de los elementos del menú FUNC. se puede personalizar. Las funciones que no se muestren en este menú estarán disponibles en la ficha [ ] de la pantalla de menú.

# <span id="page-96-0"></span>**Elección de los elementos que se incluirán en el menú**

 $\bigcap$  it  $\rightarrow$ Botón acceso directo...「鳳 Botón aiustar<sup>1</sup>....<sup>1</sup>.. Botón ajustar다... 다 Grabar ajustes...

> Diseño menú FUNC. Corrección RD

 $4:3$   $\vee$ **ERIOD** 

**D**Ordenar

 $H = \sqrt{1 + 4}$ 

**MENU** Fin

**Imágenes fijas Vídeos**

- *1* **Acceda a la pantalla de ajustes.**
- Pulse el botón [MENU], elija [Diseño] menú FUNC.] en la ficha [11] y, a continuación, pulse el botón  $\widehat{[}$  ( $\widehat{[}$ 30).
- *2* **Elija los iconos que se incluirán en el menú.**
- Pulse los botones  $[∆][∇][4][$   $]$   $\vee$ , a continuación, pulse el botón [ ] para elegir los iconos que se incluirán en el menú FUNC. Los iconos seleccionados se marcan con  $\lceil \sqrt{\cdot} \rceil$ .
- Los elementos seleccionados (etiquetados con [  $/$  ]) se incluirán en la visualización.
- $\bullet$  Los elementos sin  $[\checkmark]$  estarán disponibles en la ficha [<sup>1</sup>] de la pantalla de menú.

### *3* **Configure el ajuste.**

• Pulse el botón [MENU], pulse los botones  $[$   $[$   $]$   $[$   $]$   $[$   $]$  para elegir  $[$  OK $]$   $y$ , a continuación, pulse el botón [ ....

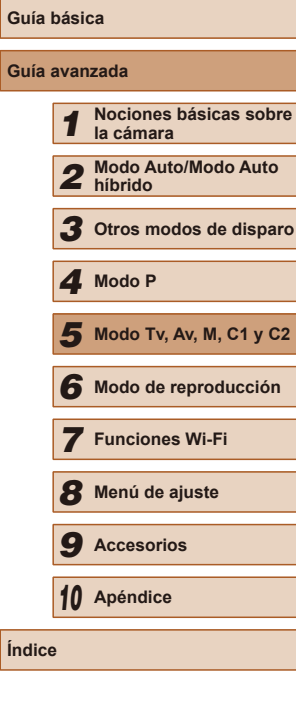

**Antes de usar la cámara**

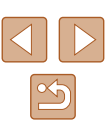

- A la pantalla del paso 2 también se puede acceder manteniendo pulsado el botón [ ] cuando se muestra el menú FUNC.
- Los elementos que quite del menú FUNC., añada a Mi Menú ([=](#page-98-0)99) y, a continuación, añada de nuevo al menú FUNC., se quitarán de Mi Menú.

### **Reorganización de los elementos del menú**

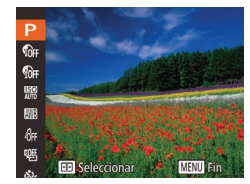

### *1* **Acceda a la pantalla de ajustes.**

- En la pantalla del paso 2 de "Elección de los elementos que se incluirán en el menú" ( $\Box$ 97), pulse el botón  $\Box$ .
- Pulse el botón [ ] o [  $\blacktriangleright$ ] para elegir un icono para moverlo. Pulse los botones  $[\triangle][\blacktriangledown]$  para elegir la nueva posición y, a continuación, pulse el botón [ ] o [ 4].
- *2* **Configure el ajuste.**
- Pulse el botón [MFNI J], pulse los botones [<][ D] para elegir [OK] y, a continuación, pulse el botón [ ).

### **Guardado de la configuración de disparo**

**Imágenes fijas Vídeos**

Guarde los modos de disparo que utilice habitualmente y los ajustes de función que haya configurado para reutilizarlos. Para acceder más tarde a los ajustes guardados, basta con colocar el dial de modo en [C1] o [C2]. Incluso los ajustes que se borran normalmente al cambiar de modo de disparo o al apagar la cámara (como los ajustes del autodisparador) pueden conservarse de esta manera.

### **Ajustes que se puede guardar**

- $\bullet$  Modo de disparo ( $[P]$ ,  $[Tv]$ ,  $[Av] \circ [M]$ )
- $\bullet$  Elementos ajustados en los modos  $[P]$ ,  $[Tv]$ ,  $[Av] \circ [M]$  $(172 - 193)$
- Ajustes del menú de disparo
- Posiciones del zoom
- Posiciones de enfoque manual  $($ 279)
- $\bullet$  Ajustes de Mi menú ( $\Box$ 99)

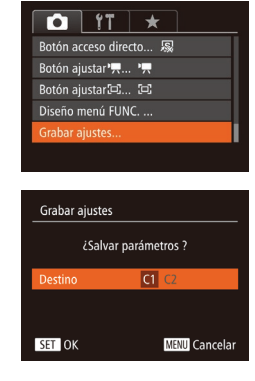

- *1* **Entre en un modo de disparo cuyos ajustes desee guardar y cambie los ajustes como desee.**
- *2* **Configure el ajuste.**
- Pulse el botón [MENU], elija [Grabar ajustes] en la ficha  $\Box$  y, a continuación, pulse el botón [ ).

### *3* **Guarde los ajustes.**

● Pulse los botones [◀][▶] para elegir el destino y, a continuación, pulse el botón [  $\mathbb{R}$ ].

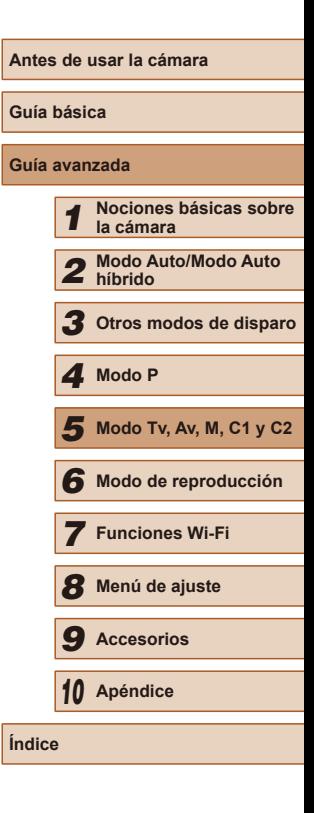

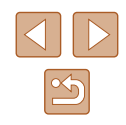

Para editar ajustes guardados (excepto su modo de disparo), elija  $[$  $C$ 1 $]$  o  $[$  $C$ 2 $]$ , cambie los ajustes y, a continuación, repita los pasos 2 – 3. Los detalles de estos ajustes no se aplican a otros modos de disparo.

 $\bullet$  Para borrar la información guardada en  $[{\bf C1}]$  o  $[{\bf C2}]$  y restaurar los valores predeterminados, gire el dial de modo a  $[$  $C1$  o  $[$  $C2]$ y elija [Reiniciar todo]  $($  [152\)](#page-151-0).

# <span id="page-98-0"></span>**Guardado de los elementos de menú de disparo más utilizados (Mi menú)**

#### **Imágenes fijas Vídeos**

Puede guardar hasta cinco elementos de menú de disparo de uso común en la ficha [ $\bigstar$ ]. Al personalizar la ficha [ $\bigstar$ ], podrá acceder a estos elementos rápidamente desde una única pantalla.

 $\frac{1}{\sqrt{2}}$  if  $\sqrt{2}$ iustes Mi Menú.

Ajustes Mi Menú

Ver Mi Menú

No

MENU<sub>1</sub>

### *1* **Acceda a la pantalla de ajustes.**

● Pulse el botón [MENU], elija [Ajustes Mi Menú] en la ficha [★] y, a continuación, pulse el botón  $[$  ( $[$  $]$  $($  $]$  $[$  $]$  $30$ ).

### *2* **Configure el ajuste.**

- Pulse los botones [▲][ | para elegir [Seleccionar] y, a continuación, pulse el botón [ ].
- Elija hasta cinco elementos de menú para quardar pulsando los botones  $[\triangle][\blacktriangledown]$  y, a continuación, pulse el botón [ ... ].
- $\bullet$  Se muestra  $\lceil \sqrt{l} \rceil$ .
- Para cancelar el guardado, pulse el botón  $\lceil \mathcal{O} \rceil$ .  $\lceil \sqrt{\rceil}$  deja de mostrarse.
- Pulse el botón [MENU].

**Antes de usar la cámara**

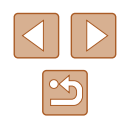

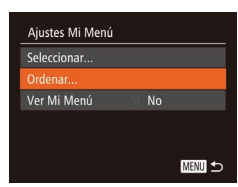

#### *3* **Reorganice los elementos de menú como sea necesario.**

- Pulse los botones [▲][▼] para elegir [Ordenar] y, a continuación, pulse el  $bot$ ón  $[\mathbb{R}]$ .
- Elija un elemento de menú para<br>moverlo pulsando los botones [▲][▼] y. a continuación, pulse el botón [ ... ]
- Pulse los botones  $[∆]$   $\triangledown$ ] para cambiar el orden y, a continuación, pulse el botón [].
- · Pulse el botón [MENU].

● Los elementos en gris del paso 2 también se pueden especificar, pero es posible que no estén disponibles en algunos modos de disparo.

Para hacer que Mi Menú esté accesible inmediatamente al pulsar el botón [MENU] en el modo de disparo, elija [Ver Mi Menú] y pulse los botones [( ][ ) para elegir [Sí].

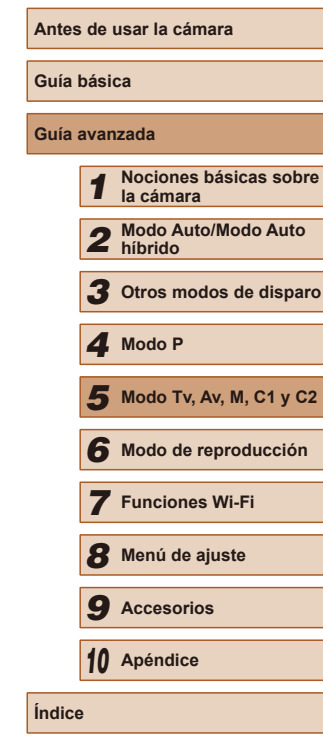

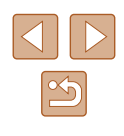

# **Visualización**

### **Imágenes fijas Vídeos**

Después de captar imágenes o vídeos, puede verlos en la pantalla de la manera siguiente.

- *1* **Acceda al modo de reproducción.**
- $\bullet$  Pulse el botón  $[\triangleright]$ .
- Se mostrará lo último que haya captado.

### *2* **Navegue por las imágenes.**

● Para ver la imagen anterior, pulse el botón [4]. Para ver la imagen siguiente, pulse el botón [ $\blacktriangleright$ ].

- Para acceder a esta pantalla (modo Vista de desplazamiento), mantenga pulsados los botones [4][ D] durante al menos un segundo. En este modo, pulse los botones [<][ D] para navegar por las imágenes.
	- Para volver a la visualización de imágenes de una en una, pulse el botón [ ( ).
	- Para navegar por las imágenes agrupadas por fecha de toma, pulse los botones [▲][▼] en el modo Vista de desplazamiento.

### **Antes de usar la cámara**

**Guía básica**

#### **Guía avanzada**

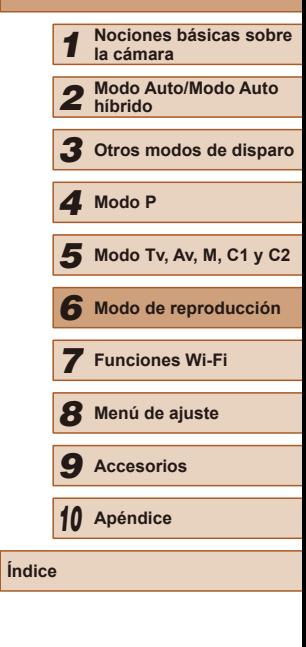

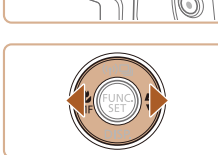

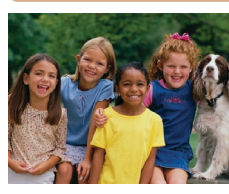

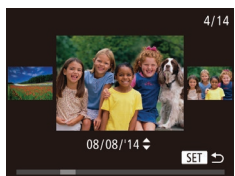

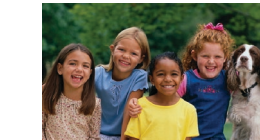

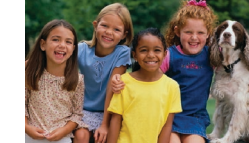

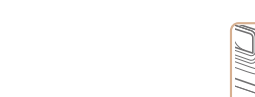

*6*

para entrar en el modo de reproducción.

**Modo de reproducción**

Quizá no sea posible reproducir o editar imágenes cuyo nombre se haya cambiado o que ya se hayan editado en un ordenador, o imágenes procedentes de otras cámaras.

Diviértase revisando sus fotos y examínelas o edítelas de muchas maneras

● Para preparar la cámara para estas operaciones, pulse el botón  $[▶]$ 

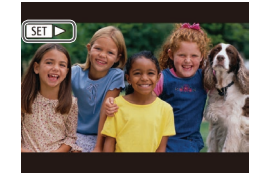

● Los vídeos se identifican mediante un icono  $\boxed{\text{S}}$ . Para reproducir vídeos, vaya al paso 3.

# <span id="page-101-0"></span>**Cambio de modo de visualización**

#### **Imágenes fijas Vídeos**

Pulse el botón [ $\blacktriangledown$ ] para ver otra información en la pantalla o para ocultar la información. Para ver detalles sobre la información que se muestra, consulte ["Reproducción \(Pantalla de información detallada\)" \(](#page-180-0)[181]. Abra la pantalla para activarla cuando esté encendida la cámara. Esto desactivará el visor. De manera similar, cierre la pantalla (orientada hacia el cuerpo de la cámara) para desactivarla y activar el visor ([120).

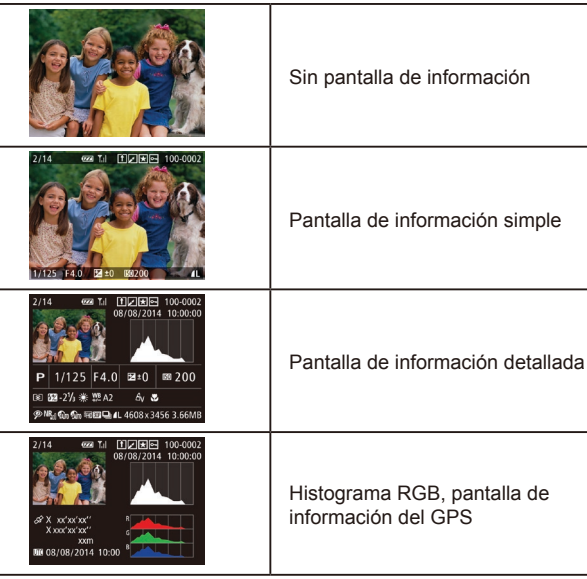

● No se puede cambiar de modo de visualización mientras la cámara está conectada mediante Wi-Fi a dispositivos que no sean impresoras.

**Antes de usar la cámara Guía básica Guía avanzada** *1* **Nociones básicas sobre la cámara** *2* **Modo Auto/Modo Auto híbrido** *3* **Otros modos de disparo** *5* **Modo Tv, Av, M, C1 y C2** *6* **Modo de reproducción** *7* **Funciones Wi-Fi** *8* **Menú de ajuste** *9* **Accesorios** *10* **Apéndice Índice** *4* **Modo P**

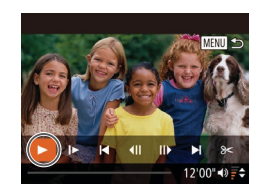

### *3* **Reproduzca vídeos.**

● Para iniciar la reproducción, pulse el botón [ ] para acceder al panel de control de vídeo, pulse los botones  $\lceil \blacktriangleleft \rceil \rceil$  para elegir  $\lceil \blacktriangleright \rceil$  y, a continuación, pulse otra vez el botón [ ...

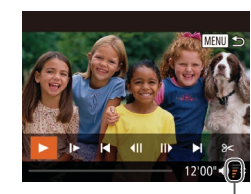

(1)

# *4* **Ajuste el volumen.**

- Pulse los botones [▲] $\blacktriangledown$ ] para ajustar el volumen.
- Para ajustar el volumen cuando ya no se muestre el indicador de volumen (1), pulse los botones  $[$ **A** $[$   $\blacktriangledown$ ].
- *5* **Haga una pausa en la reproducción.**
	- Para hacer una pausa o reanudar la reproducción, pulse el botón [ ).
	- Cuando termine el vídeo, se mostrará [SE] > ].
- Para cambiar del modo de reproducción al modo de disparo, pulse el botón de disparo hasta la mitad.
- Para desactivar la Vista de desplazamiento, elija MENU (□30)  $\blacktriangleright$  ficha  $\lceil \blacktriangleright \rceil$  |  $\blacktriangleright$  [Vista despl.]  $\blacktriangleright$  [Off].
- Para que se muestre la toma más reciente cuando entre en el modo de reproducción, elija MENU ( $\Box$ 30) ► ficha  $[\blacksquare]$ ] ► [Volver a] ► [Último disp.].
- Para cambiar la transición que se muestra entre imágenes, acceda a MENU ( $\Box$ 30) y elija el efecto que desee en la ficha  $[\triangleright]$   $\triangleright$  [Efecto transic.].

### **Advertencia de sobreexposición (para las altas luces de la imagen)**

**Imágenes fijas Vídeos**

Las altas luces lavadas de la imagen parpadean en la pantalla de información detallada (ﷺ[102\)](#page-101-0).

# <span id="page-102-0"></span>**Histograma**

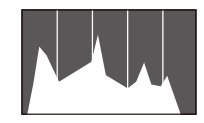

- **Imágenes fijas Vídeos**
- El gráfico de la pantalla de información detallada (ﷺ [102\)](#page-101-0) es un histograma que muestra la distribución de la luminosidad en la imagen. El eje horizontal representa el nivel de luminosidad y el eje vertical representa cuánto de la imagen se encuentra en cada nivel de luminosidad. Ver el histograma es una manera de comprobar la exposición.
- También se puede acceder al histograma durante el disparo (L. 96, L. [180\)](#page-179-0).

### **Histograma RGB, pantalla de información del GPS**

#### **Imágenes fijas Vídeos**

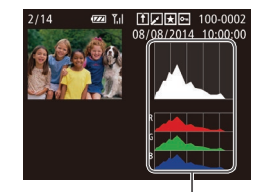

( 1 )

● El histograma RGB (1) muestra la distribución de tonos de rojo, verde y azul en una imagen. El eje horizontal<br>representa el nivel de luminosidad R. G o B, y el eje vertical representa cuánto de la imagen se encuentra en ese nivel de luminosidad. Ver este histograma permite comprobar las características de color de la imagen.

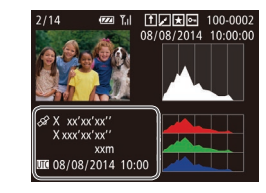

- Puede utilizar un smartphone conectado mediante Wi-Fi a la cámara para etiquetar geográficamente imágenes en la cámara y añadir información tal como la latitud, la longitud y la elevación (LL[141\)](#page-140-0). Puede revisar esta información en la pantalla de información del GPS.
- De arriba a abajo se muestra la latitud, la longitud, la elevación y los datos de UTC (fecha y hora de la toma).
- Para los elementos que no estén disponibles en el smartphone o los elementos que no se graben correctamente, se muestra [---] en lugar de valores numéricos.
- UTC: Coordinated Universal Time (Hora universal coordinada), esencialmente igual a la hora media de Greenwich
- La pantalla de información del GPS no está disponible para las imágenes que carezcan de esta información.

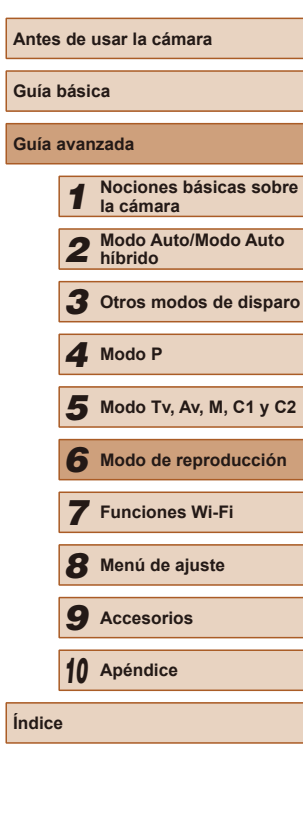

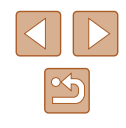

# **Visualización de vídeos cortos creados al tomar imágenes fijas (Resúmenes de vídeo)**

### **Imágenes fijas Vídeos**

Para ver resúmenes de vídeo grabados automáticamente en el modo [ ([=](#page-34-0)35) durante un día de toma de imágenes fijas, haga lo siguiente.

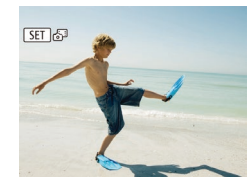

### *1* **Elija una imagen.**

- Las imágenes fijas que se graban en el modo [  $\triangle$  <sup>3</sup>] se etiquetan con un icono  $[$   $S$   $E$   $]$   $\mathbb{R}$ <sup>3</sup> $]$  .
- Elija una imagen fija etiquetada con  $[$  $\overline{S}$  $\overline{I}$   $\overline{I}$  $\overline{S}$  $\overline{I}$  $\overline{I}$  $\overline{S}$  $\overline{I}$  $\overline{I}$  $\overline{S}$  $\overline{I}$  $\overline{I}$  $\overline{S}$  $\overline{I}$  $\overline{I}$  $\overline{S}$  $\overline{I}$  $\overline{I}$  $\overline{S}$  $\overline{I}$  $\overline{I}$  $\overline{S}$  $\overline{I}$  $\overline{I}$  $\overline{S}$  $\overline{I}$  $\overline{I}$

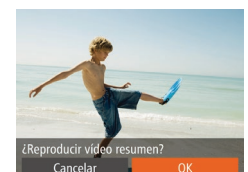

#### *2* **Reproduzca el vídeo.**

- Pulse los botones [◀][▶] para elegir [OK]  $($  $\Box$ 29).
- El vídeo grabado automáticamente el día de la toma de la imagen fija se reproduce desde el principio.

Tras un momento, dejará de mostrarse [SET] cuando utilice la cámara con la pantalla de información desactivada ( $\Box$ [102](#page-101-0)).

# **Visualización por fecha**

 $F$   $A$   $Y$ Búsqueda imág... sta/Renr\_vídeo\_r Selec. Intelia.... Mostrar diapos... Borrar..

Los resúmenes de vídeo se pueden ver por fecha.

### *1* **Elija un vídeo.**

- Pulse el botón [MENU], elija [Lista/ Repr. vídeo r.] en la ficha  $[\blacksquare]$  y, a continuación, elija la fecha ( $\Box$ 30).
- *2* **Reproduzca el vídeo.**
- Pulse el botón [ ] para iniciar la reproducción.

# <span id="page-103-0"></span>**Comprobación de las personas detectadas en ID de Cara**

**Imágenes fijas Vídeos**

Si cambia la cámara al modo de visualización de información simple ( $\Box$ [102](#page-101-0)), en ID de Cara ( $\Box$ 47) se mostrarán los nombres de hasta cinco personas registradas detectadas.

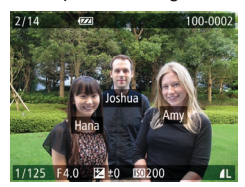

- Pulse varias veces el botón [ ] hasta que se active la visualización de información simple y, a continuación, pulse los botones [4][ D] para elegir una imagen.
- Se mostrarán nombres sobre las personas detectadas.
- Si prefiere que no se muestren los nombres en las imágenes tomadas con ID de Cara, elija MENU ( $\Box$ 30) ► ficha [ $\Box$ ] ► [Info ID de Cara] ► [Mostrar nombre] ► [Off].

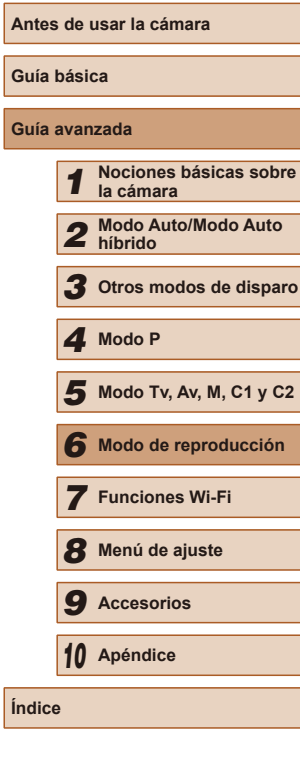

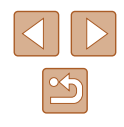

# **Navegación y filtrado de imagen**

### <span id="page-104-0"></span>**Navegación por las imágenes en un índice**

#### **Imágenes fijas Vídeos**

Puede mostrar varias imágenes en forma de índice para encontrar rápidamente las imágenes que esté buscando.

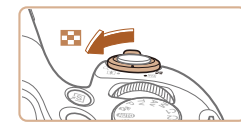

### *1* **Muestre imágenes en un índice.**

- Mueva la palanca del zoom hacia<br>[ $\Box$ ] para mostrar imágenes en forma de índice. Si mueve otra vez la palanca aumentará el número de imágenes que se muestran.
- Para mostrar menos imágenes. mueva la palanca del zoom hacia  $[Q]$ . Se mostrarán menos imágenes cada vez que mueva la palanca.

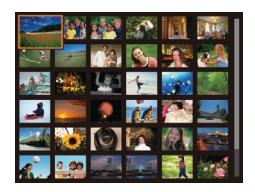

# *2* **Elija una imagen.**

- Pulse los botones [▲][▼][4][ }] para elegir una imagen.
- Se mostrará un recuadro naranja alrededor de la imagen seleccionada.
- Pulse el botón [ ] para ver la imagen seleccionada en la visualización de imágenes de una en una.

Para desactivar el efecto de visualización 3D (que se muestra si se mantienen pulsados los botones [▲][▼]), elija MENU<br>(□30) ► ficha [▶] ► [Efecto de índice] ► [Off].

# **Búsqueda de imágenes que coincidan con condiciones especificadas**

#### **Imágenes fijas Vídeos**

Busque rápidamente las imágenes que desee en una tarjeta de memoria llena de imágenes filtrando la visualización de imágenes según las condiciones que especifique. También se puede proteger (L. [110](#page-109-0)) o eliminar (ﷺ) todas estas imágenes a la vez.

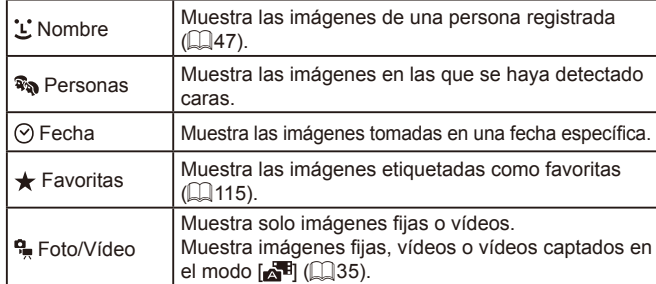

 $D A$ Ísmueda imán Lista/Repr. vídeo r. ... Selec. Intelig. .. Mostrar diapos... Borrar..

08/08/2014

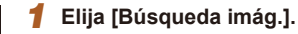

- Pulse el botón [MENU] y, a continuación, elija [Búsqueda imág.] en la ficha [D]] ( [=](#page-29-0)30).
- *2* **Elija la primera condición para la navegación o la visualización de imágenes.**
- Cuando se seleccione  $[$   $\bigstar$ ] o  $[$ <sup>3</sup>. [30], solo podrá ver imágenes que cumplan esta condición pulsando los botones [4][  $\blacktriangleright$ ]. Para realizar una acción para todas estas imágenes a la vez, pulse el botón [ ] y vaya al paso 3.

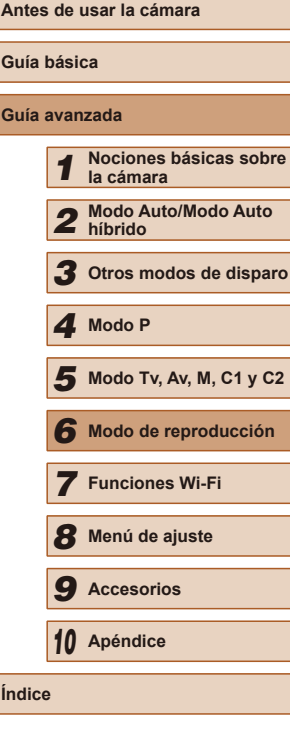

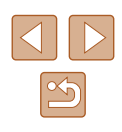

- *3* **Elija la segunda condición y compruebe las imágenes encontradas.**
- Para cambiar a la visualización de imágenes filtrada, pulse el botón [] y vaya al paso 4.
- Cuando haya seleccionado [ق] como la primera condición, pulse<br>el botón [()] y pulse los botones  $\sum_{i=1}^{\infty}$   $\sum_{i=1}^{\infty}$  is a pantalla siguiente para elegir una persona.

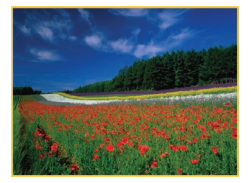

# *4* **Visualice las imágenes filtradas.**

- Las imágenes que cumplen las condiciones se muestran con marcos amarillos. Para ver solo estas imágenes, pulse los botones  $[4]$ [ $\blacktriangleright$ ].
- Para cancelar la visualización filtrada pulse el botón [▲].

Cuando la cámara no encuentre imágenes que cumplan algunas condiciones, esas condiciones no estarán disponibles. Tenga en cuenta que  $[\mathring{\mathsf{L}}]$  no está disponible a menos que haya personas registradas ( [=](#page-46-1)47).

- Para mostrar u ocultar información, pulse el botón [▼] en el paso 3.
- Las opciones para ver las imágenes encontradas (en el paso 3) incluyen ["Navegación por las imágenes en un índice" \(](#page-104-0)LL105), ["Ampliación de imágenes" \(](#page-107-0) =108) y ["Visualización de](#page-108-0)  [presentaciones de diapositivas" \(](#page-108-0) =109). También puede aplicar operaciones de imagen a todas las imágenes encontradas, eligiendo [Proteger todas imág. búsq.] en ["Protección de](#page-109-0)  [imágenes" \(](#page-109-0)L, 110) o [Selec. imág. en búsqueda] en "Borrado [de varias imágenes a la vez" \(](#page-112-0) =113), ["Adición de imágenes](#page-169-0)  a [la lista de impresión \(DPOF\)" \(](#page-169-0) =170) o ["Adición de imágenes](#page-171-0)  a [un fotolibro" \(](#page-171-0) =172).
- [Si edita](#page-115-0) i[mágene](#page-119-0)s y las guarda como nuevas imágenes ( $\Box$ 116  $\Box$ 120), se mostrará un mensaje y las imágenes encontradas dejarán de mostrarse.

# **Uso del dial delantero para saltar entre imágenes**

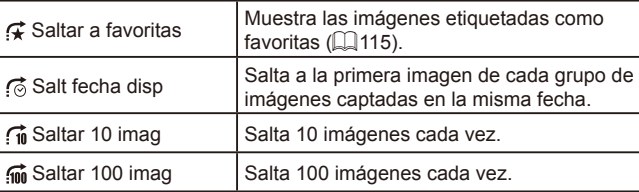

Saltar a favoritas

### *1* **Elija una condición.**

- Elija una condición (o un método de salto) en la visualización de<br>imágenes de una en una girando el dial [  $\frac{1}{2}$  y, a continuación, pulsando los botones [ $\blacktriangle$ ][ $\blacktriangledown$ ].
- *2* **Vea las imágenes que cumplan la condición especificada o salte el número especificado.**
- Gire el dial [  $\frac{1}{2}$  para ver solo las imágenes que cumplan la condición o saltar el número especificado de imágenes adelante o atrás.

Si gira el dial [  $\frac{1}{2}$  ] mientras navega por las imágenes en la visualización de índice saltará a la imagen anterior o a la siguiente, de acuerdo con el método de salto elegido en la visualización de imágenes de una en una. Sin embargo, si ha elegido  $\left[\widehat{f_{\text{in}}} \right]$  o  $\left[\widehat{f_{\text{in}}} \right]$ , el método de salto cambiará a  $\left[\widehat{f_{\odot}} \right]$ .

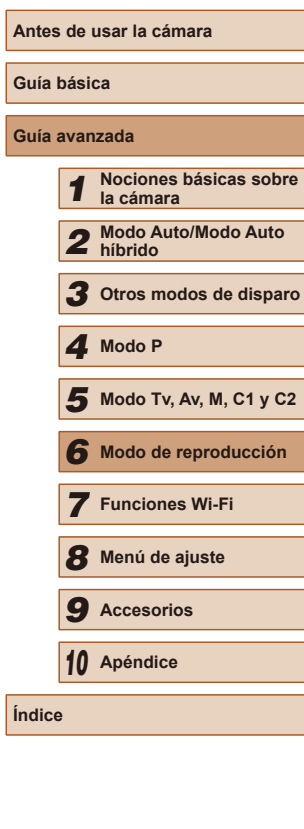

**Guía avanzada**

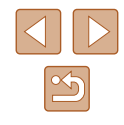

### <span id="page-106-0"></span>**Visualización de imágenes individuales en un grupo**

**Imágenes fijas Vídeos**

Las imágenes tomadas consecutivamente (L. 46, L. 58, L. 86) o en modo [乙J]] o [ွ人] (|﹏|57, |﹏|58) se muestran como un grupo, pero también se pueden ver individualmente.

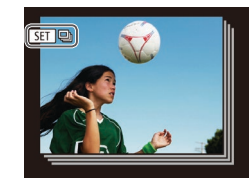

### *1* **Elija una imagen agrupada.**

• Pulse los botones [◀][▶] para elegir<br>una imagen etiquetada con [SED · ]] v. a continuación, pulse el botón [ ...].

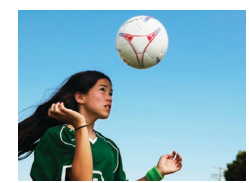

### *2* **Vea las imágenes del grupo individualmente.**

- Al pulsar los botones [4][ D] se mostrarán solo las imágenes del grupo.
- Al pulsar el botón [▲] se mostrará [Mostrar todas las imágenes]. Pulse [ (19)] para cancelar la reproducción de grupo.
- Durante la reproducción de grupo (paso 2), puede navegar rápidamente por las imágenes en ["Navegación por las imágenes](#page-104-0)  [en un índice" \(](#page-104-0) =105) y ampliarlas en ["Ampliación de imágenes"](#page-107-0)  ( =[108\)](#page-107-0). Si elige [Todas Imág. Grupo] para ["Protección de](#page-109-0)  [imágenes" \(](#page-109-0) =110), ["Borrado de varias imágenes a la vez"](#page-112-0)  ( =[113\),](#page-112-0) "Adición de imágenes a [la lista de impresión \(DPOF\)"](#page-169-0)  ( =[170\)](#page-169-0) o ["Adición de imágenes a](#page-171-0) un fotolibro" ( =172), puede manipular todas las imágenes del grupo a la vez.
	- Para desagrupar las imágenes de modo que se muestren como imágenes fijas individuales, elija MENU (L. 30) ▶ ficha [D ] ▶ [Grupo Imágenes] ► [Off]. No obstante, las imágenes agrupadas no pueden desagruparse durante la reproducción individual.
- En el modo [ ], la visualización simultánea tras el paso 2 de "Disfrute de diversas imágenes a partir de cada disparo (Disparo creativo)" ( [=](#page-56-0)57) solo se muestra inmediatamente después de disparar.

# **Edición de información de ID de Cara**

Si, durante la reproducción, observa que un nombre es incorrecto, puede cambiarlo o borrarlo.

Sin embargo, no podrá añadir nombres para personas que no detecte ID de Cara (los nombres no se muestran) ni para personas cuyos nombres se hayan borrado.

# <span id="page-106-1"></span>**Cambio de nombres**

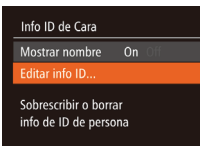

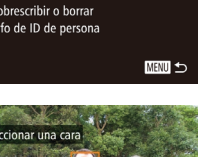

# *1* **Acceda a la pantalla de ajustes.**

- Pulse el botón [MFNU] y elija [Info ID de Cara] en la ficha  $[\blacksquare]$  ( $\blacksquare$ 30).
- Pulse los botones [▲][ 7] para elegir [Editar info ID] y, a continuación, pulse el botón [ (  $\frac{1}{2}$  ).

### *2* **Elija una imagen.**

- Siguiendo el procedimiento de ["Comprobación de las personas](#page-103-0)  [detectadas en ID de Cara" \(](#page-103-0)LL104), elija una imagen y pulse el botón [ ...
- Se mostrará un recuadro naranja alrededor de la cara seleccionada. Cuando se muestren varios nombres en una imagen, pulse los botones [4][ $\blacktriangleright$ ] para elegir el nombre que vaya a cambiar v, a continuación, pulse el botón [ ).

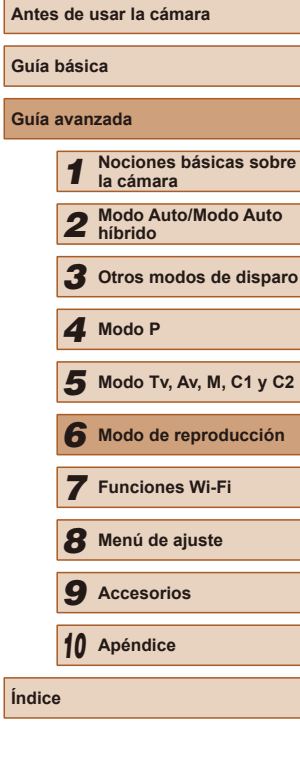

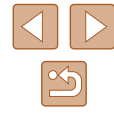

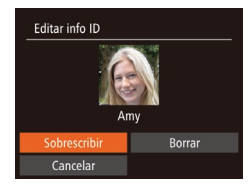

### *3* **Elija la opción de edición.**

- Pulse los botones [▲][▼][4][ }] para elegir [Sobrescribir] y, a continuación, pulse el botón [ ).
- *4* **Elija el nombre de persona con el que va a sobrescribir.**
- Siga el paso 2 de "Sobrescritura y adición de información de caras" ( $\Box$ 50) para elegir el nombre de persona con el que desee sobrescribir.

### **Borrado de nombres**

- Siguiendo el paso 3 de "Cambio de nombres" ([[107\)](#page-106-1), elija [Borrar] y pulse el botón [ [ ].
- Cuando se muestre [¿Borrar?], pulse los botones [4][D] para elegir [OK] y, a continuación, pulse el botón [ ).

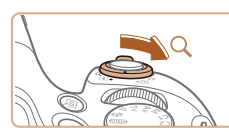

<span id="page-107-0"></span>**Ampliación de imágenes**

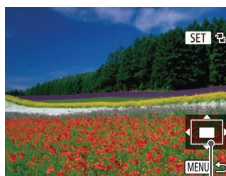

 $(1)$ 

# *1* **Amplíe una imagen.**

**Opciones de visualización de imágenes**

 $\bullet$  Al mover la palanca del zoom hacia  $[Q]$ , el zoom acerca y amplía la imagen, y se muestra [ $\Box$ ]. Puede ampliar las imágenes hasta aproximadamente 10x manteniendo pulsada la palanca del zoom.

**Imágenes fijas Vídeos**

- La posición aproximada del área visualizada (1) se muestra como referencia.
- Para usar el zoom para reducir, mueva la palanca del zoom hacia [ ]. Para volver a la visualización de imágenes de una en una, manténgala pulsada.

*2* **Mueva la posición de visualización y cambie de imagen como necesite.**

- Para mover la posición de visualización, pulse los botones  $[\triangle][\blacktriangledown][\blacktriangle][\blacktriangleright]$ .
- Mientras se muestra [图 원], puede cambiar a [ $\blacksquare$   $\blacksquare$ <sup>+</sup>] pulsando el botón [(). Para cambiar a otras imágenes mientras utiliza el zoom, pulse los botones [4][D]. Pulse de nuevo el botón [ ] para recuperar el ajuste original.

Puede volver a la visualización de imágenes de una en una desde la visualización ampliada pulsando el botón  $\mathsf{IMENU}$ .

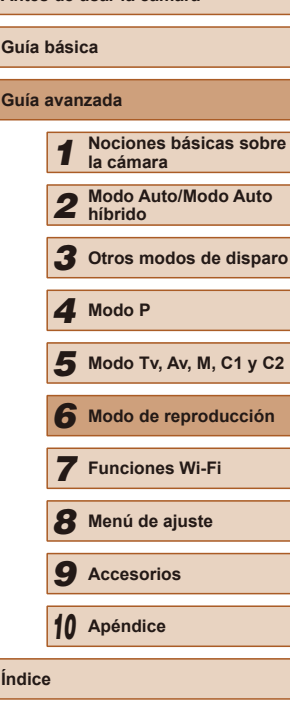

**Antes de usar la cámara**

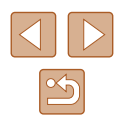
### <span id="page-108-0"></span>**Visualización de presentaciones de diapositivas**

**Imágenes fijas Vídeos**

Para reproducir automáticamente las imágenes de una tarjeta de memoria, haga lo siguiente.

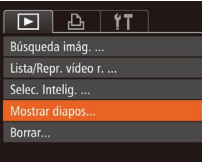

# *1* **Acceda a la pantalla de ajustes.**

● Pulse el botón [MFNU] y, a continuación, elija [Mostrar diapos] en la ficha  $[\triangleright]$ ]  $(130)$ .

#### Mostrar diapos In **Off Innoti** Tiemno visual  $\sqrt{3}$  seq. Ffecto ← Difuminar **MENU 5**

### *2* **Configure el ajuste.**

● Elija un elemento de menú para configurarlo y, a continuación, elija la opción que desee  $($  $\Box$ 30).

#### *3* **Inicie la reproducción automática.**

- Pulse los botones [▲][▼] para elegir [Inicio] y, a continuación, pulse el botón [ ).
- La presentación de diapositivas se iniciará después de que se muestre [Cargando Imagen] durante unos segundos.
- Pulse el botón [MENU] para detener la presentación de diapositivas.

Las funciones de ahorro de energía de la cámara ( $\Box$ 26) se desactivan durante las presentaciones de diapositivas.

- Para hacer una pausa o reanudar las presentaciones de diapositivas, pulse el botón [ ].
- Puede cambiar a otras imágenes durante la reproducción pulsando los botones [< ][ D]. Para avanzar o retroceder rápidamente, mantenga pulsados los botones [1] 1.

### **Cambio de los ajustes de presentación de diapositivas**

Puede configurar que las presentaciones de diapositivas se repitan y también cambiar las transiciones entre imágenes y la duración de la visualización de cada imagen.

Mostrar diapos Repetir

Tiempo visual.

Efecto

Off

Difuminar

**MENU** 5

 $\cdot$  3 seq.

### *1* **Acceda a la pantalla de ajustes.**

● Pulse el botón [MENU] y, a continuación, elija [Mostrar diapos] en la ficha [ $\boxed{\blacktriangleright}$ ]  $($  $\Box$  $30$ ).

#### *2* **Configure los ajustes.**

- Elija un elemento de menú para configurarlo y, a continuación, elija la  $\alpha$ opción que desee ( $\Box$ 30).
- Para iniciar la presentación de diapositivas con sus ajustes, elija [Inicio] v pulse el botón [().
- Para volver a la pantalla de menú, pulse el botón [MENU].

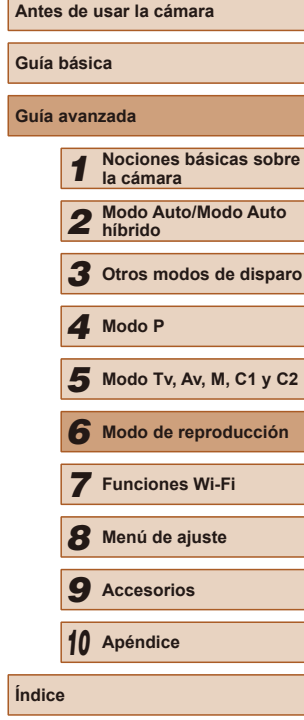

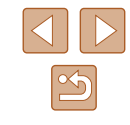

# <span id="page-109-2"></span>**Reproducción automática de imágenes relacionadas (Selección inteligente)**

#### **Imágenes fijas Vídeos**

Sobre la base de la imagen actual, la cámara ofrece cuatro imágenes que quizá desee ver. Cuando elija ver una de esas imágenes, la cámara le ofrecerá cuatro imágenes más. Esta es una manera divertida de reproducir imágenes en un orden inesperado. Pruebe esta característica después de haber tomado muchas fotos, en muchos tipos de escena.

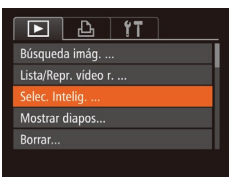

#### *1* **Elija Selección inteligente.**

- Pulse el botón [MFNU], elija [Selec. Intelig.] en la ficha  $[\blacksquare]$  y, a continuación, pulse el botón  $[$  ( $[$   $]$   $($   $]$   $30$ ).
- Se muestran cuatro imágenes candidatas.

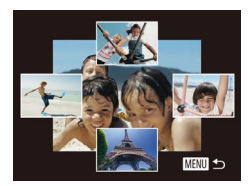

#### *2* **Elija una imagen.**

- $\bullet$  Pulse los botones  $[\triangle][\blacktriangledown][\blacktriangle][\blacktriangleright]$ para elegir la imagen que desee ver a continuación.
- La imagen elegida se mostrará en el centro, rodeada por las cuatro siguientes imágenes candidatas.
- Para ver una visualización a pantalla completa de la imagen central, pulse el botón [ ]. Para restablecer la visualización original, pulse otra vez el botón [ ....
- Pulse el botón [MENU] para restablecer la visualización de imágenes de una en una.
- Selección inteligente no está disponible en los casos siguientes:
	- Si hay menos de 50 fotos tomadas con esta cámara
	- Si se está mostrando una imagen incompatible
	- Las imágenes se muestran en la visualización filtrada ( $\Box$ [105](#page-104-0))
	- Durante la reproducción de grupo ( $\Box$ [107](#page-106-0))

# <span id="page-109-1"></span>**Protección de imágenes**

#### **Imágenes fijas Vídeos**

Proteja las imágenes importantes para evitar que la cámara las borre accidentalmente (Q[112](#page-111-0)).

# <span id="page-109-0"></span>**Elección de un método de selección**

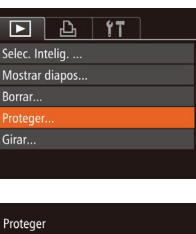

MENU 5

Seleccionar Rango... Proteger todas las imágenes... Desproteger todas imágenes...

# *1* **Acceda a la pantalla de ajustes.**

● Pulse el botón [MENU] y elija [Proteger] en la ficha  $\overline{[} \blacktriangleright \overline{]}$  ( $\Box$ 30).

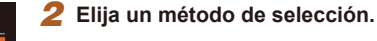

- Elija un elemento de menú y una opción, como desee (QQ30).
- Para volver a la pantalla de menú, pulse el botón [MFNU].
- Las imágenes protegidas de una tarjeta de memoria se borrarán si formatea la tarieta  $($  $\Box$ [148,](#page-147-0)  $\Box$ [149\)](#page-148-0).

La función de borrado de la cámara no puede borrar las imágenes protegidas. Para borrarlas de esta manera, cancele primero la protección.

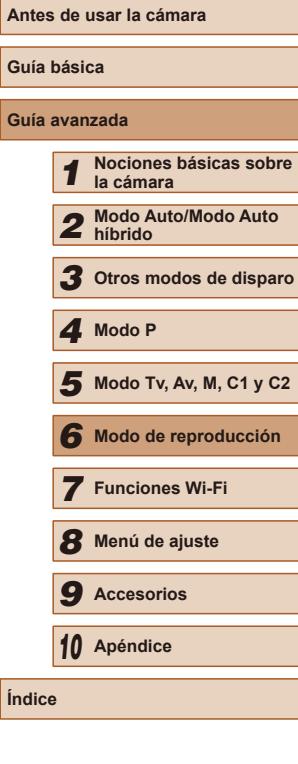

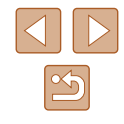

# <span id="page-110-0"></span>**Selección de imágenes de una en una**

# <span id="page-110-1"></span>**Selección de un rango**

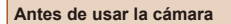

#### **Guía básica**

#### **Guía avanzada**

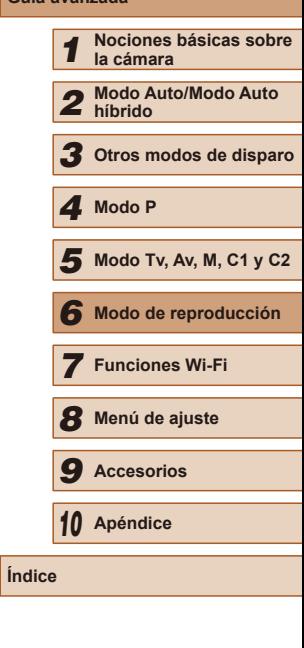

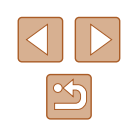

### *1* **Elija [Selecc.].**

● Siguiendo el paso 2 de "Elección de un método de selección" ([[110\)](#page-109-0), elija [Selecc.] y pulse el botón [ .].

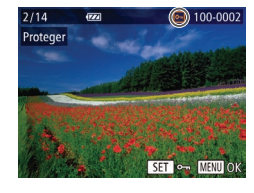

¿Aceptar los cambios?

**MENU** 

Proteger

Parar

### *2* **Elija una imagen.**

- Pulse los botones [◀][▶] para elegir una imagen y, a continuación, pulse el botón  $\boxed{$  |  $\boxed{ }$  |  $\boxed{ }$  Se muestra  $\boxed{ }$  |  $\boxed{ }$  |
- Para cancelar la selección, pulse otra vez el botón [ ]. [ ]. [ ] deja de mostrarse.
- Repita este proceso para especificar otras imágenes.

# *3* **Proteja la imagen.**

- Pulse el botón [MENU]. Se muestra un mensaje de confirmación.
- Pulse los botones [◀][▶] para elegir [OK] y, a continuación, pulse el botón [ ).
- Las imágenes no se protegerán si cambia al modo de disparo o apaga la cámara antes de finalizar el proceso de configuración en el paso 3.

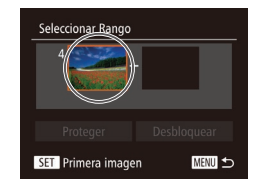

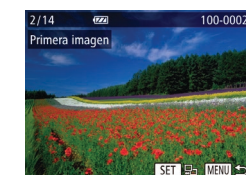

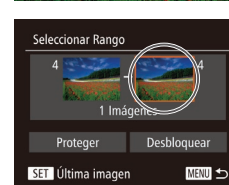

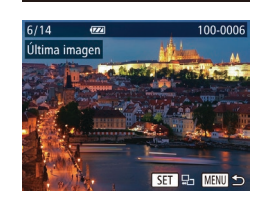

- Pulse los botones [◀][▶] para elegir una imagen y, a continuación, pulse el botón [ [ ].
- Las imágenes anteriores a la primera imagen no se pueden seleccionar como última imagen.

● Pulse los botones [◀][▶] para elegir una imagen y, a continuación, pulse el botón [ [ ].

*1* **Elija [Seleccionar Rango].** ● Siguiendo el paso 2 de "Elección de un método de selección" ([1[110\)](#page-109-0), elija [Seleccionar Rango] y pulse el botón [ .].

*2* **Elija una imagen de inicio.**

• Pulse el botón [().

# *3* **Elija una imagen final.**

- Pulse el botón [▶] para elegir [Última imagen] y, a continuación, pulse el botón [<sup>(10</sup>)].
	-

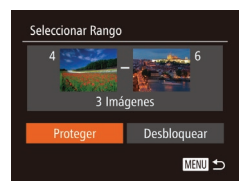

### *4* **Proteja las imágenes.**

• Pulse el botón [▼] para elegir [Proteger] v, a continuación, pulse el botón [ ...].

Para cancelar la protección para grupos de imágenes, elija [Desbloquear] en el paso 4.

# **Protección de todas las imágenes a la vez**

# *1* **Elija [Proteger todas las imágenes].**

● Siguiendo el paso 2 de "Elección de un método de selección" (Q[110\)](#page-109-0), elija [Proteger todas las imágenes] y pulse el botón [ [ ].

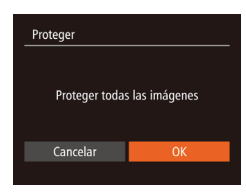

#### *2* **Proteja las imágenes.**

● Pulse los botones [4][D] para elegir [OK] y, a continuación, pulse el botón [ ....

# **Borrado de toda la protección a la vez**

Puede borrar la protección de todas las imágenes a la vez. Para borrar la protección, elija [Desproteger todas imágenes] en el paso 1 de "Protección de todas las imágenes a la vez" y, a continuación, complete el paso 2.

# <span id="page-111-0"></span>**Borrado de imágenes**

Cancelar

#### **Imágenes fijas Vídeos**

Puede elegir y borrar las imágenes que no necesite una por una. Tenga cuidado al borrar imágenes, porque no es posible recuperarlas. Sin embargo, las imágenes protegidas ( $\Box$ [110\)](#page-109-1) no se pueden borrar.

- *1* **Elija la imagen que desee borrar.**
- Pulse los botones [4][D] para elegir una imagen.

#### *2* **Borre la imagen.**

- $\bullet$  Pulse el botón [ $\widehat{m}$ ].
- Cuando se muestre [¿Borrar?], pulse los botones [1] ] para elegir [Borrar] y, a continuación, pulse el botón [ ....
- La imagen actual se borrará.
- Para cancelar el borrado, pulse los botones [4][ D] para elegir [Cancelar] y, a continuación, pulse el botón [ ).

Si pulsa el botón [  $\frac{1}{101}$  mientras se muestran imágenes [  $\frac{1}{101}$  tendrá la opción de elegir [Borrar ], [Borrar ] o [Borrar ] para su eliminación.

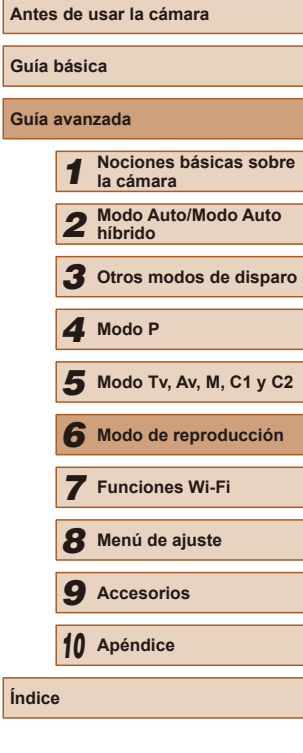

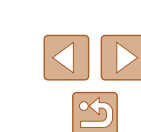

## **Borrado de varias imágenes a la vez**

Puede elegir varias imágenes para borrarlas a la vez. Tenga cuidado al borrar imágenes, porque no es posible recuperarlas. Sin embargo, las imágenes protegidas (∭l[110](#page-109-1)) no se pueden borrar.

# <span id="page-112-0"></span>**Elección de un método de selección**

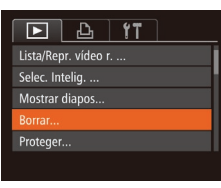

- *1* **Acceda a la pantalla de ajustes.** ● Pulse el botón **[MFNU]** v, a continuación,
	- elija [Borrar] en la ficha [█] (↓↓30).

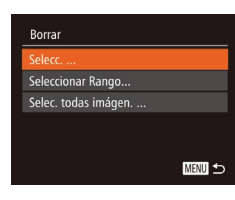

#### *2* **Elija un método de selección.**

- Elija un elemento de menú y una opción, como desee (ﷺ30).
- Pulse los botones [▲] | para elegir un método de selección y, a continuación, pulse el botón [ ).
- Para volver a la pantalla de menú, pulse el botón [MENU].

### **Selección de imágenes de una en una**

# *1* **Elija [Selecc.].**

● Siguiendo el paso 2 de "Elección de un método de selección" (QQ [113\)](#page-112-0), elija [Selecc.] y pulse el botón [().

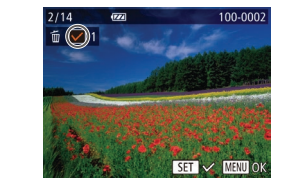

¿Borrar?

Borrar

Parar

Seleccionar Rango

3 Imágenes

MENU

#### *2* **Elija una imagen.**

- Cuando elija una imagen siguiendo el paso 2 de "Selección de imágenes de una en una" (LL [111\)](#page-110-0), se mostrará [√].
- Para cancelar la selección, pulse otra vez el botón [ . [ / ] deja de mostrarse.
- Repita este proceso para especificar otras imágenes.

#### *3* **Borre la imagen.**

- Pulse el botón [MENU]. Se muestra un mensaje de confirmación.
- Pulse los botones [◀][▶] para elegir [OK] y, a continuación, pulse el botón [.).

# **Selección de un rango**

**MENU 5** 

# *1* **Elija [Seleccionar Rango].**

● Siguiendo el paso 2 de "Elección de un método de selección" ( =[113\)](#page-112-0), elija [Seleccionar Rango] y pulse el botón [ ....].

# *2* **Elija las imágenes.**

● Siga los pasos 2 – 3 de "Selección de un rango" (LL [111](#page-110-1)) para especificar imágenes.

#### *3* **Borre las imágenes.**

 $\bullet$  Pulse el botón  $[\nabla]$  para elegir [Borrar] y, a continuación, pulse el botón [ .... ].

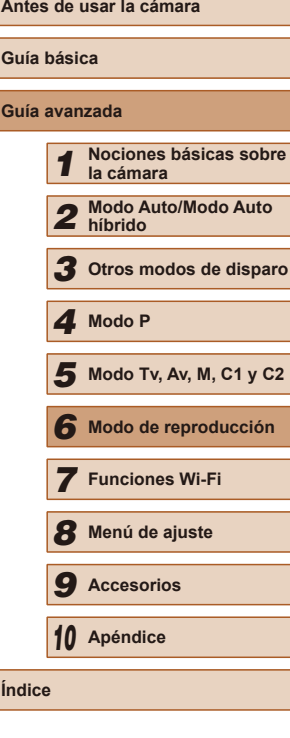

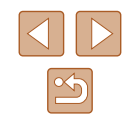

# **Especificación de todas las imágenes a la vez**

# *1* **Elija [Selec. todas imágen.].**

● Siguiendo el paso 2 de "Elección de un método de selección" (Q[113](#page-112-0)), elija [Selec. todas imágen.] y pulse el botón [ ].

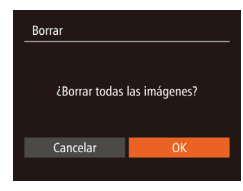

#### *2* **Borre las imágenes.**

● Pulse los botones [◀][▶] para elegir [OK] y, a continuación, pulse el botón  $\left[\begin{matrix} \mathbb{R} \\ \mathbb{R} \end{matrix}\right]$ .

# <span id="page-113-0"></span>**Rotación de imágenes**

100-0002

 $\boxed{P}$   $\boxed{P}$   $\boxed{T}$ Mostrar diapos... Borrar...

Proteger.. Favoritas.

#### **Imágenes fijas Vídeos**

Cambie la orientación de las imágenes y guárdelas de la manera siguiente.

*1* **Elija [Girar].**

● Pulse el botón [MFNU] y elija [Girar] en  $|a$  ficha  $[\mathbf{E}](\Box 30)$ .

### *2* **Gire la imagen.**

- Pulse los botones [◀][▶] para elegir una imagen.
- La imagen girará 90° cada vez que pulse el botón [().
- Para volver a la pantalla de menú, pulse el botón [MENU].

La rotación no es posible cuando [Rotación Auto] está ajustada en  $[Off]$   $($  $[$  $]$  $[$  $]$  $115$  $).$ 

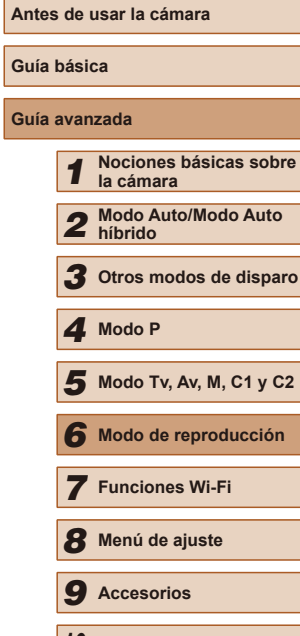

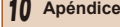

**Índice**

**Gu** 

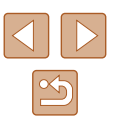

# <span id="page-114-0"></span>**Desactivación del giro automático**

Siga estos pasos para desactivar el giro automático de imagen, que gira las imágenes en función de la orientación actual de la cámara.

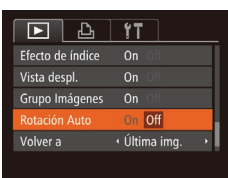

● Pulse el botón [MENU], elija [Rotación Auto] en la ficha [D]] y, a continuación, elija  $[Off]$  ( $[$  $]$ 30).

- No se puede girar imágenes ( $\Box$ [114](#page-113-0)) cuando se ajusta [Rotación Auto] en [Off]. Además, las imágenes ya giradas se mostrarán con la orientación original.
- $\bullet$  En el modo Selección inteligente ( $\Box$ [110\)](#page-109-2), aunque se haya ajustado [Rotación Auto] en [Off], las imágenes tomadas en vertical se mostrarán en vertical, y las imágenes giradas se mostrarán con la orientación girada.

# **Etiquetado de imágenes favoritas**

#### **Imágenes fijas Vídeos**

Puede organizar imágenes etiquetándolas como favoritas. Si elige una categoría en la reproducción filtrada, puede restringir las operaciones siguientes a todas esas imágenes.

● ["Visualización" \(](#page-100-0)□101), "Visualización de presentaciones de [diapositivas" \(](#page-108-0) $\Box$ 109), ["Protección de imágenes" \(](#page-109-1) $\Box$ 110), "Borrado [de imágenes" \(](#page-111-0)[1112), ["Adición de imágenes a](#page-169-0) la lista de impresión  $(DPOF)^{n}$  ( $\Box$ 170), ["Adición de imágenes a](#page-171-0) un fotolibro" ( $\Box$ 172)

#### $\boxed{P}$   $\boxed{P}$   $\boxed{1}$   $\boxed{1}$   $\boxed{1}$ Borrar... Proteger.. Girar... worita Configur. fotolibro..

# 100-0002  $SFT$   $\star$   $M/N$

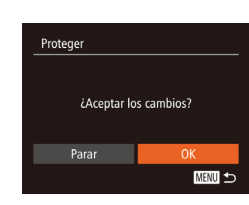

# *1* **Elija [Favoritas].**

● Pulse el botón [MENU] y elija [Favoritas] en la ficha  $\overline{[F]}$  ( $\Box$ 30).

### *2* **Elija una imagen.**

- Pulse los botones [4][D] para elegir una imagen y, a continuación, pulse el botón  $\lceil \frac{m}{2} \rceil$ . Se muestra  $\lceil \frac{1}{2} \rceil$ .
- Para quitar la etiqueta de la imagen, pulse otra vez el botón [ ]. [  $\star$ ] deja de mostrarse.
- Repita este proceso para elegir imágenes adicionales.
- *3* **Finalice el proceso de configuración.**
- Pulse el botón [MENU]. Se muestra un mensaje de confirmación.
- Pulse los botones [◀][▶] para elegir [OK] v, a continuación, pulse el botón [

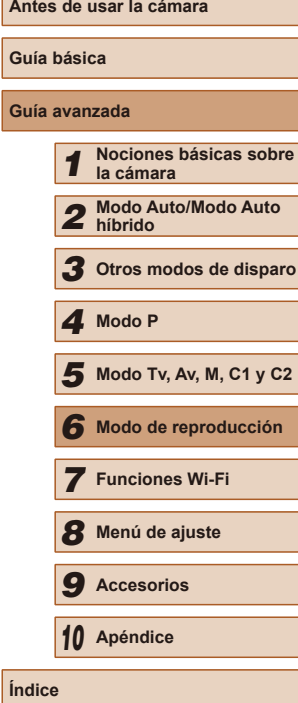

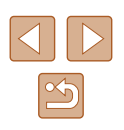

Las imágenes no se etiquetarán como favoritas si cambia al modo de disparo o apaga la cámara antes de finalizar el proceso de configuración en el paso 3.

Las imágenes favoritas tendrán una calificación de tres estrellas  $(\bigstar \bigstar \bigstar \rangle$  cuando se transfieran a ordenadores que ejecuten Windows 8 o Windows 7. (No se aplica a los vídeos ni a las imágenes RAW.)

# <span id="page-115-0"></span>**Edición de imágenes fijas**

La edición de imágenes ( $\Box$ [116](#page-115-0) –  $\Box$ [119](#page-118-0)) solo está disponible cuando hay suficiente espacio libre en la tarjeta de memoria.

# <span id="page-115-1"></span>**Cambio de tamaño de las imágenes**

**Imágenes fijas Vídeos**

Guarde una copia de las imágenes con menor resolución.

 $D \cup T$ i-Contrast... Correc. Oios Roios... Recortar.. edimensio Mis Colores..

Redimensiona

- *1* **Elija [Redimensionar].**
- Pulse el botón [MENU] y elija [Redimensionar] en la ficha  $[\triangleright]$ ]  $($  $\Box$  $30$ ).
- *2* **Elija una imagen.**
- Pulse los botones [◀][▶] para elegir una imagen y, a continuación, pulse el botón [<sup>51]</sup>.

#### *3* **Elija un tamaño de imagen.**

- Pulse los botones [◀][▶] para elegir el tamaño y, a continuación, pulse el botón [  $\binom{600}{51}$ ].
- Se muestra [¿Guardar nueva imagen?].

#### *4* **Guarde la imagen nueva.**

- Pulse los botones [◀][▶] para elegir [OK] y, a continuación, pulse el botón [ ).
- La imagen se guarda ahora como un archivo nuevo.

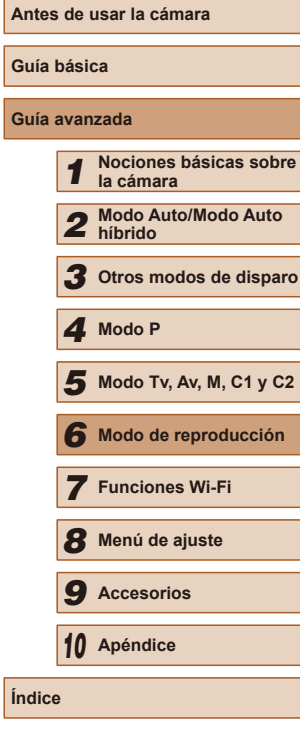

**Guía básica Gu** 

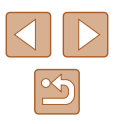

116

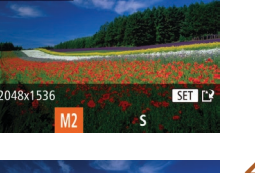

**MENU** 

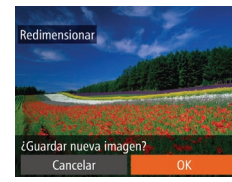

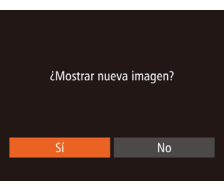

# *5* **Revise la imagen nueva.**

- Pulse el botón [MENU]. Se muestra [¿Mostrar nueva imagen?].
- Pulse los botones [4][D] para elegir [Sí] y, a continuación, pulse el botón [ ....
- Ahora se muestra la imagen guardada.
- La edición no es posible para las imágenes captadas con una resolución de  $[\mathbb{S}]$  ( $\Box$ 52).
	- Las imágenes RAW no se pueden editar.
- No se puede cambiar el tamaño de las imágenes a una resolución mayor.

# **Recorte**

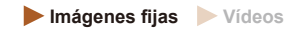

Puede especificar una parte de una imagen para guardarla como un archivo de imagen separado.

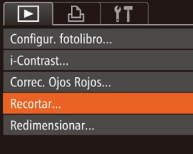

### *1* **Elija [Recortar].**

- Pulse el botón [MENU] y, a continuación, elija [Recortar] en la ficha [█] (∭30).
- *2* **Elija una imagen.**
- Pulse los botones [◀][▶] para elegir una imagen y, a continuación, pulse el botón [].

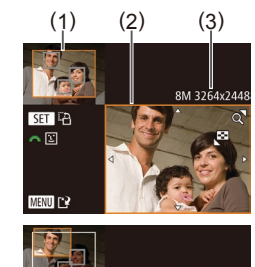

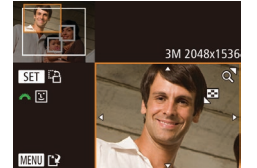

#### *3* **Ajuste el área de recorte.**

- Se mostrará un recuadro alrededor de la parte de la imagen que se va a recortar (1).
- La imagen original se muestra en la esquina superior izquierda, y en la esquina inferior derecha se muestra una vista previa de la imagen recortada (2). También puede ver la resolución tras el recorte (3).
- Para cambiar el tamaño del recuadro, mueva la palanca del zoom.
- Para mover el recuadro, pulse los botones  $[\triangle][\blacktriangledown][\triangle][\blacktriangleright]$ .
- Para cambiar la orientación del recuadro, pulse el botón [ [8].
- Las caras detectadas en la imagen se muestran delimitadas por recuadros grises en la imagen de arriba a la izquierda. Para recortar la imagen sobre la base de este recuadro, gire el dial [3 | | | para cambiar al otro recuadro.
- Pulse el botón [MFNU].
- *<sup>4</sup>* **Guárdela como una imagen nueva y revísela.**
- $\bullet$  Siga los pasos  $4 5$  de "Cambio de tamaño de las imágenes" (L. [116\)](#page-115-1).
- La edición no es posible para las imágenes captadas con una resolución de [S] ([152) o cuyo tamaño se haya cambiado a [**S**] (LL[116](#page-115-1)).
- Las imágenes RAW no se pueden editar.
- Las imágenes que admitan el recorte tendrán el mismo formato después del recorte.
	- Las imágenes recortadas tendrán una resolución menor que sin recortar.
- Si recorta imágenes fijas tomadas utilizando ID de Cara ([=](#page-46-0)47), solo permanecerán los nombres de las personas que queden en la imagen recortada.

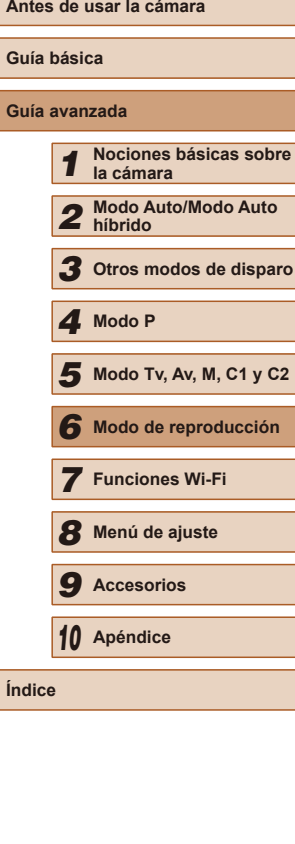

# **Cambio de los tonos de color de la imagen (Mis Colores)**

#### **Imágenes fijas Vídeos**

Puede ajustar los colores de la imagen y, a continuación, guardar la imagen editada como un archivo separado. Para ver información detallada sobre cada opción, consulte ["Cambio de los tonos de color de la](#page-76-0)  [imagen \(Mis](#page-76-0) Colores)" (ﷺ77).

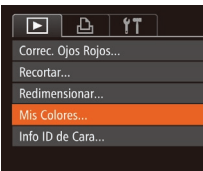

# *1* **Elija [Mis Colores].**

- Pulse el botón [MENU] y, a continuación, elija [Mis Colores] en la ficha [▶] ( [=](#page-29-0)30).
- *2* **Elija una imagen.**
- Pulse los botones [◀][▶] para elegir una imagen y, a continuación, pulse el botón [].

#### *3* **Elija una opción.**

● Pulse los botones [4][D] para elegir una opción y, a continuación, pulse el botón [].

# *<sup>4</sup>* **Guárdela como una imagen nueva y revísela.**

 $\bullet$  Siga los pasos  $4 - 5$  de "Cambio de tamaño de las imágenes" (LL[116\)](#page-115-1).

La calidad de imagen de las fotos que edite repetidamente de esta manera será cada vez un poco menor y es posible que no pueda obtener el color que desee.

● Los colores de las imágenes RAW no se pueden editar.

El color de las imágenes editadas utilizando esta función puede variar ligeramente respecto al color de las imágenes captadas utilizando Mis Colores (LL77).

# **Corrección de la luminosidad de la imagen (i-Contrast)**

**Imágenes fijas Vídeos**

Las áreas de la imagen excesivamente oscuras (tales como caras<br>o fondos) se pueden detectar y ajustar automáticamente a la luminosidad óptima. También se puede corregir automáticamente las imágenes cuyo contraste general sea insuficiente, para hacer que los sujetos destaquen mejor. Elija entre cuatro niveles de corrección y, a continuación, guarde la imagen como un archivo separado.

### *1* **Elija [i-Contrast].**

 $F$  $A$  $T$ 

Girar...

Favoritas...

Configur, fotolibro... Contrast

Correc. Ojos Rojos...

● Pulse el botón [MENU] y, a continuación, elija [i-Contrast] en la ficha [▶] (L, 30).

- *2* **Elija una imagen.**
- Pulse los botones [4][D] para elegir una imagen y, a continuación, pulse el botón [].
- *3* **Elija una opción.**
- Pulse los botones [4][D] para elegir una opción y, a continuación, pulse el botón [].
- *<sup>4</sup>* **Guárdela como una imagen nueva y revísela.**
- Siga los pasos 4 5 de "Cambio de tamaño de las imágenes" (L. [116\)](#page-115-1).

Para algunas imágenes, es posible que la corrección no sea precisa o que provoque la aparición de grano en las imágenes.

- Puede que las imágenes tengan grano después de editarlas repetidamente utilizando esta función.
- Las imágenes RAW no se pueden editar de esta manera.

● Si [Auto] no produce los resultados esperados, pruebe a corregir las imágenes utilizando [Bajo], [Medio] o [Alto].

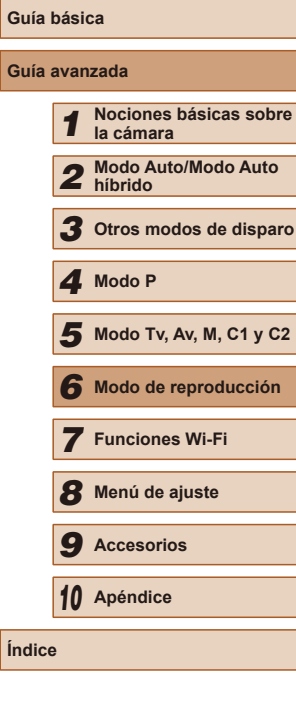

**Índice**

**Antes de usar la cámara**

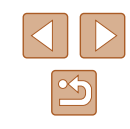

# <span id="page-118-0"></span>**Corrección del efecto de ojos rojos**

**Imágenes fijas Vídeos**

Corrige automáticamente las imágenes afectadas por el efecto de ojos rojos. Puede guardar la imagen corregida como un archivo separado.

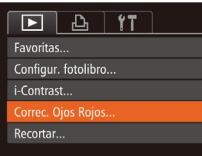

# *1* **Elija [Correc. Ojos Rojos].**

● Pulse el botón [MFNU] y, a continuación, elija [Correc. Ojos Rojos] en la ficha [**D**]] ( [=](#page-29-0)30).

#### *2* **Elija una imagen.**

● Pulse los botones [◀][▶] para elegir una imagen.

# *3* **Corrija la imagen.**

- Pulse el botón [ ).
- Se corregirá el efecto de ojos rojos detectado por la cámara y se mostrarán recuadros alrededor de las áreas de la imagen corregidas.
- Amplíe o reduzca las imágenes como sea necesario. Siga los pasos de ["Ampliación de imágenes" \(](#page-107-0)∭108).

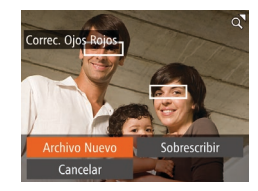

# *<sup>4</sup>* **Guárdela como una imagen nueva y revísela.**

- $\bullet$  Pulse los botones  $[\triangle][\blacktriangledown][\triangle][\triangleright]$  para elegir [Archivo Nuevo] y, a continuación, pulse el botón [ ).
- La imagen se guarda ahora como un archivo nuevo.
- Siga el paso 5 de "Cambio de tamaño de las imágenes" (ﷺ[116](#page-115-1)).

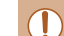

#### ● Puede que algunas imágenes no se corrijan con precisión.

- Para sobrescribir la imagen original con la imagen corregida, elija [Sobrescribir] en el paso 4. En este caso, la imagen original se borrará.
- Las imágenes protegidas no se pueden sobrescribir.
- Las imágenes RAW no se pueden editar de esta manera.
- Se puede aplicar la corrección de ojos rojos a imágenes JPEG tomadas en  $[$  | [  $]$ ], pero no se puede sobrescribir las imágenes originales.

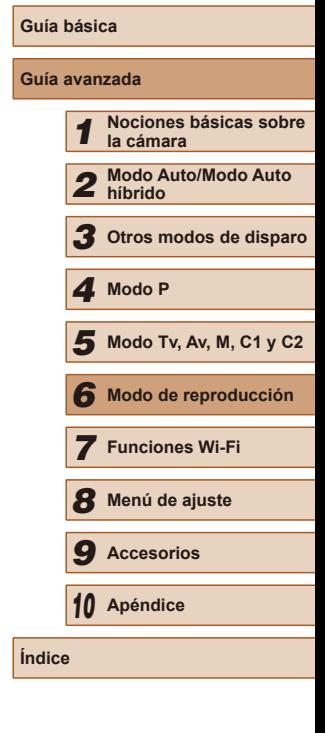

**Antes de usar la cámara**

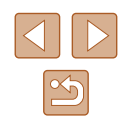

# **Edición de vídeo**

**Imágenes fijas Vídeos**

Puede cortar los vídeos para eliminar las partes que no necesite al principio o al final (excepto los resúmenes de vídeo (L, 35)).

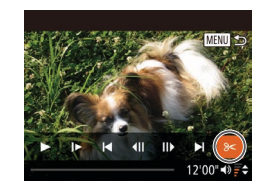

# **1 Elija**  $[%]$ .

- $\bullet$  Siguiendo los pasos 1 5 de "Visualización" (ﷺ)[101\)](#page-100-0), elija [没] y pulse el botón [ ].
- Se mostrará el panel y la barra de edición de vídeos.

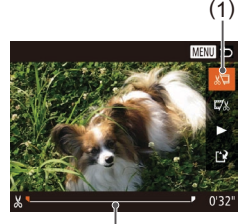

( 2 )

# *2* **Especifique las partes que vaya a cortar.**

- $\bullet$  (1) es el panel de edición de vídeo y (2) es la barra de edición.
- Pulse los botones  $[∆][∇]$  para elegir  $[$  $\circ$  [  $\sqrt{2}$ .
- Para ver las partes que puede cortar (identificadas por [X] en la pantalla), pulse los botones [( ][ ) para mover<br>[ ]. Corte el principio del vídeo (desde [  $\lambda$  ]) eligiendo [ $\lambda$  ], y el final del vídeo eligiendo [172].
- Si mueve **il** a una posición que no sea una marca [X], en [ $\sqrt{\pi}$ ] solo se cortará la parte anterior a la marca [X] más cercana por la izquierda, mientras que en  $\left[\frac{1}{2}\right]$  se cortará la parte después de la marca [X] más cercana por la derecha.

# *3* **Revise el vídeo editado.**

- $\bullet$  Pulse los botones [▲][ $\blacktriangledown$ ] para elegir [ $\blacktriangleright$ ] v, a continuación, pulse el botón [ ... ]. Se reproducirá el vídeo editado.
- Para volver a editar el vídeo, repita el paso 2.
- Para cancelar la edición, pulse el botón [MENU], pulse los botones [4][) para elegir [OK] y, a continuación, pulse el botón [ ).

#### *4* **Guarde el vídeo editado.**

- $\bullet$  Pulse los botones  $[∆][∇]$  para elegir  $[['"]$ v. a continuación, pulse el botón [(;)].
- Pulse los botones [▲][▼][4][ }] para elegir [Archivo Nuevo] y, a continuación, pulse el botón [ ).
- Elija [Guard sin comp] y, a continuación, pulse el botón [ ).
- El vídeo se guarda ahora como un archivo nuevo.

# **Antes de usar la cámara Guía básica Guía avanzada** *1* **Nociones básicas sobre la cámara** *2* **Modo Auto/Modo Auto híbrido** *3* **Otros modos de disparo** *5* **Modo Tv, Av, M, C1 y C2** *6* **Modo de reproducción** *7* **Funciones Wi-Fi** *8* **Menú de ajuste** *4* **Modo P**

*9* **Accesorios**

*10* **Apéndice**

**Índice**

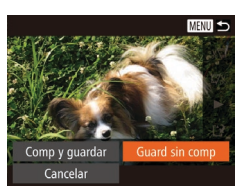

Cancelar

**TENUI 55** 

Sobrescribir

Para sobrescribir el vídeo original con el vídeo cortado, elija [Sobrescribir] en el paso 4. En este caso, el vídeo original se borrará.

- Si no hay espacio suficiente en la tarjeta de memoria, solo estará disponible [Sobrescribir].
- Es posible que los vídeos no se guarden si la batería se agota mientras está en curso la operación de guardado.
- Para editar los vídeos, es recomendable utilizar una batería que esté completamente cargada o un kit adaptador de CA (se vende por separado,  $\Box$ [155\)](#page-154-0).

# <span id="page-120-0"></span>**Reducción del tamaño de los archivos**

El tamaño de los archivos de vídeo se puede reducir comprimiendo los vídeos de la manera siguiente.

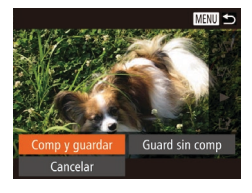

- En la pantalla del paso 2 de "Edición de vídeo", elija [[1]. Elija [Archivo Nuevo] y, a continuación, pulse el botón [ ).
- Elija [Comp y guardar] y, a continuación, pulse el botón [ ].

Los vídeos comprimidos se guardan en formato  $[4 \text{H} \overline{10}]$ .

- Los vídeos [  $\frac{[1]}{[1]}$  no se pueden comprimir.
- Los vídeos editados no se pueden guardar en formato comprimido cuando se elige [Sobrescribir].

# **Edición de resúmenes de vídeo**

**Imágenes fijas Vídeos**

Los capítulos individuales (secuencias) ([135) grabados en el modo [ $\sqrt{2}$ ] se pueden borrar si es necesario. Tenga cuidado al borrar secuencias, porque no es posible recuperarlas.

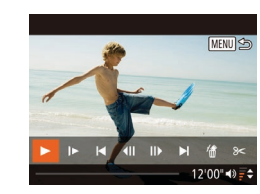

Borrar este víd Cancelar

#### *1* **Seleccione la secuencia que va a borrar.**

- Siga los pasos 1 2 de "Visualización de vídeos cortos creados al tomar imágenes fijas (Resúmenes de vídeo)"  $($ 1[104\)](#page-103-0) para reproducir un vídeo creado en modo [ $\sqrt{3}$ ] y, a continuación, pulse el botón [ ] para acceder al panel de control de vídeo.
- Pulse los botones [◀][▶] para elegir [ o [ I v, a continuación, pulse el botón [  $\circ$  ].

# *2* **Elija [ ].**

- Pulse los botones [◀][▶] para elegir [ f] v, a continuación, pulse el botón [ ... ].
- La secuencia seleccionada se reproduce repetidamente.

#### *3* **Confirme el borrado.**

- Pulse los botones [◀][▶] para elegir [OK] y, a continuación, pulse el botón [(;)].
- La secuencia se borra y el vídeo corto se sobrescribe.
- [衛] no se muestra si se selecciona una secuencia cuando la cámara está conectada a una impresora.

# **Antes de usar la cámara Guía básica Guía avanzada** *1* **Nociones básicas sobre la cámara** *2* **Modo Auto/Modo Auto híbrido** *3* **Otros modos de disparo** *5* **Modo Tv, Av, M, C1 y C2** *6* **Modo de reproducción** *7* **Funciones Wi-Fi** *8* **Menú de ajuste** *9* **Accesorios** *4* **Modo P**

*10* **Apéndice**

**Índice**

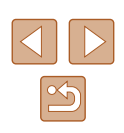

# **Funciones Wi-Fi**

Envíe imágenes de manera inalámbrica desde la cámara hasta diversos dispositivos compatibles y utilice la cámara con servicios web

*7*

# **Funciones Wi-Fi disponibles**

Puede enviar y recibir imágenes y controlar la cámara de manera remota conectándola a estos dispositivos y servicios mediante Wi-Fi.

 $\bullet$  Smartphones y tabletas

Se puede enviar imágenes a smartphones y tabletas que tengan funciones Wi-Fi. También puede disparar de forma remota y etiquetar geográficamente las tomas desde un smartphone o una tableta. Por comodidad, en este manual se hace referencia en conjunto a smartphones, tabletas y otros dispositivos compatibles como "smartphones".

● Ordenador

Use software para guardar las imágenes de la cámara en un ordenador conectado mediante Wi-Fi.

● Servicios web

Añada la información de su cuenta a la cámara para enviar imágenes al servicio de fotografía en línea CANON iMAGE GATEWAY o a otros servicios web. Las imágenes sin enviar que se encuentren en la cámara también se pueden enviar automáticamente a un ordenador o a un servicio web a través de CANON iMAGE GATEWAY.

● Impresoras

Envíe las imágenes de manera inalámbrica a una impresora compatible con PictBridge (que admita DPS sobre IP) para imprimirlas.

● Otra cámara

Envíe imágenes de manera inalámbrica entre cámaras Canon compatibles con Wi-Fi.

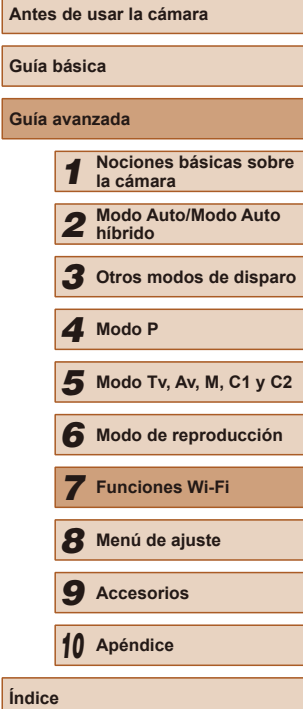

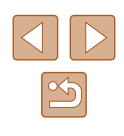

# **Envío de imágenes a un smartphone**

Puede conectar la cámara a un smartphone y enviar imágenes de cualquiera de estas maneras.

- Conexión con un dispositivo asignado al botón  $\Box$  ( $\Box$ [123\)](#page-122-0) Pulse simplemente el botón [ ] para conectar los dispositivos. Esto simplifica la importación de imágenes desde un smartphone (=[123\)](#page-122-0). Tenga en cuenta que solo se puede asignar un smartphone al botón  $\Pi$ .
- $\bullet$  Conexión mediante el menú Wi-Fi ( $\Box$ [125\)](#page-124-0) Puede conectar la cámara a un smartphone tal como lo haría para conectarla a un ordenador u otro dispositivo. Se puede añadir varios smartphones.

Antes de conectarlo a la cámara, debe instalar la aplicación específica gratuita CameraWindow en el smartphone. Para más información sobre esta aplicación (smartphones compatibles y funciones incluidas), visite el sitio web de Canon.

> Independientemente de cómo conecte los dispositivos, también puede usar el smartphone para etiquetar geográficamente (=[141](#page-140-0)) imágenes de la cámara y disparar de manera remota  $($  $\Box$ [142](#page-141-0)).

# <span id="page-122-0"></span>**Envío a un smartphone asignado al botón**

Una vez que se haya conectado a un smartphone por primera vez pulsando el botón [ ], puede pulsar simplemente el botón [ ] para volver a conectar y ver y guardar imágenes de la cámara en los dispositivos conectados.

En estos pasos se muestra cómo usar la cámara como un punto de acceso, aunque también puede usar un punto de acceso existente  $($  $\Box$ [126](#page-125-0)).

#### *1* **Instale CameraWindow.**

 $\blacksquare$ 

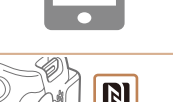

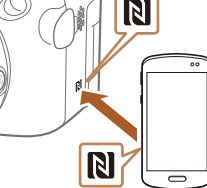

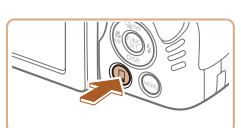

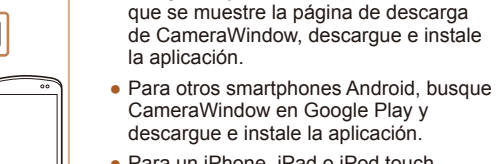

● Para un iPhone, iPad o iPod touch, busque CameraWindow en App Store y descargue e instale la aplicación.

● Para un smartphone Android compatible con NFC (versión del SO 4.0 o posterior), al activar NFC y tocar con el smartphone la marca N ( $\overline{\text{N}}$ ) de la cámara se iniciará Google Play en el smartphone. Una vez

- *2* **Pulse el botón [ ].**
- $\bullet$  Pulse el botón [ $\Box$ ].

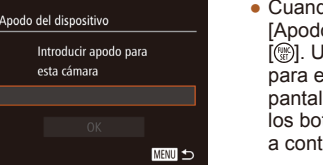

● Cuando se muestre la pantalla [Apodo del dispositivo], pulse el botón [(a)]. Use el teclado que se muestra para escribir un apodo ([1] 31). En la pantalla [Apodo del dispositivo], pulse los botones [▲][▼] para elegir [OK] y, a continuación, pulse el botón [ ... ].

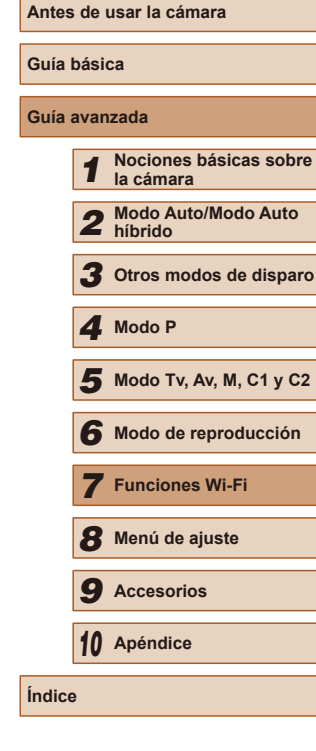

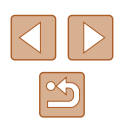

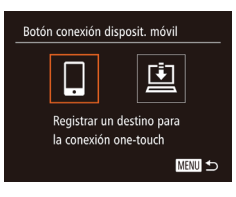

# *3* **Elija [ ].**

 $\bullet$  Pulse los botones  $[$   $\bullet$   $]$   $\bullet$   $]$  para elegir  $[$   $\Box$   $\lor$ , a continuación, pulse el botón [ ...]

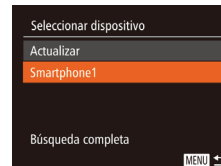

#### *6* **Elija el smartphone al que desee conectarse.**

- Pulse los botones [▲][ 기 para elegir el smartphone y, a continuación, pulse el botón [ ( ].
- Una vez establecida una conexión con el smartphone, el nombre del smartphone se muestra en la cámara. (Esta pantalla se cerrará en un minuto, aproximadamente.)

#### *7* **Importe las imágenes.**

- Utilice el smartphone para importar imágenes de la cámara en el smartphone.
- Utilice el smartphone para finalizar la conexión; la cámara se apagará automáticamente.
- Tenga en cuenta los siguientes puntos a la hora de utilizar NFC. Evite los impactos fuertes entre la cámara y el smartphone. Pueden dañar los dispositivos.
	- Dependiendo del smartphone, es posible que los dispositivos no se reconozcan entre sí inmediatamente. En este caso, pruebe a mantener juntos los dispositivos en posiciones ligeramente diferentes.
	- No coloque otros objetos entre la cámara y el smartphone. Además, tenga en cuenta que las cubiertas o accesorios similares para la cámara o el smartphone pueden bloquear la comunicación.

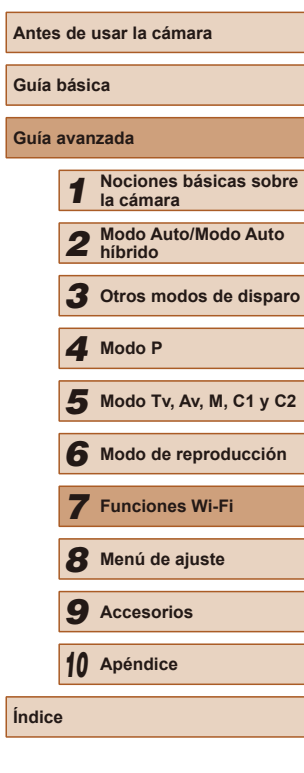

Esperando para conectar Conectar disp. destino a este punto acceso e iniciar app. SSID: XXXX XXXXX XXXX Cambiar red Cancelar

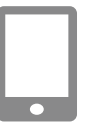

#### *4* **Conecte el smartphone a la red.**

● Se muestra el SSID de la cámara.

● En el menú de configuración Wi-Fi del smartphone, elija el SSID (nombre de red) que se muestra en la cámara para establecer una conexión.

### *5* **Inicie CameraWindow.**

- Para un smartphone Android compatible con NFC (versión del SO 4.0 o posterior), al activar NFC y tocar con el smartphone la marca N  $(\sqrt{N})$  de la cámara se iniciará CameraWindow en el smartphone.
- Para otros smartphones, inicie CameraWindow en el smartphone.
- Una vez que la cámara reconoce el smartphone, se muestra una pantalla de selección de dispositivo.
- - Las conexiones requieren que haya una tarjeta de memoria en la cámara.
	- Si el apodo que escriba empieza por un símbolo o un espacio, se mostrará un mensaje. Pulse el botón [ ] y escriba un apodo diferente.
	- Para mejorar la seguridad, puede exigir que se introduzca una<br>
	contraseña en la pantalla del paso 3. Para ello, acceda al MENU ( $\Box$ 30) y elija la ficha  $[\hat{Y}^{\dagger}]$  ► [Config. Wi-Fi] ► [Contraseña] ► [On]. En este caso, en el campo de contraseña del smartphone del paso 4, escriba la contraseña que se muestra en la cámara.
	- Se puede registrar un smartphone en el botón [ ]. Para asignar uno diferente, borre primero el actual en MENU (↓↓30) ▶ ficha [ ] ► [Botón conexión disposit. móvil].
	- No todos los smartphones compatibles con NFC llevan una marca N (N). Para ver información detallada, consulte el manual del usuario del smartphone.

# <span id="page-124-0"></span>**Adición de un smartphone con el menú Wi-Fi**

En estos pasos se muestra cómo usar la cámara como un punto de [acceso,](#page-125-0) aunque también puede usar un punto de acceso existente ( $\Box$ 126).

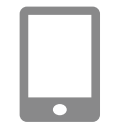

### *1* **Instale CameraWindow.**

● Siga el paso 1 de ["Envío a un](#page-122-0)  [smartphone asignado al botón" \(](#page-122-0)L. 123) para instalar CameraWindow en un smartphone.

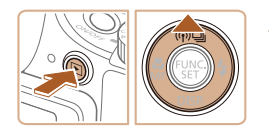

### *2* **Acceda al menú Wi-Fi.**

- Pulse el botón [D] para encender la cámara.
- $\bullet$  Pulse el botón [ $\blacktriangle$ ].
- Si se muestra una pantalla que solicita el [apodo d](#page-122-0)el dispositivo, escriba el apodo ( $\Box$ 123).

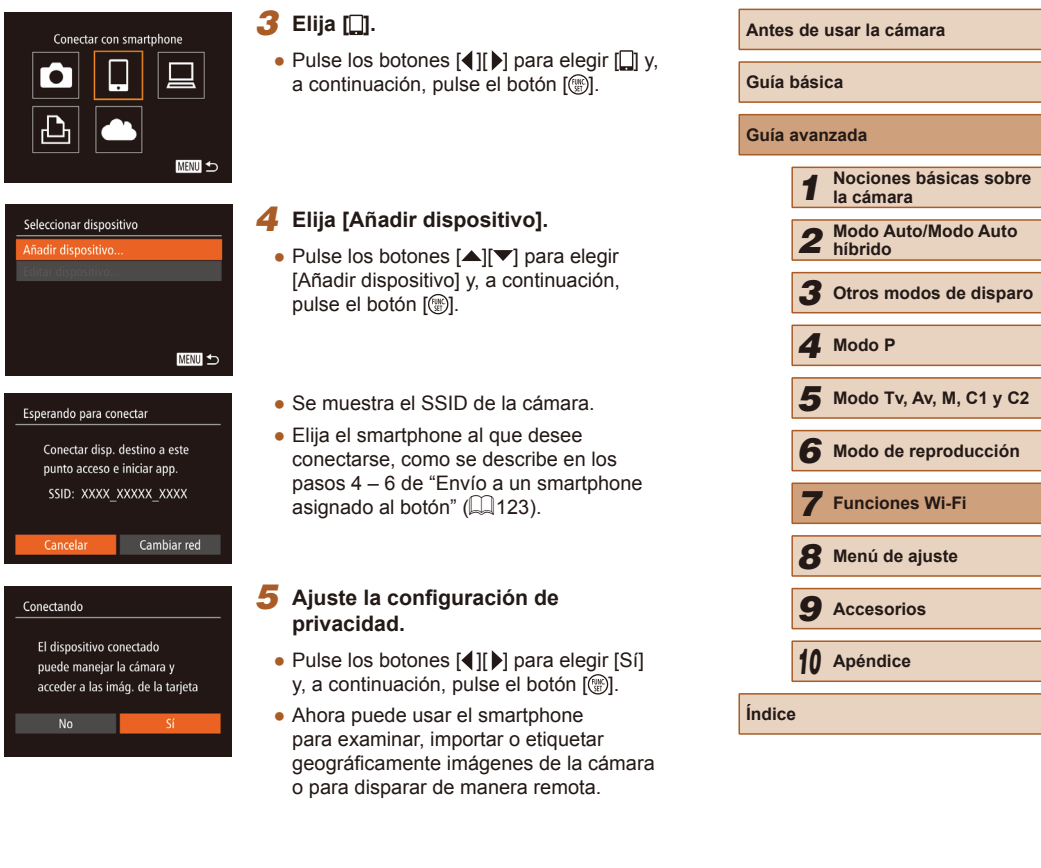

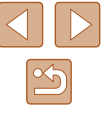

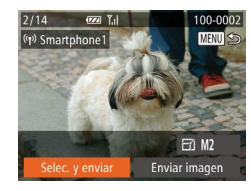

#### *6* **Envíe las imágenes.**

- Pulse los botones [▲][▼][4][ }] para elegir [Selec. y enviar] y, a continuación, pulse el botón [  $\mathbb{R}$ ].
- Pulse los botones [▲][▼][4][ Dara elegir una imagen para enviar, pulse el botón [ ] para marcarla como seleccionada ( $\left\{\sqrt{\right\}}$ ) y, a continuación, pulse el botón [MFNU].
- $\bullet$  Pulse los botones  $[\triangle][\blacktriangledown][\blacktriangle][\blacktriangleright]$  para elegir [Enviar imagen] y, a continuación, pulse el botón [ [ ].
- Se iniciará la transferencia de imágenes. La pantalla se oscurece durante la transferencia de imágenes.
- Una vez enviada la imagen se muestra<br>
Transferencia completal y vuelve a mostrarse la pantalla de transferencia de imágenes.
- Para cancelar la conexión, pulse el botón <br>[ **IMENL J**], pulse los botones [ **4**] [ **D**] en la pantalla de confirmación para elegir [OK] v, a continuación, pulse el botón [ .... ]. También se puede utilizar el smartphone para finalizar la conexión.
- Para añadir varios smartphones, repita los procedimientos anteriores a partir del paso 1.
- Si elige [Sí] en el paso 5 podrá ver todas las imágenes de la cámara desde el smartphone conectado. Para mantener en privado las imágenes de la cámara, de modo que no puedan verse desde el smartphone, elija [No] en el paso 5.
- Una vez que haya registrado un smartphone, puede cambiar la configuración de privacidad en la cámara (LI[143](#page-142-0)).
- Las conexiones requieren que haya una tarieta de memoria en la cámara.
- Una vez que haya establecido conexión con dispositivos mediante el menú Wi-Fi, los destinos recientes aparecerán en primer lugar cuando acceda al menú Wi-Fi. Puede conectar otra vez fácilmente pulsando los botones [A] | para elegir el dispositivo y, a continuación, pulsando el botón [ ]. Para añadir un nuevo dispositivo, muestre la pantalla de selección de dispositivo pulsando los botones [◀][▶] y, a continuación, configure el ajuste.
- Si prefiere no mostrar los dispositivos de destino más recientes. elija MENU (|↓30) ► ficha [YT] ► [Config. Wi-Fi] ► [Hist. destino] ► [Off].
- También puede enviar varias imágenes a la vez y cambiar el tamaño de las imágenes antes del envío ( =[138](#page-137-0)).
- También puede enviar la imagen actual eligiendo [Enviar imagen] en la pantalla en el paso 6.

# <span id="page-125-0"></span>**Uso de otro punto de acceso**

Esperando para conectar Conectar disp. destino a este punto acceso e iniciar app. SSID: XXXX XXXXX XXXX

Cancelar

Cambiar red

Cuando conecte la cámara a un smartphone con el botón [ ] o mediante el menú Wi-Fi, también puede usar un punto de acceso existente.

- *1* **Prepare la conexión.** ● Acceda a la pantalla [Esperando para conectar]. Siga los pasos 1 – 3 de ["Envío a](#page-122-0)  [un smartphone asignado al botón" \(](#page-122-0)LL123) o los pasos 1 – 4 de ["Adición de un](#page-124-0)  [smartphone con el menú Wi-Fi" \(](#page-124-0)LL125).
- *2* **Conecte el smartphone al punto de acceso.**

### *3* **Elija [Cambiar red].**

- Pulse los botones [◀][▶] para elegir [Cambiar red] y, a continuación, pulse el botón  $\left[\begin{smallmatrix} \text{quc} \\ \text{quc} \end{smallmatrix}\right]$ .
- Aparecerá la lista de puntos de acceso detectados.

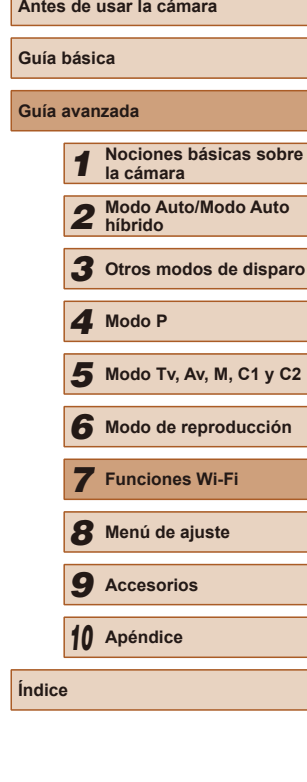

### *4* **Conéctese al punto de acceso y elija el smartphone.**

- Para puntos de acceso compatibles con WPS, conéctese al punto de acceso y elija el smartphone como se describe en los pasos 5 – 8 de ["Uso de puntos de](#page-129-0)  [acceso compatibles con WPS" \(](#page-129-0)L. 130).
- Para puntos de acceso que no sean WPS, siga los pasos 2 – 4 de "Conexión<br>a los puntos de acceso de la lista"  $\Box$  132) para conectarse al punto de acceso y elegir el smartphone.

#### *5* **Ajuste la configuración de privacidad y envíe imágenes.**

■ Siga los pasos 5 – 6 de "Adición de<br>
un smartphone con el menú Wi-Fi"  $(\Box$  125) para ajustar la configuración de privacidad y enviar imágenes.

# **Puntos de acceso previos**

Para volver a conectarse automáticamente a un punto de acceso anterior, siga el paso 3 de ["Envío a un smartphone asignado al botón" \(](#page-122-0)ﷺ123) o el paso 4 de ["Adición de un smartphone con el menú Wi-Fi" \(](#page-124-0)ﷺ125).

- Para utilizar la cámara como un punto de acceso, elija [Cambiar red] en la pantalla que se muestra cuando se establece una conexión y, a continuación, elija [Modo punto de acceso cámara].
- Para volver a conectarse a un punto de acceso anterior, siga el [procedim](#page-125-0)iento desde el paso 5 de "Uso de otro punto de acceso"<br>( $\Box$ 126).
- Para cambiar de punto de acceso, elija [Cambiar red] en la pantalla que se muestra cuando se establece una conexión y, a continuación, siga el procedimiento de ["Uso de otro punto de acceso" \(](#page-125-0)LL126) desde el paso 4.

# **Guardar imágenes en un ordenador**

# **Preparativos para el registro de un ordenador**

### **Comprobación del entorno informático**

La cámara se puede conectar mediante Wi-Fi a ordenadores en los que se ejecuten los siguientes sistemas operativos. Para ver información detallada sobre requisitos del sistema y compatibilidad, incluida la compatibilidad con nuevos sistemas operativos, visite el sitio web de Canon.

- Windows 8/8.1
- Windows 7 SP1
- Mac OS X 10.9
- Mac OS X 10.8.2 o posterior

Windows 7 Starter y Home Basic no son compatibles.

● Windows 7 N (versión europea) y KN (versión surcoreana) requieren una descarga aparte y la instalación del Windows Media Feature Pack.

Para obtener información detallada, consulte el siguiente sitio web.

http://go.microsoft.com/fwlink/?LinkId=159730

# <span id="page-126-0"></span>**Instalación del software**

Aquí se utiliza Windows 7 y Mac OS X 10.8, a efectos ilustrativos.

#### **Necesitará lo siguiente:**

- Ordenador
- Cable USB (extremo de la cámara: Mini-B)\*

\* No incluye cable USB. Aunque puede instalar el software sin usar un cable, algunas funciones no se añadirán.

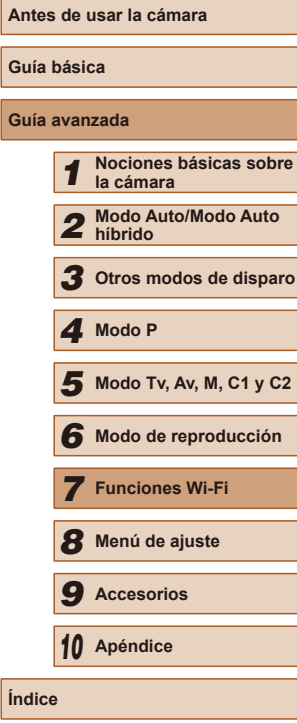

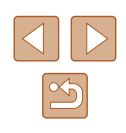

# *1* **Descargue el software.**

- Con un ordenador conectado a Internet, acceda a http://www.canon.com/icpd/.
- Acceda al sitio correspondiente a su país o región.
- Descargue el software.

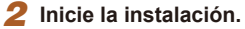

● Haga clic en [Instalación simple] y siga las instrucciones de la pantalla para completar el proceso de instalación.

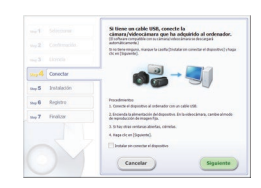

**DIGITAL CAMERA** 

 $C<sub>4</sub>$ non

( 1 ) ( 2 ) *3* **Cuando se muestre un mensaje que solicita que se conecte la cámara, elija si conectarla o no.**

● Con la cámara apagada, abra la tapa (1). Con la clavija pequeña del cable USB con la orientación que se muestra, inserte por completo la clavija en el terminal de la cámara (2).

**Cuando se conecte la cámara** 

**al ordenador**

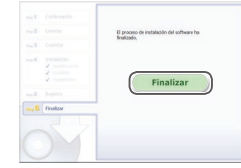

- Introduzca la clavija grande del cable USB en el puerto USB del ordenador. Para ver información detallada acerca de las conexiones USB del ordenador, consulte el manual del usuario del ordenador.
- Encienda la cámara y siga las instrucciones de la pantalla para completar el proceso de instalación.

#### **Sin conectar la cámara**

● Seleccione [Instalar sin conectar el dispositivo] y siga las instrucciones de la pantalla para completar el proceso de instalación.

#### *4* **Instale los archivos.**

- Es posible que la instalación tarde algún tiempo, según el rendimiento del ordenador y la conexión a Internet.
- Haga clic en [Finalizar] o [Reiniciar] en la pantalla después de la instalación.
- Después de la instalación, cuando la cámara esté conectada al ordenador, apague la cámara antes de desconectar el cable.

Dado que el contenido y las funciones del software varían en función del modelo de cámara, si tiene varias cámaras deberá utilizar cada una de ellas para actualizarla a su versión más reciente del software.

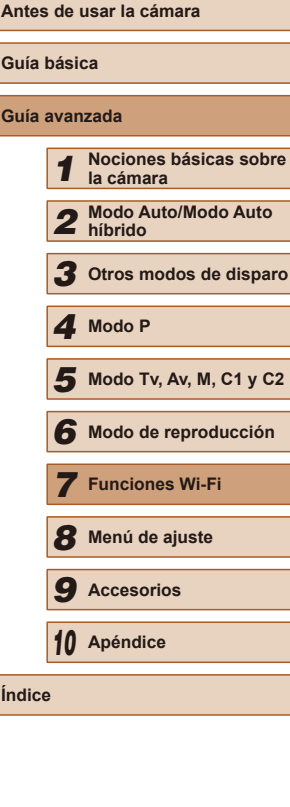

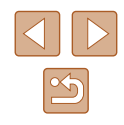

## **Configuración del ordenador para una conexión Wi-Fi (solo Windows)**

En un ordenador con Windows, debe configurar los siguientes ajustes antes de conectar la cámara al ordenador de manera inalámbrica.

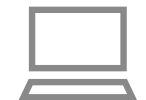

#### *1* **Confirme que el ordenador esté conectado a un punto de acceso.**

● Para ver instrucciones para la comprobación de la conexión de red, consulte el manual del usuario del ordenador.

### *2* **Configure el ajuste.**

- Haga clic en el orden siguiente: Menú [Inicio] ► [Todos los programas] ► [Canon Utilities] ► [CameraWindow] ► [Configuración de la conexión Wi-Fi].
- En la aplicación que se abre, siga las instrucciones de la pantalla y configure el aiuste.
- Cuando se ejecuta la utilidad del paso 2, se configuran los siguientes ajustes de Windows.
	- Active la transmisión por secuencias de multimedia.
	- De esta manera, la cámara podrá ver (encontrar) el ordenador para el acceso a través de Wi-Fi.
	- Active la detección de redes.
	- De esta manera, el ordenador podrá ver (encontrar) la cámara.
	- Active ICMP (Internet Control Message Protocol, Protocolo de mensajes de control de Internet).
	- Esto permite comprobar el estado de conexión de la red.
	- Active Universal Plug & Play (UPnP). De esta manera, los dispositivos de red podrán detectarse entre sí automáticamente.
	- Hay software de seguridad que quizá le impida completar los ajustes aquí descritos. Compruebe los ajustes del software de seguridad.

# **Guardar imágenes en un ordenador conectado**

Para conectarse a su punto de acceso mediante Wi-Fi, haga lo siguiente. Consulte también el manual del usuario del punto de acceso.

#### **Confirmación de la compatibilidad del punto de acceso**

Confirme que el router Wi-Fi o la estación base cumplan los estándares Wi-Fi de "Wi-Fi" (ﷺ[196\)](#page-195-0).

Los métodos de conexión varían según si el punto de acceso es compatible con WPS (Wi-Fi Protected Setup, Configuración protegida de Wi-Fi, IJI [130\)](#page-129-0) o no (IJI [132](#page-131-0)). Para puntos de acceso que no sean WPS, consulte la información siguiente.

- Nombre de la red (SSID/ESSID) El SSID o ESSID del punto de acceso que utiliza. También se conoce por "nombre del punto de acceso" o "nombre de red".
- Autentificación de red/codificación de datos (método/modo de codificación)

El método de codificación de datos durante la transmisión inalámbrica. Compruebe qué ajuste de seguridad se utiliza: WPA2-PSK (AES), WPA2-PSK (TKIP), WPA-PSK (AES), WPA-PSK (TKIP), WEP (autentificación de sistema abierto) o ninguna seguridad.

- Contraseña (clave de codificación/clave de red) La clave empleada al codificar datos durante la transmisión inalámbrica. También se denomina "clave de codificación" o "clave de red".
- Índice de clave (clave de transmisión)

Clave que se ajusta cuando se utiliza WEP para la autentificación de red/cifrado de datos. Use "1" como el ajuste.

- Si se necesita el estado de administrador del sistema para ajustar la configuración de la red, póngase en contacto con el administrador del sistema para más información.
- Esta configuración es muy importante para la seguridad de la red. Proceda con especial precaución a la hora de modificar esta configuración.

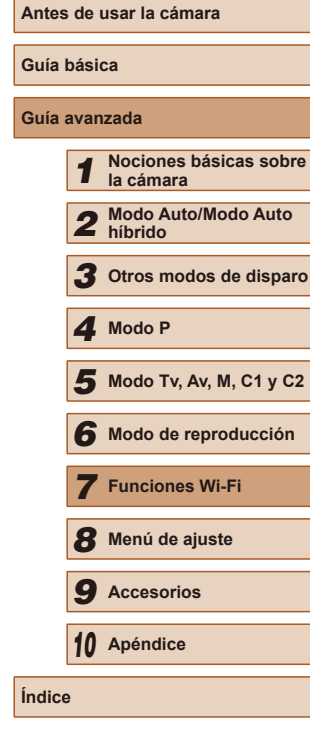

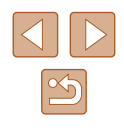

- - Para obtener información acerca de la compatibilidad WPS y para ver instrucciones sobre la comprobación de ajustes, consulte el manual del usuario del punto de acceso.
	- Un router es un dispositivo que crea una estructura de red (LAN) para conectar varios ordenadores. Un router que contiene una función Wi-Fi interna se denomina "router Wi-Fi".
	- En esta guía se hace referencia a todos los routers y estaciones base Wi-Fi como "puntos de acceso".
	- Si utiliza el filtrado de direcciones MAC en su red Wi-Fi. asegúrese de añadir la dirección MAC de la cámara a su punto de acceso. Para comprobar la dirección MAC de la cámara, elija MENU (|↓930) ► ficha [**٢T**] ► [Config. Wi-Fi] ► [Comprobar dirección MAC].

### <span id="page-129-0"></span>**Uso de puntos de acceso compatibles con WPS**

WPS facilita completar los ajustes cuando se conectan dispositivos a través de Wi-Fi. Puede utilizar el método de configuración por botón de comando o el método PIN para ajustar la configuración en un dispositivo compatible con WPS.

- *1* **Confirme que el ordenador esté conectado a un punto de acceso.**
- Para ver instrucciones para la comprobación de la conexión, consulte los manuales de usuario del dispositivo y del punto de acceso.

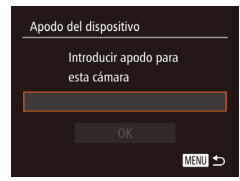

- *2* **Acceda al menú Wi-Fi.**
- $\bullet$  Pulse el botón [ $\blacktriangleright$ ] para encender la cámara.
- $\bullet$  Pulse el botón  $[$ **A**].
- Cuando se muestre la pantalla<br>[Apodo del dispositivo], pulse el botón [( $\circ$ )]. Use el teclado que se muestra para escribir un apodo (ﷺ31). En la pantalla [Apodo del dispositivo], pulse los botones  $[\triangle][\blacktriangledown]$  para elegir [OK] y, a continuación, pulse el botón [ $\textcircled{\tiny{\textcircled{\tiny\textcirc}}}$ ].

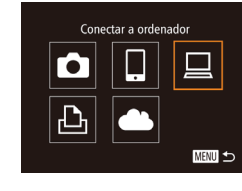

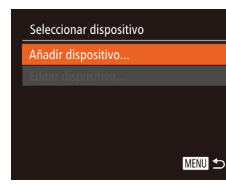

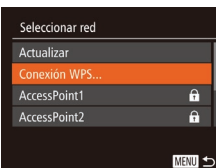

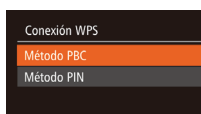

**MENU 5** 

# *3* **Elija [ ].**

• Pulse los botones [▲][▼][4][ }] para elegir  $\Box$  y, a continuación, pulse el botón [ [ ].

### *4* **Elija [Añadir dispositivo].**

• Pulse los botones [▲] $\blacktriangledown$ ] para elegir [Añadir dispositivo] y, a continuación, pulse el botón [ ).

# *5* **Elija [Conexión WPS].**

• Pulse los botones [▲] $\blacktriangledown$ ] para elegir [Conexión WPS] y, a continuación, pulse el botón [ [ ].

### *6* **Elija [Método PBC].**

● Pulse los botones [▲][ 7] para elegir [Método PBC] y, a continuación, pulse el botón [  $\mathbb{R}$ ].

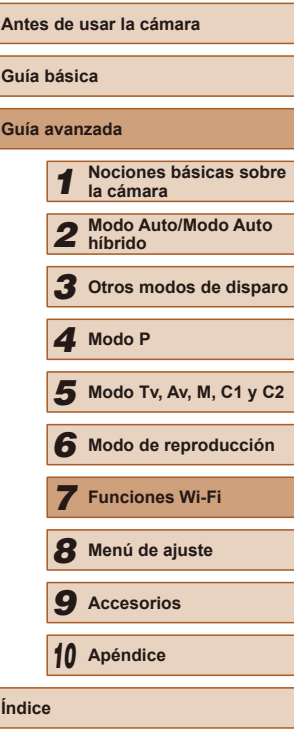

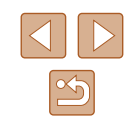

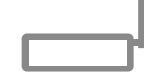

Mantener pulsado botón de punto de acceso y seguir

**MENU** 

**MENU 5** 

Squiete | Cancela

Conexión WPS

Seleccionar dispositivo Actualizar Windows1

Búsqueda completa

Dispositivo conectado: Windows1  $\circ$ 

/ Hardware v sonido Ver dispositivos e impresora

Conectando  $\Box$ 

**2** Agreem on dispositive **Fel Street** 

#### *7* **Establezca la conexión.**

- En el punto de acceso, mantenga pulsado el botón de conexión WPS durante unos segundos.
- En la cámara, pulse el botón [ ] para ir al paso siguiente.
- La cámara se conecta al punto de acceso y muestra los dispositivos que tiene conectados en la pantalla [Seleccionar dispositivo].

### *8* **Elija el dispositivo de destino.**

- Pulse los botones  $[\triangle][\blacktriangledown]$  para elegir<br>el nombre del dispositivo de destino y, a continuación, pulse el botón [ ....
- *9* **Instale un controlador (solo en primera conexión en Windows).**
	- Cuando se muestre en la cámara esta pantalla, haga clic en el menú Inicio del ordenador, haga clic en [Panel de control] y, a continuación, haga clic en [Agregar un dispositivo].
- Haga doble clic en el icono de la cámara conectada.
- Se iniciará la instalación de los controladores.

● Una vez terminada la instalación de los controladores y habilitada la conexión de la cámara y el ordenador, aparecerá la ventana de Reproducción automática. No aparecerá nada en la pantalla de la cámara.

#### *10* **Muestre CameraWindow.**

Cambiar programa Puede cambiar el programa usado para esta tarea. Importar imágenes y videos

> Descarga imágenes de Canon Camera Aceptar

Cancelar

- Windows: acceda a CameraWindow haciendo clic en [Descarga imágenes de Canon Camera].
- Mac OS: CameraWindow se mostrará automáticamente cuando se establezca una conexión Wi-Fi entre la cámara y el ordenador.

# *11* **Importe las imágenes.**

- Haga clic en [Importar imágenes de la cámara] y, a continuación, haga clic en [Importar imágenes no transferidas].
- Las imágenes se guardan ahora en la carpeta Imágenes del ordenador, en carpetas separadas denominadas por fecha.
- Haga clic en [Aceptar] en la pantalla que aparece una vez se hayan importado las imágenes. Para obtener instrucciones sobre la visualización de imágenes en un ordenador, consulte ["Manual de](#page-163-0)  [instrucciones del software" \(](#page-163-0)LL164).

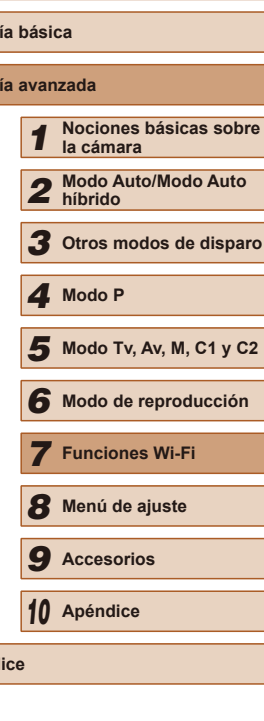

**Antes de usar la cámara**

**Guía básica Gu** 

**Índice**

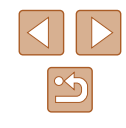

- Una vez que haya establecido conexión con dispositivos mediante el menú Wi-Fi, los destinos recientes aparecerán en primer lugar cuando acceda al menú Wi-Fi. Puede conectar otra vez fácilmente pulsando los botones [▲][ vara elegir el dispositivo y, a continuación, pulsando el botón [ ]. Para añadir un nuevo dispositivo, muestre la pantalla de selección de dispositivo pulsando los botones [◀][▶] y, a continuación, configure el ajuste.
- Si prefiere no mostrar los dispositivos de destino más recientes, elija MENU (| 130) ► ficha [**(† † j** ► [Config. Wi-Fi] ► [Hist. destino] ► [Off].
- Si el apodo que escriba empieza por un símbolo o un espacio, se mostrará un mensaje. Pulse el botón [ ] v escriba un apodo diferente.
- Cuando se conecta la cámara a un ordenador, la pantalla de la cámara está en blanco.
- Mac OS: si no se muestra CameraWindow, haga clic en el icono [CameraWindow] del Dock.
- Para desconectarse de la cámara, apague la cámara.
- Si elije [Método PIN] en el paso 6, en la pantalla aparecerá un código PIN. Asegúrese de ajustar este código en el punto de acceso. Elija un dispositivo en la pantalla [Seleccionar dispositivo]. Para más información, consulte el manual del usuario suministrado con su punto de acceso.

# <span id="page-131-0"></span>**Conexión a los puntos de acceso de la lista**

-6  $\overline{a}$ 

MENU <

Seleccionar red Actualizar Conexión WPS **AccessPoint1** 

AccessPoint2

### *1* **Vea los puntos de acceso de la lista.**

● Vea la lista de redes (puntos de acceso) como se describe en los pasos 1 – 4 de ["Uso de puntos de acceso compatibles](#page-129-0)  [con WPS" \(](#page-129-0)ﷺ130).

#### *2* **Elija un punto de acceso.**

• Pulse los botones  $[∆]$   $\triangledown$ ] para elegir una red (punto de acceso) y, a continuación, pulse el botón [ ).

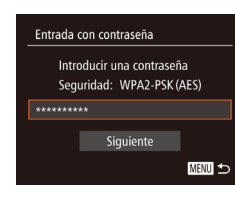

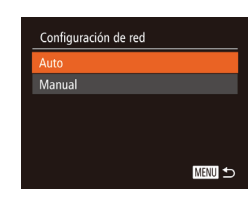

#### *3* **Escriba la contraseña del punto de acceso.**

- Pulse el botón [ ] para acceder al teclado y, a continuación, escriba la contraseña (L. 31).
- Pulse los botones [▲][ vara elegir [Siguiente] y, a continuación, pulse el botón [  $\mathbb{R}$ ].

#### *4* **Elija [Auto].**

- Pulse los botones [▲] $\blacktriangledown$ ] para elegir [Auto] y, a continuación, pulse el botón [].
- Para guardar imágenes en un ordenador conectado, siga el procedimiento desde el paso 8 de ["Uso de puntos de acceso](#page-129-0)  [compatibles con WPS" \(](#page-129-0)LL130).
- Para determinar la contraseña del punto de acceso, vea el propio punto de acceso o consulte el manual de usuario.
- Aparecerán hasta 16 puntos de acceso. Si no se detecta ningún punto de acceso ni siquiera después de elegir [Actualizar] en el paso 2 para actualizar la lista, elija [Ajustes manuales] en el paso 2 para completar manualmente los ajustes del punto de acceso. Siga las instrucciones de la pantalla y especifique un SSID, la configuración de seguridad y una contraseña.
- Cuando utilice un punto de acceso al que ya se haya conectado para conectarse a otro dispositivo, se mostrará [\*] para la contraseña del paso 3. Para utilizar la misma contraseña, pulse los botones [ $\square$ ] para elegir [Siguiente] y, a continuación, pulse el botón [(%)].

# **Puntos de acceso previos**

Puede volver a conectarse automáticamente a cualquier punto de acceso previo siguiendo el paso 4 de ["Uso de puntos de acceso compatibles con](#page-129-0)  [WPS" \(](#page-129-0)LL130).

● Para volver a conectarse al punto de acceso, confirme que el dispositivo de destino esté ya conectado a él y, a continuación, siga el procedimiento desde el paso 8 de ["Uso de puntos de acceso](#page-129-0)  [compatibles con WPS" \(](#page-129-0)[14] 130).

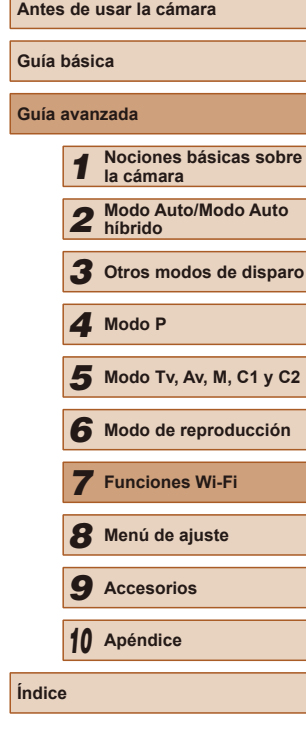

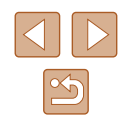

● Para cambiar de punto de acceso, elija [Cambiar red] en la pantalla que se muestra tras la conexión y, a continuación, siga el procedimiento de ["Uso de puntos de acceso compatibles con WPS"](#page-129-0)  (=[130\)](#page-129-0) desde el paso 5 o el procedimiento de ["Conexión a los](#page-131-0)  [puntos de acceso de la lista" \(](#page-131-0) $\Box$ 132) desde el paso 2.

# **Envío de imágenes a un servicio web registrado**

# **Registro de los servicios web**

Utilice un smartphone o un ordenador para añadir a la cámara los servicios web que desee utilizar.

- Para completar los ajustes de la cámara para CANON iMAGE GATEWAY y otros servicios web se necesita un smartphone o un ordenador con un navegador y conexión a Internet.
- Consulte el sitio web de CANON iMAGE GATEWAY para ver información detallada sobre los requisitos del navegador (Microsoft Internet Explorer, etc.), incluidos los ajustes y la información de versión.
- Para más información sobre los países y regiones en los que CANON iMAGE GATEWAY está disponible, visite el sitio web de Canon (http://www.canon.com/cig/).
- Si desea utilizar otros servicios web diferentes de CANON iMAGE GATEWAY, debe tener una cuenta en ellos. Para más información, consulte los sitios web de cada servicio web que desee registrar.
- Puede que se apliquen tasas aparte para la conexión con el proveedor de servicios de Internet y el punto de acceso.

# <span id="page-132-0"></span>**Registro de CANON iMAGE GATEWAY**

Después de vincular la cámara y CANON iMAGE GATEWAY, añada CANON iMAGE GATEWAY como servicio web de destino en la cámara.

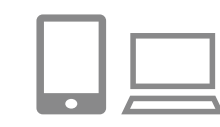

#### *1* **Inicie sesión en CANON iMAGE GATEWAY y acceda a la página de ajustes de enlace web de la cámara.**

- Desde un ordenador o un smartphone. acceda a http://www.canon.com/cig/ para visitar CANON iMAGE GATEWAY.
- Una vez que se muestre la pantalla de inicio de sesión, escriba su nombre de usuario y su contraseña para iniciar sesión. Si no tiene una cuenta en CANON iMAGE GATEWAY, siga las instrucciones para completar el registro de miembro (de manera gratuita).

#### *2* **Elija el tipo de cámara.**

- En este modelo de cámara, se muestra [ $\blacksquare$ ] en el menú Wi-Fi.
	- Una vez que elija [<sup>4</sup>], se mostrará una página para escribir el código de autentificación. En esta página, en el paso 7, escribirá el código de autentificación que se muestra en la cámara después de los pasos 3 – 6.

#### *3* **Acceda al menú Wi-Fi.**

- $\bullet$  Pulse el botón  $\sqrt{2}$ ] para encender la cámara.
- $\bullet$  Pulse el botón  $[$ **A**].

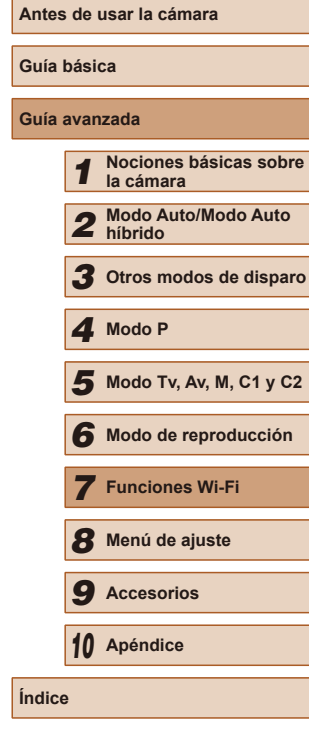

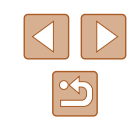

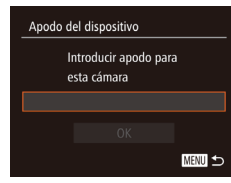

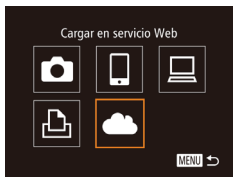

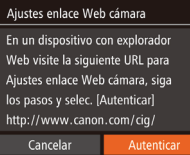

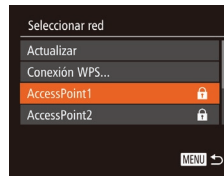

#### Ajustes enlace Web cámara

Intr. el código de autenticación siguiente en el campo de texto del explorador y seleccione [OK] XX-XXXXX-XXXXX Cancelar

● Cuando se muestre la pantalla [Apodo del dispositivo], pulse el botón [ ]. Use el teclado que se muestra para escribir un apodo (ﷺ31). En la pantalla [Apodo del dispositivo], pulse<br>los botones [<br/><br>los para elegir [OK] y, a continuación, pulse el botón [ ).

# *4* **Elija [ ].**

• Pulse los botones [▲][▼][4][ Dara elegir  $[$  ] v, a continuación, pulse el botón [ [ ].

#### *5* **Elija [Autenticar].**

● Pulse los botones [◀][▶] para elegir [Autenticar] y, a continuación, pulse el botón [ .).

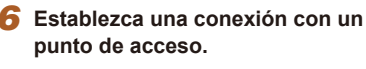

- Conéctese al punto de acceso como se describe en los pasos 5 – 7 de ["Uso](#page-129-0)  [de puntos de acceso compatibles con](#page-129-0)  [WPS" \(](#page-129-0)ﷺ130) o en los pasos 2 – 4 de ["Conexión a los puntos de acceso de la](#page-131-0)  [lista" \(](#page-131-0)<u>[</u>...]132).
- Una vez conectada la cámara a CANON iMAGE GATEWAY a través del punto de acceso, se muestra un código de autentificación.

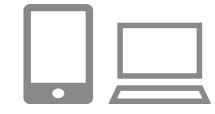

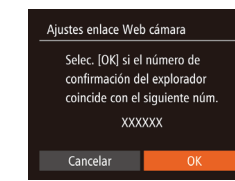

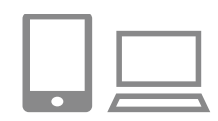

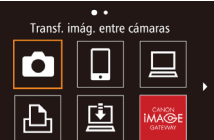

MENU<sup>1</sup>

#### *7* **Escriba el código de autentificación.**

- En el smartphone o el ordenador, escriba el código de autentificación que se muestra en la cámara y vaya al paso siguiente.
- Se muestra un número de confirmación de seis dígitos.
- *8* **Compruebe los números de confirmación y complete el proceso de configuración.**
- Asegúrese de que el número de confirmación de la cámara coincida con el número del smartphone o del ordenador.
- Pulse los botones [◀][▶] para elegir [OK] y, a continuación, pulse el botón [ ....
- Complete el proceso de configuración en el smartphone o el ordenador.
- $\bullet$  [2] ( $\downarrow$  [139\)](#page-138-0) y CANON iMAGE GATEWAY se añaden ahora como destinos y el icono  $[\bullet]$  cambia a  $[\bullet]$ .
- En el smartphone o en el ordenador se muestra un mensaje para indicar que este proceso ha finalizado. Para añadir otros servicios web, siga el procedimiento de "Registro de otros servicios web"<br>( $\Box$ 135) desde el paso 2.
- Las conexiones requieren que haya una tarjeta de memoria en la cámara con imágenes guardadas.
- Una vez que haya establecido conexión con dispositivos mediante el menú Wi-Fi, los destinos recientes aparecerán en primer lugar cuando acceda al menú. Pulse los botones  $[\blacktriangleleft][\blacktriangleright]$  para acceder a la pantalla de selección de dispositivos y elija un dispositivo.

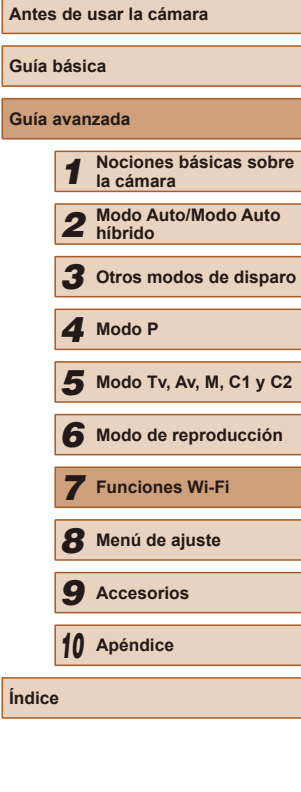

# <span id="page-134-0"></span>**Registro de otros servicios web**

También puede añadir a la cámara otros servicios web, además de CANON iMAGE GATEWAY. Tenga en cuenta que primero debe registrarse en la cámara CANON iMAGE GATEWAY (L.................................

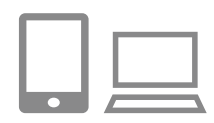

*1* **Acceda a la pantalla de ajustes de servicios web.**

● Siga el paso 1 de ["Registro de CANON](#page-132-0)  [iMAGE GATEWAY" \(](#page-132-0)LL133) para iniciar sesión en CANON iMAGE GATEWAY y, a continuación, acceda a la pantalla de ajustes del servicio web.

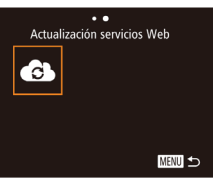

#### *2* **Configure el servicio web que desee utilizar.**

● Siga las instrucciones que se muestran en el smartphone o en el ordenador para configurar el servicio web.

# *3* **Elija [ ].**

- En el modo de reproducción, pulse el botón [ $\triangle$ ] para acceder al menú Wi-Fi.
- Pulse los botones [▲][▼][4][ ) para elegir  $\left[\bullet\right]$  y, a continuación, pulse el botón [ <sup>[ ]</sup>.
- Los ajustes del servicio web quedarán actualizados.

Si cambia alguno de los ajustes configurados, siga otra vez estos pasos para actualizar los ajustes de la cámara.

# <span id="page-134-1"></span>**Carga de imágenes en servicios web**

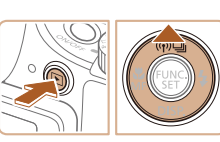

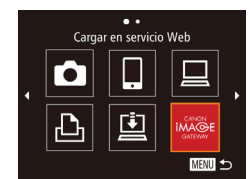

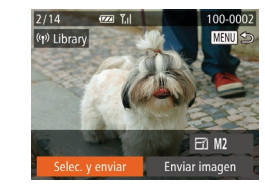

#### *1* **Acceda al menú Wi-Fi.**

- Pulse el botón [D] para encender la cámara.
- $\bullet$  Pulse el botón  $[$ **.** $]$

### *2* **Elija el destino.**

- Pulse los botones  $[∆][∇]$  para elegir el icono del servicio web para compartir y, icono del servicio web para compartir y, a continuación, pulse el botón [ ].
- Si se utilizan varios destinatarios u opciones de uso compartido con un servicio web, elija el elemento que desee en la pantalla [Seleccionar destinatario]<br>pulsando los botones  $[\triangle][\blacktriangledown]$  y. a continuación, pulse el botón [ ...].

#### *3* **Envíe las imágenes.**

- Pulse los botones [▲][▼][4][ }] para elegir [Selec. y enviar] y, a continuación, pulse el botón [ ].
- Pulse los botones [▲][▼][4][ ) para elegir una imagen para enviar, pulse el botón [ ] para marcarla como seleccionada ( $\lceil \sqrt{\rceil}$ ) y, a continuación, pulse el botón [MENU].
- $\bullet$  Pulse los botones  $[\triangle][\blacktriangledown][\blacktriangle][\blacktriangleright]$  para elegir [Enviar imagen] y, a continuación, pulse el botón [ ].
- Cuando vaya a cargar en YouTube, lea las condiciones del servicio, elija [Acepto] y pulse el botón [(;).

# **Antes de usar la cámara**

#### **Guía básica**

# **Guía avanzada**

 **Nociones básicas sobre la cámara Modo Auto/Modo Auto híbrido Otros modos de disparo Modo Tv, Av, M, C1 y C2 Modo de reproducción Funciones Wi-Fi Menú de ajuste Accesorios** *10* **Apéndice Índice** *4* **Modo P**

135

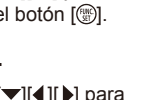

- Se iniciará la transferencia de imágenes. La pantalla se oscurece durante la transferencia de imágenes.
- Una vez que se hayan enviado las imágenes, se mostrará [OK]. Pulse el botón [ ] para volver a la pantalla de reproducción.
- Las conexiones requieren que haya una tarjeta de memoria en la cámara con imágenes guardadas.
- También puede enviar varias imágenes a la vez y cambiar el tamaño de las imágenes o añadir comentarios antes del envío  $($  $\Box$ [138](#page-137-0)).
- También puede enviar la imagen actual eligiendo [Enviar imagen] en la pantalla en el paso 3.

# <span id="page-135-0"></span>**Impresión inalámbrica de imágenes desde una impresora conectada**

Conecte la cámara a una impresora a través de Wi-Fi para imprimir de la manera siguiente.

En estos pasos se muestra cómo usar la cámara como un punto de acceso, aunque también puede usar un punto de acceso existente  $(1136)$  $(1136)$ .

### *1* **Acceda al menú Wi-Fi.**

● Acceda al menú Wi-Fi como se describe en el paso 2 de ["Adición de un](#page-124-0)  [smartphone con el menú Wi-Fi" \(](#page-124-0)Q125).

# *2* **Elija [ ].**

Imprimir desde impres. Wi-Fi

Ō  $\triangle$ 

Seleccionar dispositivo madir dispositivo.

Esperando para conectar Conectar disp. destino a este punto acceso e iniciar app. SSID: XXXX XXXXX XXXX

Cancelar

〓

**MENU SO** 

Cambiar red

 $\bullet$  Pulse los botones  $[\triangle][\blacktriangledown][\blacktriangle][\blacktriangleright]$  para elegir  $\left[\frac{B_1}{2}\right]$  y, a continuación, pulse el botón [ (skc)].

# *3* **Elija [Añadir dispositivo].**

- Pulse los botones [▲][▼] para elegir [Añadir dispositivo] y, a continuación, pulse el botón [ ).
- Se muestra el SSID de la cámara.

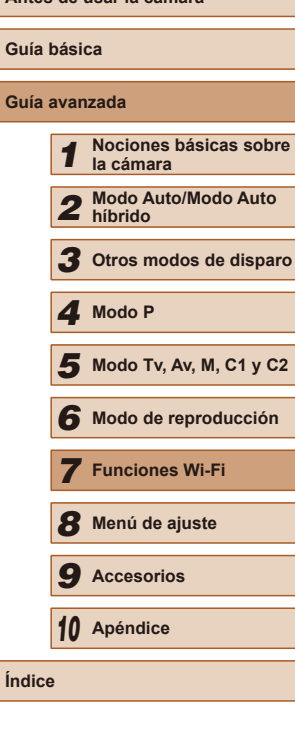

**Antes de usar la cámara**

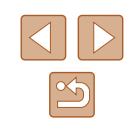

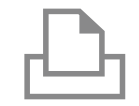

Seleccionar dispositivo Actualizar rintor1

Búsqueda completa

# *4* **Conecte la impresora a la red.**

● En el menú de configuración Wi-Fi de la impresora, elija el SSID (nombre de red) que se muestra en la cámara para establecer una conexión.

#### *5* **Elija la impresora.**

• Pulse los botones  $[∆]$   $\triangledown$ ] para elegir el nombre de la impresora y, a continuación, pulse el botón [ ].

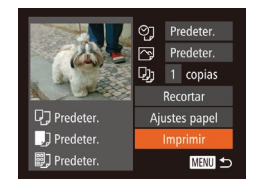

**MENU S** 

#### *6* **Elija la imagen que desee imprimir.**

- Pulse los botones [4][D] para elegir una imagen.
- Pulse los botones [▲][▼] para elegir [Imprimir] y, a continuación, pulse el  $bot$ ón  $\sim$ 1.
- Para ver instrucciones detalladas para la impresión, consulte ["Impresión de](#page-165-0)  [imágenes" \(](#page-165-0)L. 166).
- Para cancelar la conexión, pulse el botón [ $\triangle$ ], pulse los botones [ $\triangle$ ][ $\triangleright$ ] en la pantalla de confirmación para elegir [OK] y, a continuación, pulse el botón [ ....
- Las conexiones requieren que haya una tarieta de memoria en la cámara con imágenes guardadas.
- Una vez que haya establecido conexión con dispositivos mediante el menú Wi-Fi, los destinos recientes aparecerán en primer lugar cuando acceda al menú Wi-Fi. Puede conectar otra vez fácilmente pulsando los botones [A][V] para elegir el dispositivo y, a continuación, pulsando el botón [ ]. Para añadir un nuevo dispositivo, muestre la pantalla de selección de dispositivo pulsando los botones [◀][▶] y, a continuación, configure el ajuste.
- Si prefiere no mostrar los dispositivos de destino más recientes, elija MENU (↓↓30) ► ficha [1] ► [Config. Wi-Fi] ► [Hist. destino] ► [Off].
- Para usar otro punto de acceso, siga los pasos 3 4 de "Uso de [otro punto de acceso" \(](#page-125-0)[[1] 126).

# **Envío de imágenes a otra cámara**

Para conectar dos cámaras mediante Wi-Fi y enviar imágenes entre ellas, haga lo siguiente.

● Solo las cámaras de la marca Canon equipadas con una función Wi-Fi se pueden conectar entre sí inalámbricamente. Ni siquiera las cámaras de la marca Canon compatibles con tarjetas Eye-Fi pueden conectarse si no tienen una función Wi-Fi. No es posible conectarse a cámaras DIGITAL IXUS WIRELESS con esta cámara.

### *1* **Acceda al menú Wi-Fi.**

● Acceda al menú Wi-Fi como se describe en el paso 2 de ["Adición de](#page-124-0)  un smartphone con el menú Wi-Fi"<br>([125].

# *2* **Elija [ ].**

Transf. imág. entre cámaras

О 凸

Seleccionar dispositivo ñadir dispositivo.

口

**MENU 5** 

MENU 5

• Pulse los botones [▲][▼][4][ }] para elegir  $\Box$  y, a continuación, pulse el botón [  $\mathbb{R}$ ].

### *3* **Elija [Añadir dispositivo].**

- Pulse los botones [▲][ i para elegir [Añadir dispositivo] y, a continuación, pulse el botón [ ].
- Siga los pasos 1 3 en la cámara de destino, también.
- La información de conexión de la cámara se añadirá cuando aparezca [Iniciar conexión con cámara de destino] en la pantalla de ambas cámaras.

# **Antes de usar la cámara Guía básica Guía avanzada** *1* **Nociones básicas sobre la cámara** *2* **Modo Auto/Modo Auto híbrido** *3* **Otros modos de disparo** *5* **Modo Tv, Av, M, C1 y C2** *6* **Modo de reproducción** *7* **Funciones Wi-Fi** *8* **Menú de ajuste** *9* **Accesorios** *10* **Apéndice Índice** *4* **Modo P**

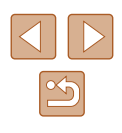

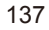

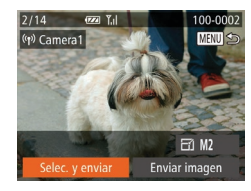

### *4* **Envíe las imágenes.**

- Pulse los botones [▲][▼][4][ Dara elegir [Selec. y enviar] y, a continuación, pulse el botón [ ).
- Pulse los botones [▲][▼][4][ }] para elegir una imagen para enviar, pulse el botón [ ] para marcarla como seleccionada ([/1] y, a continuación, pulse el botón [MENU].
- Pulse los botones [▲][▼][4][ }] para elegir [Enviar imagen] y, a continuación, pulse el botón [ [ ].
- Se iniciará la transferencia de imágenes. La pantalla se oscurece durante la transferencia de imágenes.
- Una vez enviada la imagen se muestra<br>
Transferencia completal y vuelve a mostrarse la pantalla de transferencia de imágenes.
- Para cancelar la conexión, pulse el botón [MFNI], pulse los botones [( ][ )] en la pantalla de confirmación para elegir [OK] y, a continuación, pulse el botón [ ....].
- Las conexiones requieren que haya una tarjeta de memoria en la cámara.
- Una vez que haya establecido conexión con dispositivos mediante el menú Wi-Fi, los destinos recientes aparecerán en primer lugar cuando acceda al menú Wi-Fi. Puede conectar otra vez fácilmente pulsando los botones [A] | | para elegir el dispositivo y, a continuación, pulsando el botón [ ]. Para añadir un nuevo dispositivo, muestre la pantalla de selección de dispositivo pulsando los botones [◀][▶] y, a continuación, configure el ajuste.
- Si prefiere no mostrar los dispositivos de destino más recientes, elija MENU (L↓30) ► ficha [T] ► [Config. Wi-Fi] ► [Hist. destino] ► [Off].
- También puede enviar varias imágenes a la vez y cambiar el tamaño de las imágenes antes del envío (LL[138\)](#page-137-0).
- También puede enviar la imagen actual eligiendo [Enviar imagen] en la pantalla en el paso 4.

# <span id="page-137-0"></span>**Opciones de envío de imágenes**

Puede elegir varias imágenes para enviarlas a la vez y cambiar la resolución (tamaño) de las imágenes antes de enviarlas. Algunos servicios web también permiten hacer anotaciones en las imágenes que se envían.

# **Notas sobre el envío de imágenes**

- Mantenga los dedos u otros objetos alejados del área de la antena Wi-Fi (↓↓3). Si lo cubre, puede que se reduzca la velocidad de las transferencias de imagen.
- Según cuál sea el estado de la red que utilice, el envío de vídeos puede tardar bastante. Asegúrese de ir controlando el nivel de la batería de la cámara.
- Se pueden enviar hasta 50 imágenes juntas a la vez. Se puede enviar un vídeo de hasta cinco minutos (o un resumen de vídeo de hasta 13 minutos). No obstante, los servicios web pueden limitar el número de imágenes o la longitud de los vídeos que se pueden enviar. Para ver información detallada, consulte el servicio web que esté utilizando.
- Para los vídeos que no comprima (↓↓[121](#page-120-0)) se enviará un archivo separado, comprimido, en lugar del archivo original. Tenga en cuenta que esto puede retrasar la transmisión y que el archivo no se puede enviar a menos que haya espacio suficiente para él en la tarjeta de memoria.
- Cuando envíe vídeos a smartphones, tenga en cuenta que la calidad de imagen que se admite varía en función del smartphone. Para ver información detallada, consulte el manual del usuario del smartphone.
- En la pantalla, la fuerza de la señal inalámbrica se indica mediante los

 $[\overline{Y}_1]$  alta,  $[\overline{Y}_1]$  media,  $[\overline{Y}_1]$  baja,  $[\overline{Y}]$  débil

● El envío de imágenes a servicios web tardará menos tiempo cuando reenvíe imágenes que ya haya enviado y estén todavía en el servidor de CANON iMAGE GATEWAY.

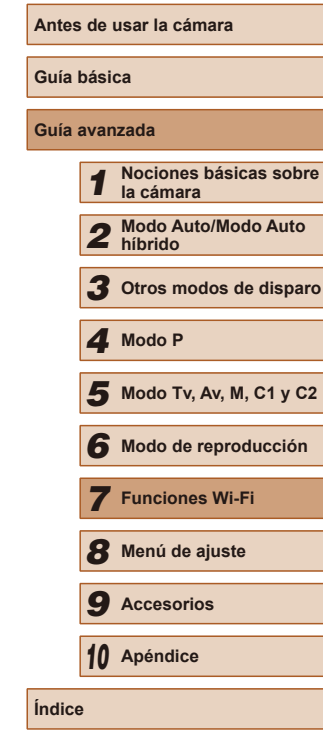

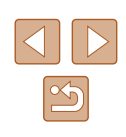

# **Elección de la resolución de la imagen (tamaño)**

En la pantalla de transferencia de imágenes, elija [E4] pulsando los botones [A][ $\blacktriangledown$ ] y, a continuación, pulse el botón [(a)]. En la pantalla que se muestra, elija la resolución pulsando los botones  $[\triangle][\blacktriangledown]$  y, a continuación, pulse el botón [( $\textcircled{}}$ ).

- Para enviar imágenes con su tamaño original, seleccione [No] como opción de cambio de tamaño.
- Si elige [M2] o [S] cambiará el tamaño de las imágenes que sean mayores que el tamaño seleccionado antes de enviarlas.
- Los vídeos no se pueden redimensionar.

• También se puede configurar el tamaño de imagen en MENU (LL30) ► ficha [**٢T**] ► [Config. Wi-Fi] ► [Redimensionar para enviar].

### **Adición de comentarios**

Puede utilizar la cámara para añadir comentarios a las imágenes que envíe a direcciones de correo electrónico, servicios de redes sociales, etc. El número de caracteres y símbolos que se pueden escribir puede variar en función del servicio web.

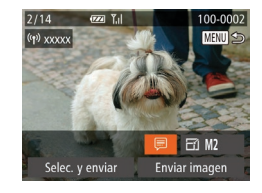

#### *1* **Acceda a la pantalla para añadir comentarios.**

- En la pantalla de transferencia de<br>imágenes, elija 同 pulsando los botones  $\left[ \triangle \right]$   $\blacktriangledown$   $\left[ \triangle \right]$   $\blacktriangledown$   $\left[ \triangle \right]$  y, a continuación, pulse el botón [ <sup>(</sup> ).
- **2** Añada un comentario (**Q**31).
- *3* **Envíe la imagen.**

Cuando no se escribe un comentario, se envía automáticamente el comentario ajustado en CANON iMAGE GATEWAY.

● También puede hacer anotaciones en varias imágenes antes de enviarlas. A todas las imágenes enviadas juntas se les añade el mismo comentario.

# <span id="page-138-0"></span>**Envío automático de imágenes (Sincr. Imagen)**

Las imágenes de la tarjeta de memoria que no se hayan transferido ya se pueden enviar a un ordenador o a servicios web mediante CANON iMAGE GATEWAY.

Tenga en cuenta que no es posible enviar imágenes solo a servicios web.

# **Preparativos iniciales**

# **Preparación de la cámara**

Registre [] como destino. También puede asignar []] al botón []], de modo que pueda pulsar simplemente el botón [ ] para enviar a un ordenador mediante CANON iMAGE GATEWAY las imágenes de la tarieta de memoria que aún no se hayan enviado.

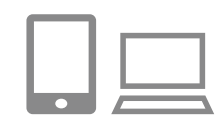

#### *1* **Añada [ ] como destino.**

- Añada [□] como destino, como se describe en ["Registro de CANON iMAGE](#page-132-0)  [GATEWAY" \(](#page-132-0) =133).
- Para elegir como destino un servicio web, siga los pasos de ["Registro de otros](#page-134-0)  [servicios web" \(](#page-134-0)[1.135) para actualizar los ajustes de la cámara.
- *2* **Elija el tipo de imágenes que se van a enviar (solo al enviar vídeos con imágenes).**
- Pulse el botón [MENU] y elija [Config. Wi-Fi] en la ficha [**f†]** (ﷺ) (30).
- Pulse los botones [▲][ 7] para elegir [Sincr. Imagen] y, a continuación, pulse los botones [1] I para elegir [Fotos/Vídeos].

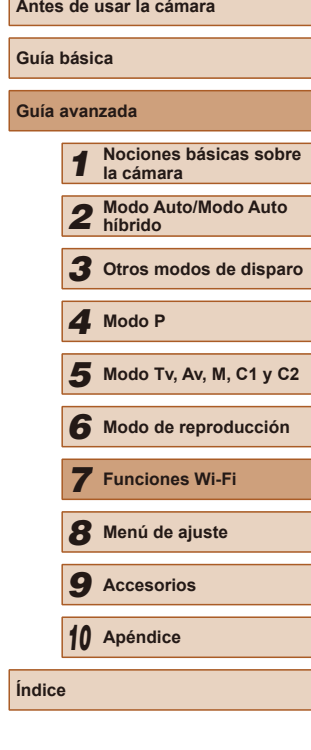

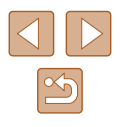

- *3* **Asigne [ ] al botón [ ] (solo cuando envíe imágenes pulsando el botón [ ]).**
- Borre el ajuste del botón [ ] si ya hay un smartphone asignado al botón (ﷺ[123](#page-122-0)).
- Acceda a la pantalla de conexión móvil como se describe en el paso 2 de ["Envío](#page-122-0)  a un smartphone asignado al botón"<br>( $\Box$ 123), pulse los botones [( $|| \triangleright$ ] para elegir [  $\Box$ ] y, a continuación, pulse el botón [ ).

# **Preparación del ordenador**

Instale y configure el software en el ordenador de destino.

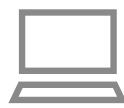

#### *1* **Instale el software.**

● Instale el software en un ordenador conectado a Internet (LL[127\)](#page-126-0).

#### *2* **Registre la cámara.**

- Windows: en la barra de tareas,<br>haga clic con el botón secundario en [  $\blacksquare$ ] y, a continuación, haga clic en [Añadir nueva cámara].
- Mac OS: en la barra de menú, haga clic en [4] y, a continuación, haga clic en [Añadir nueva cámara].
- Se muestra una lista de las cámaras vinculadas a CANON iMAGE GATEWAY. Elija la cámara desde la que se enviarán las imágenes.
- Una vez que la cámara está registrada y el ordenador está listo para recibir imágenes, el icono cambia a [[4].

# **Envío de imágenes**

Las imágenes enviadas desde la cámara se guardan automáticamente en el ordenador.

Si el ordenador al que desea enviar las imágenes está apagado, las imágenes se almacenarán temporalmente en el servidor de CANON iMAGE GATEWAY. Las imágenes almacenadas se borran periódicamente, así que no olvide encender el ordenador y guardar las imágenes.

# *1* **Envíe las imágenes.**

- Si ya ha asignado  $[□]$  al botón  $[□]$ , pulse el botón [ $\Box$ ].
- Si no ha asignado el botón de esta manera, elija [트] como se describe en los pasos 1 – 2 de ["Carga de imágenes](#page-134-1)  [en servicios web" \(](#page-134-1)ﷺ135).
- Una vez establecida la conexión, las imágenes se envían. Cuando las imágenes se han enviado correctamente al servidor de CANON iMAGE GATEWAY, se muestra [[1]] en la pantalla.

#### *2* **Guarde las imágenes en el ordenador.**

- Las imágenes se guardan automáticamente en el ordenador al encenderlo.
- Las imágenes se envían automáticamente a los servicios web desde el servidor de CANON iMAGE GATEWAY, aunque el ordenador esté apagado.

Cuando envíe imágenes, es recomendable utilizar una batería que esté completamente cargada o un kit adaptador de CA (se vende por separado, [14, [155](#page-154-0)).

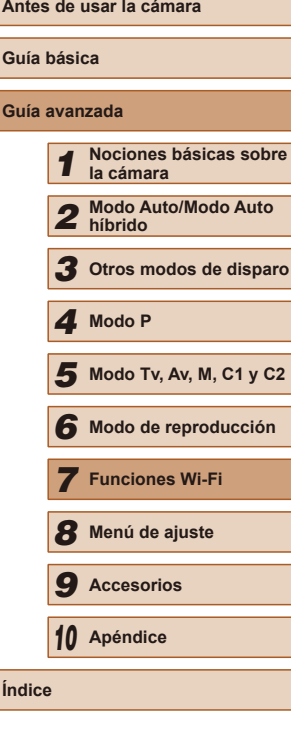

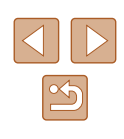

- 
- Aunque las imágenes se hayan importado en el ordenador mediante un método diferente, las imágenes que no se hayan enviado al ordenador mediante CANON iMAGE GATEWAY se enviarán al ordenador.
- El envío es más rápido cuando el destino es un ordenador de la misma red que la cámara, porque las imágenes se envían a través del punto de acceso en lugar de CANON iMAGE GATEWAY. Tenga en cuenta que las imágenes guardadas en el ordenador se envían a CANON iMAGE GATEWAY, así que el ordenador debe estar conectado a Internet.

# **Uso de un smartphone para ver imágenes de la cámara y controlar la cámara**

Puede hacer lo siguiente con la aplicación para smartphone dedicada CameraWindow.

- Examinar las imágenes de la cámara y quardarlas en el smartphone
- Etiquetar geográficamente las imágenes de la cámara ( $\Box$ [141](#page-140-0))
- Disparar de manera remota  $(\Box)$ [142](#page-141-0))
	- En los ajustes de la cámara, se debe autorizar al smartphone para que vea las imágenes de la cámara (Q[123,](#page-122-0) Q[125,](#page-124-0) Q[143](#page-142-0)).

# <span id="page-140-0"></span>**Etiquetado geográfico de imágenes en la cámara**

Los datos del GPS registrados en un smartphone mediante la aplicación dedicada CameraWindow se pueden añadir a las imágenes de la cámara. Las imágenes se etiquetan con información que incluye la latitud, la longitud y la elevación.

- Antes de disparar, asegúrese de que la fecha, la hora y la zona horaria local se hayan ajustado correctamente, como se describe en ["Ajuste de la fecha y la hora" \(](#page-19-0) $\Box$ 20). Siga también los pasos de ["Hora mundial" \(](#page-145-0)[146) para especificar cualquier destino fotográfico situado en otra zona horaria.
- Es posible que otros puedan ubicarlo o identificarlo utilizando los datos de ubicación de sus imágenes fijas o vídeos etiquetados geográficamente. Tenga cuidado cuando comparta estas imágenes con otros, por ejemplo cuando publique imágenes en línea donde otras personas puedan verlas.

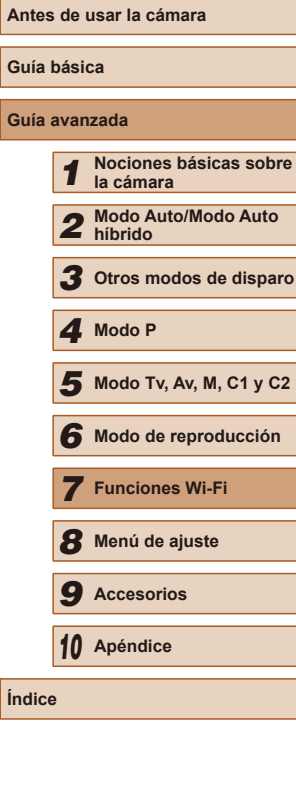

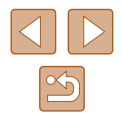

#### <span id="page-141-0"></span>**Disparo remoto**

Puede usar el smartphone para disparar de manera remota viendo en el smartphone la pantalla de disparo.

#### *1* **Sujete la cámara.**

● Cuando empiece a disparar de manera remota, se desplegará el objetivo de la cámara. El movimiento del objetivo durante el funcionamiento del zoom también puede sacar la cámara de su posición. Monte la cámara en un trípode o tome otras medidas para mantenerla fija.

# **2** Conecte la cámara y el smartphone ( $\Box$ 123,  $\Box$ 125).

● En la configuración de privacidad. elija [Sí].

#### *3* **Elija el disparo remoto.**

- En CameraWindow en el smartphone. elija el disparo remoto.
- Se desplegará el objetivo de la cámara. No presione cerca del objetivo y asegúrese de que ningún objeto lo obstruya.
- Una vez que la cámara esté lista para el disparo remoto, se mostrará en el smartphone una imagen en directo procedente de la cámara.
- En este momento se muestra un mensaje en la cámara y todas las operaciones, excepto la de pulsar el botón de ON/OFF, se desactivan.

#### *4* **Dispare.**

● Use el smartphone para disparar.

La cámara funciona en modo [P] durante el disparo remoto. No obstante, es posible que algunos ajustes de FUNC. y MENU que haya configurado previamente cambien automáticamente. ● La grabación de vídeo no está disponible.

- Los movimientos irregulares del sujeto que se muestren en el smartphone debidos al entorno de conexión no afectarán a las imágenes grabadas.
- No se muestra ningún recuadro AF. Capture una imagen de prueba para comprobar el enfoque.
- Las imágenes captadas no se transfieren al smartphone. Use el smartphone para examinar e importar imágenes de la cámara.

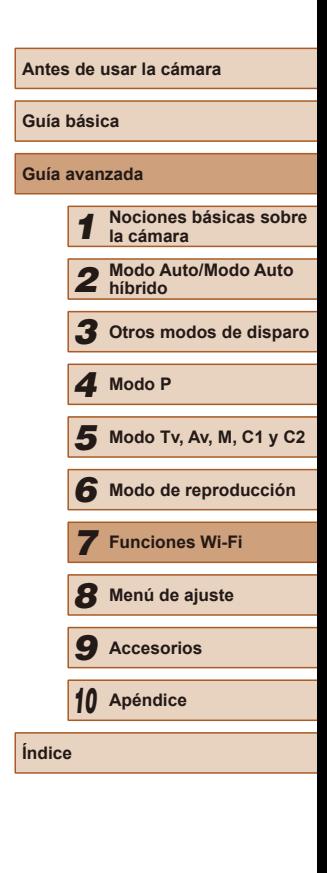

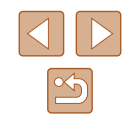

# **Edición o borrado de la configuración de Wi-Fi**

Edite o borre la configuración de Wi-Fi de la manera siguiente.

# <span id="page-142-0"></span>**Edición de la información de conexión**

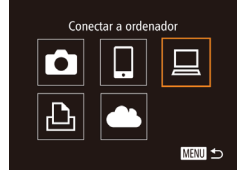

Seleccionar dispositivo Añadir dispositivo... **Editar dispositivo.** 

Windows1

My PC

- *1* **Acceda al menú Wi-Fi y elija el dispositivo a editar.**
- Pulse el botón [**▶**] para encender la cámara.
- $\bullet$  Pulse el botón [ $\blacktriangle$ ].
- Pulse los botones [◀][ ▶] para acceder a la pantalla de selección de dispositivos, pulse los botones [A][ V][ 4][  $\blacktriangleright$ ] para elegir el icono de un dispositivo a editar y, a continuación, pulse el botón [ ).

### *2* **Elija [Editar dispositivo].**

 $\bullet$  Pulse los botones [▲][ $\blacktriangledown$ ] para elegir [Editar dispositivo] y, a continuación, pulse el botón [ ).

# Editar dispositivo Windows My PC **MENU <**

MENU <

### *3* **Elija el dispositivo que desee editar.**

• Pulse los botones  $[$ **A**] $]$   $\blacktriangledown$ ] para elegir el dispositivo que va a editar y, a continuación, pulse el botón [ ).

#### *4* **Elija el elemento que va a editar.**

- $\bullet$  Pulse los botones [ $\blacktriangle$ ][ $\blacktriangledown$ ] para elegir el elemento que va a editar y, a continuación, pulse el botón [ ].
- Los elementos que se pueden cambiar dependen del dispositivo o el servicio al que tendrá acceso la cámara.

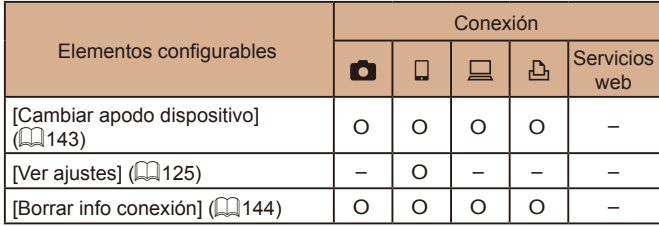

O : Configurable – : No configurable

# <span id="page-142-1"></span>**Cambio del apodo de un dispositivo**

Es posible cambiar el apodo del dispositivo (nombre mostrado) que aparece en la cámara.

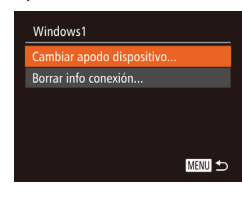

- Siguiendo el paso 4 de ["Edición de la](#page-142-0)  información de conexión"  $(1143)$ , elija [Cambiar apodo dispositivo] y pulse el botón [ ].
- Seleccione el campo de entrada y pulse el botón [ ]. Utilice el teclado que se muestra para escribir un nuevo apodo  $($  $\Box$ 31).

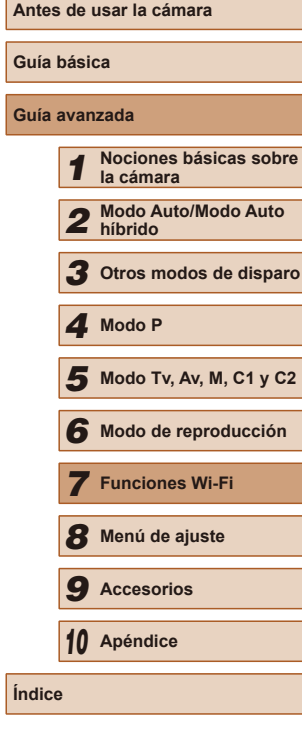

### <span id="page-143-0"></span>**Eliminación de la información de conexión**

Borre la información de conexión (información acerca de los dispositivos a los que se ha conectado) de la manera siguiente.

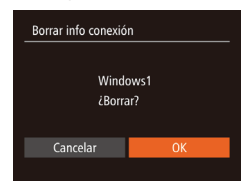

- Siguiendo el paso 4 de ["Edición de la](#page-142-0)  [información de conexión" \(](#page-142-0)[143), elija [Borrar info conexión] y pulse el botón [ .... ]]
- Cuando se muestre [¿Borrar?], pulse los botones [4][ D] para elegir [OK] y, a continuación, pulse el botón [ ).
- Se borrará la información de conexión.

# **Restablecimiento de la configuración de Wi-Fi a los valores predeterminados**

Si va a transferir la propiedad de la cámara a otra persona o si va a desechar la cámara, restablezca la configuración de Wi-Fi a los valores predeterminados.

Al reiniciar la configuración de Wi-Fi se borrarán también todas las configuraciones de servicios web. Antes de utilizar esta opción, debe tener la seguridad de que desea restablecer toda la configuración de Wi-Fi.

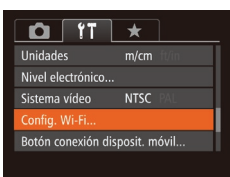

# *1* **Elija [Config. Wi-Fi].**

● Pulse el botón [MENU] y elija [Config. Wi-Fi] en la ficha  $[$ 

Config. Wi-Fi Redimensionar para enviar... Cambiar apodo dispositivo... Comprobar dirección MAC.. Restablecer configuración

MENU <

# *2* **Elija [Restablecer configuración].**

• Pulse los botones [▲][▼] para elegir [Restablecer configuración] y, a continuación, pulse el botón [ ).

### *3* **Restablezca los ajustes predeterminados.**

- Pulse los botones [◀][▶] para elegir [OK] v, a continuación, pulse el botón [ ...
- La configuración de Wi-Fi se restablece.
- Para restablecer otros ajustes (aparte de Wi-Fi) a sus valores predeterminados, elija [Reiniciar todo] en la ficha  $[1]$  ( $[1]$ [152\)](#page-151-0).

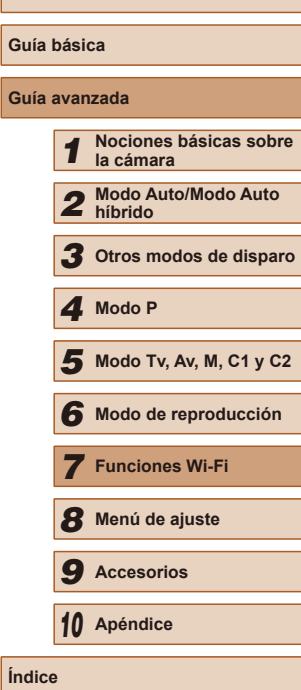

**Antes de usar la cámara**

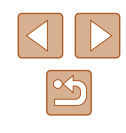
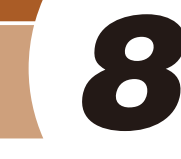

# **Menú de ajuste**

Personalice o ajuste funciones básicas de la cámara para mayor comodidad

# **Ajuste de funciones básicas de la cámara**

Las funciones de MENU ( $\Box$ 30) de la ficha  $[1]$  se pueden configurar. Personalice como desee las funciones que utilice habitualmente, para mayor comodidad.

# <span id="page-144-1"></span>**Silenciamiento de las operaciones de la cámara**

Silencie los sonidos de la cámara y los vídeos de la manera siguiente.

● Elija [Mute] y, a continuación, elija [On].

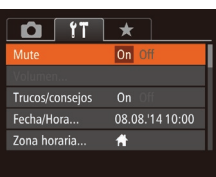

- También se puede silenciar el funcionamiento manteniendo pulsado el botón [ $\blacktriangledown$ ] mientras se enciende la cámara.
- Si silencia los sonidos de la cámara, durante la reproducción de vídeo no se reproducirá ningún sonido ([[101](#page-100-0)]. Para restablecer el sonido durante la reproducción de vídeo, pulse el botón [ $\triangle$ ]. Ajuste el volumen con los botones [A] v según sea necesario.

# <span id="page-144-0"></span>**Ajuste del volumen**

Ajuste el volumen de los sonidos individuales de la cámara de la manera siguiente.

- Volumen /ol. Comienzo -----Vol. Operación **Service** Vol. Autodisp Sonido foto **COL** --**MENU つ**
- Elija [Volumen] y, a continuación, pulse el botón [ ).
- Elija un elemento y, a continuación, pulse los botones [4][D] para ajustar el volumen.

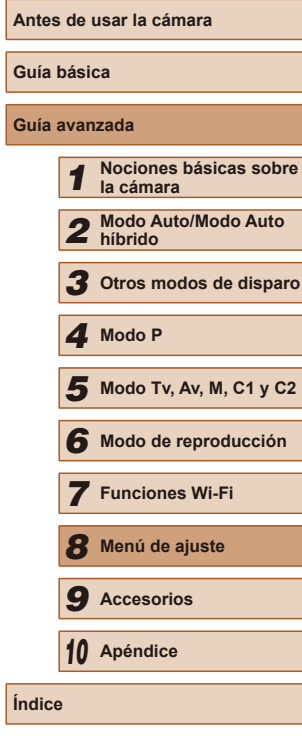

**Guía básica Guía avanzada**

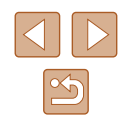

## **Ocultación de trucos y consejos**

Cuando se elige algún elemento de FUNC.  $(129)$  o MENU  $(1130)$ . normalmente se muestran trucos y consejos. Si lo prefiere, puede desactivar esta información.

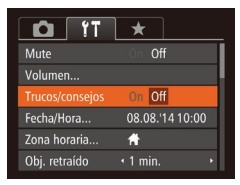

● Elija [Trucos/consejos] y, a continuación, elija [Off].

# <span id="page-145-0"></span>**Fecha y hora**

Ajuste la fecha y la hora de la manera siguiente.

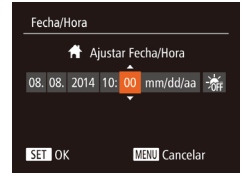

- Elija [Fecha/Hora] y, a continuación, pulse el botón [ ).
- Pulse los botones [◀][▶] para elegir una opción y, a continuación, pulse los botones [▲][▼] para establecer el ajuste.

# <span id="page-145-1"></span>**Hora mundial**

Zona horaria

Mundo

Zona horaria

 $\bigstar$  Local

 $M$  Mundo

Seleccione una opción

08.08.2014 10:00

08.08.2014 11:00 SET Selecc. zona horaria **MENU** 

Seleccione una opción A Local 08.08.2014 10:00

> SET Selecc. zona horaria MENU 5

Para asegurarse de que las fotos tengan la fecha y hora locales correctas cuando viaje al extranjero, solo tiene que registrar el destino de antemano y cambiar a esa zona horaria. Esta útil función elimina la necesidad de cambiar manualmente el ajuste de fecha/hora.

Antes de usar la hora mundial, no olvide ajustar la fecha y la hora, y la zona horaria local, como se describe en ["Ajuste de la fecha y la hora"](#page-19-0)   $($  $\Box$  $20$ ).

### *1* **Especifique su destino.**

- Elija [Zona horaria] y, a continuación, pulse el botón [ ].
- Pulse los botones [▲][▼] para elegir [ Mundo] y, a continuación, pulse el botón [ <sup>[ ]</sup>.
- Pulse los botones [4][D] para elegir el destino.
- Para ajustar el horario de verano (1 hora más), elija [ $\frac{1}{2}$  pulsando los botones  $\left[\triangle\right]$  y, a continuación, elija  $\left[\diamond\right]$ pulsando los botones [4][  $\blacksquare$ ].
- Pulse el botón [ ).
- *2* **Cambie a la zona horaria de destino.**
- Pulse los botones [▲][▼] para elegir [<del>X</del> Mundo] y, a continuación, pulse el botón [MFNU].
- [X] se muestra ahora en la pantalla  $de$  disparo ( $\Box$ [180](#page-179-0)).
- Ajustar la fecha o la hora en modo  $\left[\bigtimes\right]$  ( $\left[\Box\right]$ 21) actualizará automáticamente la fecha y hora [4] Local].

# **Antes de usar la cámara Guía básica Guía avanzada** *1* **Nociones básicas sobre la cámara** *2* **Modo Auto/Modo Auto híbrido** *3* **Otros modos de disparo** *5* **Modo Tv, Av, M, C1 y C2** *6* **Modo de reproducción** *7* **Funciones Wi-Fi** *8* **Menú de ajuste** *9* **Accesorios** *4* **Modo P**

*10* **Apéndice**

**Índice**

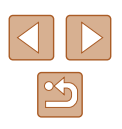

## **Tiempo de retracción del objetivo**

El objetivo se retrae normalmente, por razones de seguridad, alrededor de un minuto después de pulsar el botón [ $\Box$ ] en el modo de disparo ([=](#page-24-0)25). Para hacer que el objetivo se retraiga inmediatamente después de pulsar el botón [ $\overrightarrow{F}$ ], ajuste el tiempo de retracción en [0 seg.].

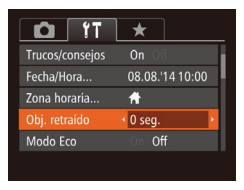

● Elija [Obj. retraído] y, a continuación, elija [0 seg.].

# <span id="page-146-0"></span>**Uso del modo Eco**

Esta función permite conservar energía de la batería en el modo de disparo. Cuando no se está utilizando la cámara, la pantalla se oscurece rápidamente para reducir el consumo de la batería.

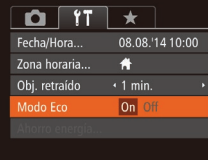

#### *1* **Configure el ajuste.**

- Elija [Modo Eco] y, a continuación, elija [On].
- [ECO] se muestra ahora en la pantalla de disparo  $($  [180\)](#page-179-0).
- La pantalla se oscurece cuando no se utiliza la cámara durante aproximadamente dos segundos; unos diez segundos después de oscurecerse, la pantalla se apaga. La cámara se apaga después de aproximadamente tres minutos de inactividad.

## *2* **Dispare.**

● Para activar la pantalla y prepararse para disparar cuando la pantalla esté apagada pero el objetivo esté aún fuera, pulse el botón de disparo hasta la mitad.

# **Ajuste del ahorro de energía**

**MENU** 

Ahorro energía

Display Off

uitodesconexión On

 $\cdot$  1 min.

Ajuste el tiempo de desactivación automática de la cámara y de la pantalla (Autodesconexión y Display Off, respectivamente) como sea  $n$ ecesario ( $\Box$ 26).

- Elija [Ahorro energía] y, a continuación, pulse el botón [ ).
- Después de elegir un elemento, pulse los botones [<][ D] para ajustarlo como sea necesario.

Para conservar la energía de la batería, normalmente deberá elegir [On] para [Autodesconexión] y [1 min.] o menos para [Display Off].

- El ajuste [Display Off] se aplica aunque se ajuste [Autodesconexión] en [Off].
	- Estas funciones de ahorro de energía no están disponibles cuando se ajusta el modo Eco ([[147\)](#page-146-0) en [On].

# **Antes de usar la cámara Guía básica Guía avanzada** *1* **Nociones básicas sobre la cámara** *2* **Modo Auto/Modo Auto híbrido** *3* **Otros modos de disparo** *5* **Modo Tv, Av, M, C1 y C2** *6* **Modo de reproducción** *7* **Funciones Wi-Fi** *8* **Menú de ajuste** *9* **Accesorios** *4* **Modo P**

*10* **Apéndice**

**Índice**

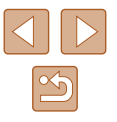

## **Luminosidad de la pantalla**

Ajuste la luminosidad de la pantalla de la manera siguiente. La luminosidad de la pantalla y la del visor se pueden ajustar por separado. Active de antemano la visualización que desee pulsando el botón [DISP].

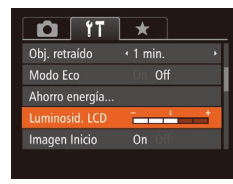

● Elija [Luminosid. LCD] y, a continuación, pulse los botones [4][ D] para ajustar la luminosidad.

Para obtener la máxima luminosidad, mantenga pulsado el botón [ ] durante al menos un segundo cuando se muestre la pantalla de disparo o en la visualización de imágenes de una en una. (Esto anulará el ajuste de [Luminosid. LCD] en la ficha  $[1]$ .) Para restablecer la luminosidad original, mantenga pulsado de nuevo el botón [ $\blacktriangledown$ ] durante al menos un segundo o reinicie la cámara.

## **Ocultación de la pantalla de inicio**

Si lo prefiere, puede desactivar la visualización de la pantalla de inicio que se muestra normalmente cuando se enciende la cámara.

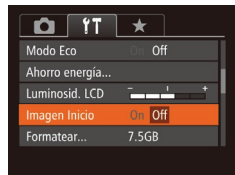

● Elija [Imagen Inicio] y, a continuación, elija [Off].

## <span id="page-147-0"></span>**Formateo de tarjetas de memoria**

Antes de usar una tarieta de memoria nueva o una tarieta de memoria formateada en otro dispositivo, debe formatear la tarjeta con esta cámara. El formateo borra todos los datos de una tarjeta de memoria. Antes de formatear, copie las imágenes de la tarjeta de memoria en un ordenador o tome otras medidas para hacer una copia de seguridad.

### *1* **Acceda a la pantalla [Formatear].**

• Pulse los botones [▲][▼] para elegir [Cancelar], pulse los botones [4][ D] para elegir [OK] y, a continuación, pulse el

● Elija [Formatear] y, a continuación, pulse el botón [(#)].

### *2* **Elija [OK].**

botón [ [ ].

¿Formatear tarjeta memoria? 2.5GB 32KB usados Form. bajo nivel Cancelar

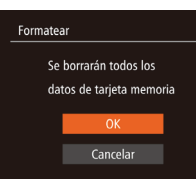

Formatear

#### *3* **Formatee la tarjeta de memoria.**

- Para iniciar el proceso de formateo, pulse  $\log$  botones  $[\triangle] [\nabla]$  para elegir  $[OK]$  y, a continuación, pulse el botón [ ).
- Cuando finalice el formateo, se mostrará [Finalizado el formateo de la tarjeta de memorial. Pulse el botón [ ).

El formateo o borrado de los datos de una tarieta de memoria solo cambia la información de gestión de archivos de la tarjeta y no borra los datos totalmente. Cuando transfiera o deseche tarjetas de memoria, tome medidas para proteger la información personal, si es necesario, por ejemplo destruyendo físicamente las tarjetas.

La capacidad total de la tarjeta indicada en la pantalla de formateo puede ser inferior a la capacidad anunciada.

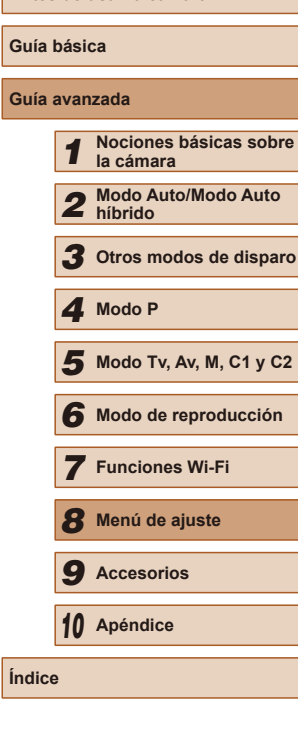

**Antes de usar la cámara**

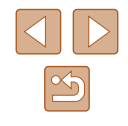

# <span id="page-148-0"></span>**Formateo de bajo nivel**

Realice un formateo de bajo nivel en los casos siguientes: se muestra [Error tarjeta memoria], la cámara no funciona correctamente, la lectura o escritura de imágenes en la tarjeta es más lenta, el disparo continuo es más lento o la grabación de vídeo se detiene repentinamente. El formateo de bajo nivel borra todos los datos de una tarjeta de memoria. Antes de realizar un formateo de bajo nivel, copie las imágenes de la tarjeta de memoria en un ordenador o tome otras medidas para hacer una copia de seguridad.

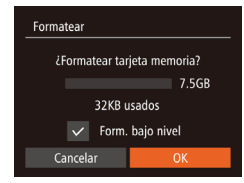

- En la pantalla del paso 2 de "Formateo de tarjetas de memoria" ([[148](#page-147-0)), pulse los botones [▲][▼] para elegir [Form. bajo nivel] y, a continuación, pulse los botones [4][D] para seleccionar esta opción. Se muestra un icono  $\lfloor \sqrt{\cdot} \rfloor$ .
- Siga los pasos 2 3 de "Formateo de tarjetas de memoria" (Q[148\)](#page-147-0) para continuar con el proceso de formateo.
- El formateo de bajo nivel tarda más que el "Formateo de tarjetas [de memoria" \(](#page-147-0) $\Box$ 148), porque se borran los datos de todas las regiones de almacenamiento de la tarjeta de memoria.
- Puede cancelar el formateo de bajo nivel en curso eligiendo [Parar]. En este caso se borrarán todos los datos, pero la tarjeta de memoria puede utilizarse normalmente.

# <span id="page-148-1"></span>**Numeración de archivos**

Las fotos se numeran automáticamente en orden secuencial (0001 – 9999) y se guardan en carpetas, en cada una de las cuales caben hasta 2000 imágenes. Puede cambiar la manera en que la cámara asigna los números de archivo.

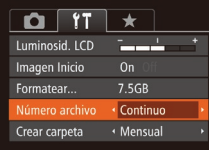

● Elija [Número archivo] y, a continuación, elija una opción.

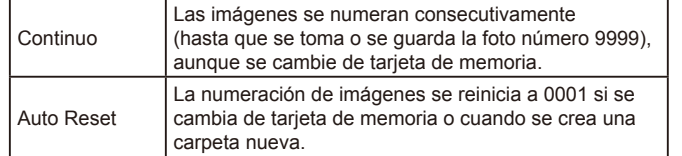

- Independientemente de la opción seleccionada en este ajuste, es posible numerar las fotos consecutivamente, después del último número de imágenes existentes, en las nuevas tarjetas de memoria insertadas. Para empezar a guardar fotos desde 0001, utilice una tarjeta de memoria vacía (o formateada (QQ [148\)](#page-147-0)).
- Consulte ["Manual de instrucciones del software" \(](#page-163-0) $\Box$ 164) para obtener información sobre la estructura de carpetas de la tarjeta y los formatos de imagen.

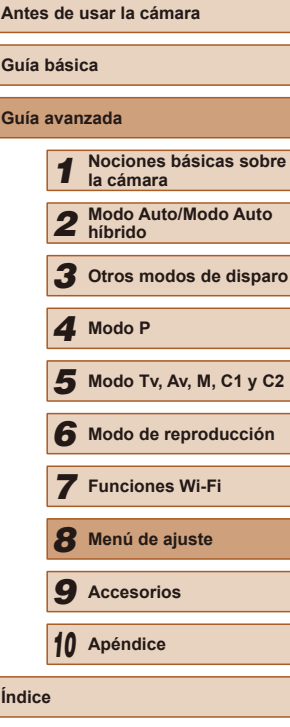

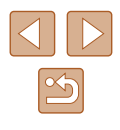

## **Almacenamiento de imágenes basado en datos**

En lugar de guardar las imágenes en carpetas que se crean cada mes, puede hacer que la cámara cree carpetas cada día que fotografíe, para almacenar las fotos tomadas ese día.

- $0$   $1$  $n<sub>n</sub>$ Imagen Inicio Formatear 7.5GR Número archivo + Continuo · Diario Crear carnet: Unidades  $m/cm$
- Elija [Crear carpeta] y, a continuación, elija [Diario].
- Las imágenes se guardarán ahora en carpetas creadas en la fecha de disparo.

# **Visualización métrica/no métrica**

Cambie la unidad de medida que se muestra en la información de elevación de GPS ( $\Box$ [103,](#page-102-0)  $\Box$ [141](#page-140-0)), en la barra de zoom ( $\Box$ 33), en el indicador de enfoque manual  $(1/279)$  y en otros lugares de m/cm a pies/pulgadas si es necesario.

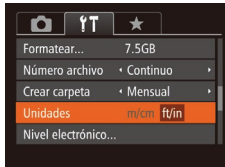

● Elija [Unidades] y, a continuación, elija [ft/in].

# <span id="page-149-0"></span>**Calibración del nivel electrónico**

Calibre el nivel electrónico si parece ineficaz para ayudarle a nivelar la cámara.

Para mejorar la precisión de la calibración, muestre una retícula ( $\Box$ 96) que le ayude a nivelar la cámara de antemano.

- *1* **Asegúrese de que la cámara esté nivelada.**
- Coloque la cámara sobre una superficie plana, tal como una mesa.
- *2* **Calibre el nivel electrónico.**
- Elija [Nivel electrónico] y, a continuación, pulse el botón [ [6].
- $\bullet$  Elija [Calibrar] y pulse el botón [ $\circledast$ ]. Se muestra un mensaje de confirmación.
- Elija [OK] y, a continuación, pulse el  $bot$ ón  $\lceil \frac{m}{m} \rceil$ .

### **Reinicio del nivel electrónico**

MENU 5

Restablezca el nivel electrónico a su valor original de la manera siguiente. Tenga en cuenta que esto no es posible a menos que se haya calibrado el nivel electrónico.

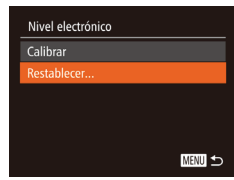

Nivel electrónico

- Elija [Nivel electrónico] y, a continuación, pulse el botón [ ).
- Elija [Restablecer] y, a continuación, pulse el botón [ [6].
- Elija [OK] y, a continuación, pulse el botón [ ].

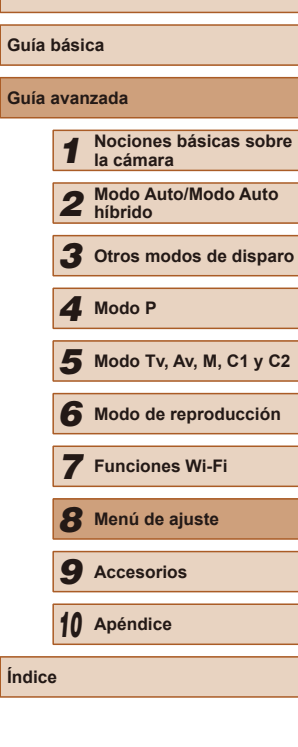

**Antes de usar la cámara**

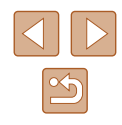

# <span id="page-150-0"></span>**Ajuste de la información de copyright que se registra en las imágenes**

Para registrar el nombre del autor y los datos de copyright en las imágenes, ajuste previamente esta información de la manera siguiente.

- Información de Copyright Mostrar info. de Copyright. Escribir el nombre del auto Escribir detalles Copyright... Borrar info. de Copyright... **MENU 5**
- Elija [Información de Copyright] y, a continuación, pulse el botón [ ... ].
- Pulse los botones [▲][▼] para elegir [Escribir el nombre del autor] o [Escribir detalles Copyright]. Pulse el botón [ ] para acceder al teclado y escriba el  $n = \frac{1}{2}$  $n = \frac{1}{2}$  $n = \frac{1}{2}$
- Pulse el botón [MENU]. Cuando se muestre [¿Aceptar los cambios?], pulse los botones [1] i para elegir [Sí] y, a continuación, pulse el botón [ ).
- La información aquí ajustada se registrará en las imágenes.
- Para examinar la información escrita, elija [Mostrar info. de Copyright] en la pantalla anterior y, a continuación, pulse el botón [  $\binom{600}{31}$ ].
- También puede utilizar el software  $($  [164](#page-163-1)) para escribir, modificar y eliminar información de copyright. Es posible que algunos caracteres que se escriben con el software no se muestren en la cámara, pero se registrarán correctamente en las imágenes.
- Puede comprobar la información de copyright registrada en las imágenes utilizando el software, una vez que guarde las imágenes en un ordenador.

## **Eliminación de toda la información de copyright**

Puede eliminar tanto el nombre del autor como los datos de copyright al mismo tiempo de la manera siguiente.

- Borrar info. de Copyright Borrar info. de Copyright Cancelar
	- La información de copyright ya registrada en las imágenes no se eliminará.

info. de Copyright].

● Siga los pasos de ["Ajuste de la](#page-150-0) 

[información de copyright que se registra](#page-150-0)  [en las imágenes" \(](#page-150-0) $\Box$ 151) y elija [Borrar]

● Pulse los botones [◀][▶] para elegir [OK] v, a continuación, pulse el botón [

# **Consulta de logotipos de certificación**

Algunos logotipos de los requisitos de certificación que cumple la cámara se pueden ver en la pantalla. Otros logotipos de certificación están impresos en esta guía, en el embalaje de la cámara o en el cuerpo de la cámara.

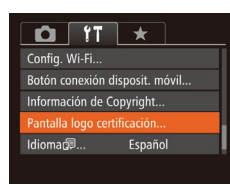

● Elija [Pantalla logo certificación] y, a continuación, pulse el botón [ ... ].

# **Antes de usar la cámara Guía básica Guía avanzada** *1* **Nociones básicas sobre la cámara** *2* **Modo Auto/Modo Auto híbrido** *3* **Otros modos de disparo** *5* **Modo Tv, Av, M, C1 y C2** *6* **Modo de reproducción** *7* **Funciones Wi-Fi** *8* **Menú de ajuste** *9* **Accesorios** *10* **Apéndice Índice** *4* **Modo P**

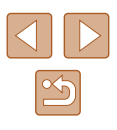

# <span id="page-151-0"></span>**Idioma de la pantalla**

Cambie el idioma de la pantalla como sea necesario.

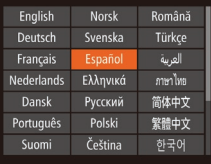

- Elija [Idioma  $\circledR$ ] y, a continuación, pulse el botón [().
- Pulse los botones [▲][▼][4][ }] para elegir un idioma y, a continuación, pulse el botón [ ].
- También puede acceder a la pantalla [Idioma] en el modo de reproducción manteniendo pulsado el botón [ ) y pulsando  $i$ nmediatamente el botón  $\mathsf{MENU}$ l.

# **Configuración de otros ajustes**

Los siguientes ajustes también pueden configurarse en la ficha [ $'$ ].

- [Sistema vídeo]  $($ [157\)](#page-156-0)
- [Config. Wi-Fi]  $(122)$  $(122)$  $(122)$
- $\bullet$  [Botón conexión disposit. móvil] ( $\Box$ [123\)](#page-122-0)

# <span id="page-151-1"></span>**Restablecimiento de valores predeterminados**

Si cambia accidentalmente un ajuste, puede restablecer los ajustes predeterminados de la cámara.

Reiniciar todo

Cancelar

Establecer conf. predeter.

- *1* **Acceda a la pantalla [Reiniciar todo].**
- Elija [Reiniciar todo] y, a continuación, pulse el botón [ ].
- *2* **Restablezca los ajustes predeterminados.**
- Pulse los botones [◀][▶] para elegir [OK] y, a continuación, pulse el botón [.).
- Se restablecerán los ajustes predeterminados.

● En las siguientes funciones no se restablecen los ajustes predeterminados.

- Información registrada utilizando ID de Cara ( $\Box$ 47)
- Los ajustes [Fecha/Hora] ([[146\)](#page-145-0), [Zona horaria] ([[146](#page-145-1)), [Idioma  $\binom{1}{2}$  ( $\binom{1}{2}$ [152](#page-151-0)) y [Sistema vídeo] ( $\binom{1}{2}$ [157\)](#page-156-0) de la ficha  $[$
- Los datos de balance de blancos personalizado que haya registrado  $(177)$
- Modo de disparo  $($  $\Box$ 59)
- Configuración de Wi-Fi  $($  [122](#page-121-0))
- El valor calibrado para el nivel electrónico ( $\Box$ [150](#page-149-0))

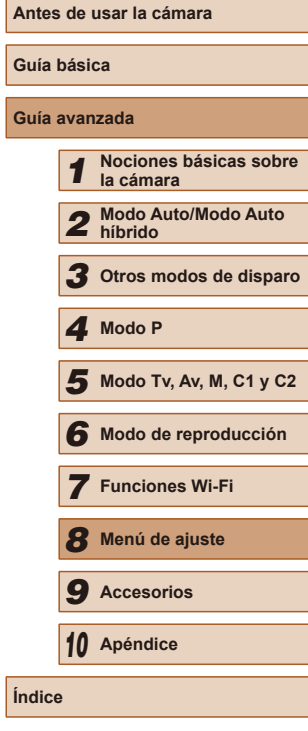

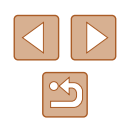

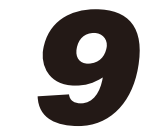

# **Accesorios**

Disfrute de otros aspectos de la cámara con los accesorios opcionales de Canon y otros accesorios compatibles que se venden por separado

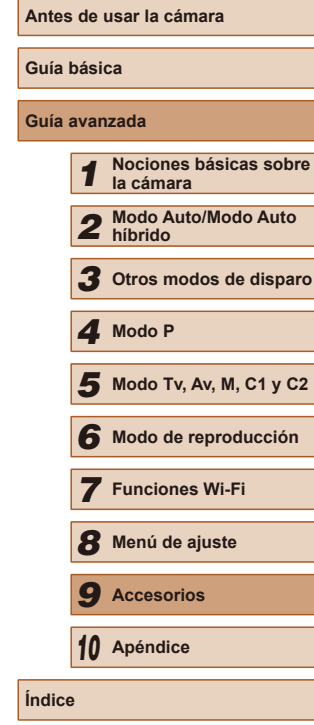

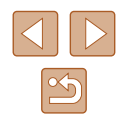

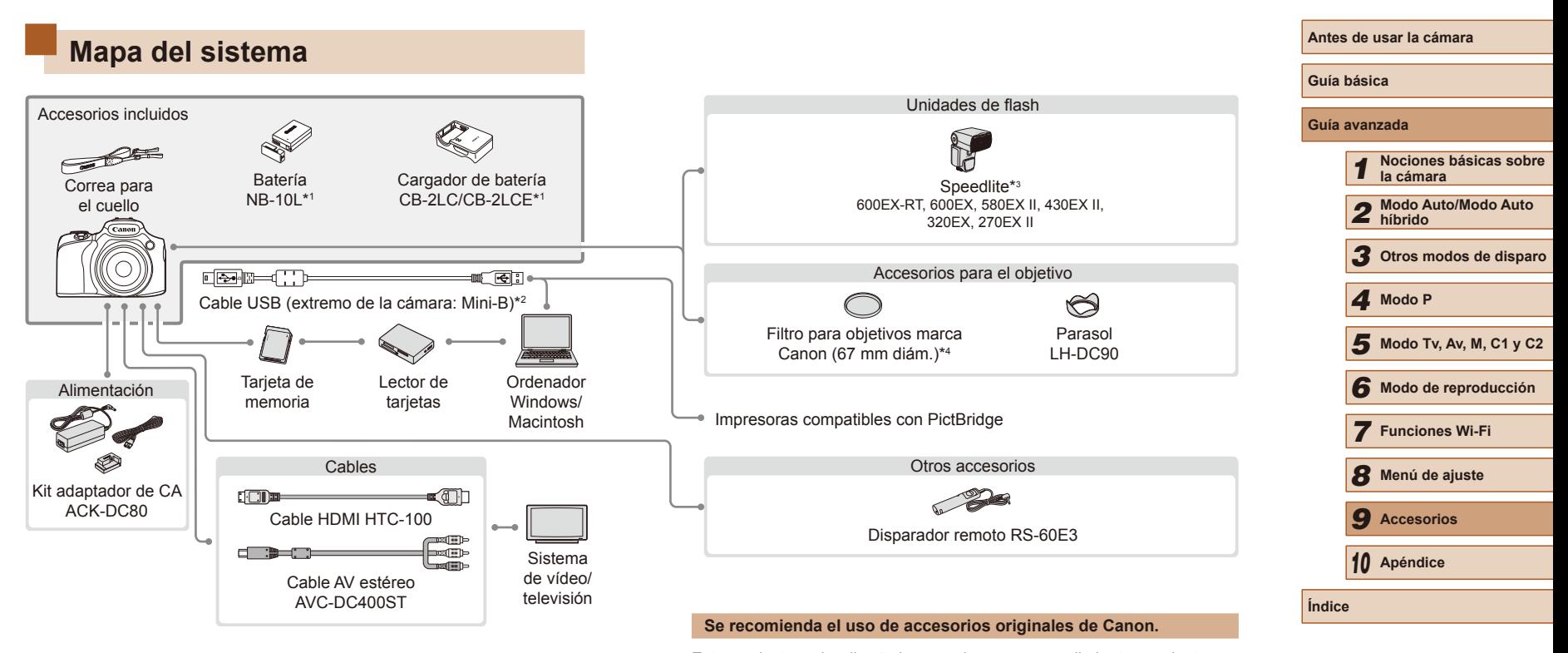

- \*1 También se puede comprar por separado.
- \*2 También está disponible un accesorio Canon original (Cable interfaz IFC-400PCU).
- \*3 También son compatibles los siguientes accesorios: Speedlite 580EX, 430EX, 270EX y 220EX, Transmisor Speedlite ST-E2 y Soporte para Speedlite SB-E2.
- \*4 Requiere el adaptador para filtros FA-DC67A.

Este producto se ha diseñado para alcanzar un rendimiento excelente cuando se utiliza con accesorios originales de la marca Canon. Canon no asume ninguna responsabilidad por los daños o accidentes ocasionados a este producto, tales como incendios, etc., que se deriven del funcionamiento incorrecto de accesorios no originales de la marca Canon (por ejemplo, la fuga o explosión de una batería). Tenga en cuenta que esta garantía no se aplica a las reparaciones relacionadas con el mal funcionamiento de accesorios que no sean originales de la marca Canon, si bien puede solicitar dichas reparaciones sujetas a cargos.

# **Accesorios opcionales**

Los siguientes accesorios de la cámara se venden por separado. Tenga en cuenta que la disponibilidad varía por zonas y que es posible que algunos accesorios ya no estén disponibles.

# **Fuentes de alimentación**

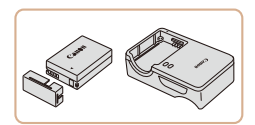

### **Batería NB-10L**

● Batería recargable de ion-litio

## **Cargador de batería CB-2LC/CB-2LCE**

● Cargador para la batería NB-10L

### **Kit adaptador de CA ACK-DC80**

- Para alimentar la cámara mediante la corriente doméstica. Se recomienda para utilizar la cámara durante períodos prolongados, o cuando se conecte la cámara a una impresora o a un ordenador. No se puede utilizar para recargar la batería dentro de la cámara.
- El cargador de batería y el kit adaptador de CA se pueden utilizar en regiones con corriente CA de 100 – 240 V (50/60 Hz).
	- Para las tomas eléctricas con formato diferente utilice un adaptador para la clavija, disponible en el comercio. No utilice nunca un transformador eléctrico diseñado para viajes porque puede dañar la batería.

# **Unidades de flash**

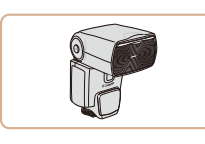

### **Speedlite 600EX-RT/600EX/580EX II/ 430EX II/320EX/270EX II**

● Unidad de flash montada en la zapata que permite muchos estilos de fotografía con flash.

También son compatibles los flashes Speedlite 580EX, 430EX, 270EX y 220EX.

### **Soporte para Speedlite SB-E2**

● Evita las sombras poco naturales junto a los sujetos cuando se dispara en vertical. Incluye el cable de conexión para el flash OC-E3.

### **Transmisor Speedlite ST-E2**

● Permite el control inalámbrico de unidades de flash Speedlite secundarias (excepto Speedlite 220EX/270EX).

# **Otros accesorios**

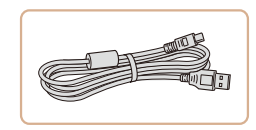

## **Cable interfaz IFC-400PCU**

● Para conectar la cámara a un ordenador o a una impresora.

#### **Antes de usar la cámara**

**Guía básica**

#### **Guía avanzada**

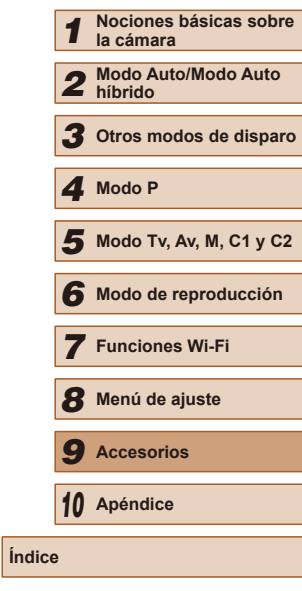

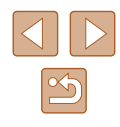

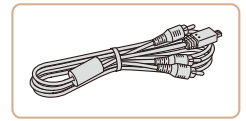

### **Cable AV estéreo AVC-DC400ST**

● Conecte la cámara a un televisor para disfrutar de la reproducción en una pantalla de televisión, de mayor tamaño.

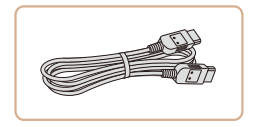

## **Cable HDMI HTC-100**

● Para conectar la cámara a una entrada HDMI de un televisor de alta definición.

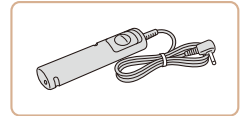

#### **Disparador remoto RS-60E3**

● Permite utilizar el botón de disparo remoto (pulsando el botón hasta la mitad o por completo).

#### **Parasol LH-DC90**

● Evita que entre en el objetivo luz que venga de fuera del ángulo de visión y que provoque la aparición de "flare" o imágenes fantasma, que reducen la calidad de la imagen.

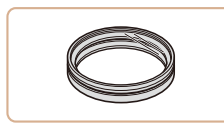

### **Adaptador para filtro FA-DC67A**

● Adaptador necesario para montar filtros de 67 mm.

**Filtro para objetivos Canon (67 mm diám.)**

● Protege el objetivo y permite diversos efectos de disparo.

● No se puede montar a la vez en la cámara un filtro para el objetivo y la tapa del objetivo.

# <span id="page-155-0"></span>**Impresoras**

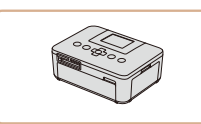

#### **Impresoras de marca Canon compatibles con PictBridge**

● Incluso sin usar un ordenador, puede imprimir imágenes conectando la cámara directamente a una impresora. Para obtener información detallada, visite la tienda Canon más cercana.

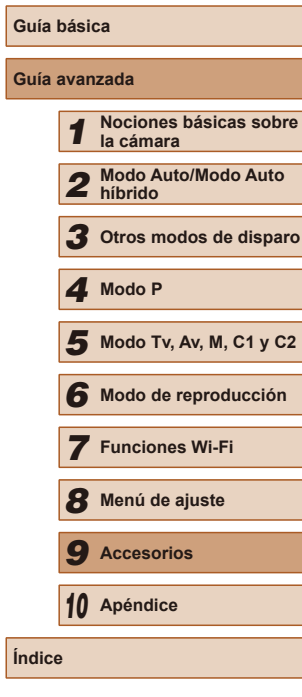

**Antes de usar la cámara**

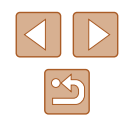

# **Uso de accesorios opcionales**

**Imágenes fijas Vídeos**

# <span id="page-156-0"></span>**Reproducción en un televisor**

#### **Imágenes fijas Vídeos**

Conectando la cámara a un televisor, podrá ver las imágenes en una pantalla de televisión, de mayor tamaño.

Para ver información detallada sobre la conexión o cómo cambiar de entrada, consulte el manual del televisor.

> Es posible que parte de la información no se muestre al ver las imágenes en un televisor (Q[181](#page-180-0)).

## <span id="page-156-1"></span>**Reproducción en un televisor de alta definición**

**Imágenes fijas Vídeos**

Conectar la cámara a un televisor HD con el cable HDMI HTC-100 (se vende por separado) permite ver las fotos en la pantalla del televisor, de mayor tamaño. Los vídeos grabados con una resolución de [FHDOM], [**FEFIN]** o [EHR**EN]** se pueden ver en alta definición.

### *1* **Asegúrese de que la cámara y el televisor estén apagados.**

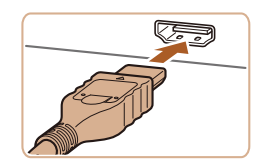

### *2* **Conecte la cámara al televisor.**

● En el televisor, introduzca completamente la clavija del cable en la entrada HDMI, como se muestra.

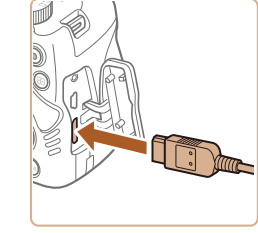

● En la cámara, abra la tapa de terminales e introduzca completamente la clavija del cable en el terminal de la cámara.

- *3* **Encienda el televisor y cambie a la entrada de vídeo.**
- Cambie la entrada del televisor a la entrada de vídeo a la que conectó el cable en el paso 2.

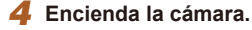

- Pulse el botón [D] para encender la cámara.
- Las imágenes de la cámara se muestran ahora en el televisor. (No se mostrará nada en la pantalla de la cámara.)
- Cuando termine, apague la cámara y el televisor antes de desconectar el cable.
- Los sonidos de funcionamiento de la cámara no se reproducen mientras la cámara está conectada a un televisor HD.

# **Antes de usar la cámara Guía básica Guía avanzada** *1* **Nociones básicas sobre la cámara** *2* **Modo Auto/Modo Auto híbrido** *3* **Otros modos de disparo** *5* **Modo Tv, Av, M, C1 y C2** *6* **Modo de reproducción** *7* **Funciones Wi-Fi** *8* **Menú de ajuste** *9* **Accesorios** *10* **Apéndice Índice** *4* **Modo P**

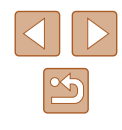

## **Reproducción en un televisor de definición estándar**

### **Imágenes fijas Vídeos**

Conectar la cámara a un televisor con el cable AV estéreo AVC-DC400ST (se vende por separado) permite ver las fotos en la pantalla del televisor, de mayor tamaño, mientras se controla la cámara.

### *1* **Asegúrese de que la cámara y el televisor estén apagados.**

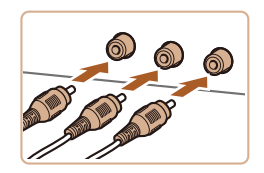

### *2* **Conecte la cámara al televisor.**

- En el televisor, introduzca completamente las clavijas de los cables en las entradas de vídeo, como se muestra.
- Asegúrese de que las clavijas de los cables estén en entradas de vídeo del mismo color.
- En la cámara, abra la tapa de terminales e introduzca completamente la clavija del cable en el terminal de la cámara.

## *3* **Muestre las imágenes.**

● Siga los pasos 3 – 4 de "Reproducción en un televisor de alta definición" ( $\Box$ [157](#page-156-1)) para mostrar imágenes.

No será posible una visualización correcta a menos que el formato de salida de vídeo de la cámara (NTSC o PAL) coincida con el formato del televisor. Para cambiar el formato de salida de vídeo, pulse el botón [MENU] y elija [Sistema vídeo] en la ficha  $[$ 

Cuando la cámara y el televisor estén conectados, también podrá disparar con una vista previa de las fotos en la pantalla del televisor, de mayor tamaño. Para disparar, siga los mismos pasos que cuando se utiliza la pantalla de la cámara. Sin embargo, Zoom punto AF ( $\Box$ 54), Zoom punto MF ( $\Box$ 79) y Valor máximo MF  $(1980)$  no están disponibles.

# **Alimentación de la cámara mediante la corriente doméstica**

### **Imágenes fijas Vídeos**

La alimentación de la cámara con el kit adaptador de CA ACK-DC80 (se vende por separado) elimina la necesidad de supervisar el nivel de energía que queda en la batería.

> *1* **Asegúrese de que la cámara esté apagada.**

## *2* **Abra la tapa.**

- Siga el paso 1 de "Introducción de la batería y la tarjeta de memoria"  $(119)$ para abrir la tapa de la tarjeta de memoria/de la batería y, a continuación, abra la tapa del puerto del cable del adaptador como se muestra.
- *3* **Conecte el adaptador de CA al adaptador.**
- Introduzca totalmente la clavija del adaptador de CA en el adaptador.

# **Antes de usar la cámara Guía básica Guía avanzada** *1* **Nociones básicas sobre la cámara** *2* **Modo Auto/Modo Auto híbrido** *3* **Otros modos de disparo** *5* **Modo Tv, Av, M, C1 y C2** *6* **Modo de reproducción** *7* **Funciones Wi-Fi** *8* **Menú de ajuste** *9* **Accesorios** *10* **Apéndice Índice** *4* **Modo P**

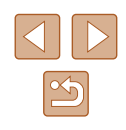

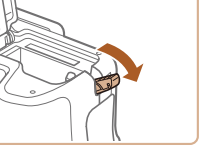

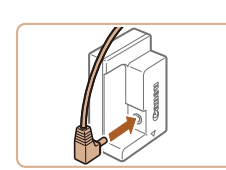

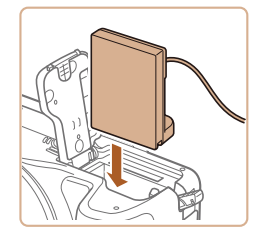

## *4* **Introduzca el adaptador.**

● Inserte el adaptador como se muestra hasta que encaje en su lugar.

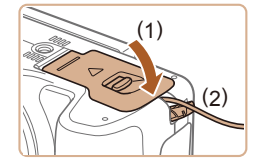

● Baje la tapa (1), manteniendo el cable del adaptador en el puerto del cable del adaptador (2).

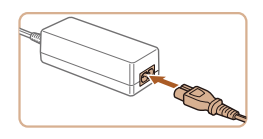

### *5* **Conecte el cable de corriente.**

- Introduzca un extremo del cable de corriente en el alimentador de corriente y, a continuación, inserte el otro extremo en una toma de corriente.
- Encienda la cámara y utilícela como desee.
- Cuando termine, apaque la cámara y desconecte el cable de corriente de la toma de corriente.

No desconecte el adaptador de CA ni desenchufe el cable de corriente mientras la cámara esté aún encendida. Puede borrar las fotos o dañar la cámara.

● No sujete el adaptador de CA ni el cable del adaptador a otros objetos. Si lo hace así, el producto podría averiarse o dañarse.

# **Uso de un micrófono externo**

Se puede conectar un micrófono externo con una miniclavija (3,5 mm de diámetro) al terminal IN de micrófono externo ([103) para utilizarlo en la grabación. Tenga en cuenta que, cuando se conecta un micrófono externo, no se utiliza para la grabación el micrófono incorporado.

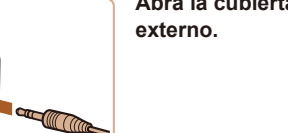

**Abra la cubierta y conecte el micrófono** 

- Cualquier ajuste del atenuador que haya configurado se aplicará también a la grabación con el micrófono externo ( $\Box$ 69).
- La conexión de un micrófono externo desactivará [Filtro viento]  $($  $\Box$ 69).

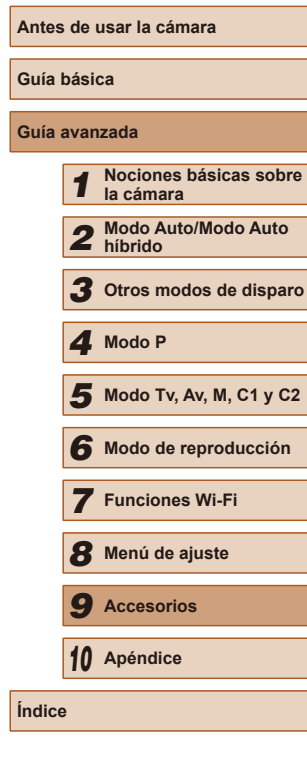

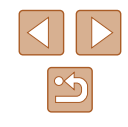

## **Uso de un parasol (se vende por separado)**

**Imágenes fijas Vídeos**

Para fotografiar con gran angular sujetos a contraluz sin utilizar el flash, monte el parasol LH-DC90 opcional para evitar que entre luz en el objetivo desde fuera del ángulo de visión.

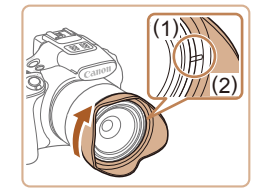

- Asegúrese de que la cámara esté apagada.
- Alinee la marca del parasol (2) con la marca de la cámara (1) y gire el parasol en la dirección de la flecha hasta que encaje en su lugar.
- Para retirar el parasol, gírelo en la dirección opuesta.

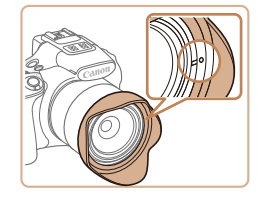

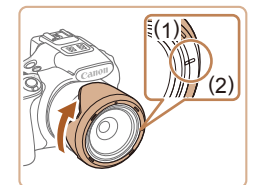

● Para montar el parasol invertido (como se muestra) cuando no lo esté utilizando, alinee la marca del parasol (2) con la marca de la cámara (1) y gire el parasol en la dirección de la flecha hasta que encaje en su lugar.

Si utiliza el flash integrado mientras está montado el parasol, puede producirse viñeteado.

No se puede montar a la vez en la cámara el adaptador para filtro y un parasol.

# **Uso de filtros para objetivos (se venden por separado)**

#### **Imágenes fijas Vídeos**

Si monta un filtro para objetivos en la cámara protegerá el objetivo y podrá disparar con diversos efectos. Para montar un filtro para objetivos, necesitará el adaptador para filtro FA-DC67A (se vende por separado).

### *1* **Monte el adaptador para filtro.**

- Asegúrese de que la cámara esté apagada.
- Alinee las muescas de la cámara y del adaptador para filtro y gire el adaptador en la dirección de la flecha hasta que encaje.
- Para retirar el adaptador para filtro, gírelo en la dirección opuesta.
- *2* **Monte un filtro.**
- Gire el filtro en el sentido de la flecha para montarlo en la cámara.
- No apriete demasiado el filtro. Si lo hace, puede impedir que se pueda quitar el filtro y puede dañar la cámara.
- Recomendamos el uso de filtros Canon genuinos (67 mm diám.). ● Cuando no utilice el enfoque automático para disparar, ajuste la opción de enfoque manual [MF seguridad] en [On].
- Es posible que algunas partes de la imagen aparezcan más oscuras cuando se utiliza el flash integrado con el adaptador para filtro montado.
- Cuando utilice el adaptador para filtro, utilice un solo filtro a la vez. Si monta varios filtros, o accesorios tales como una lente pesada, puede provocar que los accesorios se caigan y se dañen.
- No sujete el adaptador para filtro con fuerza.
- Retire el adaptador para filtro cuando no esté utilizando un filtro.

**Guía básica Guía avanzada** *1* **Nociones básicas sobre la cámara** *2* **Modo Auto/Modo Auto híbrido** *3* **Otros modos de disparo** *5* **Modo Tv, Av, M, C1 y C2** *6* **Modo de reproducción** *7* **Funciones Wi-Fi** *8* **Menú de ajuste** *9* **Accesorios** *10* **Apéndice Índice** *4* **Modo P**

**Antes de usar la cámara**

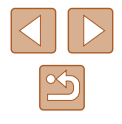

No se puede montar a la vez en la cámara el adaptador para filtro y un parasol.

# **Uso de un flash externo (se vende por separado)**

#### **Imágenes fijas Vídeos**

Es posible fotografiar con flash de manera más sofisticada con un flash opcional de la serie Speedlite EX. Para grabar vídeo utilizando una luz LED, está disponible el flash opcional Speedlite 320EX.

- Esta cámara no admite algunas de las funciones de la serie Speedlite EX.
	- El funcionamiento inalámbrico del flash Speedlite 600EX-RT no se admite.
	- Es posible que las unidades de flash Canon que no sean de la serie EX no destellen correctamente o no destellen en absoluto, en algunos casos.
	- El uso de unidades de flash (en especial unidades de flash de alto voltaje) o accesorios de flash que no sean Canon puede impedir el funcionamiento normal de la cámara y puede dañar la cámara.

Consulte también el manual de la serie Speedlite EX para obtener información adicional.

# <span id="page-160-0"></span>**Serie Speedlite EX**

**Imágenes fijas Vídeos**

Estas unidades de flash opcionales pueden proporcionar una iluminación brillante y satisfacer diversas necesidades fotográficas con flash.

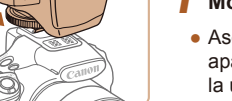

- *1* **Monte el flash.**
- Asegúrese de que la cámara esté apagada y, a continuación, monte la unidad de flash en la zapata para accesorios.

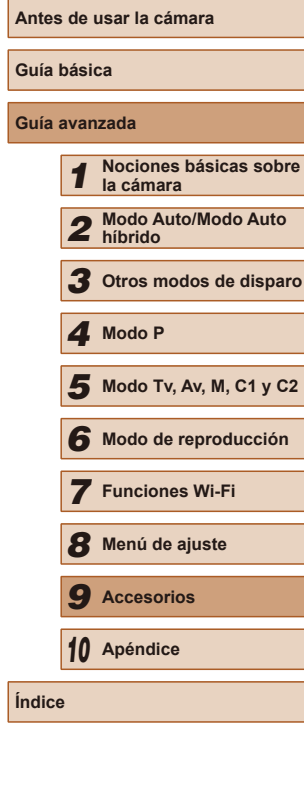

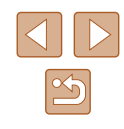

# **Uso de un disparador remoto (se vende por separado)**

**Imágenes fijas Vídeos**

Se puede utilizar un disparador remoto RS-60E3 opcional para evitar los movimientos de la cámara que pueden producirse al pulsar directamente el botón de disparo. Este accesorio opcional es útil cuando se fotografía con bajas velocidades de obturación.

*2* **Dispare.**

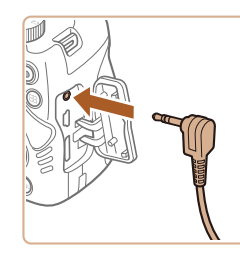

# *1* **Conecte el disparador remoto.**

- Asegúrese de que la cámara esté apagada.
- Abra la tapa de terminales e inserte la clavija del disparador remoto.

● Para disparar, pulse el botón de disparo

en el disparador remoto.

La fotografía "B" (con largas exposiciones) no se admite.

### *2* **Encienda el flash y, a continuación, encienda la cámara.**

- Ahora se muestra un icono [ $\sharp$ ] rojo.
- La lámpara del piloto del flash se iluminará cuando el flash esté listo.

## **3 Elija el modo de disparo [P], [Tv], [ ] o [ ].**

- Los ajustes del flash solo se pueden configurar en estos modos. En otros modos, el flash se ajusta y destella automáticamente, cuando es necesario.
- *4* **Ajuste el balance de blancos en [ ] (**[=](#page-75-0)**76).**

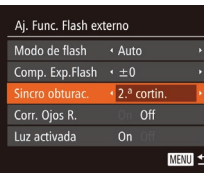

### *5* **Configure el flash externo.**

- Pulse el botón [MENU], elija [Control] Flash] en la ficha  $\lceil \bullet \rceil$  y, a continuación, pulse el botón [ ).
- Se muestran las opciones ya ajustadas en el propio flash.
- Pulse los botones [▲][▼] para elegir un elemento y, a continuación, pulse los botones [ $\blacksquare$ ] para establecer el ajuste.
- Los elementos disponibles varían en función del modo de disparo y del flash que se haya montado  $(1163)$  $(1163)$  $(1163)$ .
- Los ajustes para el flash integrado no se pueden configurar mientras está montado un flash de la serie Speedlite EX, porque esa pantalla de ajustes ya no está accesible.
- También puede acceder a la pantalla de ajustes pulsando el botón [] durante al menos un segundo.
- Los ajustes del flash se pueden configurar en el modo de disparo  $\mathbf{F}^{\text{th}}$  de la misma manera que en el modo  $\mathbf{P}$ l.
- Solo 600EX-RT/580EX II: [Control Flash] no está disponible si se ha configurado el flash externo para el flash estroboscópico.
- Solo 320EX: la iluminación LED automática solo está disponible en la grabación de vídeo con luz escasa o en el modo de vídeo. En este caso, se muestra el icono  $\left[\frac{1}{2}\right]$ .

### **Uso del soporte para Speedlite SB-E2 (se vende por separado)**

#### **Imágenes fijas Vídeos**

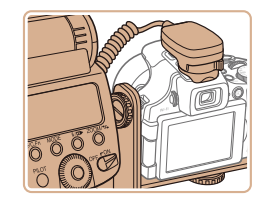

- El uso del soporte para Speedlite SB-E2 opcional puede ayudar a evitar sombras poco naturales junto a los sujetos cuando se dispara en vertical.
- Para que la pantalla LCD no estorbe al soporte, utilice la pantalla cerrada y orientada hacia fuera.

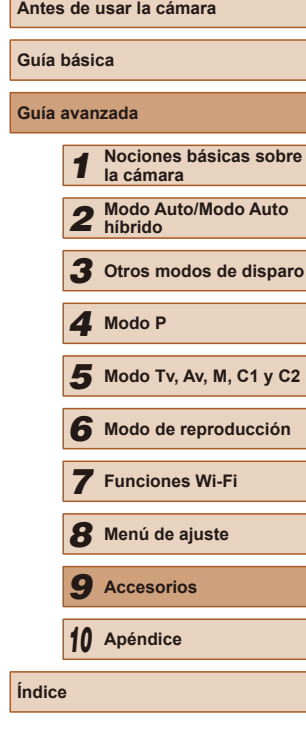

### <span id="page-162-0"></span>**Ajustes de la cámara disponibles con un flash externo (se vende por separado)**

**Imágenes fijas Vídeos**

Los siguientes elementos están disponible en el modo [P], [Tv], [Av] o [M]. En otros modos de disparo, solo se puede configurar [Corr. Ojos R.] y [Luz activada]. (Con el control de flash automático, el flash siempre destella.) Sin embargo, las unidades de flash externas no destellan en los modos en el que el flash integrado no destella ( $\Box$ [182\)](#page-181-0).

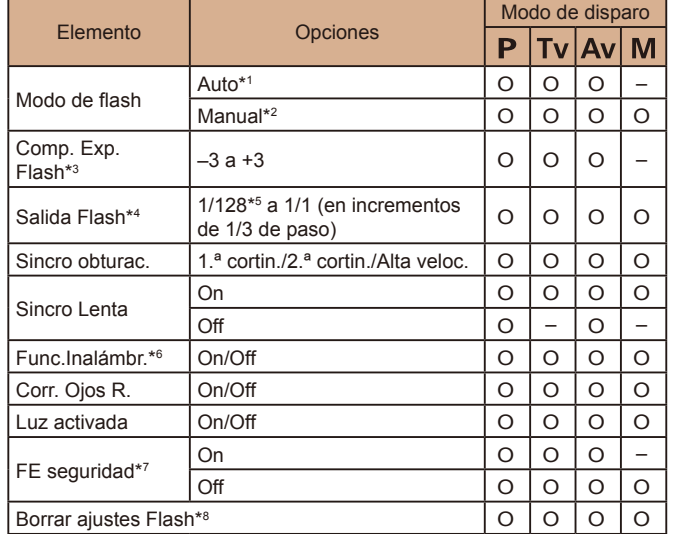

\*1 Se utiliza el modo E-TTL para el flash.

\*2 Se utiliza el modo M para el flash.

En el modo de disparo **[M]**, también está disponible el modo E-TTL para el flash. En este caso, cuando el flash destella, la compensación de la exposición del flash ajustada en el flash se aplica al nivel de salida del flash ajustado en la cámara.

- \*3 Solo se puede configurar cuando [Modo de flash] es [Auto] y la compensación de la exposición del flash ajustada en el flash es [+0]. Cuando ajuste la compensación de la exposición del flash en los Speedlite 600EX-RT, 600EX, 580EX II o 430EX II, la pantalla de la cámara se actualizará en consecuencia.
- \*4 Se puede configurar cuando [Modo de flash] es [Manual]. Vinculado a los ajustes de la unidad de flash.
- \*5 1/64 para Speedlite 430EX II/430EX/320EX/270EX II/270EX.
- \*6 Para opciones diferentes de On/Off, configure el ajuste en la propia unidad de flash. No disponible con Speedlite 430EX II/320EX/270EX II/270EX. Cuando se establece este elemento en [On], [Sincro obturac.] no puede ajustarse en [2<sup>.ª</sup> cortin.]. (Si se ajusta [Sincro obturac.] en [2<sup>.ª</sup> cortin.], cambiará a [1<sup>.ª</sup> cortin.].)
- \*7 Solo se puede configurar cuando [Modo de flash] es [Auto].
- \*8 Restablece todos los ajustes predeterminados. Puede restablecer también los valores predeterminados para [Sincro Lenta], [FE seguridad], [Corr. Ojos R.] y  $\frac{1}{2}$ [Luz activada] utilizando [Reiniciar todo] en la ficha  $\frac{1}{2}$  de la cámara ( $\Box$ [152\)](#page-151-1).
	- Los ajustes del flash se pueden configurar en el modo de disparo  $\mathbb{R}^{\mathbb{H}}$  de la misma manera que en el modo  $\mathbb{P}.$
	- $\bullet$  En el modo de disparo  $[ALTO]$ , no se muestran los iconos que representan las escenas fotográficas Sonriendo, Durmiendo, Bebés (Sonriendo), Bebés (Durmiendo) y Niños determinadas por la cámara, y la cámara no dispara de manera continua  $(1338)$ .

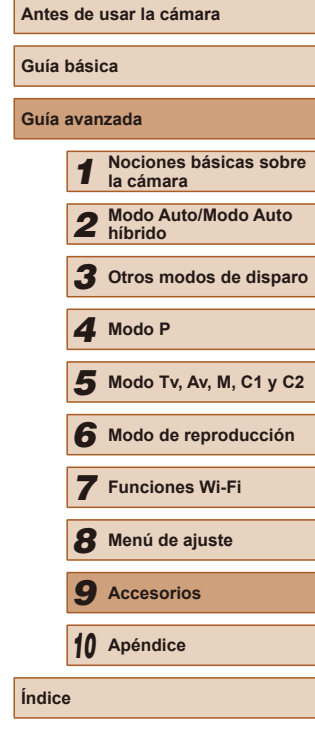

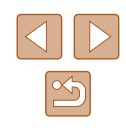

# **Uso del software**

A continuación se presenta el software disponible para su descarga desde el sitio web de Canon, con instrucciones para la instalación y para guardar imágenes en un ordenador.

# <span id="page-163-1"></span>**Software**

Después de descargar el software desde el sitio web de Canon e instalarlo, podrá hacer lo siguiente en el ordenador.

- CameraWindow
	- Importar imágenes y cambiar los ajustes de la cámara
- ImageBrowser EX
	- Administrar imágenes: visualización, búsqueda y organización
	- Imprimir y editar imágenes
- Digital Photo Professional
	- Examinar, procesar y editar imágenes RAW

Se necesita acceso a Internet, y cualquier cargo del proveedor de acceso a Internet o tarifa de acceso deberá pagarse por separado.

### <span id="page-163-0"></span>**Manual de instrucciones del software Digital Photo Professional Instrucciones**

Consulte estos manuales cuando utilice el software correspondiente. Los manuales se pueden descargar de la siguiente URL: **http://www.canon.com/icpd**

## **Conexiones de ordenador mediante un cable**

### **Comprobación del entorno informático**

El software se puede utilizar en los siguientes ordenadores. Para ver información detallada sobre requisitos del sistema y compatibilidad, incluida la compatibilidad con nuevos sistemas operativos, visite el sitio web de Canon.

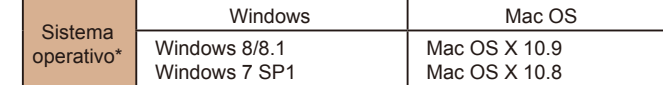

\* Cuando envíe imágenes a un ordenador mediante Wi-Fi, consulte los requisitos del sistema en ["Comprobación del entorno informático" \(](#page-126-0)Q127).

> Consulte el sitio web de Canon para ver los requisitos del sistema actualizados, incluidas las versiones compatibles de los sistemas operativos.

### **Instalación del software**

Para ver las instrucciones de instalación del software, consulte ["Instalación del software" \(](#page-126-1)[127].

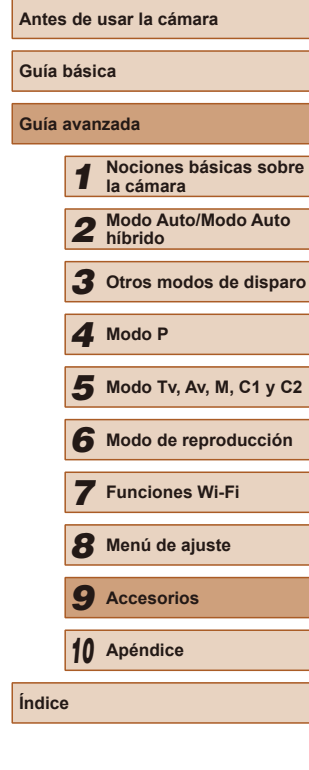

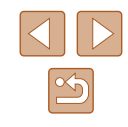

## **Guardar imágenes en un ordenador**

Aquí se utiliza Windows 7 y Mac OS X 10.8, a efectos ilustrativos. Para otras funciones, consulte el sistema de ayuda del software correspondiente (excepto en el caso de algunos productos de software).

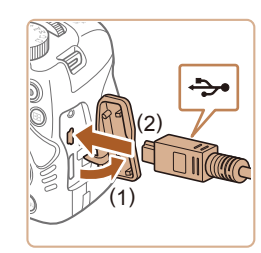

# *1* **Conecte la cámara al ordenador.**

● Con la cámara apagada, abra la tapa (1). Con la clavija pequeña del cable USB con la orientación que se muestra, inserte por completo la clavija en el terminal de la cámara (2).

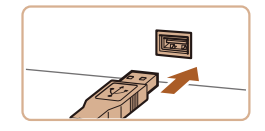

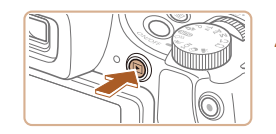

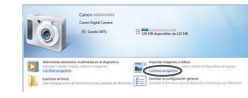

- Introduzca la clavija grande del cable USB en el puerto USB del ordenador. Para ver información detallada acerca de las conexiones USB del ordenador, consulte el manual del usuario del ordenador.
- *<sup>2</sup>* **Encienda la cámara para acceder a CameraWindow.**
- $\bullet$  Pulse el botón  $[\triangleright]$  para encender la cámara.
- Mac OS: se mostrará CameraWindow cuando se establezca una conexión entre la cámara y el ordenador.
- Windows: siga los pasos que se presentan a continuación.
- En la pantalla que se muestra, haga clic en el vínculo [**[i]** para modificar el programa.
- Cambiar programa Puede cambiar el programa usado para esta tarea. Importer imágenes y vídeos Descarga imágenes de Canon Camera Aceptar Cancelar
- 
- $\begin{tabular}{|c|c|c|c|} \hline \quad & \quad \quad & \quad \quad & \quad \quad & \quad \quad & \quad \quad \\ \hline \quad & \quad \quad & \quad \quad & \quad \quad & \quad \quad & \quad \quad \\ \hline \quad & \quad \quad & \quad \quad & \quad \quad & \quad \quad \\ \hline \quad & \quad \quad & \quad \quad & \quad \quad & \quad \quad \\ \hline \quad & \quad \quad & \quad \quad & \quad \quad & \quad \quad \\ \hline \quad & \quad \quad & \quad \quad & \quad \quad & \quad \quad \\ \hline \end{tabular}$

● Elija [Descarga imágenes de Canon Camera] y haga clic en [Aceptar].

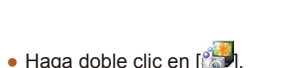

# *3* **Guarde las imágenes en el ordenador.**

- Haga clic en [Importar imágenes de la cámara] y, a continuación, haga clic en [Importar imágenes no transferidas].
- Las imágenes se guardan ahora en la carpeta Imágenes del ordenador, en carpetas separadas denominadas por fecha.
- Una vez guardadas las imágenes, cierre CameraWindow, pulse el botón [ $\boxed{\blacktriangleright}$ ] para apagar la cámara y, a continuación, desconecte el cable.
- Para obtener instrucciones sobre la visualización de imágenes en un ordenador, consulte ["Manual de](#page-163-0)  [instrucciones del software" \(](#page-163-0)LL164).

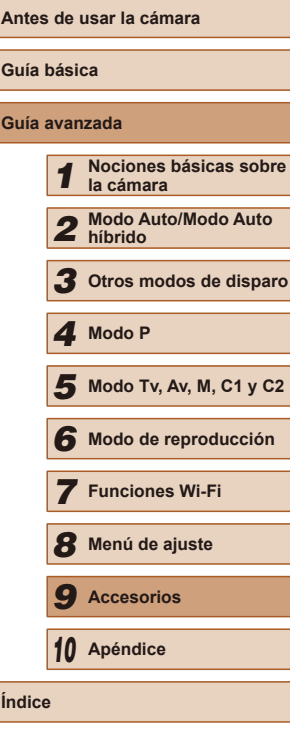

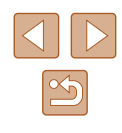

- 
- Windows 7: si no se muestra la pantalla del paso 2, haga clic en el icono [ $\overline{10}$ ] en la barra de tareas.
- Mac OS: si no se muestra CameraWindow después del paso 2, haga clic en el icono [CameraWindow] del Dock.
- Aunque puede guardar imágenes en un ordenador con solo conectar la cámara al ordenador, sin utilizar el software, se aplican las siguientes limitaciones.
- Es posible que tenga que esperar unos minutos después de conectar la cámara al ordenador hasta que las imágenes de la cámara estén accesibles.
- Es posible que las imágenes tomadas en orientación vertical se guarden con orientación horizontal.
- Es posible que las imágenes RAW (o las imágenes JPEG que se graben con las imágenes RAW) no se guarden.
- Puede que los ajustes de protección de las imágenes que se guarden en un ordenador se borren.
- Es posible que se produzca algún problema al quardar imágenes o información de imágenes, según la versión del sistema operativo, el software que se utilice o el tamaño de los archivos.
- Es posible que algunas funciones que proporciona el software no estén disponibles, tales como la edición de vídeo.

# <span id="page-165-1"></span>**Impresión de imágenes**

#### **Imágenes fijas Vídeos**

Puede imprimir fácilmente las fotos conectando la cámara a una impresora. En la cámara, puede especificar las imágenes para configurar la impresión por lotes, preparar pedidos para servicios de revelado fotográfico y preparar pedidos o imprimir imágenes para fotolibros. A efectos ilustrativos, aquí se utiliza una impresora fotográfica compacta de la serie Canon SELPHY CP. Las pantallas que se muestran y las funciones disponibles varían según la impresora. Consulte también el manual de la impresora para obtener información adicional.

# <span id="page-165-0"></span>**Impresión fácil**

**Imágenes fijas Vídeos**

Imprima fácilmente las fotos conectando la cámara a una impresora compatible con PictBridge (se vende por separado) con el cable USB.

> *1* **Asegúrese de que la cámara y la impresora estén apagadas.**

### *2* **Conecte la cámara a la impresora.**

- Abra la tapa de terminales. Sujete la clavija menor del cable con la orientación que se muestra e introduzca por completo la clavija en el terminal de la cámara.
- Conecte la clavija mayor del cable a la impresora. Para ver más detalles sobre la conexión, consulte el manual de la impresora.

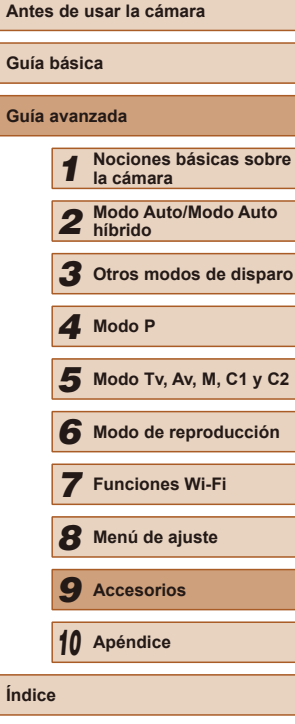

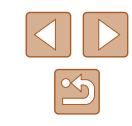

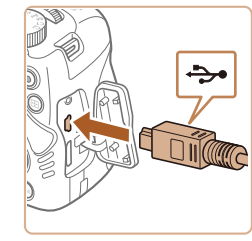

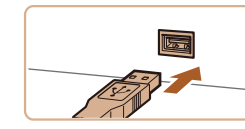

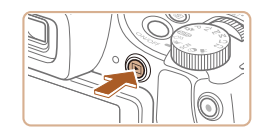

# *3* **Encienda la impresora.**

### *4* **Encienda la cámara.**

● Pulse el botón [D] para encender la cámara.

## *5* **Elija una imagen.**

● Pulse los botones [4][D] para elegir una imagen.

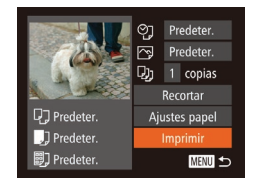

### *6* **Imprima la imagen.**

- Pulse el botón [ ).
- $\bullet$  Pulse los botones [ $\blacktriangle$ ][ $\blacktriangledown$ ] para elegir [Imprimir] y, a continuación, pulse el botón [ [ ].
- Se iniciará la impresión.
- Para imprimir otras imágenes, repita los procedimientos anteriores a partir del paso 5 una vez que finalice la impresión.
- Cuando haya terminado de imprimir, apague la cámara y la impresora, y desconecte el cable.

Para ver impresoras de marca Canon compatibles con PictBridge (se venden por separado), consulte ["Impresoras" \(](#page-155-0) =156).

● Las imágenes RAW no se pueden imprimir.

# <span id="page-166-0"></span>**Configuración de los ajustes de impresión**

② · Predeter.  $\overline{P}$  Predeter.  $Qj$  1 copias Recortar

Ajustes papel

Imprimir

**MENU う** 

**D** Predeter.

J Predeter.

D) Predeter.

**Imágenes fijas Vídeos**

## *1* **Acceda a la pantalla de impresión.**

- $\bullet$  Después de seguir los pasos 1 5 de "Impresión fácil" (ﷺ) [166](#page-165-0)) para elegir una imagen, pulse el botón [ ] para acceder a esta pantalla.
- *2* **Configure los ajustes.**
- Pulse los botones [▲][▼] para elegir un elemento y, a continuación, pulse los botones [1] ] para elegir una opción.

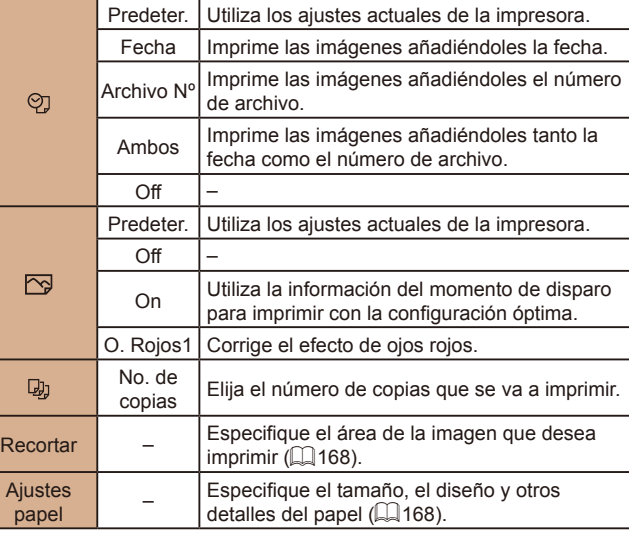

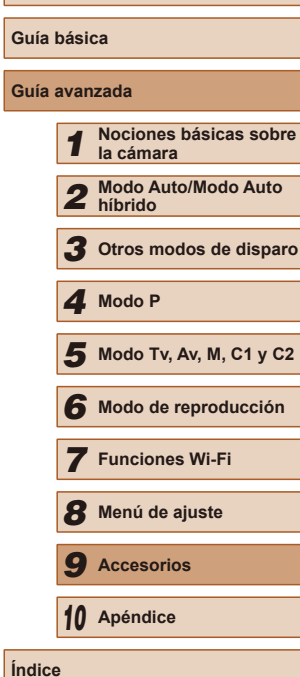

**Antes de usar la cámara**

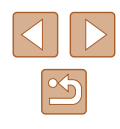

## <span id="page-167-0"></span>**Recorte de imágenes antes de la impresión**

**Imágenes fijas Vídeos**

Si recorta las imágenes antes de la impresión, puede imprimir el área de la imagen que desee en lugar de la imagen completa.

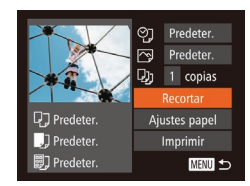

# *1* **Elija [Recortar].**

- Siga el paso 1 de "Configuración de los ajustes de impresión" ( =[167\)](#page-166-0) para acceder a la pantalla de impresión, elija [Recortar] y pulse el botón [ ).
- Ahora se muestra un recuadro de recorte, que indica el área de la imagen que se va a imprimir.

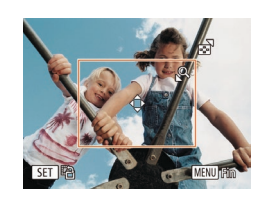

### *2* **Ajuste el recuadro de recorte como sea necesario.**

- Para cambiar el tamaño del recuadro, mueva la palanca del zoom.
- Para mover el recuadro, pulse los botones  $[\triangle][\blacktriangledown][\triangle][\blacktriangleright]$ .
- Para girar el recuadro, pulse el botón [].
- Pulse el botón  $[MENU]$ , pulse los<br>botones  $[ \triangle ] [ \blacktriangledown ]$  para elegir  $[OK]$  y, a continuación, pulse el botón [ ).

# *3* **Imprima la imagen.**

● [Siga el](#page-165-0) paso 6 de "Impresión fácil" (<sup>=</sup>166) para imprimir.

Puede que no sea posible recortar con tamaños de imagen pequeños o con algunos formatos.

● Puede que las fechas no se impriman correctamente si recorta imágenes tomadas con la opción [Fecha <a>[53]</a> seleccionada.

### <span id="page-167-1"></span>**Elección del tamaño y el diseño del papel antes de la impresión**

ලා Predeter.

Predeter.

DJ 1 copias

Q7 Predeter.

J Predeter.

D Predeter.

10x14.8cm

**MENU** Cancelar

**MENU** Anterior

Predeter. Con bordes Sin bordes

aág./pág Foto Carné.

**MENU** Anterior

 $\boxed{1}$   $\boxed{1}$   $\boxed{3}$  Tipo papel

**D<sub>1</sub> J<sub>1</sub> Diseño Página** 

 $\sqrt{2}$ 

**SET OK** 

 $\Box$   $\Box$   $\Box$  Tamaño papel

Recortar

Imprimir

**SET** Siguiente

**SET** Siguiente

MENU 5

**Imágenes fijas Vídeos**

## *1* **Elija [Ajustes papel].**

● Siga el paso 1 de "Configuración de los ajustes de impresión" ( =[167](#page-166-0)) para acceder a la pantalla de impresión, elija [Ajustes papel] y pulse el botón [ ... ].

### *2* **Elija un tamaño de papel.**

• Pulse los botones [▲][ i para elegir una opción y, a continuación, pulse el botón [].

## *3* **Elija un tipo de papel.**

● Pulse los botones [▲][ 7] para elegir una opción y, a continuación, pulse el botón [].

### *4* **Elija un diseño.**

- Pulse los botones [▲] $\blacktriangledown$ ] para elegir una opción.
- Cuando elija [Imág./pág], pulse los botones [◀][▶] para especificar el número de imágenes por hoja.
- $\bullet$  Pulse el botón  $\lceil \mathcal{P} \rceil$ .
- *5* **Imprima la imagen.**

# **Antes de usar la cámara Guía básica Guía avanzada** *1* **Nociones básicas sobre la cámara** *2* **Modo Auto/Modo Auto híbrido** *3* **Otros modos de disparo** *5* **Modo Tv, Av, M, C1 y C2** *6* **Modo de reproducción** *7* **Funciones Wi-Fi** *8* **Menú de ajuste** *9* **Accesorios** *10* **Apéndice** *4* **Modo P**

**Índice**

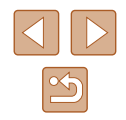

## **Opciones de diseño disponibles**

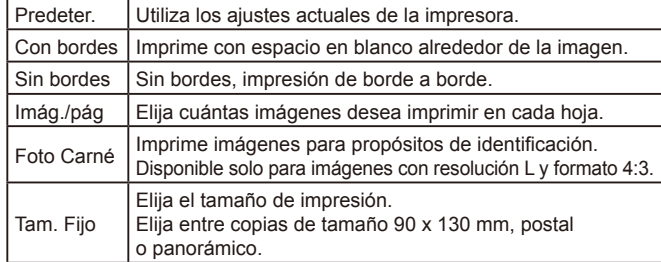

## **Impresión de fotos de carnet**

**Imágenes fijas Vídeos**

# *1* **Elija [Foto Carné].**

**y corto.**

botón [<sup>(116</sup>)].

 $\bullet$  Siga los pasos 1 – 4 de "Elección del tamaño y el diseño del papel antes de la impresión" (LL [168](#page-167-1)), elija [Foto Carné] v pulse el botón [(.)].

*2* **Elija la longitud de los lados largo** 

• Pulse los botones [▲][ v] para elegir un elemento. Elija la longitud pulsando los botones [< ][  $\blacktriangleright$ ] y, a continuación, pulse el

Foto Carné Lado largo  $\frac{25}{25}$  $\cdot$  20mm Lado corto **SET** Recortar MENU 5

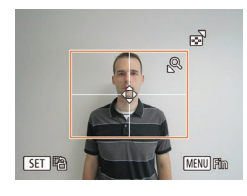

# *3* **Elija el área de impresión.**

● Siga el paso 2 de "Recorte de imágenes antes de la impresión" ( =[168](#page-167-0)) para elegir el área de impresión.

# **Impresión de escenas de vídeo**

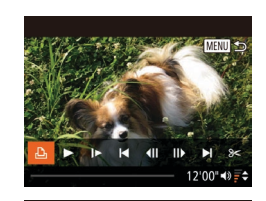

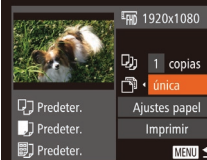

- Pulse los botones  $[$ **△**] $[$   $\blacktriangledown$ ] para elegir  $[$   $\uparrow$   $\uparrow$   $\uparrow$  y, a continuación, pulse los **MENU** 
	- de impresión. *3* **Imprima la imagen.**

**Imágenes fijas Vídeos**

*1* **Acceda a la pantalla de impresión.**  $\bullet$  Siga los pasos 1 – 5 de "Impresión fácil" (L, [166\)](#page-165-0) para elegir un vídeo y, a continuación, pulse el botón [ ).  $\bullet$  Pulse los botones  $[4]$ [ $\bullet$ ] para elegir  $[$  $\Box$ <sub>1</sub>] y, a continuación, pulse el botón [.).

botones [4][ Dara elegir el método

Se muestra esta pantalla. *2* **Elija un método de impresión.**

# **Opciones de impresión de vídeo**

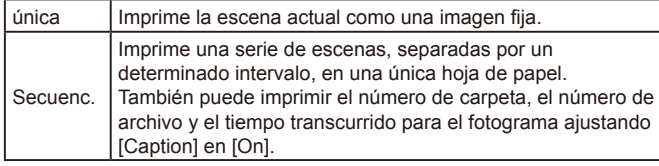

- Para cancelar la impresión en curso, pulse el botón [ ), elija [OK] y, a continuación, pulse otra vez el botón [ ).
	- No se puede elegir [Foto Carné] y [Secuenc.] en los modelos CP720/CP730 y anteriores de las impresoras de marca Canon compatibles con PictBridge.

# **Antes de usar la cámara Guía básica Guía avanzada** *1* **Nociones básicas sobre la cámara** *2* **Modo Auto/Modo Auto híbrido** *3* **Otros modos de disparo**

*4* **Modo P**

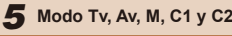

*6* **Modo de reproducción**

*7* **Funciones Wi-Fi**

*8* **Menú de ajuste**

*9* **Accesorios**

*10* **Apéndice**

**Índice**

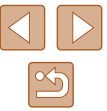

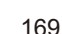

# <span id="page-169-0"></span>**Adición de imágenes a la lista de impresión (DPOF)**

**Imágenes fijas Vídeos**

Se puede configurar en la cámara la impresión por lotes (L, [172\)](#page-171-0) y el pedido de copias de un servicio de revelado fotográfico. Elija como máximo 998 imágenes de una tarjeta de memoria y configure los ajustes correspondientes, tales como el número de copias, de la manera siguiente. La información de impresión que prepare de esta manera cumplirá las normas DPOF (Digital Print Order Format, Formato de orden de impresión digital).

No se puede incluir imágenes RAW en la lista de impresión.

## **Configuración de los ajustes de impresión**

**Imágenes fijas Vídeos**

Especifique el formato de impresión, si desea añadir la fecha o el número de archivo, y otros ajustes de la manera siguiente. Estos ajustes se aplican a todas las imágenes de la lista de impresión.

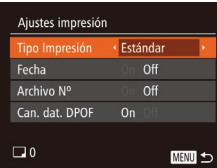

● Pulse el botón [MENU] y, a continuación, elija [Ajustes impresión] en la ficha [凸]. Elija y configure los elementos como desee (<u>[</u>[130).

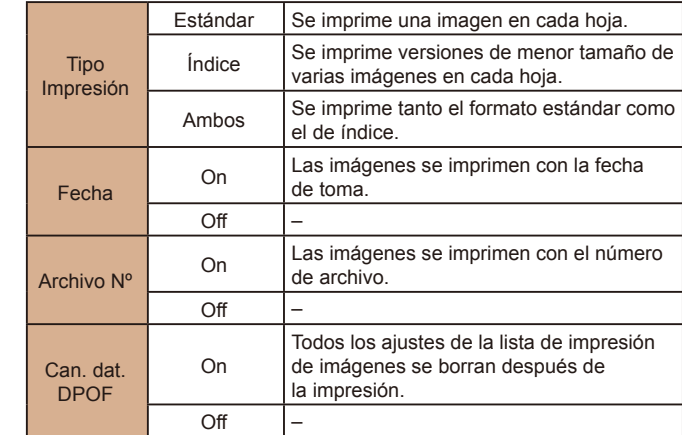

- Es posible que, en algunos casos, la impresora o el servicio de revelado fotográfico no apliquen todos los ajustes DPOF a la impresión.
- Puede que se muestre [**4**] en la cámara para avisarle de que la tarjeta de memoria tiene ajustes de impresión que se configuraron en otra cámara. Si cambia ajustes de impresión utilizando esta cámara es posible que sobrescriba todos los ajustes anteriores.
- Ajustar [Fecha] en [On] puede provocar que algunas impresoras impriman la fecha dos veces.
- Especificar [Indice] le impedirá elegir [On] para [Fecha] y [Archivo Nº] al mismo tiempo.
- La impresión de índice no está disponible en algunas impresoras de marca Canon compatibles con PictBridge (se venden por separado).
- La fecha se imprime en un formato que coincide con los detalles de ajuste de [Fecha/Hora] en la ficha [YT] ([[120).

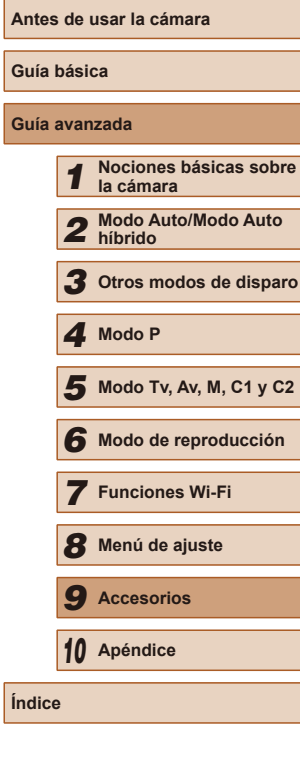

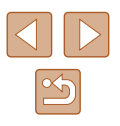

## <span id="page-170-0"></span>**Configuración de la impresión para imágenes individuales**

**Imágenes fijas Vídeos**

# $E$  $E$  $i$

Selec. imág. v cant Seleccionar Rango.. Selec. todas imágen. .. Cancel. todas selec.

# *1* **Elija [Selec. imág. y cant.].**

- Pulse el botón [MENU], elija [Selec. imág. y cant.] en la ficha [凸] y, a continuación, pulse el botón [ ...]
- *2* **Elija una imagen.**
- Pulse los botones [4][D] para elegir una imagen y, a continuación, pulse el botón [].
- Ahora puede especificar el número de copias.
- Si especifica la impresión de índice para<br>la imagen, se etiquetará con un icono  $[\checkmark]$ . Para cancelar la impresión de índice<br>para la imagen, pulse otra vez el botón  $\lceil \frac{m}{2} \rceil$ .  $\lceil \sqrt{1} \rceil$  deja de mostrarse.

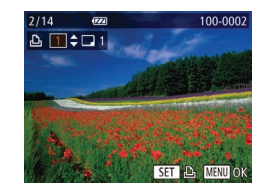

# *3* **Especifique el número de copias.**

- $\bullet$  Pulse los botones  $[\triangle][\blacktriangledown]$  para especificar el número de copias (99 como máximo).
- Para configurar la impresión para otras imágenes y especificar el número de copias, repita los pasos 2 – 3.
- No se puede especificar la cantidad de copias de índice para imprimir. Solo se puede elegir las imágenes que se va a imprimir, siguiendo el paso 2.
- Cuando termine, pulse el botón [MENU] para volver a la pantalla del menú.

## <span id="page-170-2"></span>**Configuración de la impresión para un intervalo de imágenes**

- **Imágenes fijas Vídeos**
- Siguiendo el paso 1 de "Configuración de l[a impre](#page-170-0)sión para imágenes individuales"<br>[\(](#page-170-0) $\square$ 171), elija [Seleccionar Rango] y pulse el botón [ ).
- Siga los pasos 2 3 de "Selección de un rango" (L. [111](#page-110-0)) para especificar imágenes.
- Pulse los botones [▲][▼] para elegir [Ordenar] y, a continuación, pulse el botón [ [ ].

# <span id="page-170-1"></span>**Configuración de la impresión para todas las imágenes**

Selec, todas imágen. Establecer 1 copia por imagen Cancelar

Seleccionar Rango

3 Imágenes

MENU 5

● Siguiendo el paso 1 de "Configuración de l[a impre](#page-170-0)sión para imágenes individuales"<br>[\(](#page-170-0) $\square$ 171), elija [Selec. todas imágen.] y pulse el botón [().

**Imágenes fijas Vídeos**

● Pulse los botones [4][D] para elegir [OK] y, a continuación, pulse el botón [.).

# **Borrado de todas las imágenes de la lista de impresión**

- Cancel. todas selec. Anular todas las imágenes Cancelar
- Siguiendo el paso 1 de "Configuración de l[a impre](#page-170-0)sión para imágenes individuales"<br>[\(](#page-170-0) $\Box$ 171), elija [Cancel. todas selec.] y pulse el botón [ ).
- Pulse los botones [4][D] para elegir [OK] v. a continuación, pulse el botón [.].

# **Antes de usar la cámara Guía básica Guía avanzada** *1* **Nociones básicas sobre la cámara** *2* **Modo Auto/Modo Auto híbrido** *3* **Otros modos de disparo** *5* **Modo Tv, Av, M, C1 y C2** *6* **Modo de reproducción** *7* **Funciones Wi-Fi** *8* **Menú de ajuste** *9* **Accesorios** *4* **Modo P**

*10* **Apéndice**

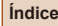

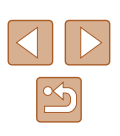

### <span id="page-171-0"></span>**Impresión de imágenes añadidas a la lista de impresión (DPOF)**

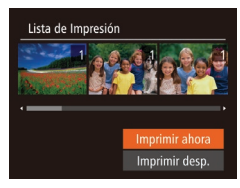

- **Imágenes fijas Vídeos**
- Cuando se haya añadido imágenes a la lista de impresión (LL[170](#page-169-0) – LL[171](#page-170-1)), se mostrará esta pantalla cuando conecte la cámara a una impresora compatible<br>con PictBridge. Pulse los botones
- $[\triangle][\blacktriangledown]$  para elegir [Imprimir ahora] y, a continuación, pulse simplemente el botón [ ] para imprimir las imágenes de la lista de impresión.
- Cualquier trabajo de impresión DPOF que detenga temporalmente se reanudará a partir de la imagen siguiente.

## <span id="page-171-2"></span>**Adición de imágenes a un fotolibro**

**Imágenes fijas Vídeos**

Se puede configurar fotolibros en la cámara eligiendo como máximo 998 imágenes de una tarjeta de memoria e importándolas en el software en el ordenador, donde se almacenarán en su propia carpeta. Es útil para pedir en línea fotolibros impresos o para imprimir fotolibros con su propia impresora.

# <span id="page-171-1"></span>**Elección de un método de selección**

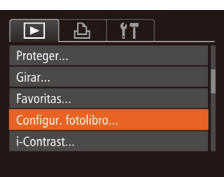

● Pulse el botón [MENU], elija [Configur. fotolibro] en la ficha  $[\blacksquare]$  y, a continuación, elija cómo seleccionará las imágenes.

Puede que se muestre [1] en la cámara para avisarle de que la tarjeta de memoria tiene ajustes de impresión que se configuraron en otra cámara. Si cambia ajustes de impresión utilizando esta cámara es posible que sobrescriba todos los ajustes anteriores. Después de importar imágenes en el ordenador, consulte también ["Manual de instrucciones del software" \(](#page-163-0) =164) y el manual de la impresora para obtener más información. **Adición de imágenes individualmente Imágenes fijas Vídeos** *1* **Elija [Selecc.].** Configur, fotolibro ● Siguiendo el procedimiento de ["Elección](#page-171-1)  Selec. todas imágen. ... [de un método de selección" \(](#page-171-1) =172), Cancel, todas selec.... elija [Selecc.] y pulse el botón [ .]. MENU 5 Nº imágenes : 0

### 100-0002 *2* **Elija una imagen.**

 $\Box$ 

- Pulse los botones [◀][▶] para elegir una imagen y, a continuación, pulse el botón [].
- $\bullet$  Se muestra  $\lceil \sqrt{2} \rceil$ .
- Para quitar la imagen del fotolibro, pulse otra vez el botón [ [ ]. [ √ ] deja de mostrarse.
- Repita este proceso para especificar otras imágenes.
- Cuando termine, pulse el botón [MENU] para volver a la pantalla del menú.

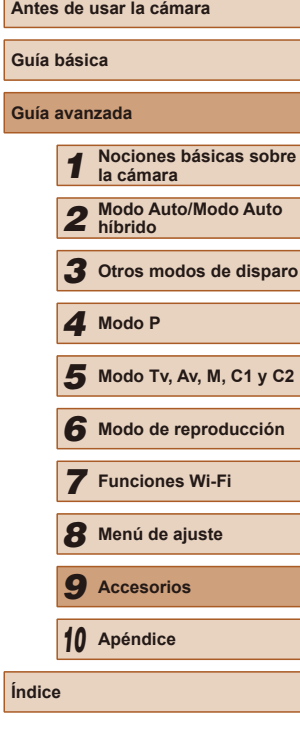

**Guía avanzada**

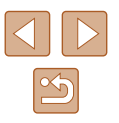

### **Adición de todas las imágenes a un fotolibro**

**Imágenes fijas Vídeos**

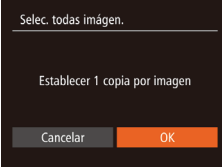

- Siguiendo el procedimiento de ["Elección](#page-171-1)  [de un método de selección" \(](#page-171-1)Q172), elija [Selec. todas imágen.] y pulse el  $b$ otón  $\lbrack \mathcal{C} \rbrack$ .
- Pulse los botones [◀][▶] para elegir [OK] y, a continuación, pulse el botón [.].

## **Eliminación de todas las imágenes de un fotolibro**

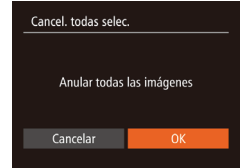

- **Imágenes fijas Vídeos**
- Siguiendo el procedimiento de ["Elección](#page-171-1)  [de un método de selección" \(](#page-171-1)Q172), elija [Cancel. todas selec.] y pulse el  $b$ otón  $\lbrack \mathcal{C}\rbrack$ .
- Pulse los botones [◀][▶] para elegir [OK]  $y$ , a continuación, pulse el botón  $[$

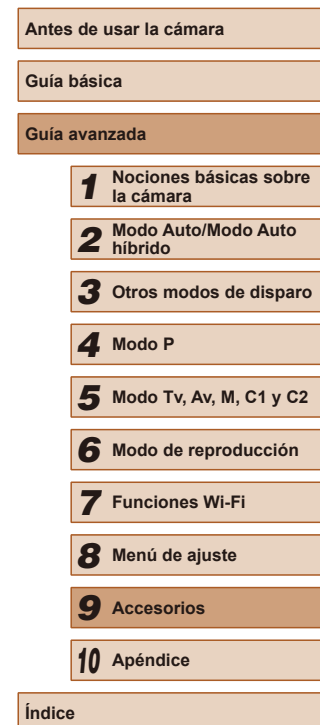

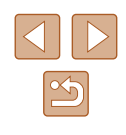

# **Apéndice**

Información útil cuando se utiliza la cámara

# **Solución de problemas**

Si cree que hay un problema con la cámara, compruebe en primer lugar lo siguiente. Si los elementos siguientes no solucionan su problema, póngase en contacto con el Servicio de asistencia al cliente de Canon.

#### **Alimentación**

*10*

No pasa nada cuando se pulsa el botón ON/OFF.

- Compruebe que la batería esté cargada ( $\Box$ 18).
- $\bullet$  Compruebe que la batería se haya introducido con la orientación correcta ( $\Box$ 19).
- Compruebe que la tapa de la tarjeta de memoria/de la batería esté completamente cerrada  $(119)$ .
- Los terminales de batería sucios reducen el rendimiento de la batería. Pruebe a limpiar los terminales con un bastoncillo de algodón y a volver a introducir la batería varias veces.

#### La batería se agota rápidamente.

- El rendimiento de la batería disminuye a temperaturas bajas. Pruebe a calentar un poco la batería colocándola en un bolsillo, por ejemplo, asegurándose de que los terminales no toquen ningún objeto de metal.
- Los terminales de batería sucios reducen el rendimiento de la batería. Pruebe a limpiar los terminales con un bastoncillo de algodón y a volver a introducir la batería varias veces.
- Si estas medidas no ayudan y la batería continúa agotándose poco después de la carga, ha alcanzado el final de su vida útil. Compre una batería nueva.

### El objetivo no se retrae.

● No abra la tapa de la tarjeta de memoria/de la batería con la cámara encendida. Cierre la tapa, encienda la cámara y, a continuación, apáquela otra vez  $(\Box)$ 19).

#### La batería está hinchada.

● Es normal que la batería se hinche, y no supone ningún riesgo para la seguridad. No obstante, si esto impide que la batería quepa en la cámara, póngase en contacto con un Servicio de asistencia al cliente de Canon.

### **Visualización en un televisor**

Las imágenes de la cámara parecen distorsionadas o no se muestran en un televisor  $(1157)$  $(1157)$ .

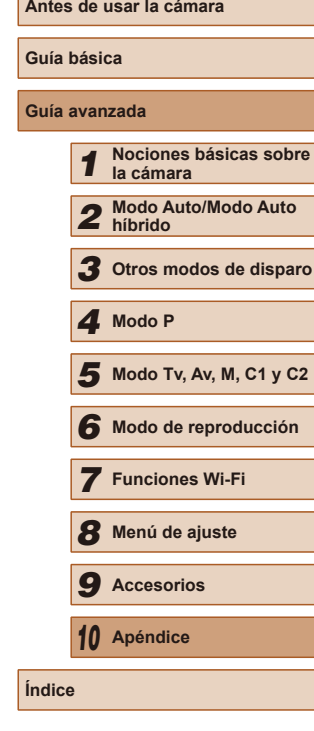

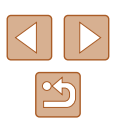

#### **Disparo**

No se puede disparar.

● En el modo de reproducción ( $\downarrow$  [101\)](#page-100-1), pulse el botón de disparo hasta la mitad ( [=](#page-25-1)26).

No se muestra nada (LL36).

Visualización extraña en la pantalla con luz escasa (ﷺ) 28).

Visualización extraña en la pantalla mientras se dispara.

- Tenga en cuenta que los siguientes problemas de visualización no se graban en las imágenes fijas, pero sí en los vídeos.
	- Puede que la pantalla parpadee y aparezcan bandas horizontales bajo iluminación LED o fluorescente.

No se añade ninguna fecha a las imágenes.

- Configure el ajuste [Fecha  $\circled{=}$  $\circled{=}$  $\circled{=}$ ] ( $\circled{=}$ 20). Tenga en cuenta que solo por haber configurado el ajuste [Fecha/Hora] (| ↓↓45) no se añade automáticamente la fecha a las imágenes.
- La fecha no se añade en los modos de disparo (↓↓[187](#page-186-0)) en los que no se puede configurar este ajuste (LL45).

[ $\sharp$ ] parpadea en la pantalla cuando se pulsa el botón de disparo y no es posible disparar (ﷺ) posible

Se muestra [ $Q$ ] cuando se pulsa el botón de disparo hasta la mitad ( $\Box$ 36).

- $\bullet$  Establezca [Modo IS] en [Continuo] ( $\Box$ 90).
- **•** Levante el flash y ajuste el modo de flash en  $\left[\frac{1}{2}\right]$  ( $\Box$ 86).
- $\bullet$  Aumente la velocidad ISO ( $\Box$ 73).
- Monte la cámara en un trípode o tome otras medidas para mantenerla fija. Además, es recomendable ajustar [Modo IS] en [Off] cuando se utilice un trípode u otro medio para sujetar la cámara (LL90).

Las fotos están desenfocadas.

- Pulse el botón de disparo hasta la mitad para enfocar los sujetos antes de pulsarlo totalmente para disparar (ﷺ26).
- Asegúrese de que los sujetos estén dentro del intervalo de enfoque (LL[198\)](#page-197-0).
- Ajuste [Luz ayuda AF] en [On] (LL55).
- Confirme que no estén activadas funciones innecesarias, tales como la de macro.
- Pruebe a disparar con bloqueo de enfoque o bloqueo AF  $( \Box 82, \Box 85)$ .

No se muestra ningún recuadro AF y la cámara no enfoca cuando se pulsa el botón de disparo hasta la mitad.

● Para hacer que se muestren recuadros AF y que la cámara enfoque correctamente, pruebe a componer la toma con las áreas de mayor contraste del sujeto centradas antes de pulsar hasta la mitad el botón de disparo. Si no lo hace así, pruebe a pulsar el botón de disparo hasta la mitad repetidamente.

Los sujetos de las tomas parecen demasiado oscuros.

- **•** Levante el flash y ajuste el modo de flash en  $\mathbf{Z}$  ( $\Box$ 86).
- Ajuste la luminosidad utilizando la compensación de la exposición (LLJ72).
- Ajuste el contraste utilizando i-Contrast (LU75, LU[118\)](#page-117-0).
- Utilice el bloqueo AE o la medición puntual (LL/72).

Los sujetos parecen demasiado brillantes, las altas luces aparecen lavadas.

- Baje el flash y ajuste el modo de flash en  $\lceil \sqrt{\frac{1}{2}} \rceil$  ( $\lceil \frac{1}{2} \rceil$ 33).
- $\bullet$  Ajuste la luminosidad utilizando la compensación de la exposición ( $\Box$ 72).
- $\bullet$  Utilice el bloqueo AE o la medición puntual ( $\Box$ 72).
- Reduzca la iluminación sobre los sujetos.

Las fotos parecen demasiado oscuras aunque destelle el flash (L. 36).

- Dispare dentro del alcance del flash (LL[198](#page-197-0)).
- Ajuste la luminosidad utilizando la compensación de la exposición del flash o cambiando el nivel de salida del flash  $(187, 194)$ .
- Aumente la velocidad ISO  $(173)$ .

Los sujetos parecen demasiado brillantes en las fotos con flash, las altas luces aparecen lavadas.

- Dispare dentro del alcance del flash (LL[198](#page-197-0)).
- Baje el flash y ajuste el modo de flash en  $[$]$  ( $[$ ]  $[$ ] 33).
- Ajuste la luminosidad utilizando la compensación de la exposición del flash o cambiando el nivel de salida del flash  $(1987, 1994)$ .

En las fotos con flash aparecen puntos blancos.

● Esto se debe a que la luz procedente del flash se refleja en el polvo o en partículas suspendidas en el aire.

Las fotos tienen grano.

- Baje la velocidad ISO  $($
- Las altas velocidades ISO de algunos modos de disparo pueden producir imágenes con grano (L. 159).

Los sujetos se ven afectados por el efecto de ojos rojos ([ [ 32).

- Ajuste [Luz activada] en [On] (↓↓55). La lámpara de reducción de ojos rojos ( [=](#page-2-1)3) se activará en las fotos con flash. Para obtener los mejores resultados, haga que los sujetos miren a la lámpara de reducción de ojos rojos. Pruebe también a aumentar la iluminación en las escenas de interior y a fotografiar desde más cerca.
- Edite las imágenes utilizando la corrección del efecto de ojos rojos (□ [119](#page-118-0)).

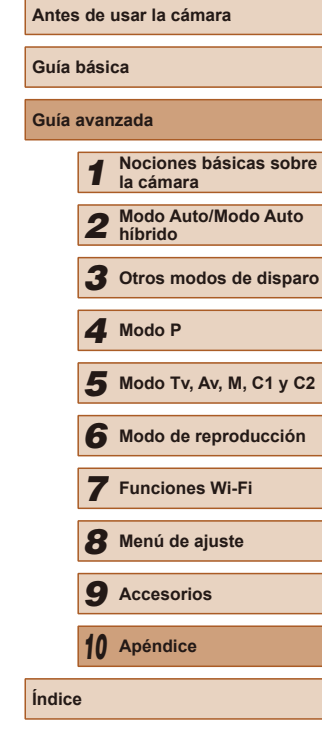

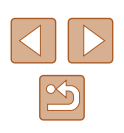

La grabación de imágenes en la tarjeta de memoria tarda demasiado tiempo o el disparo continuo es más lento.

● [Utilice la](#page-148-0) cámara para realizar un formateo a bajo nivel de la tarjeta de memoria (□149).

Los ajustes de disparo o los ajustes del menú FUNC. no están disponibles.

● Los elementos de ajuste disponibles varían según el modo de disparo. Consulte "Funciones disponibles en cada modo de disparo", "Menú FUNC." y "Ficha Disparo" ( =[182](#page-181-0) – =[187](#page-186-0)).

El icono Bebés o Niños no se muestra.

● Los iconos Bebés y Niños no se mostrarán si no se ajusta la fecha de nacimiento en la información de cara (L. 47). Si los iconos continúan sin mostrarse aunque se ajuste la fecha de nacimiento, registre de nuevo la información de cara ( [=](#page-46-1)47) o asegúrese de que la fecha y la hora estén ajustadas correctamente ( =[146\)](#page-145-0).

#### **Grabación de vídeos**

El tiempo transcurrido que se muestra es incorrecto, o la grabación se interrumpe.

● Utilice la cámara para formatear la tarjeta de memoria, o cambie a una tarjeta que admita la grabación de alta velocidad. Tenga en cuenta que, aunque la indicación del tiempo transcurrido sea incorrecta, la longitud de los vídeos en la tarjeta de memoria corresponde al tiempo de grabación real (LJ[148,](#page-147-0) LJ[198\)](#page-197-1).

Se muestra [ $\Box$ ] y la grabación se detiene automáticamente.

- La memoria intermedia interna de la cámara se llenó porque la cámara no pudo grabar en la tarjeta de memoria con la suficiente rapidez. Pruebe una de las acciones siguientes.
	- Utilice la cámara para realizar un formateo a bajo nivel de la tarjeta de memoria (السَّيَّة [149\)](#page-148-0).
	- Baje la calidad de la imagen (QQ53).
	- [Cambie](#page-197-1) a una tarjeta de memoria que admita la grabación de alta velocidad<br>(□198).

#### No es posible usar el zoom.

• No es posible usar el zoom al grabar vídeos en modos  $[{\mathcal A}]$  ( $[{\mathcal A}]$ 62) y  $[{\mathcal R}]$ ( [=](#page-69-0)70).

#### Los sujetos aparecen distorsionados.

● Los sujetos que pasen rápidamente por delante de la cámara pueden aparecer distorsionados. No constituye un fallo de funcionamiento.

### **Reproducción**

No es posible la reproducción.

- Quizá no sea posible reproducir imágenes o vídeos si se utiliza un ordenador para cambiar el nombre de los archivos o alterar la estructura de las carpetas. Consulte ["Manual de instrucciones del software" \(](#page-163-0) =164) para obtener información detallada sobre la estructura de carpetas y los nombres de archivo.
- La reproducción se detiene o el sonido salta.
- Cambie a una tarieta de memoria que haya formateado a bajo nivel con la cámara (LL[149\)](#page-148-0).
- Puede que haya breves interrupciones cuando reproduzca vídeos copiados en tarjetas de memoria de baja velocidad de lectura.
- Al reproducir vídeos en un ordenador, es posible que se omitan fotogramas y que haya saltos de audio si el rendimiento del ordenador no es el adecuado.

No se reproduce el sonido durante la reproducción de vídeo.

- Ajuste el volumen (□[145](#page-144-1)) si ha activado [Mute] (□145) o si el sonido del vídeo es débil.<br>● No se reproduce ningún sonido para los vídeos grabados en modo [ﷺ]
- ( $\Box$ 62) o [  $\overline{\mathbb{R}}$ ] ( $\Box$ 70) o cuando [Grab. sonido] se ajusta en [Desact.] ( $\Box$ 37), porque no se graba audio.

### **Tarjeta de memoria**

No se reconoce la tarjeta de memoria.

● Reinicie la cámara con la tarjeta de memoria dentro (LL25).

### **Ordenador**

- No se puede transferir imágenes al ordenador.<br>• Cuando intente transferir imágenes al ordenador mediante un cable, pruebe a reducir la velocidad de transferencia de la manera siguiente.
	- Pulse el botón  $\sqrt{2}$ ] para entrar en el modo de reproducción. Mantenga pulsado el botón  $\overline{\text{M}}$ ENUI mientras pulsa los botones [ $\blacktriangle$ ] y [(a)] al mismo tiempo. En la siguiente pantalla, pulse los botones  $[ \blacktriangleleft ] [ \blacktriangleright ]$  para elegir [B] y, a continuación, pulse el botón [ $\binom{m}{2}$ ].

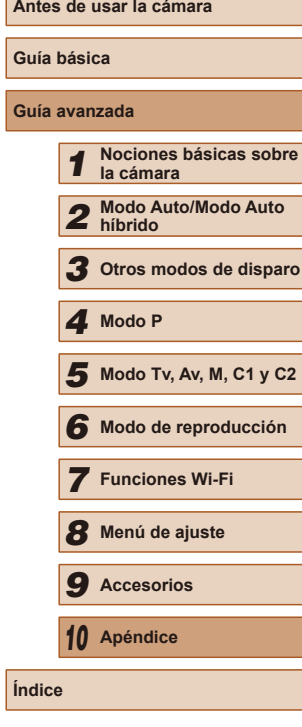

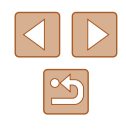

#### **Wi-Fi**

No puedo acceder al menú Wi-Fi pulsando el botón [ $\triangle$ ].

- El menú Wi-Fi no está disponible en el modo de disparo. Cambie al modo de reproducción e inténtelo de nuevo.
- En el modo de reproducción, no se puede acceder al menú Wi-Fi en la visualización de información detallada, la visualización ampliada o la visualización de índice. Cambie a la visualización de imágenes de una en una y a un modo de visualización diferente de la visualización de información detallada. De manera similar, no es posible acceder al menú Wi-Fi durante la reproducción de grupo o la visualización de imágenes filtrada según las condiciones especificadas. Cancele la reproducción de grupo o de imágenes filtradas.
- El menú Wi-Fi no se puede mostrar mientras la cámara esté conectada a una impresora, a un ordenador o a un televisor con un cable. Desconecte el cable.
- [(()] no aparece ni siquiera en modo de reproducción, con la pantalla ampliada o la pantalla de índice. Cambie a la visualización de imágenes de una en una e inténtelo de nuevo.  $\left[\frac{I\left(\phi\right)}{I}\right]$  tampoco aparece cuando se muestra una imagen especificando determinadas condiciones de búsqueda. Cancele la reproducción de imágenes filtradas.
- $[$ <sup>(( $\ket{\cdot}$ )</sup>] no aparece si la cámara está conectada a una impresora o a un ordenador con un cable. Desconecte el cable.

No se puede añadir un dispositivo/destino.

- Se puede añadir a la cámara un total de 20 elementos con información de conexión. Elimine primero de la cámara la información de conexión que no necesite y luego podrá añadir nuevos dispositivos/destinos (Ľ↓[143\)](#page-142-0).
- Utilice un ordenador o un smartphone para registrar servicios web  $(1, 133)$  $(1, 133)$  $(1, 133)$ .
- Para añadir un smartphone, instale primero la aplicación dedicada CameraWindow en su smartphone (L. [123](#page-122-0)).
- Para añadir un ordenador, instale primero el software CameraWindow en su [ordenad](#page-126-0)[or. Com](#page-128-0)pruebe también el entorno y los ajustes del ordenador y de Wi-Fi ( $\Box$ 127,  $\Box$ 129).
- No utilice la cámara cerca de fuentes de interferencias para la señal Wi-Fi, tales como hornos de microondas, dispositivos Bluetooth u otros equipos que funcionen en la banda de 2,4 GHz.
- Acerque la cámara al otro dispositivo con el que está intentando conectar (tal como el punto de acceso) y asegúrese de que no haya ningún objeto entre los dispositivos.

No se puede conectar con el punto de acceso.

● Confirme que el canal del punto de acceso esté ajustado en un canal compatible con la cámara (L, [196](#page-195-0)). Tenga en cuenta que, en lugar de usar la asignación automática de canales, es aconsejable especificar manualmente un canal compatible.

No se pueden enviar imágenes.

- El dispositivo de destino no tiene suficiente espacio de almacenamiento. Aumente el espacio de almacenamiento en el dispositivo de destino y vuelva a enviar las imágenes.
- La pestaña de protección contra escritura de la tarjeta de memoria de la cámara de destino está ajustada en la posición de bloqueo. Deslice la pestaña de protección contra escritura a la posición de desbloqueo.
- Las imágenes RAW no se pueden enviar. En el modo [體点, solo se envían las imágenes JPEG. No obstante, es posible enviar imágenes RAW utilizando Sincr. Imagen.
- Las imágenes no se envían a CANON iMAGE GATEWAY ni otros servicios web si se mueven o se cambia el nombre de los archivos de imagen o las carpetas en el ordenador que recibió las imágenes enviadas mediante Sincr. Imagen a través de un punto de acceso ( =[139\)](#page-138-0). Antes de mover o cambiar de nombre estos archivos de imagen o carpetas en el ordenador, asegúrese de que las imágenes se hayan enviado ya a CANON iMAGE GATEWAY u otros servicios web.

No se pueden redimensionar las imágenes para el envío.

- Las imágenes no se pueden redimensionar para ser mayores que su resolución original.
- Los vídeos no se pueden redimensionar.

Las imágenes tardan mucho tiempo en enviarse./La conexión inalámbrica se interrumpe.

- Si se envían varias imágenes a la vez, pueden tardar mucho tiempo en enviarse. Pruebe a redimensionar la imagen a  $\lfloor \text{M} 2 \rfloor$  o  $\lfloor \text{S} \rfloor$  para reducir el tiempo de envío ( $\Box$ 139).
- Los vídeos pueden tardar mucho tiempo en enviarse.
- No utilice la cámara cerca de fuentes de interferencias para la señal Wi-Fi, tales como hornos de microondas, dispositivos Bluetooth u otros equipos que funcionen en la banda de 2,4 GHz. Tenga en cuenta que es posible que las imágenes tarden más tiempo en enviarse incluso cuando se muestre  $[\overline{Y}, \overline{h}]$ .
- Acerque la cámara al otro dispositivo con el que está intentando conectar (tal como el punto de acceso) y asegúrese de que no haya ningún objeto entre los dispositivos.

Deseo borrar la información de conexión Wi-Fi antes de desechar la cámara o dársela a otra persona.

● Reinicie la configuración de Wi-Fi (LL[144](#page-143-0)).

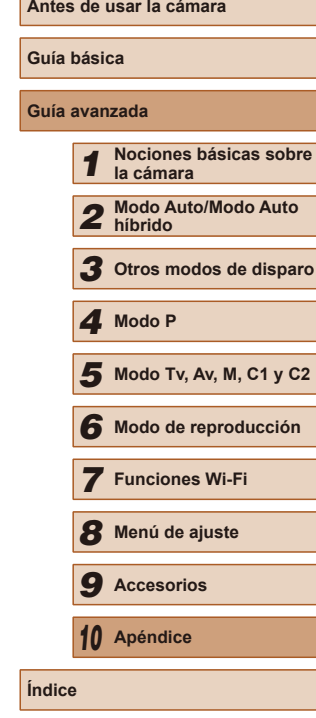

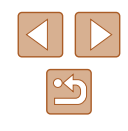

# **Mensajes en pantalla**

Si se muestra un mensaje de error, responda de la manera siguiente.

#### **Captura o reproducción**

#### No hay tarieta

● Es posible que se haya introducido la tarjeta de memoria con la orientación incorrecta. Introduzca de nuevo la tarjeta de memoria con la orientación correcta (LL19).

#### Tarieta mem. bloqueada

● La pestaña de protección contra escritura de la tarjeta de memoria está situada en la posición de bloqueo. Cambie la pestaña de protección contra escritura a la posición de desbloqueo ( [=](#page-18-0)19).

#### No se puede grabar

● Se intentó disparar sin una tarjeta de memoria en la cámara. Para disparar, introduzca una tarjeta de memoria con la orientación correcta (L.19).

#### Error tarjeta memoria (LL[149](#page-148-0))

● Si se muestra el mismo mensaje de error incluso después de haber formateado una tarjeta de memoria compatible ( [=](#page-1-0)2) y haberla insertado con la orientación correcta ( [=](#page-18-0)19), póngase en contacto con el Servicio de asistencia al cliente de Canon.

#### Espacio insuf. en tarjeta

• No hay espacio libre suficiente en la tarjeta de memoria para disparar ( $\downarrow$  33, L∐57, L∐71, L∐92) o editar imágenes (L. [116](#page-115-0)). Borre imágenes que no necesite (LLI12) o introduzca una tarjeta de memoria con suficiente espacio libre (口19).

### Cargar batería (ﷺ18)

#### No hay imágenes

● La tarjeta de memoria no contiene ninguna imagen que se pueda mostrar.

### Elemento protegido (LL[110\)](#page-109-1)

Imagen no identificada/JPEG incompatible/Imagen demasiado grande/ No se puede reproducir MOV

- Las imágenes incompatibles o dañadas no se pueden mostrar.
- Puede que no sea posible mostrar imágenes que se hayan editado o cuyo nombre se haya cambiado en un ordenador, o imágenes captadas con otra cámara.

¡No se puede ampliar!/No se puede reproducir con Selec. Inteligente/ No se puede girar/No se puede modificar imagen/No se puede modificar/ No puede asignar categoría/Imagen no seleccionable/Sin info de identificación

● Puede que las siguientes funciones no estén disponibles para imágenes cuyo nombre se haya cambiado o que ya se hayan editado en un ordenador. o imágenes captadas con otra cámara. Tenga en cuenta que las funciones con un asterisco (\*) no están disponibles para vídeos. Editar info ID\* (L. [107](#page-106-0)), Ampliar\* (L. [108\)](#page-107-0), Selección inteligente\* (L. [110\)](#page-109-0), Girar\* (UU[114\)](#page-113-0), Favoritas (UU[115](#page-114-0)), Editar\* (UU[116](#page-115-0)), Lista de impresión\* ( =[170](#page-169-0)) y Configuración del fotolibro\* ( =[172\)](#page-171-2).

#### Intervalo selec. no válido

● Al especificar un intervalo para la selección de imágenes (LU[111,](#page-110-0) LU[113](#page-112-0), [[171](#page-170-2)], intentó elegir una imagen inicial que estaba después de la imagen final, o viceversa.

#### Superado límite selección

- Se seleccionó más de 998 imágenes para la lista de impresión (LL[170](#page-169-0)) o la configuración del fotolibro ( =[172](#page-171-2)). Elija como máximo 998 imágenes.
- No se pudo guardar correctamente los ajustes de lista de impresión ([1,[170\)](#page-169-0) o de configuración del fotolibro (LL [172\)](#page-171-2). Disminuya el número de imágenes seleccionadas y vuelva a intentarlo.
- Intentó elegir más de 500 imágenes en Proteger (↓↓[110\)](#page-109-1), Borrar (↓↓[112\)](#page-111-0), Favoritos (LL [115](#page-114-0)), Lista de impresión (LL [170](#page-169-0)) o Configuración del fotolibro ( =[172](#page-171-2)).

#### ¡ Error de nombre !

● No se pudo crear la carpeta o no se pudo grabar imágenes, porque se ha alcanzado el número máximo admitido de carpetas (999) para almacenar imágenes en la tarjeta y se ha alcanzado el número máximo admitido de imágenes (9999) en las carpetas. En la ficha [YT], cambie [Número archivo] a [Auto Reset] (LL[149](#page-148-1)) o formatee la tarjeta de memoria (LL[148\)](#page-147-0).

#### Error de objetivo

- Este error puede producirse si se sujeta el objetivo mientras se está moviendo o cuando se utiliza la cámara en lugares con polvo o arena.
- Si este error aparece con frecuencia, puede indicar que la cámara está dañada. En este caso, póngase en contacto con el Servicio de asistencia al cliente de Canon.

#### Detectado un error en cámara (*número de error*)

● Si aparece este mensaje de error inmediatamente después de un disparo, es posible que la imagen no se haya guardado. Cambie al modo de reproducción para comprobar la imagen.

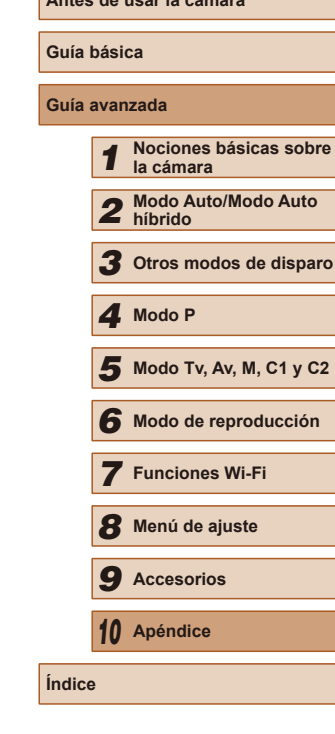

**Antes de usar la cámara**

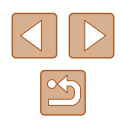

Si este error aparece con frecuencia, puede indicar que la cámara está dañada. En este caso, anote el número de error (*Exx*) y póngase en contacto con el Servicio de asistencia al cliente de Canon.

#### Error Fichero

● Quizá no se pueda imprimir correctamente (↓↓[166](#page-165-1)) las fotos de otras cámaras o las imágenes que se hayan alterado utilizando software de ordenador, aunque la cámara esté conectada a la impresora.

#### Error impresión

● Compruebe el ajuste de tamaño de papel ( $\downarrow$  [168](#page-167-1)). Si se muestra este mensaje de error cuando el ajuste es correcto, reinicie la impresora y complete de nuevo el ajuste en la cámara.

#### Absorbedor de tinta lleno

● Póngase en contacto con un Servicio de asistencia al cliente de Canon para recibir ayuda para sustituir el absorbedor de tinta.

#### **Wi-Fi**

#### Conexión fallida

- No se ha reconocido ningún punto de acceso. Compruebe la configuración del punto de acceso ( =[129\)](#page-128-0).
- No se ha podido encontrar un dispositivo. Apague la cámara y vuélvala a encender, e intente conectarse de nuevo.
- Compruebe el dispositivo al que desee conectarse y asegúrese de que esté listo para la conexión.

#### Imposible determinar pto acceso

● Se han pulsado simultáneamente los botones WPS de muchos puntos de acceso. Pruebe a conectarse de nuevo.

#### No se han encontrado puntos de acceso

- Asegúrese de que el punto de acceso esté encendido.
- A la hora de conectarse manualmente a un punto de acceso, asegúrese de haber introducido el SSID correcto.

#### Contraseña incorrecta/Ajustes seguridad Wi-Fi incorrectos

● Compruebe la configuración de seguridad del punto de acceso (↓↓[129\)](#page-128-0).

#### Conflicto direcciones IP

● Restablezca la dirección IP para que no entre en conflicto con otra.

#### Desconectado/Archivo(s) no recibido(s)/Envío fallido

● Es posible que se encuentre en un entorno donde se obstruyan las señales Wi-Fi.

- Evite utilizar la función Wi-Fi de la cámara cerca de hornos de microondas, dispositivos con Bluetooth y otros dispositivos que funcionen en la banda de 2,4 GHz.
- Acerque la cámara al otro dispositivo con el que está intentando conectar (tal como el punto de acceso) y asegúrese de que no haya ningún objeto entre los dispositivos.
- Asegúrese de que el dispositivo conectado no esté experimentando errores.

#### Envío fallido

#### Error tarieta memoria

● Si se muestra el mismo mensaje de error aunque se haya insertado una tarjeta de memoria formateada con la orientación correcta, póngase en contacto con el Servicio de asistencia al cliente de Canon.

#### Archivo(s) no recibido(s)

#### Espacio insuf. en tarjeta

● No hay suficiente espacio libre en la tarjeta de memoria de la cámara de destino para recibir imágenes. Borre imágenes para crear espacio en la tarjeta de memoria o inserte una tarjeta de memoria con espacio suficiente.

#### Archivo(s) no recibido(s)

#### Tarieta mem. bloqueada

● La pestaña de protección contra escritura de la tarjeta de memoria de la cámara que recibirá las imágenes está ajustada en la posición de bloqueo. Deslice la pestaña de protección contra escritura a la posición de desbloqueo.

#### Archivo(s) no recibido(s)

#### ¡ Error de nombre !

● Cuando en la cámara de recepción se ha alcanzado el número máximo de carpetas (999) y el de imágenes (9999), no se pueden recibir imágenes.

#### Espacio insuf. en servidor

- Elimine imágenes innecesarias cargadas en CANON iMAGE GATEWAY para crear espacio.
- Guarde las imágenes enviadas mediante Sincr. Imagen (↓↓[139\)](#page-138-0) en el ordenador.

#### Comprobar configuración de red

● Asegúrese de que el ordenador pueda conectarse a Internet mediante la configuración de red actual.

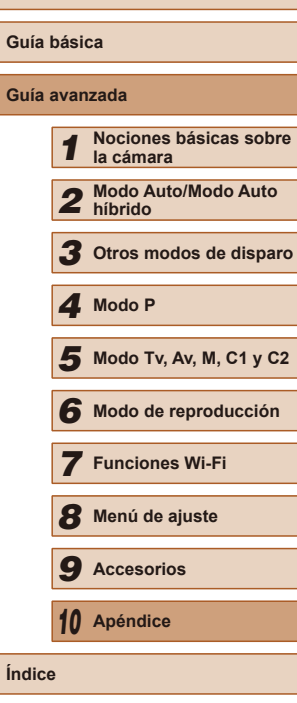

**Antes de usar la cámara**

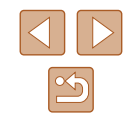

# **Información en pantalla**

# <span id="page-179-0"></span>**Disparo (Pantalla de información)**

En el visor se muestra la misma información.

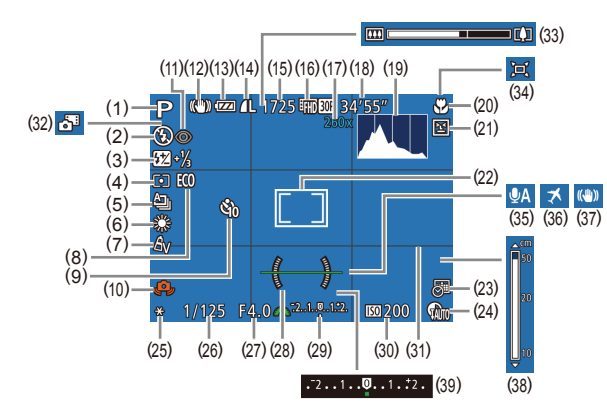

- (1) Modo de disparo ( =[182](#page-181-0)), Icono de escena (LL37)
- (2) Modo de flash ( [=](#page-85-0)86), Luz LED (QQ [161](#page-160-0))
- (3) Compensación de la exposición del flash / Nivel de salida del flash  $($  $\Box$ 87,  $\Box$ 94)
- (4) Método de medición (LL/72), Corrección de sombras (LL76)
- $(5)$  Modo disparo  $(\Box 86)$ , Ahorquillado automático de la exposición ([[174), Ahorquillado del enfoque ( [=](#page-79-1)80)
- $(6)$  Balance de blancos ( $\downarrow$ , 76), Corrección de lámpara de mercurio (ﷺ53)
- (7) Mis Colores (LL177)
- (8) Modo Eco ( =[147](#page-146-0))
- (9) Autodisparador ([1,144)
- (10) Advertencia de movimiento de la cámara (∭136)
- (11) Corrección de ojos rojos ( [=](#page-51-0)52)
- $(12)$  Icono de modo IS  $($
- $(13)$  Nivel de la batería ( $\Box$ [180](#page-179-1))
- [\(](#page-89-1)14) Compresión de imágenes fijas<br>( $\Box$ 90), Resolución ( $\Box$ 52)
- [\(](#page-196-0)15) Disparos que se pueden tomar<br>( $\Box$ 197)\*
- (16) Calidad de vídeo ([[153)
- [\(](#page-80-0)17) Ampliación del zoom digital ( $\Box$ 40), Teleconvertidor digital  $\Box$ 81)
- (18) Tiempo restante ( =[198](#page-197-1))
- (19) Histograma (L, [103\)](#page-102-1)
- (20) Intervalo de enfoque ( [=](#page-78-1)79), Bloqueo AF (LLI85)
- (21) Detección de parpadeo ( [=](#page-54-2)55)
- (22) Recuadro AF ( [=](#page-81-1)82), Recuadro de medición puntual AE ([......]72)
- (23) Fecha (ﷺ45
- (24) Corrección RD (L.175)
- (25) Bloqueo AE ([......] 72), Bloqueo FE (Last)

\* En el modo  $\lfloor \binom{n}{k} \rfloor$ , indica el número de disparos disponibles.

# <span id="page-179-1"></span>**Nivel de la batería**

Un icono o un mensaje en la pantalla indica el nivel de carga de la batería.

[\(](#page-91-1)26) Velocidad de obturación  $(292, 293)$  $(27)$  Valor de abertura ( $\Box$ 93) (28) Nivel electrónico (LL54) (29) Nivel de exposición (LL93)  $(30)$  Velocidad ISO  $($ (31) Retícula ([.... 196) (32) Modo auto híbrido ( [=](#page-34-0)35)  $(33)$  Barra del zoom  $(L=33)$  $(L=33)$  $(L=33)$  $(34)$   $\Box$  Auto ( $\Box$ 42)  $(35)$  Filtro de viento ( $\Box$ 69)  $(36)$  Zona horaria ( $\downarrow$  [146\)](#page-145-1) (37) [Estabi](#page-89-0)lización de imagen  $\Box$ 90)  $(38)$  Indicador MF  $(\Box 79)$ (39) Nivel de compensación de la exposición (LL172)

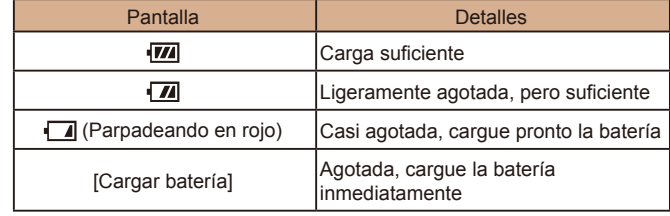

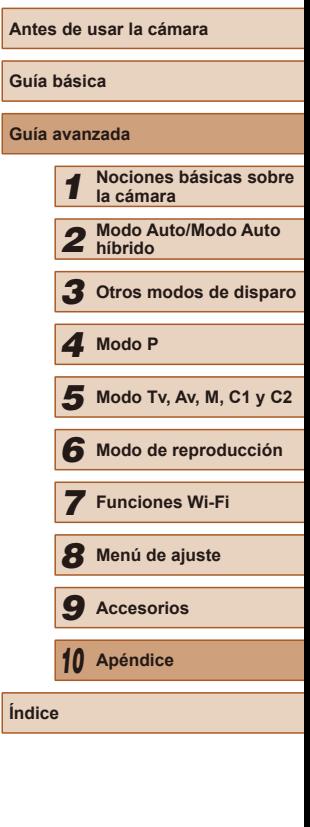

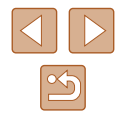
# <span id="page-180-0"></span>**Reproducción (Pantalla de información detallada)**

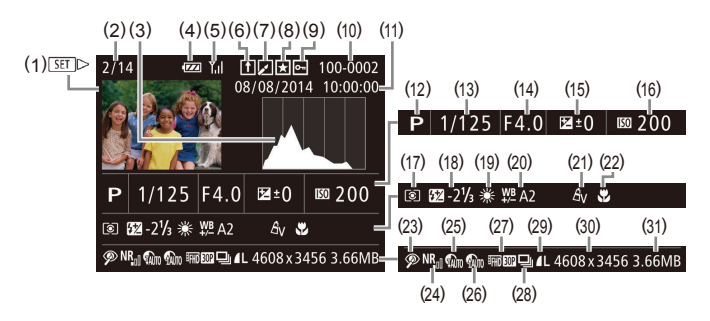

- (1) Vídeos (L, 33, L, [101\)](#page-100-0)
- (2) Nº. de imagen actual / Nº. total de imágenes
- (3) Histograma ( =[103](#page-102-0))
- (4) Nivel de la batería ( =[180](#page-179-0))
- (5) Fuerza de la señal Wi-Fi ( =[138](#page-137-0))
- (6) Sincr. Imagen (LL[139\)](#page-138-0)
- (7) Edición de imágenes ( =[116\)](#page-115-0), Compresión de vídeo ( =[121\)](#page-120-0)
- (8) Favoritas ( =[115](#page-114-0))
- (9) Protección ( =[110](#page-109-0))
- (10) Número de carpeta Número de archivo ( =[149\)](#page-148-0)
- (11) Fecha/hora de disparo ( [=](#page-19-0)20)
- (12) Modo de disparo ( =[182](#page-181-0))
- $(13)$  Velocidad de obturación<br> $(192, 193)$
- (22) Intervalo de enfoque (LL/79)
- (23) [Correc](#page-51-0)[ción de](#page-118-0) ojos rojos  $(23)(1352, 1119)$  $(23)(1352, 1119)$
- (24) High ISO NR (ﷺ74)
- (25) Corrección RD (L.175)
- (26) Corrección de sombras ([1,176), i-Contrast (⊫∭[118](#page-117-0))
- (27) Calidad de imagen / Frecuencia [de foto](#page-51-1)[grama](#page-52-0)[s \(víde](#page-69-0)os)<br>[\(](#page-51-1) $\Box$ 52,  $\Box$ 53,  $\Box$ 70), Edición de imágenes (LL[116\)](#page-115-0)
	- Es posible que parte de la información no se muestre al ver las imágenes en un televisor (LL[157\)](#page-156-0).

(28) Reproducción de grupo ( =[107](#page-106-0))

- (29) [Compr](#page-89-0)esión (calidad [de ima](#page-51-1)gen)<br>[\(](#page-89-0) $\Box$ 90) / Resolución ( $\Box$ 52,  $\Box$ 53,  $\Box$ 70), Resúmenes de vídeo ( $\downarrow$  35), RAW ( $\downarrow$  89), MP4 (vídeos)
- [\(](#page-196-0)30) Imágenes fijas: resolución  $\Box$ 197) Vídeos: tiempo de reproducción<br>[\(](#page-197-0)[198)
- (31) Tamaño de archivo

**Guía avanzada Nociones básicas sobre la cámara Modo Auto/Modo Auto híbrido Otros modos de disparo Modo Tv, Av, M, C1 y C2 Modo de reproducción Funciones Wi-Fi Menú de ajuste** *4* **Modo P**

**Antes de usar la cámara**

**Guía básica**

*9* **Accesorios** *10* **Apéndice**

**Índice**

(17) Método de medición (LL72)

 $(16)$  Velocidad ISO  $(\Box \Box 73)$ , Velocidad de reproducción<br>( $\square$ 63)

(14) Valor de abertura ( [=](#page-92-1)93), Calidad de imagen (vídeos)<br>( $\Box$ 52,  $\Box$ 53,  $\Box$ 70) (15) Nivel de compensación de la exposición (LL/72), Nivel de [despla](#page-67-0)zamiento de la exposición<br>(268)

- (18) Flash ( [=](#page-85-0)86), Compensación [de la e](#page-86-0)xposición del flash<br>( $\Box$ 87)
- (19) Balance de blancos ([1176)
- (20) Corrección del balance de blancos<br>([177], Corrección de lámpara de mercurio ( [=](#page-52-1)53), Efecto de disparo creativo (QQ58)
- (21) Mis Colores (QQ77, QQ[118](#page-117-1))

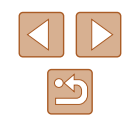

# **Resumen del panel de control de vídeos**

<span id="page-181-1"></span>Las operaciones siguientes están disponibles en el panel de control de vídeo al que se accede como se describe en ["Visualización" \(](#page-100-0)El 101).

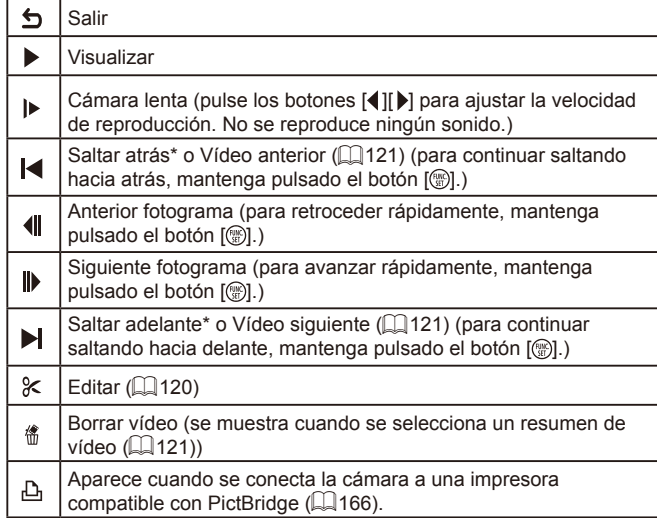

\* Muestra el fotograma de, aproximadamente, 4 seg., antes o después del fotograma actual.

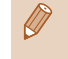

Durante la reproducción de vídeo, puede saltar atrás o adelante (o a la secuencia anterior o siguiente) pulsando los botones  $\blacksquare$ [

# **Tablas de funciones y menús**

# <span id="page-181-0"></span>**Funciones disponibles en cada modo de disparo**

### **Ajustes Av/Tv (** $\Box$ **92,**  $\Box$ **93)**

### Valor de abertura

\*'/C1\*'/M/Av/Tv/P/&"/AUT0/OI/&/@/U/ **公/公/留/※/客/※/HDR/高/勇/ 61/2/7/2/置/男**  $M / \sqrt{M}$ 

### Velocidad de obturación

\*'/C1\*'/M/Av/Tv/P/@'/AUTO/Ø}/&/@/U/ ☆1☆1割/※1番/※1HDR/新1刷/同1217121|P只  $\frac{100}{24}$  /  $\frac{100}{24}$  /  $\frac{100}{24}$ 

## **Cambio de programa (Q72)**

\*'/C1\*'/M/Av/Tv/P/@"/AUT0/ØI/W/?\/U **公/公/留/容/密/戀/HDR/為/后/人身/口/2//0////**  $\frac{1}{2}$  /  $\frac{1}{2}$  /  $\frac{1}{20}$ 

**Bloqueo AF (cuando se asigna al botón [** $\sqrt{S}$ **] (** $\Box$ **85))** 

\*' / C1\*' / M / Av / Tv / P / 7# / AUTO / ۞ / ۞ / ① / / / / / / / / / / / / / / / / **/ / / / / / / / / / / / / /** 

### **Desplace el recuadro AF (** $\Box$ **82)**

\*1/C1\*1/M/Av/Tv/P/@UAUT0/۞!/&/?\/\ **心/心/割/率/會/器/HDR/創/過/00/2/□/2/■/門!**  $\frac{100}{22}$  /  $\frac{100}{22}$  /  $\frac{100}{22}$ 

# **Selección de cara (** $\Box$ **85)**

\*1 / \*1 / / / / / / / / / / / / / / / / / / / / / / / / / / / /

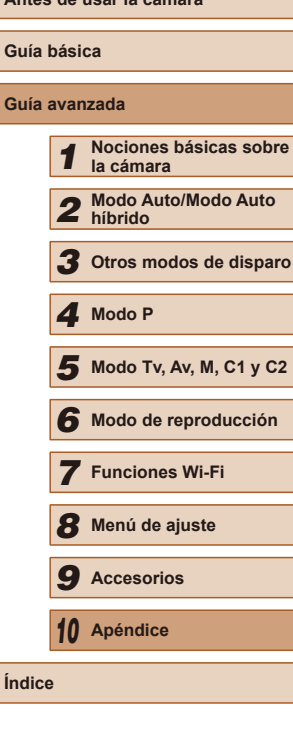

**Antes de usar la cámara**

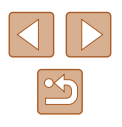

### **AF Sequimiento (** $\Box$ **83)**

\*' / C1\*' / M / Av / Tv / P / 7 \* / AUTO / ۞ / K / ? / ① /  $\langle \mathcal{N}/\langle \mathcal{N}/\mathcal{P} \rangle \neq \langle \mathcal{N}/\langle \mathcal{N}/\langle \mathcal{N}/\langle \mathcal{N}/\langle \mathcal{P} \rangle \rangle \leq \langle \mathcal{N}/\langle \mathcal{P} \rangle \leq \langle \mathcal{N}/\langle \mathcal{P} \rangle \leq \langle \mathcal{N}/\langle \mathcal{P} \rangle \leq \langle \mathcal{N}/\langle \mathcal{P} \rangle \leq \langle \mathcal{N}/\langle \mathcal{P} \rangle \leq \langle \mathcal{N}/\langle \mathcal{P} \rangle \leq \langle \mathcal{N}/\langle \mathcal{P} \rangle \le$  $\frac{1}{2}$  /  $\frac{1}{2}$  /  $\frac{1}{2}$ 

### **Cambie el tamaño del recuadro AF (**[=](#page-81-0)**82)**

\*' / C1\*' / M / Av / Tv / P / 6# / AUTO / Ø] / �� / � / "L' / - 호기호 / 图 / 挙 / 왕 / ※ / HR / 高 / 禹 / [히 / 훓 / 口 / 詹 / 體 / 특 / ·蝉/ 晶" / &

### **Compensación de la exposición (**[=](#page-71-0)**72)**

\*' / C1\*' / M / Av / Tv / P / 4" / AUTO / ۞ / �� / �� / ``C` / **☆/☆/闇/※/き/※/HDR/スカ/ 4/ (で)/ミ/口/タ/星/貝**  $\frac{1}{2}$  /  $\frac{1}{2}$  /  $\frac{1}{2}$ 

**Bloqueo AE (durante la grabación)/Compensación de la exposición (**[=](#page-95-0)**96)\***<sup>2</sup>

\*'/C1\*'/M/Av/Tv/P/@"/AUT0/۞!/%/\$/^C/ / / / / / / / / / / / / / / / **/ / / / / / / /** / / / / //

**Bloqueo AE/Bloqueo FE (** $\Box$ **68,**  $\Box$ **72,**  $\Box$ **88)\*3** 

\*1 / C1\*1 / M / Av / Tv / P / 64 / AUTO / Ød / ® / ® / "L' / ☆/☆/割挙/針機/肌/剤/鼻/07/2/2/2/2/ **/ - 부/ 공**기 공동

### **Modo disparo (** $\Box$ **86)**

 $\Box$ 

\*' / C1\*' / M / Av / Tv / P / Ճ" / AUTO / 〇) / �� / � / ① /  $\langle \mathcal{O}/\mathcal{O}/\mathfrak{m}/\mathfrak{B}/\mathfrak{B}/\mathfrak{M}/\mathfrak{m}/\mathfrak{M}/\mathfrak{M}/\mathfrak{O}/\mathfrak{M}/\mathfrak{M}/\mathfrak{M}/\mathfrak{M}/\mathfrak{M}/\mathfrak{M}/\mathfrak{M}/\mathfrak{M}/\mathfrak{M}/\mathfrak{M}/\mathfrak{M}/\mathfrak{M}/\mathfrak{M}/\mathfrak{M}/\mathfrak{M}/\mathfrak{M}/\mathfrak{M}/\mathfrak{M}/\mathfrak{M}/\mathfrak{M}/\mathfrak{M}/\mathfr$ - ) - ) - ( ) - ( ) - ( ) - ( ) - ( ) - ( ) - ( ) - ( ) - ( ) - ( ) - ( ) - ( ) - ( ) - ( ) - ( ) - ( ) - ( ) - ( ) - ( ) - ( ) - ( ) - ( ) - ( ) - ( ) - ( ) - ( ) - ( ) - ( ) - ( ) - ( ) - ( ) - ( ) - ( ) - ( ) - ( ) - (

# $\Delta$

C2/C1/M/Av/Tv/P/ 图/AUTO/ C1/ 图/ 10/10/ **☆/ 图/ ※/ \*/ ※/ HDR/ 51/ 4/ / 61/ 2/ / / / 2/ / / / / / / / /** / / / -- 780

# $\Box$

\*' / C1\*' / M / Av / Tv / P / 7\* / AUTO / ۞ / ۞ / ① /  $\langle \sqrt[3]{2} / \sqrt[3]{2} / \sqrt$  $\frac{100}{20}$  /  $\frac{100}{20}$  /  $\frac{100}{20}$ 

# $\sum_{i=1}^{n}$

\*'/C1\*'/M/Av/Tv/P/@"/AUT0/Ø!/U/@/?D  $\langle \tilde{\mathcal{O}}(1) \tilde{\mathcal{O}}(1) \tilde{\mathcal{O}}(1) \rangle$  /  $\langle \tilde{\mathcal{O}}(1) \tilde{\mathcal{O}}(1) \rangle$  /  $\langle \tilde{\mathcal{O}}(1) \tilde{\mathcal{O}}(1) \rangle$  /  $\langle \tilde{\mathcal{O}}(1) \tilde{\mathcal{O}}(1) \rangle$  /  $\langle \tilde{\mathcal{O}}(1) \tilde{\mathcal{O}}(1) \rangle$  $\frac{1}{2}$ / $\frac{1}{2}$ / $\frac{1}{8}$ / $\frac{1}{8}$ 

### **Intervalo de enfoque (** $\Box$ **79,**  $\Box$ **85)**

# $\mathbf{A}$

\*' / C1\*' / M / Av / Tv / P / Ճ" / AUTO / 〇} / 《 / 》 / "U /  $\mathbb{C}/\mathbb{C}/\mathbb{P}/\mathbb{P}/\mathbb{P}/\mathbb{P}/\mathbb{P}$  /  $\mathbb{R}/\mathbb{C}/\mathbb{P}/\mathbb{P}/\mathbb{P}/\mathbb{P}/\mathbb{P}/\mathbb{P}$ **樂/ 讀/ 魏** 

# 出/MF

\*' / C1\*' / M / Av / Tv / P / 7# / AUTO / ۞ / ۞ / ① /  $\sqrt{2}/\sqrt{2}$  /  $\sqrt{2}/\sqrt{2}$  /  $\sqrt{2}/\sqrt{2}$  /  $\sqrt{2}/\sqrt{2}$  /  $\sqrt{2}/\sqrt{2}$  /  $\sqrt{2}/\sqrt{2}$  /  $\sqrt{2}/\sqrt{2}$  /  $\sqrt{2}/\sqrt{2}$  $\frac{1}{2}$  /  $\frac{1}{2}$  /  $\frac{1}{2}$ 

# **Flash (**[=](#page-85-0)**86)**

 $\mathbf{4}^{\mathsf{A}}$ 

\*'/C1\*'/M/Av/Tv/P/&"/AUTO/ØJ/�/�/U/ / / / / / / / / / / / / / / / ■ / 一 / ※

\*'/C1\*'/M/Av/Tv/P/&!/AUT0/ØJ/�/�/C1 ☆/☆/聞/※/番/※/HDR/記/調/の/2/2/2/@/まだ  $\frac{1}{2}$  /  $\frac{1}{2}$  /  $\frac{1}{2}$ 

# $4.5$

\*1/C1\*1/M/Av/Tv/P/a<sup>ths/</sup>AUTO\*<sup>5</sup>/Øj/�/???/U ./ତୁ/æ\*/?1/8/8/▒/HDR/해/2/⊙D/2/D/2/@/P/!!  $\frac{1}{2}$  /  $\frac{1}{2}$  /  $\frac{1}{2}$ 

# **Antes de usar la cámara Guía básica Guía avanzada** *1* **Nociones básicas sobre la cámara** *2* **Modo Auto/Modo Auto híbrido** *3* **Otros modos de disparo** *4* **Modo P**

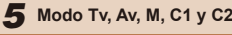

*6* **Modo de reproducción**

*7* **Funciones Wi-Fi**

*8* **Menú de ajuste**

*9* **Accesorios**

*10* **Apéndice**

**Índice**

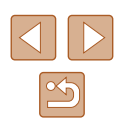

### <span id="page-183-0"></span> $\bigcirc$

\*' / C1\*' / M / Av / Tv / P / Ճ" / AUTO / 〇} / 《 / 》 / ① /  $\langle \odot \rangle \otimes / \boxtimes / \otimes / \otimes / \otimes$  /  $\boxplus \backslash \odot \backslash \triangle \cup \Box / \triangle / \Box / \triangle / \boxtimes / \boxtimes / \blacksquare$ / /

### **Compensación de la exposición del flash (** [=](#page-86-0)**87)**

\*' / C1\*' / M / Av / Tv / P / 64 / Auto / Ø] / �� / � / "L' / **/ ☆/ ☆/ ? / ☆/ \*/ ※/ HR / ☆/ / ♪/ で/ ② / / / ② / 胃/ 및/**  $\frac{1}{2}$  /  $\frac{1}{2}$  /  $\frac{1}{2}$  /  $\frac{1}{2}$ 

### **Cambiar vista (** [=](#page-27-0)**28)**

\*' / C1\*' / M / Av / Tv / P / ѽ" / AUTO / 〇} / 《 / 》 / ① /  $\sqrt{2}$ / $\sqrt{2}$ / $\sqrt{2}$ / $\sqrt{3}$ / $\sqrt{3}$ / $\sqrt{3}$ / $\sqrt{4}$ / $\sqrt{2}$ / $\sqrt{2}$ / $\sqrt{2}$ / $\sqrt{2}$ / $\sqrt{2}$ / $\sqrt{2}$ / $\sqrt{2}$ / /

- \*1 Las opciones varían en función del modo de disparo asignado.
- \*2 Cuando se asigna al botón [*"S*]] (L. 196).
- \*3 Bloqueo FE no disponible en el modo de flash [(3)].
- \*4 ["\_i]] se ajusta con [**[V] |-**], bloqueo AF o [@③].
- \*5 No disponible, pero cambia a  $\left[\frac{1}{2}\right]$  en algunos casos.

# **Menú FUNC.**

### **Corrección RD (** [=](#page-74-0)**75)**

 $\bigcirc$ 

\*' / C1\*' / M / Av / Tv / P / 卤" / AUTO / 〇j / 9 / ① / ① / / / / / / / / / / / / / / / /

 / / \*1 / \* 1 / / / / / / / / / / / **心/心/割/管/會/靈/|||R/奇/愚/ 【〇/ ③/厂/ / △/胃/ 胃/**  $\frac{100}{22}$  /  $\frac{100}{22}$  /  $\frac{100}{22}$ 

./ ଭ<sub>‰</sub><br>2\*1 / C1\*1 / M / Av / Tv / P / <sub>@</sub>® / AUTO / ◇)<sub>2</sub> / ଭ୍ / ® / `*⊾`I* **◇2/02/割/※/◆/※/HR/奇/勇/〇/文///2/胃/具/**  $\frac{100}{24}$  /  $\frac{100}{24}$  /  $\frac{100}{24}$ 

### **Corrección de sombras (** [=](#page-75-0)**76)**

# $\bigcap$

\*'/C1\*'/M/Av/Tv/P/@#/AUT0/CJj/&/?\/`C/ **③/③/窗/※/寄/新/顺/@/④/回/②/口/@/厚/只**<br>啊/二/~

'/ <sub>▄</sub>~ / «~<br><sub>0</sub><br>2\*' / C1\*' / M / Av / Tv / P / **৯\*'** / AUTO / ◇}<sub>}</sub> / ◎, / ◎ / <u>°</u>C / **公/公/留/举/審/器/HDR/高/馬/向/盒/厂/盒/爬/只/**  $\frac{1}{2}$  /  $\frac{1}{2}$  /  $\frac{1}{2}$ 

### **Velocidad ISO (** [=](#page-72-0)**73)**

### 隰

\*' / C1\*' / M / Av / Tv / P / Ճ" / AUTO / 〇} / 《 / 》 / ① / / / / / / / / / / / / / / / / **樂/ 조/ 麥** 

 / / / / / \*1 / \* 1 / / / / / / / / / / / **心/心/開/管/當/戀/HDR/為/尋/同/拿/口/@/爬/果/**  $\frac{1}{2}$  /  $\frac{1}{2}$  /  $\frac{1}{2}$ 

### **Balance de blancos (** [=](#page-75-1)**76)**

**AWB** 

\*' / C1\*' / M / Av / Tv / P / Ճ" / AUTO / 〇} / & / ຈ / "辶' /  $\langle \widetilde{Q}/\langle \widetilde{Q}/\langle \widetilde{P}|\rangle \rangle$  /  $\langle \widetilde{P}/\langle \widetilde{P}/\langle \widetilde{P}\rangle \rangle$  /  $\langle \widetilde{P}|\rangle$  /  $\langle \widetilde{P}|/\langle \widetilde{P}\rangle \rangle$  /  $\langle \widetilde{P}|/\langle \widetilde{P}\rangle \rangle$  /  $\langle \widetilde{P}|/\langle \widetilde{P}\rangle \rangle$ **/ - / - / - / - / - / - / - /** 

 / / / / / / / \*1 / \* 1 / / / / / / / / / / / ◇3/※1個/管/8/※1HDN③1週/回/2/2/2/2/19/2.<br>|喫/■7/&

 / / \*1 / \* 1 / / / / / / / / / / / / / / / / / / / / / / / / / /  $\frac{100}{20}$  /  $\frac{100}{20}$  /  $\frac{200}{20}$ 

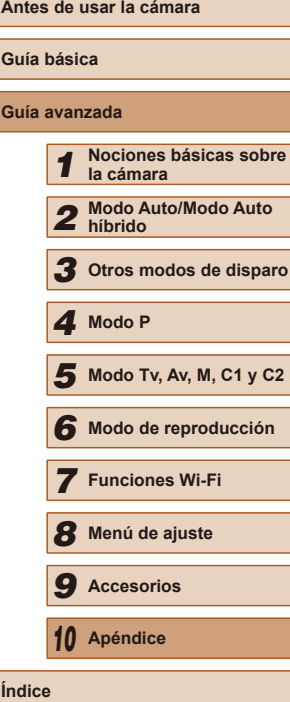

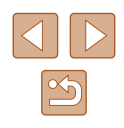

### **Corrección del balance de blancos (**[=](#page-76-0)**77)**

\*1/C1\*1/M/Av/Tv/P/@#/AUT0/ØI/W/@/U/ **878/ 11 \* / \* / \* / \* / \* / / 10 / 3 / 4 / 6 / 1 / / / / / 4 / F / F** /  $\mathbb{P}^{\mathbb{M}}$  /  $\mathbb{P}^{\mathbb{R}}$  /  $\mathbb{P}^{\mathbb{R}}$ 

# **Mis Colores (** $\Box$ **77)**

## $\mathcal{A}$ FF

\*' / C1\*' / M / Av / Tv / P / ѽ" / AUTO / 〇) / 《 / 》 / ① / / / / / / / / / / / / / / / /  $\frac{1}{2}$  /  $\frac{1}{2}$  /  $\frac{1}{2}$  /  $\frac{1}{2}$ 

/ / \*2 / \*2 / / / / / / / \*3

\*' / C1\*' / M / Av / Tv / P / Ճ" / AUTO / Ø] / �� / � / "U / **/ ☆/ ☆/ ? / ☆/ \*/ ※/ HR / △/ / ♪/ 「⌒/ ! . / / / / / / / / / / / / / /剪/言/** / 《

### **Ahorquillado** ( $\Box$ 74,  $\Box$ 80)

# 郔

\*' / C1\*' / M / Av / Tv / P / ѽ" / AUTO / 〇』/ 《 / 》/ ① / **◇ / ◇ / 開 / 挙 / 番 / ▒ / HDR / @ /** *▲ / 〇* **/ ゑ / 14 / ② / 慶 / 聖 / 聖 /** / /

# $\mathbb{Z}$

\*' / C1\*' / M / Av / Tv / P / 64 / AUTO / Ø] / �� / � / "U / **心/心/割/塗/窗/器/HDR/奇/舌/口つ/鼻/口/口口下/甲/**  $\frac{1}{2}$  /  $\frac{1}{2}$  /  $\frac{1}{2}$ 

# 乙

\*1/C1\*1/M/Av/Tv/P/&#/AUT0/ØI/&/@/U/ / / / / / / / / / / / / / / /  $\frac{1}{2}$  /  $\frac{1}{2}$  /  $\frac{1}{2}$  /  $\frac{1}{2}$ 

### **Autodisparador (** $\Box$ **44)**

### $C_{0F}$

\*' / C1\*' / M / Av / Tv / P / Ճ" / AUTO / 〇} / 《 / 》 / ① / **心/心/圖/音/書/ﷺ/HDR/額/過/〇/盒/口/魚/層/甲/** / /

### $(3/67)(67)$

\*' / C1\*' / M / Av / Tv / P / Ճ" / AUTO / 〇} / �� / � / ① /  $\sqrt{2}/\sqrt{2}/\sqrt{2}/\sqrt{3}/\sqrt{3}/\sqrt{2}/\sqrt{4}/\sqrt{2}/\sqrt{2}/\sqrt{2}/\sqrt{2}/\sqrt{2}/\sqrt{2}/\sqrt{2}}$ **樂/ 讀/ 憑** 

### Ajustes del autodisparador ( $\Box$ 44)

### Retardo\*4

\*' / C1\*' / M / Av / Tv / P / ѽ" / AUTO / 〇カ / �� / �� / ① /  $\mathbb{C}/\mathbb{C}/\mathbb{R}/\mathbb{Z}/\mathbb{Z}/\mathbb{$ **/ 2/ 2/ 2/ 3/ 2/ 2/ 2/ 2/ 2/ 2/ 2/ 2/ 2/ 2/ 2** 

### Disparos\*5

\*' / C1\*' / M / Av / Tv / P / ATO / ۞ / ۞ / ① /  $\langle \odot/\circ \rangle/\mathfrak{m}/\langle \circ \rangle/\mathfrak{g}/\langle \circ \rangle$  /  $\mathfrak{m}/\mathfrak{sl}/\mathfrak{g}/\mathfrak{m}/\mathfrak{g}/\mathfrak{m}/\mathfrak{g}/\mathfrak{m}/\mathfrak{g}/\mathfrak{m}/\mathfrak{m}/\mathfrak{g}/\mathfrak{m}/\mathfrak{g}/\mathfrak{m}/\mathfrak{g}/\mathfrak{m}/\mathfrak{g}/\mathfrak{g}/\mathfrak{g}/\mathfrak{g}/\mathfrak{g}/\mathfrak{g}/\mathfrak{g}/\mathfrak{g}/\mathfrak{$  $\frac{1}{2}$  /  $\frac{1}{2}$  /  $\frac{1}{2}$ 

### **Método de medición (**[=](#page-71-1)**72)**

# $\lceil \hat{\mathbf{C}} \rceil$

\*' / C1\*' / M / Av / Tv / P / ѽ" / AUTO / 〇) / 《 / 》 / ① /  $\langle \widetilde{C}/\langle \widetilde{C}/\langle \widetilde{P} \rangle \rangle \cong / \langle \widetilde{P}/\langle \widetilde{P} \rangle \rangle$  /  $\langle \widetilde{P} \rangle / \langle \widetilde{P} \rangle / \langle \widetilde{P} \rangle / \langle \widetilde{P} \rangle / \langle \widetilde{P} \rangle / \langle \widetilde{P} \rangle / \langle \widetilde{P} \rangle$ / /

# $\Gamma$

\*'/C1\*'/M/Av/Tv/P/@"/AUT0/ØI/W/?\/U **心/心/割/塗/器/器/HN/為/過/◎/息///2/2/胃//具/**  $\frac{100}{200}$  /  $\frac{100}{200}$  /  $\frac{100}{200}$ 

# **Formato de imagen fija (QB1)**

### $16.9$

\*' / C1\*' / M / Av / Tv / P / AUTO / ۞ / �� / �� / ূC / **③/③/留/※/魯/鬱/|DR/高/愚/ ◎/ ③/星/2/磨/星/**  $\frac{100}{22}$  /  $\frac{100}{22}$  /  $\frac{100}{22}$ 

# $32/11/45$

\*' / C1\*' / M / Av / Tv / P / ☆" / AUTO / ◇\j / �� / �� / ① / **☆/☆/割/※/客/器/HDR/為//尋/[で]/ゑ/〓/ゑ/瞿/黒/** <u>) 전</u>기 - 조기 공동

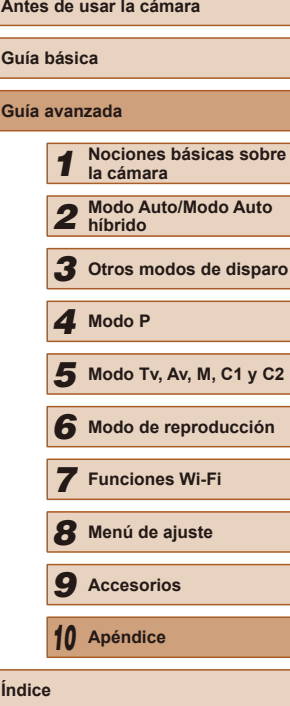

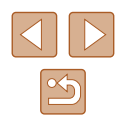

# $4:3$

\*' / C1\*' / M / Av / Tv / P / Ճ" / AUTO / 〇} / 《 / 》 / ① /  $\langle \odot \rangle \otimes / \boxtimes / \otimes / \otimes / \otimes$  /  $\boxplus \backslash \odot \backslash \triangle \cup \Box / \triangle / \Box / \triangle / \boxtimes / \boxtimes / \blacksquare$ **/ - 원/ - 분/ 공** 

# **Resolución (**[=](#page-51-1)**52)**

\*' / C1\*' / M / Av / Tv / P / ѽ" / AUTO / 〇) / 《 / 》 / ① /  $\sqrt{2}/\sqrt{2}$  /  $\sqrt{2}/\sqrt{2}$  /  $\sqrt{2}/\sqrt{2}$  /  $\sqrt{2}/\sqrt{2}$  /  $\sqrt{2}/\sqrt{2}$  /  $\sqrt{2}/\sqrt{2}$  /  $\sqrt{2}/\sqrt{2}$  /  $\sqrt{2}/\sqrt{2}$  /  $\sqrt{2}/\sqrt{2}$ **/ / / / / / / / / /** 

## $M1/M2/S$

\*' / C1\*' / M / Av / Tv / P / 4 / AUTO / ۞ / �� / � / ① / |/ 这/ 閏/ 举/ 賽/ 繼/ HR / 3) / 愚 / 10] / ミ/ | / / (2 / ) / / / / /  $\frac{1}{2}$  /  $\frac{1}{2}$  /  $\frac{1}{2}$ 

# M

C2/C1/M/Av/Tv/P/晶/AUTO/Ch/&/@/U/C2 **◇ / 圖/ 答/ 备/ ▒ / HDR / \$ 1/ 』 / 60 / ③ / □ / △ / 胃/ 및 / 唑/**  $\frac{1}{2}$  /  $\frac{1}{8}$ 

### **Compresión (**[=](#page-89-0)**90)**

 $\mathbf{A}$ 

\*' / C1\*' / M / Av / Tv / P / 64 / AUTO / Ø] / �� / � / "L' / **心/心/割/率/會/鬱/|||R/奇/勇/| ○ / ③/| / / △/胃/ 胃/**  $\mathbb{M}/\mathbb{M}$  /  $\mathbb{M}$ 

\*1/C1\*1/M/Av/Tv/P/a=/AUT0/۞/《/?》/① **心/心/閉/塗/番/綴/HDR/静/身/(O)/盒/口/泡/肥/県 / / / / / / / / / / /** /

## $Tipo$  de imágenes ( $\Box$ 89)

### $IPFG / RM / W$

\*1/C1\*1/M/Av/Tv/P/@#/AUT0/ØI/&/@/U/ / / / / / / / / / / / / / / /  $\frac{10M}{100}$  /  $\frac{10M}{100}$  /  $\frac{10M}{100}$ 

# $Calidad de video (153, 170)$

### $E_{FHD}$   $60P$

\*' / C1\*' / M / Av / Tv / P / Ճ" / AUTO / 〇} / 《 / 》 / "C" / *①/ ① / 图 / ② / ⑧ / ⑧ / ⅢR / 6】 / . ① / ② / ② / ② / ② / ● / ● / ● /* **/**  $\frac{1}{2}$  /  $\frac{1}{2}$  /  $\frac{1}{2}$ 

# Eran ROP

\*' / C1\*' / M / Av / Tv / P / ѽ" / AUTO / 〇) / 《 / 》 / ① /  $\langle \tilde{C}_1 \rangle \langle \tilde{C}_2 \rangle$  (  $\tilde{E}_1 \rangle \langle \tilde{E}_1 \rangle \langle \tilde{E}_2 \rangle \langle \tilde{E}_3 \rangle$  /  $\langle \tilde{E}_3 \rangle \langle \tilde{E}_4 \rangle \langle \tilde{E}_5 \rangle \langle \tilde{E}_1 \rangle \langle \tilde{E}_2 \rangle \langle \tilde{E}_3 \rangle$  $\frac{1}{2}$  /  $\frac{1}{2}$  /  $\frac{1}{2}$ 

# $E_{HD}$   $30P$

\*' / C1\*' / M / Av / Tv / P / Ճ" / AUTO / 〇} / 《 / 》 / "U / / ◆ / 週 / 管 / 卷 / 鑞 / HDR / ③ / 週\*© / ◎ / ◎ / ■ / ② / ■ / ◎ / ■ / "只 /  $\frac{1}{2}$ /  $\frac{1}{2}$  /  $\frac{1}{2}$ 

# EvGA BOP

\*' / C1\*' / M / Av / Tv / P / Ճ" / AUTO / 〇} / 乀 / ຈ / "辶 / / / / / / / / / \*6 / / / / / / /  $\frac{1}{2}$  /  $\frac{1}{2}$  /  $\frac{1}{2}$ 

# **EVGA 1202**

C2/ C1/ M / Av / Tv / P / 潭 / AUTO / 〇/ 冬 / 乳 / 半 / 〇/ 〇/ ☆/ 图 / ※/ &/ 纂 / | | | 【 』 / 』 / 』 / | ○ | ▲ / | / | △ / | | / | | | | | | | | | | /

### **OVGA 240P**

C2/ C1/ M / Av / Tv / P / 潭 / AUTO / 〇元 / 象 / @ / 〇〇 / 〇石 / / / / / / / / / / / / / / /  $\frac{1}{2}$  /  $\frac{1}{2}$ 

- \*1 Las opciones varían en función del modo de disparo asignado.
- \*2 El balance de blancos no está disponible.
- \*3 Ajuste en un intervalo de 1 5: contraste, nitidez, saturación de color, rojo, verde, azul y tono de piel. Valores predeterminados: 3. Estos ajustes se aplican en todos los modos.
- \*4 No se puede ajustar en 0 segundos en los modos sin selección del número de disparos.
- \*5 Un disparo (no se puede modificar) en los modos sin selección del número de disparos.
- $*6$  Se sincroniza con el ajuste de formato y se ajusta automáticamente ( $\Box$ 63).

# **Antes de usar la cámara Guía básica Guía avanzada** *1* **Nociones básicas sobre la cámara** *2* **Modo Auto/Modo Auto híbrido** *3* **Otros modos de disparo** *5* **Modo Tv, Av, M, C1 y C2** *6* **Modo de reproducción** *7* **Funciones Wi-Fi** *8* **Menú de ajuste** *9* **Accesorios** *10* **Apéndice Índice** *4* **Modo P**

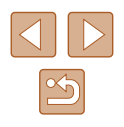

# **Ficha Disparo**

### **Recuadro AF (** $\Box$ **82)**

Detec. Cara\* 1

\*2/C1\*2/M/Av/Tv/P/a=/AUT0/۞J/@/\$/①  $\sqrt{2}/\sqrt{2}$  /  $\sqrt{2}/\sqrt{2}$  /  $\sqrt{2}/\sqrt{2}$  /  $\sqrt{2}/\sqrt{2}$  /  $\sqrt{2}/\sqrt{2}$  /  $\sqrt{2}/\sqrt{2}$  /  $\sqrt{2}/\sqrt{2}$  /  $\sqrt{2}/\sqrt{2}$  $\frac{1}{2}$  /  $\frac{1}{2}$  /  $\frac{1}{2}$  /  $\frac{1}{2}$ 

### AF Seguim.

\*2/C1\*2/M/Av/Tv/P/AUT0\*3/③J/&/??/①  $\langle 1 \rangle \langle 1 \rangle \langle 1$  $\mathbf{M}$  /  $\mathbf{M}$  /  $\mathbf{M}$ 

### FlexiZone/Centro\* 4

\*2/C1\*2/M/Av/Tv/P/@UAUT0/۞//&/??/U **◎/◎/圍/寧/魯/鬱/HDR/錦/周/同//2/2/2/2/磨/胃/** 거부 / 금<sup>등</sup> / 공동

### **Zoom Digital (** [=](#page-39-0)**40)**

Normal

\*2/C1\*2/M/Av/Tv/P/a=/AUT0/۞/《/?》/① **82/82/用/※/審/器/HR/高/晶/67/2//7/2/肥/県/ 기원/ 클<sup>루</sup> / 《** 

Off

\*2/C1\*2/M/Av/Tv/P/a<sup>38</sup>/AUTO/۞J/�/???/① / / / / / / / / / / / / / / / / /

### 1.6x/2.0x

\*2/C1\*2/M/Av/Tv/P/@#/AUT0/۞/%/%/?/U **☆/☆/割/※/\*/ ※/HDR/☆/ 4/00/2/2/2/2/2/2**  $\frac{100}{200}$  /  $\frac{100}{200}$  /  $\frac{100}{200}$ 

### **Zoom punto AF (ﷺ54)**

### On

\*2/C1\*2/M/Av/Tv/P/@#/AUT0/۞/③\/ **☆/☆/間/挙/器/器/ⅢN/為/局/同/急/口/急/體/胃/**  $\frac{1}{2}$  /  $\frac{1}{2}$  /  $\frac{1}{2}$ 

### Off

\*2/C1\*2/M/Av/Tv/P/&"/AUTO/۞!/�/??? **心/心/閉/塗/番/器/HDR/高/風/向/盒/口/窗/静/見** / /

### **AF Servo (ﷺ84)**

### On

\*2/C1\*2/M/Av/Tv/P/@#/AUT0/۞!/U/9/① / / / / / / / / / / / / / / /  $\frac{1}{2}$  /  $\frac{1}{2}$  /  $\frac{1}{2}$  /  $\frac{1}{2}$ 

### Off

\*2/C1\*2/M/Av/Tv/P/&"/AUT0\*5/Øj/�/\$\/L`/ **③/ ④/ 图 / ※/ 各 / ※/HDR/ ③/ 4/ / 〇 / 2 / 口 / ②/ ま / 亨**/ **樂/ 課/ &** 

### **AF Continuo (** [=](#page-83-1)**84)**

On

\*2/C1\*2/M/Av/Tv/P/@#/AUT0/۞J/%/?\/\ **心/心/踊/挙/客/▒/HDR/해/感/回/③/■/■/④/麗/聖/** / /

### Off

\*2/C1\*2/M/Av/Tv/P/&U/AUTO/ØI/�/�/`L\/ **◎/③/翻/響/番/靈/HDR/鷸/風/固/2/2/2//2/磨/開/**  $\frac{1}{2}$  /  $\frac{1}{2}$  /  $\frac{1}{2}$ 

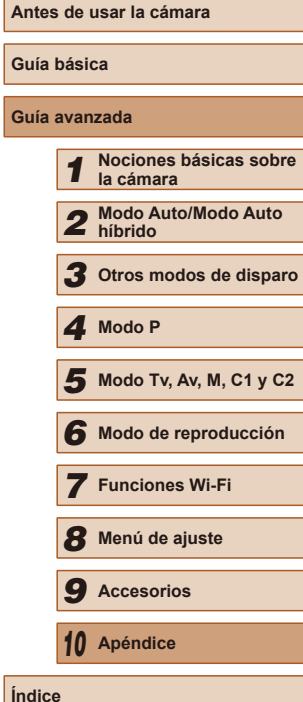

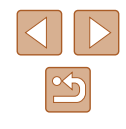

### **Luz ayuda AF (** [=](#page-54-0)**55)**

### On

\*2/C1\*2/M/Av/Tv/P/a=/AUT0/۞J/%/\$/① / / / / / / / / / / / / / / / / /

### Off

\*2/C1\*2/M/Av/Tv/P/@"/AUTO/۞/\%/??/\ **02/02/閉/空/番/器/HDR/都/身/ 07/盒/口/画/肥/県**  $M/27/\sqrt{37}$ 

### **Zoom punto MF (** [=](#page-78-1)**79)**

### Off

\*2/C1\*2/M/Av/Tv/P/a=/AUT0/۞/《/?》/  $\langle \mathcal{O}/\mathcal{O}/\mathbb{R}^2 \rangle \cong \langle \mathcal{O}/\mathbb{R}^2 \rangle \otimes \langle \mathcal{O}/\mathbb{R}^2 \rangle$  ,  $\langle \mathcal{O}/\mathbb{R}^2 \rangle \cong \langle \mathcal{O}/\mathbb{R}^2 \rangle \otimes \langle \mathcal{O}/\mathbb{R}^2 \rangle$  $\frac{1}{2}$  /  $\frac{1}{2}$  /  $\frac{1}{2}$  /  $\frac{1}{2}$ 

2x/4x<br>C2\*2 / C1\*2 / M / Av / Tv / P / ∞™ / AUTO / ◇\j / ® / ^\} / `L` / **③/ ③/ 图 / 客 / 客 / ※ / Ⅲ / ③ / ③ / ⑤ / ③ / □ / ② / 胃 / 只** /  $\frac{1}{2}$  /  $\frac{1}{2}$  /  $\frac{1$ 

### **MF seguridad (** [=](#page-78-1)**79)**

On

\*2/C1\*2/M/Av/Tv/P/@U/AUT0/۞/③\/  $\mathbb{C}I\mathbb{C}I\mathbb{R}I\mathbb{R}I$  :  $\mathbf{F}I\mathbb{R}I\mathbb{R}I$  ,  $\mathbf{F}I\mathbb{R}I$  ,  $\mathbf{F}I\mathbb{R}I$  ,  $\mathbf{F}I\mathbb{R}I$  ,  $\mathbf{F}I\mathbb{R}I$ / /

### Off

\*2/C1\*2/M/Av/Tv/P/a=/AUT0/۞/《/?》/① **◇/ ◇/ 图/ ※/ 各/ ※/ HDR/ ③/ ④/ 〇/ ②/ / / ②/ 密/ / / / ④ / - 기사 - 기사 - 기사** 

### **Recordar ajustes de zoom/MF (** [=](#page-80-0)**81)**

# Memoria zoom

### On

 $C2/C1/M/\text{Av}/\text{Tv}/\text{P}/\sqrt{2}I/\sqrt{2}I/\sqrt{2}I/\sqrt{2}I$ **公/留/率/客/器/顺/高/通/向/工厂/直/厚/県/剪/**  $\frac{1}{2}$  /  $\frac{1}{8}$ 

### Off

C2/ C1/ M / Av / Tv / P / 图 / AUTO / Cly / & / W / C / C3 /  $\langle \mathbb{Q}/\mathbb{N}/\mathbb{Z}/\mathbb{Z}/\math$  $\frac{1}{2}$ / $\frac{1}{8}$ 

### Memoria de MF

## On

 $C2/C1/M/\text{Av}/\text{Tv}/\text{P}/\sqrt{2}I/\sqrt{2}I/\sqrt{2}I/\sqrt{2}I$ ☆/ 图 / ※ / ※ / ※ / HDR / 3 / / 』 / ○ / ◎ / / / / △ / 體 / ■ / 嘆 /  $\frac{1}{2}$  /  $\frac{1}{2}$ 

# Off

/ C1/ M / Av / Tv / P / a \*/ AUTO / 〇] / 《 / � / ① / ① / / / / / / / / / / / / / / / /  $\frac{1}{2}$ / $\frac{1}{2}$ 

### **Ajuste valor máximo MF (** [=](#page-79-1)**80)**

Valor máximo

On/Off

\*2/C1\*2/M/Av/Tv/P/AT/AUTO/OI/&/?/C1  $\mathbb{Q}/\mathbb{Q}/\mathbb{P}/\mathbb{P}/\mathbb{$ / /

### Nivel

Alto/Bajo

\*2/C1\*2/M/Av/Tv/P/@#/AUTO/۞/%/\$/U/  $\sqrt{2}/\sqrt{2}$  /  $\sqrt{2}/\sqrt{2}$  /  $\sqrt{2}/\sqrt{2}$  /  $\sqrt{2}/\sqrt{2}$  /  $\sqrt{2}/\sqrt{2}$  /  $\sqrt{2}/\sqrt{2}$  /  $\sqrt{2}/\sqrt{2}$ ·蝉/ ■ / &

# **Antes de usar la cámara Guía básica Guía avanzada** *1* **Nociones básicas sobre la cámara** *2* **Modo Auto/Modo Auto híbrido** *3* **Otros modos de disparo** *5* **Modo Tv, Av, M, C1 y C2** *6* **Modo de reproducción** *7* **Funciones Wi-Fi** *8* **Menú de ajuste** *9* **Accesorios** *10* **Apéndice Índice** *4* **Modo P**

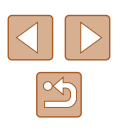

### Color

### Rojo/Amarillo/Azul

\*2/C1\*2/M/Av/Tv/P/@U/AUT0/ØJ/�/\$/D/  $\langle \widetilde{\mathbb{Q}}/\mathbb{Q}/\mathbb{P}^1\rangle \cong \langle \mathbb{P}^1/\mathbb{P}^1\rangle$  /  $\langle \mathbb{P}^1\rangle$  /  $\langle \mathbb{P}^1\rangle$  /  $\langle \mathbb{P}^1\rangle$  /  $\langle \mathbb{P}^1\rangle$  /  $\langle \mathbb{P}^1\rangle$  /  $\langle \mathbb{P}^1\rangle$ ·蝉/ #7 / &

### **Control Flash (** [=](#page-51-0)**52,**  [=](#page-54-1)**55,**  [=](#page-86-0)**87,**  [=](#page-87-1)**88,**  [=](#page-93-0)**94)**

### Modo de flash

Auto<br>C2\*² / C1\*² / M / Av / Tv / P / ঐ<sup>ভ</sup>া AUT0 / ৩)』/ ∜. / ষ্∂ / <u>৩</u> / / / / / / / / / / / / / / / /  $\frac{1}{2}$  /  $\frac{1}{2}$  /  $\frac{1}{2}$ 

### Manual

\*2/C1\*2/M/Av/Tv/P/@#/AUT0/OI/&/@/U/ **878791 \* 7 \* 7 \* 7 \* 7 \* 1 1 4 7 6 1 2 1 7 1 4 1 7 1 4 1 7 1 4 1 7 1 4 1 7 1 4 1 7 1 4 1 7 1 4 1 7 1 4 1 7 1 4**  $\frac{1}{2}$  /  $\frac{1}{2}$  /  $\frac{1}{20}$  /  $\frac{1}{20}$ 

### Comp. Exp.Flash

\*2/C1\*2/M/Av/Tv/P/@UAUT0/۞//%//?//U / / / / / / / / / / / / / / /  $\frac{1}{2}$  /  $\frac{1}{2}$  /  $\frac{1}{2}$  /  $\frac{1}{2}$ 

### Salida Flash

### Mínimo/Medio/Máximo

\*2 / C1\*2 / M / Av / Tv / P / &# / Auto / Ød / ® / ® / 'U / / / / / / / / / / / / / / / /  $\frac{100}{200}$  /  $\frac{100}{200}$  /  $\frac{100}{200}$ 

### Sincro obturac.

### 1.ª cortin.

\*2 / C1\*2 / M / Av / Tv / P / ѽª / AUTO / 〇小《 / �/ / "..." / / / / / / / / / / / / / / /  $\frac{100}{2}$  /  $\frac{100}{2}$  /  $\frac{100}{2}$ 

### 2.ª cortin.

\*2/C1\*2/M/Av/Tv/P/@#/AUTO/۞/%/%/?/U **心/心/割/率/器/HN/机/丸/同/工/刀/0/胃/果/**  $\frac{100}{2}$  /  $\frac{100}{2}$  /  $\frac{100}{20}$ 

# Corr. Ojos R.

### On

\*2/C1\*2/M/Av/Tv/P/@#/AUTO/۞/③/④/①/ ☆/☆/簡/挙/書/▒/HDR/③//息/〇/③/厂/△/厚/只/  $\mathbb{H}_{\mathbb{Z}}^{\mathbb{M}}$ / $\mathbb{H}_{\mathbb{Z}}^{\mathbb{M}}$ / $\mathbb{R}^{\mathbb{Z}}$ 

## Off

\*2/C1\*2/M/Av/Tv/P/&"/AUTO/۞!/▒/▒/??  $\mathcal{O}(10^{10})$  /  $\mathcal{O}(10^{10})$  /  $\mathcal{O}(10)$  /  $\mathcal{O}(10)$  /  $\mathcal{O}(10)$  /  $\mathcal{O}(10)$  /  $\mathcal{O}(10)$  /  $\mathcal{O}(10)$  $\frac{1}{2}$  /  $\frac{1}{2}$  /  $\frac{1}{2}$ 

### Luz activada

### On/Off

\*2/C1\*2/M/Av/Tv/P/&#/AUT0/۞/《/\$/①/ **☆/☆/簡/※/※/※//DR/\$//4/ 〇/▲/〇//2//2///**  $\frac{1}{2}$  /  $\frac{1}{2}$  /  $\frac{1}{2}$ 

### FE seguridad

On

\*2/C1\*2/M/Av/Tv/P/&#/AUTO/۞J/@/\$/①/ **☆/☆/留/挙/多/▒/HDR/♪/③/③/〇/②/△//△/瞿//**只  $\frac{1}{2}$  /  $\frac{1}{2}$  /  $\frac{1}{2}$ 

# Off

\*2/C1\*2/M/Av/Tv/P/&#/AUTO/ØI/&/@/W/ **心/心/割/率/器/服/刮/刮/同/ / / / / / / / / / / / /**  $\frac{1}{2}$  /  $\frac{1}{2}$  /  $\frac{1}{2}$ 

# **Antes de usar la cámara Guía básica Guía avanzada** *1* **Nociones básicas sobre la cámara** *2* **Modo Auto/Modo Auto híbrido** *3* **Otros modos de disparo** *5* **Modo Tv, Av, M, C1 y C2** *6* **Modo de reproducción** *7* **Funciones Wi-Fi** *8* **Menú de ajuste** *9* **Accesorios** *10* **Apéndice Índice** *4* **Modo P**

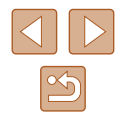

### **Configuración ISO Auto (**[=](#page-73-2)**74)**

### Veloc. ISO máx.

\*2/C1\*2/M/Av/Tv/P/@UAUT0/ØI/W/W/D/U/  $\langle \overline{\mathcal{O}}/\mathcal{O}/\mathbb{P}/\mathbb{P$  $\frac{1}{2}$  /  $\frac{1}{2}$  /  $\frac{1}{2}$ 

### Veloc. cambio

\*2/C1\*2/M/Av/Tv/P/@UAUT0/Ø}/&/@/U/ **878791\*1\$7\$7101314761217741**  $\frac{1}{2}$  /  $\frac{1}{2}$  /  $\frac{1}{2}$  /  $\frac{1}{2}$ 

# **High ISO NR (2274)**

### Bajo/Estándar\*/Alto

\*2/C1\*2/M/Av/Tv/P/@UAUT0/ØI/&/@/U/ **心/心/割/率/會/鬱/|||R/奇/愚/ | ○| / ③/| / / △/胃/ 只/**  $\frac{1}{2}$  /  $\frac{1}{2}$  /  $\frac{1}{2}$  /  $\frac{1}{2}$ 

## **C. Lamp. Merc. (**[=](#page-52-1)**53)**

### On/Off\*

C2/C1/M/Av/Tv/P/晶/AUTO/C小线/@/U/@/ ☆/ 图/ ※/ ※/ ※/ HDR / ぶ/ よ/ (○) / ※/ / / / △/ 肥/ 県 / 県 / -- 75

# **Med. Puntual AE (** $\Box$ **72)**

### **Centro**

\*2/C1\*2/M/Av/Tv/P/@UAUT0/OI/&/@/U/ **心/心/電/塗/電/器/肌/刷/調/同/工/口/2/電/具/**  $\frac{1}{2}$  /  $\frac{1}{2}$  /  $\frac{1}{2}$ 

### Punto AF

\*2/C1\*2/M/Av/Tv/P/@UAUT0/۞//&/?\/\/ **公/公/割/率/審/器/HR/高/島/同/2/7/2/F/円/**  $\frac{1}{2}$  /  $\frac{1}{2}$  /  $\frac{1$ 

### **Desp. seguridad (** $\Box$ **93)**

### On

\*2/C1\*2/M/Av/Tv/P/@UAUT0/OI/&/@/U/ / / / / / / / / / / / / / / /  $\frac{1}{2}$  /  $\frac{1}{2}$  /  $\frac{1}{2}$ 

### Off

\*2/C1\*2/M/Av/Tv/P/&"/AUTO/۞!/�/??? **☆/☆/ 图/※/ 各/ ▒/ HDR/ 【』/ 60/ ▲/ 【コ/ ▲/ ■/ 呼** / /

## **Grab. sonido (**[=](#page-67-1)**68)**

Grab. sonido

## Auto

\*2/C1\*2/M/Av/Tv/P/@#/AUT0/۞J/%/?\/\ / ①/ 题 / 答 / 卷 / ▒ / HDR / 33 / 愚 / ① / 盒 / Z / ② / 髻 / 男 / 【  $\frac{1}{2}$  /  $\frac{1}{2}$  /  $\frac{1}{2}$ 

### Manual

\*2/C1\*2/M/Av/Tv/P/@UAUTO/Ø}/&/@/U/ **心/心/ 泪/ ^ / 客/ 戀/ | | | ( ^ ) / 』 / | | 0 | / | / | / 4 | | | / | | |** | **照/晶"/《** 

### **Desact.**

\*2/C1\*2/M/Av/Tv/P/Ճ#/AUT0/۞/K/\$/①/ / ①/ 题 / 答 / 卷 / 缀 / HDR / 30 / 愚 / 100 / 显 / 1⊿ / 29 / 髎 / 門 /  $\frac{1}{2}$  /  $\frac{1}{2}$  /  $\frac{1}{2}$  /  $\frac{1}{2}$ 

### Nivel

### $0 - 47^* - 63$

\*2/C1\*2/M/Av/Tv/P/@UAUTO/Ø}/&/@/U/ / / / / / / / / / / / / / / / **/ / / / / / / / / / //** 

# **Guía básica Guía avanzada** *1* **Nociones básicas sobre la cámara** *2* **Modo Auto/Modo Auto híbrido** *3* **Otros modos de disparo** *5* **Modo Tv, Av, M, C1 y C2** *4* **Modo P**

**Antes de usar la cámara**

*6* **Modo de reproducción**

# *7* **Funciones Wi-Fi**

*8* **Menú de ajuste**

*9* **Accesorios**

## *10* **Apéndice**

**Índice**

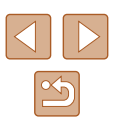

### Filtro de viento/Atenuador

### Filtro viento: Auto

\*2/C1\*2/M/Av/Tv/P/a=/AUT0/۞/《/?》/ **00/00/图/容/密/器/HDR/해/晶/同// 2/口/2/磨/磨/ /剪/言"/ &** 

### Filtro viento: Off

\*2/C1\*2/M/Av/Tv/P/@#/AUT0/۞/%/%/?/U **心/心/割/塗/審/器/HDR/奇/鼻/ ◎/ ②/ / / / △/瞿/県/ 기분/ 금**료 / 공료

### Atenuador: Off

\*2/C1\*2/M/Av/Tv/P/&"/AUTO/۞!/�/???? **☆/☆/簡/挙/\$/▒/HDR/③//③/〇/③/口/④/體/貝/** / /

### Atenuador: On

\*2/C1\*2/M/Av/Tv/P/@#/AUT0/ØI/&/@/U/ / / / / / / / / / / / / / / /  $M/M = 777$ 

**Revisar imagen tras disparo (** [=](#page-55-0)**56)**

Mostrar hora

Off

\*2/C1\*2/M/Av/Tv/P/Ճ"/AUT0/۞/《/?》/① / / / / / / / / / / / / / / /  $\frac{100}{2}$ / $\frac{100}{2}$ / $\frac{100}{20}$ 

### Rápido

\*2/C1\*2/M/Av/Tv/P/a=/AUT0/۞/《/?》/① - ☆/ ☆/ 閉 / ※ / ●/ ※ / HDR / 為 / 人身 / 下口 / ▲ / 口 / ▲ / 間 / 早 /  $\frac{100}{200}$ / $\frac{100}{200}$ / $\frac{100}{200}$ 

### 2 seg./4 seg./8 seg./Retención

\*2/C1\*2/M/Av/Tv/P/a<sup>38</sup>/AUTO/۞J/�/??? **00/00/图/空/窗/缀/HDR/@1/身/ (61/00/2/24/00/00/**  $\frac{1}{2}$  /  $\frac{1}{2}$  /  $\frac{1}{2}$  /  $\frac{1}{2}$ 

# Mostrar info

### $\bigcap_{i=1}^{n}$

\*2/C1\*2/M/Av/Tv/P/@"/AUT0/۞!/%/\$/①/ **☆/☆/閉/※/番/※/HDR/▲//♪/口/2/口/2/胃/**只/  $\frac{1}{2}$  /  $\frac{1}{2}$  /  $\frac{1}{2}$ 

### **Detallado**

\*2/C1\*2/M/Av/Tv/P/Ճ"/AUTO/۞!/%/??/℃/ **心/心/踊/塗/番/鬱/HDR/鷸/風/〇/盒/口/2/麗/黒/**  $\frac{100}{200}$  /  $\frac{100}{200}$  /  $\frac{100}{200}$ 

### **Detec. parpadeo (LL55)**

### On

\*2/C1\*2/M/Av/Tv/P/&"/AUTO/۞!/▒/▒/?}/ ☆/☆/ ? / ? / / \* / \* / ▒ / HDR / 6 } / . 4 / [○ / ② / □ / ② / 體 / □ /  $\frac{1}{2}$  /  $\frac{1}{2}$  /  $\frac{1}{2}$ 

### Off

\*2/C1\*2/M/Av/Tv/P/&#/AUT0/۞/《/?》 **③/ ④/ 图 / ※/ 各 / ※/HDR / G 》/ 4/ (O ) / 2 / 2 / 2/ / #/ / 只** / /

### **Selecc. Info (** [=](#page-95-1)**96)**

Info. disparo

\*2/C1\*2/M/Av/Tv/P/@#/AUT0/۞J/%/?\/\ **心/心/閉/塗/番/鬱/HDR/鷸/身/〇/盒/口/タ/開/県/ /剪/晶材/颜** 

### Retícula

\*2/C1\*2/M/Av/Tv/P/&#/AUT0/۞/《/?》/① **公/公/開/容/器/搬/mR/高/馬/(奇/盒/口/魚/磨/開/** / /

### Nivel electrónico

\*2/C1\*2/M/Av/Tv/P/&"/AUTO/۞!/U\/\$\/\$\/`L`/ **◇ / ◇ / 图 / 谷 / ※ / 綴 / IDR / ③ /** *△* **/ 〇 / 2 / / 2 /** */ △ / 聖 / 門* **/ /柴/晶"/ &\*** 

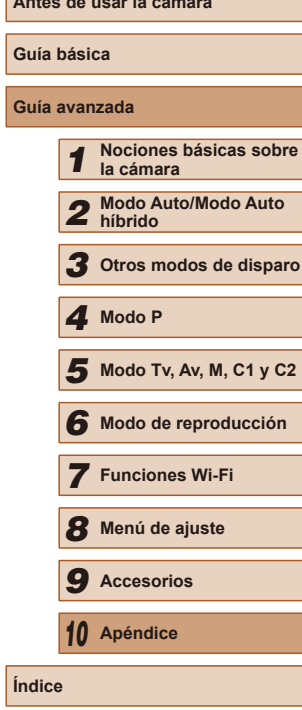

**Antes de usar la cámara**

**Guía avanzada**

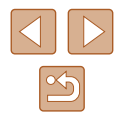

### Histograma

\*2/C1\*2/M/Av/Tv/P/a=/AUT0/۞/《/?》/  $\langle \mathcal{O}/\mathcal{O}/\mathfrak{m}/\mathfrak{B}/\mathfrak{B}/\mathfrak{M}/\mathfrak{m}/\mathfrak{M}/\mathfrak{M}/\mathfrak{O}/\mathfrak{M}/\mathfrak{M}/\mathfrak{M}/\mathfrak{M}/\mathfrak{M}/\mathfrak{M}/\mathfrak{M}/\mathfrak{M}/\mathfrak{M}/\mathfrak{M}/\mathfrak{M}/\mathfrak{M}/\mathfrak{M}/\mathfrak{M}/\mathfrak{M}/\mathfrak{M}/\mathfrak{M}/\mathfrak{M}/\mathfrak{M}/\mathfrak{M}/\mathfrak{M}/\mathfr$ **/ - 부/ 공** 

### **Diseño menú FUNC. (** [=](#page-96-0)**97)**

\*2/C1\*2/M/Av/Tv/P/a=/AUT0/۞/《/?》/ / / / / / / / / / / / / / / / **기분/ 금**차/ 공동

### **Pant. girada (** [=](#page-19-1)**20)**

On/Off

\*2/C1\*2/M/Av/Tv/P/a=/AUT0/۞/《/?》/  $\langle \hat{O}\rangle/\langle \hat{O}\rangle/\langle \hat{H}\rangle/\langle \hat{S}\rangle/\langle \hat{S}\rangle/\langle \hat{H}$  ,  $\langle \hat{S}\rangle/\langle \hat{A}\rangle/\langle \hat{O}\rangle/\langle \hat{B}\rangle/\langle \hat{H}\rangle/\langle \hat{B}\rangle/\langle \hat{H}\rangle$ **/剪/言/家** 

### **Ajustes IS (** [=](#page-89-1)**90)**

Modo IS

**Off** 

\*2/C1\*2/M/Av/Tv/P/&#/AUTO/۞J/�/??? / / / / / / / / / / / / / / / **→ (4) / 금**료 / 공료

### Continuo

\*2/C1\*2/M/Av/Tv/P/a=/AUT0/۞/《/?》/ **心/心/開/容/番/器/HDR/額/感/同/07/盒/口/@/翻/貝**  $\frac{1}{2}$  /  $\frac{1}{2}$  /  $\frac{1}{2}$  /  $\frac{1}{2}$ 

### Disp. simple

\*2/C1\*2/M/Av/Tv/P/AT/AUTO/۞/U\/\$ **◇ / ◇ / 圖 / 挙 / 者 / ▒ / HDR / @ /** *▲ / 〇* **/ ゑ / 14 / ② / 慶 / 聖 / 早** /  $\frac{100}{22}$ / $\frac{100}{22}$ / $\frac{100}{22}$ 

### IS Dinámico

1

\*2/C1\*2/M/Av/Tv/P/a=/AUT0/۞/《/?》/ **③/ ④/ 图/ 举/ 多/ 爨/HDR/ @/ 4/ / ①/ ②/ 口/ ②/ 胃/ 只/ 照/晶"/《** 

2

\*2/C1\*2/M/Av/Tv/P/@#/AUT0/۞!/%/\$/①  $\langle \odot/\odot/\boxtimes/\boxtimes/\text{B}$  /  $\otimes/\boxtimes/\boxtimes/\text{D}$  /  $\langle \odot/\text{D}/\text{B}/\text{D}$  /  $\langle \odot/\text{F}/\text{F}$  / **照/晶"/《** 

### **Área visual. (** [=](#page-39-1)**40)**

### Grande/Mediana/Pequeña\*

\*2/C1\*2/M/Av/Tv/P/&"/AUTO/۞!/�/??? **心/心/閉/塗/番/機/HDR/額/馬/同/盒/口/タ/麗/県** / /

### **Ajuste auto de (** [=](#page-41-0)**42,**  [=](#page-42-0)**43)**

### Ayuda búsq.

On

\*2/C1\*2/M/Av/Tv/P/@#/AUT0/۞/《/?》/① **☆/☆/簡/挙/番/器/HDR/ / 4/ / 00 / 2/2 / 2/ / / / / / / / / /** / /

# Off

\*2/C1\*2/M/Av/Tv/P/&"/AUTO/۞!/�/???  $\langle \mathbb{Q}/\mathbb{Q}/\mathbb{P} \rangle/\mathbb{Z}/\mathbb{Z}/\mathbb{Z}/\mathbb{Z}/\mathbb{Z}/\mathbb{Z}/\mathbb{Z}/\mathbb{Z}/\mathbb{Z}/\mathbb{Z}/\mathbb{Z}/\mathbb{Z}/\mathbb{Z}/\mathbb{Z}$ / /

### Zoom auto [n]

Cara/Medio cuerpo/Cuerpo entero/Manual

\*2/C1\*2/M/Av/Tv/P/&#/AUT0/۞J/�/?}/① ☆/☆/簡/挙/番/▒/HDR/ ①//』/ ◎/ ▲/□/ ②//// ②/// **照/讀/** 

Off

\*2/C1\*2/M/Av/Tv/P/&"/AUTO/۞!/�/???  $\langle \odot/\odot/\boxtimes/\boxtimes/\gg$  /  $\otimes/\odot/\sqrt$  /  $\langle \odot/\Box/\Box/\Box/\Box/\gg$  /  $\Box$  /  $\langle \odot/\Box/\Box/\Box$  / / /

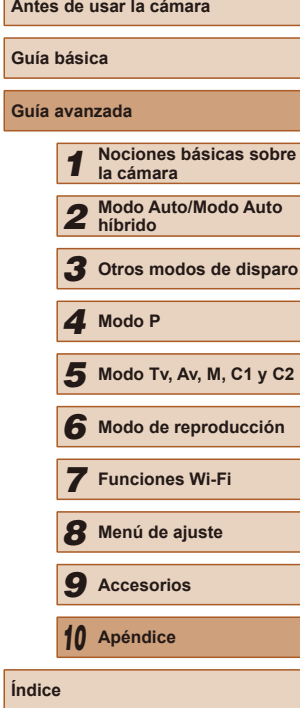

**Guía avanzada**

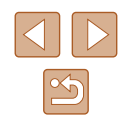

## **Fecha (**[=](#page-44-0)**45)**

### $\bigcap_{i=1}^{n}$

\*2/C1\*2/M/Av/Tv/P/a=/AUT0/۞J/�/??/①  $\langle \mathbb{Q}/\mathbb{Q}/\mathbb{P} \mathbb{I}/\mathbb{P}/\mathbb{P} \rangle$  /  $\langle \mathbb{Q}/\mathbb{P}/\mathbb{P} \rangle$  /  $\langle \mathbb{Q}/\mathbb{P}/\mathbb{P} \rangle$  /  $\langle \mathbb{Q}/\mathbb{P}/\mathbb{P} \rangle$ **/ - 기사 - 기사 - 기사** 

### Fecha

\*2/C1\*2/M/Av/Tv/P/a=/AUTO/۞/%/%/? **02/02/21/20/18/100/100/100/21/100/21/100/2000**  $M/T = 7.7$ 

### Fecha y Hora

\*2/C1\*2/M/Av/Tv/P/&"/AUTO/۞/《/?》/① ☆/☆/割/※/●/※/HR/高/勇/の/2/7/2/F/只  $\frac{1}{2}$  /  $\frac{1}{2}$  /  $\frac{1}{2}$ 

## **Tipo de resumen (** $\Box$ **35)**

### Con fotos\*/Sin fotos

C2/C1/M/Av/Tv/P/a 1AUTO/CJ/&/@/C/C3/ **☆/ 图/辛/零/ ※/ HR / 為/ / ○ / ③ / / / / / ② / 夏 / 東 / 奥/ / / 200** 

## Ajustes ID de Cara ( $\Box$ 47)

On\*/Off

\*2/C1\*2/M/Av/Tv/P/Ճ"/AUTO/۞/《/?》/① **◇ / ◇ / 图 / ※ / ⑧ / ▒ / HDR / ③ / ③ / ⑤ / ③ / △ / △ / ■ / 少 / ◎ / / / / / / / / / / / / / / /** 

### **Botón acceso directo (** $\Box$ **96)**

\*2/C1\*2/M/Av/Tv/P/a=/AUT0/۞/《/?》/① / / / / / / / / / / / / / / / / /

### **Botón ajustar (QQ96)**

\*2/C1\*2/M/Av/Tv/P/a<sup>88</sup>/AUTO/۞/《/?》 **③/③/留/容/多/缀/HDR/@/愚/ 〇/③/口/②/胃/只/**  $\frac{1}{2}$  /  $\frac{1}{2}$  /  $\frac{1}{8}$ 

### **Botón ajustar [** $\Box$ **]** ( $\Box$ 96)

\*2/C1\*2/M/Av/Tv/P/Ճ"/AUT0/۞!/�/\$\/`\`J/  $\langle \odot / \odot / P \rangle \cong \langle \odot / \odot / P \rangle$  /  $\langle \odot / \odot / P \rangle$  /  $\langle \odot / P \rangle$  /  $\langle \odot / P \rangle$  /  $\langle \odot / P \rangle$ / /

### **Grabar ajustes (**[=](#page-97-0)**98)**

\*2/C1\*2/M/Av/Tv/P/@#/AUT0/OI/&/@/U/ **心/心/割/塗/器/器/HN/為/過/◎/急/□/2//2/胃/}**  $\mathbb{M}/\mathbb{M}$ 

- \*1 El funcionamiento cuando no se detecta ninguna cara varía según el modo de disparo.
- \*2 Las opciones varían en función del modo de disparo asignado.
- \*3 Solo está disponible pulsando el botón  $\sqrt{2}$  ( $\sqrt{2}$ 72).
- \*4 [FlexiZone] en los modos  $[\mathbf{P}],[\mathbf{T}\mathbf{V}],[\mathbf{A}\mathbf{V}]$  y  $[\mathbf{W}][$ ; de lo contrario, [Centro].
- $*5$  [On] cuando se detecta movimiento del sujeto en modo  $[AL]$  $TQ$ ].

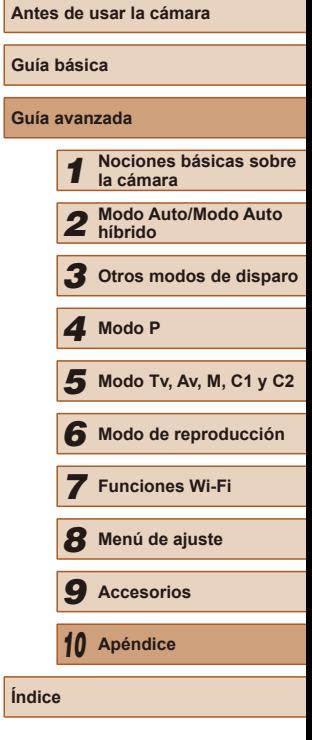

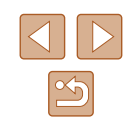

# **Ficha Configuración**

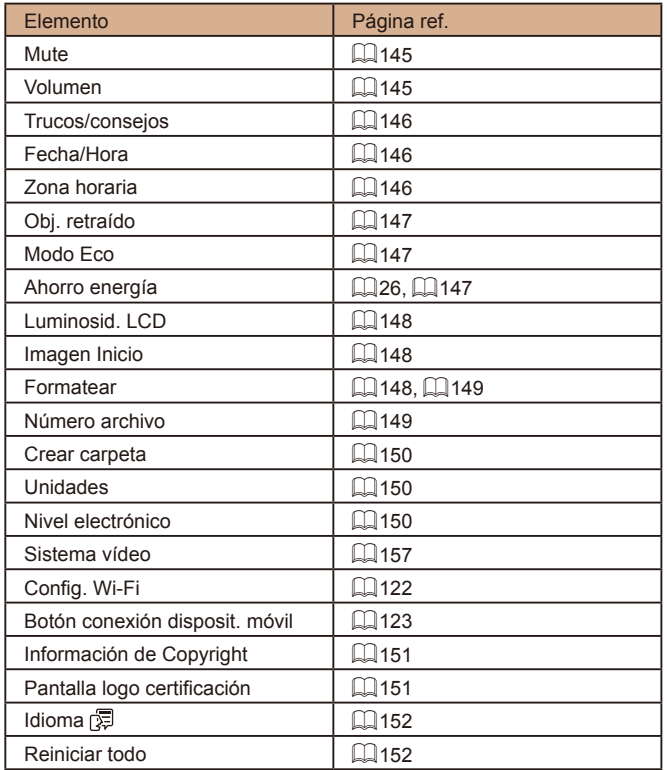

# **Ficha Mi Menú**

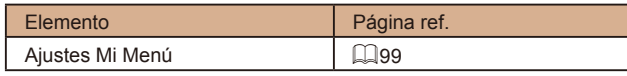

# **Ficha Reproducción**

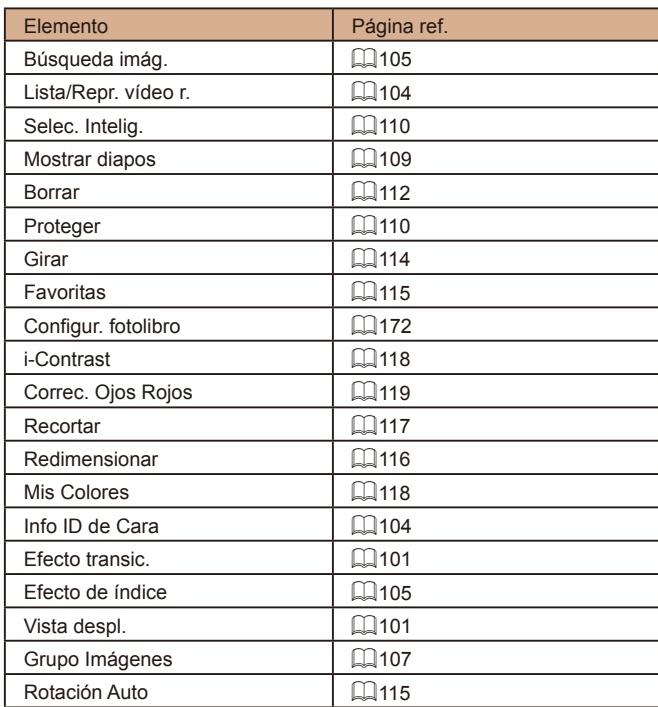

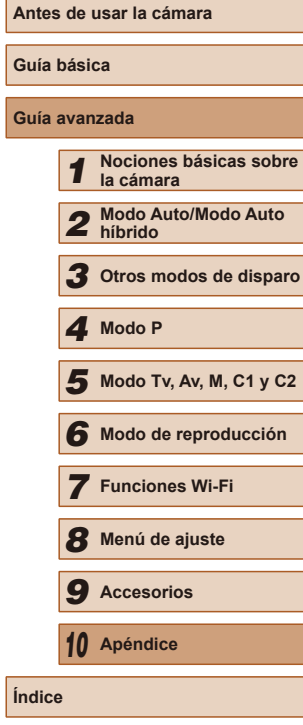

÷,  $\overline{\phantom{0}}$ 

—<br>—

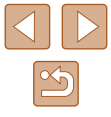

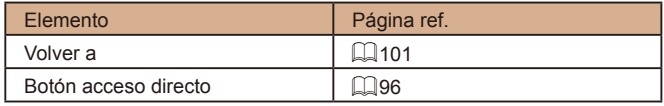

# **Ficha Impresión**

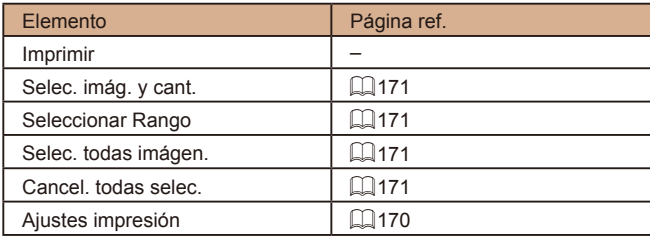

# **Precauciones de uso**

- La cámara es un dispositivo electrónico de alta precisión. Evite dejarla caer y someterla a impactos fuertes.
- No ponga la cámara cerca de imanes, motores u otros dispositivos que generen campos electromagnéticos fuertes, que pueden provocar averías o borrar los datos de las imágenes.
- Si le caen gotas de agua o se adhiere suciedad a la cámara o a la pantalla, límpiela con un paño suave y seco o un paño para limpiar gafas. No la frote demasiado ni la fuerce.
- Para limpiar la cámara o la pantalla, no utilice jamás limpiadores que contengan disolventes orgánicos.
- Utilice un cepillo con pera para eliminar el polvo del objetivo. Si le resulta difícil limpiarla, póngase en contacto con el Servicio de asistencia al cliente de Canon.
- Para evitar que se forme condensación en la cámara después de cambios repentinos de temperatura (cuando se transfiera la cámara de ambientes fríos a ambientes cálidos), ponga la cámara en una bolsa de plástico hermética con cierre y deje que se adapte gradualmente a la temperatura antes de extraerla de la bolsa.
- Si se forma condensación en la cámara, deje de utilizarla inmediatamente. Si continúa utilizando la cámara en este estado puede dañarla. Extraiga la batería y la tarjeta de memoria y espere hasta que la humedad se haya evaporado antes de volver a utilizarla.
- Antes de guardar la batería durante un largo período de tiempo, agote la carga restante en la batería, retire la batería de la cámara y guárdela en una bolsa de plástico o un recipiente similar. Guardar una batería parcialmente cargada durante largos períodos de tiempo (alrededor de un año) puede acortar su vida o afectar a su rendimiento.

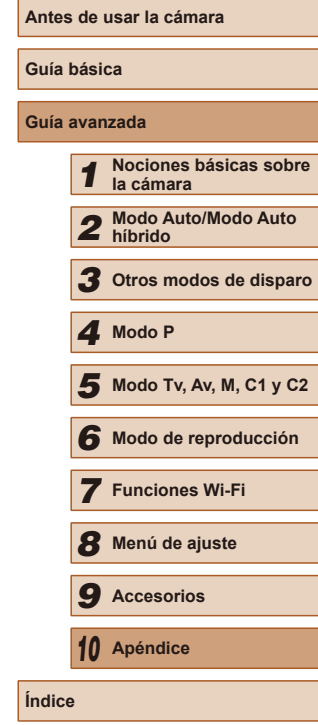

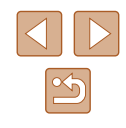

# **Especificaciones**

# **Especificaciones de la cámara**

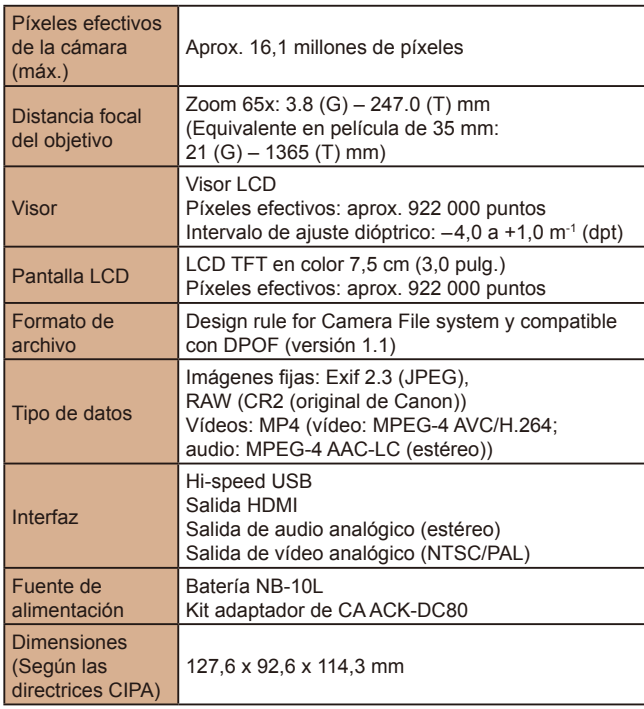

Peso (Según las directrices CIPA) Aprox. 650 g (incluidas la batería y la tarjeta de memoria) Aprox. 607 g (solo el cuerpo de la cámara)

# **Wi-Fi**

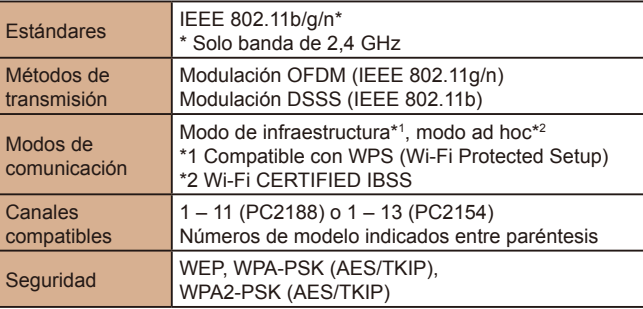

**Distancia focal del zoom digital (equivalente en 35 mm)** 

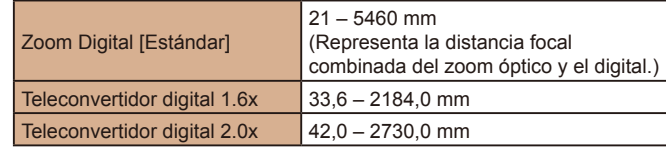

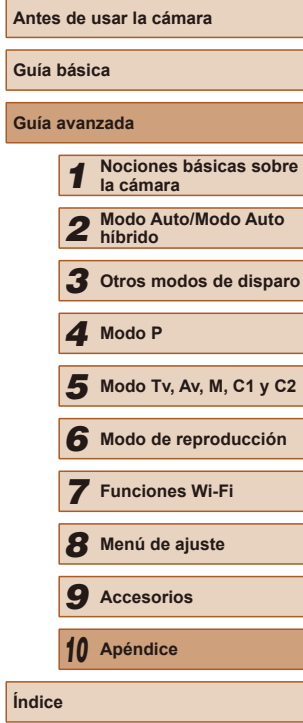

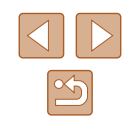

# **Número de disparos/Tiempo de grabación, Tiempo de reproducción**

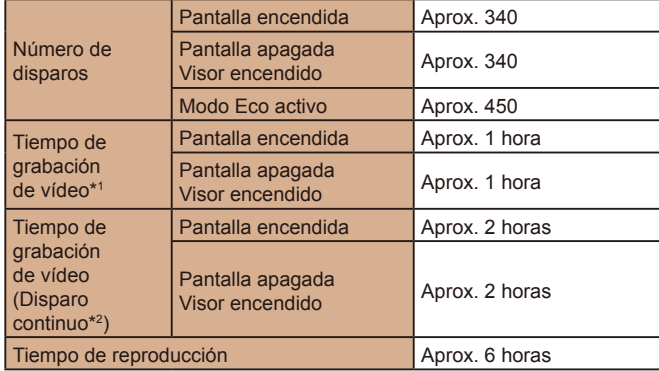

- \*1 Tiempo con los ajustes predeterminados de la cámara, cuando se realizan operaciones normales tales como grabar, hacer pausa, encender y apagar la cámara, y usar el zoom.
- \*2 Tiempo disponible cuando se graba repetidamente la duración máxima de vídeo (hasta que la grabación se detiene automáticamente).
- El número de disparos que se puede hacer se basa en las directrices de medición de CIPA (Camera & Imaging Products Association).
- En algunas condiciones de disparo, el número de disparos y el tiempo de grabación pueden ser inferiores a los mencionados anteriormente.
- Número de disparos/tiempo con la batería completamente cargada.

# <span id="page-196-0"></span>**Número de disparos por tarjeta de memoria**

El número de disparos en formato ( $\Box$ 51) de 4:3 por tarieta de memoria es el siguiente. Tenga en cuenta que el número de disparos disponibles varía según el formato.

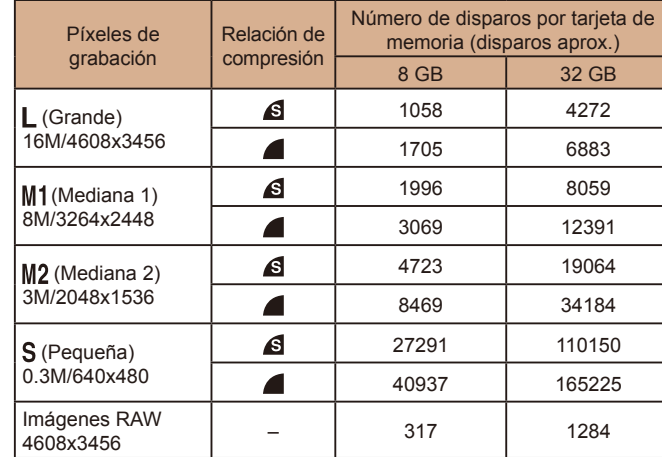

● Los valores de la tabla se basan en las condiciones de medición de Canon y pueden cambiar en función del sujeto, la tarjeta de memoria y los ajustes de la cámara.

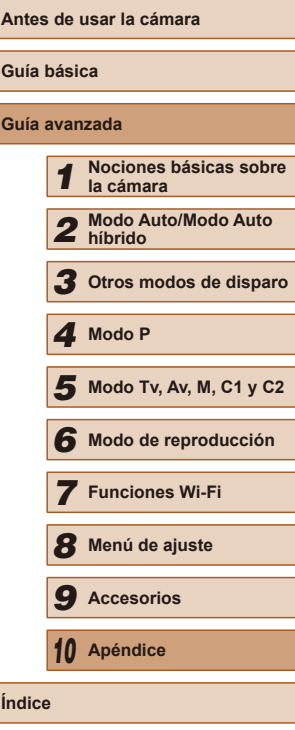

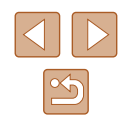

# <span id="page-197-0"></span>**Tiempo de grabación por tarjeta de memoria**

<span id="page-197-1"></span>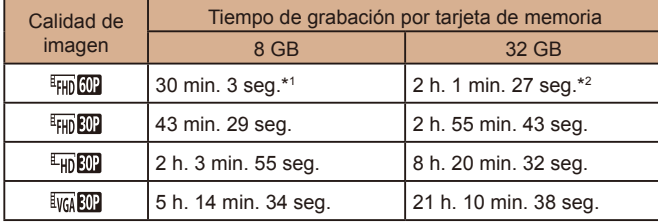

 $*1$  26 min. 22 seg. para vídeos iFrame ( $\Box$ 69).

- $*2$  1 h. 46 min. 33 seg. para vídeos iFrame ( $\Box$ 69).
- Los valores de la tabla se basan en las condiciones de medición de Canon y pueden cambiar en función del sujeto, la tarjeta de memoria y los ajustes de la cámara.
- La grabación se detendrá automáticamente cuando el tamaño de archivo de la secuencia alcance los 4 GB o el tiempo de grabación llegue aproximadamente a 29 minutos y 59 segundos al grabar con  $[$  $\frac{1}{2}$   $\frac{1}{2}$   $\frac{1}{2}$   $\frac{1}{2}$   $\frac{1}{2}$  o  $\frac{1}{2}$   $\frac{1}{2}$  o a 1 hora aproximadamente al grabar con [ work **RID** ].
- Con ciertas tarjetas de memoria, la grabación se puede detener aunque no se haya alcanzado la duración máxima de la secuencia. Se recomienda utilizar tarjetas de memoria SD Speed Class 6 o superiores.

# **Alcance del flash**

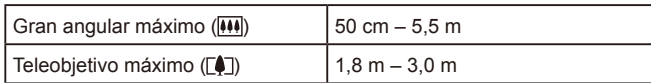

# **Intervalo de disparo**

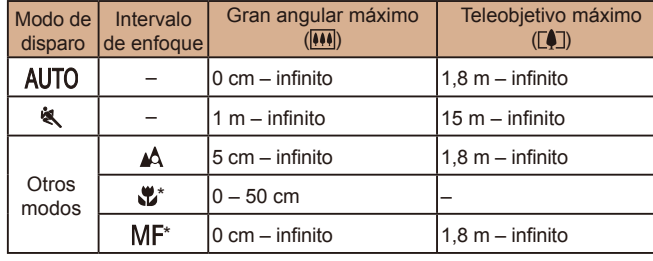

\* No está disponible en algunos modos de disparo.

# **Velocidad de disparo continuo**

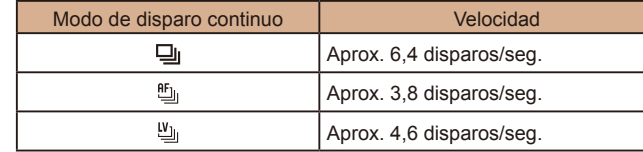

● Utilizando una tarjeta de memoria UHS-I de 8 GB especificada en los estándares de prueba de Canon. Tenga en cuenta que el número de disparos varía en función de los sujetos, la marca de la tarjeta de memoria y otros factores.

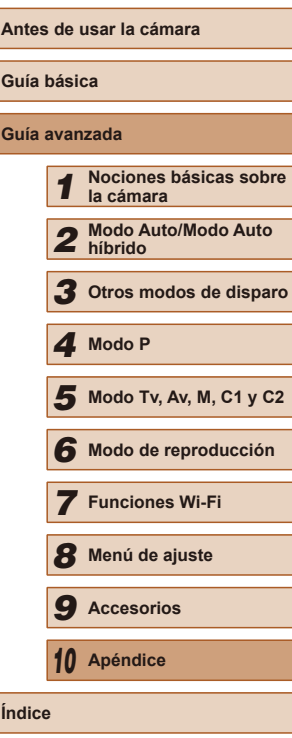

# **Velocidad de obturación**

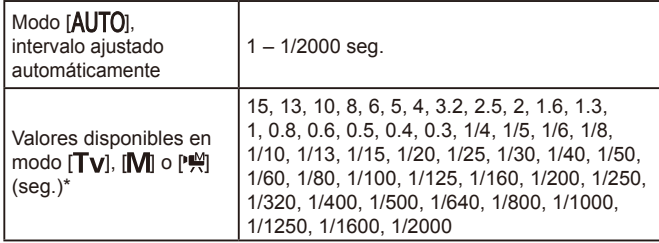

\* En el modo  $\mathbb{P}^{\mathbb{M}}$ , las velocidades de obturación de 1/25 segundos o más lentas no están disponibles.

# **Abertura**

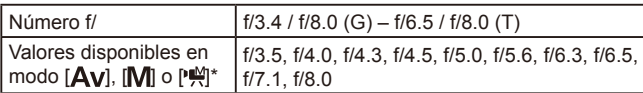

\* En función de la posición del zoom, es posible que no estén disponibles algunas aberturas.

# **Batería NB-10L**

Tipo: Batería recargable de ion-litio<br>Voltaie nominal: 7.4 V CC Voltaje nominal: Capacidad nominal: 920 mAh<br>Ciclos de carga: Aprox. 30 Aprox. 300 veces Temperaturas de funcionamiento:  $0 - 40 °C$ <br>Dimensiones:  $32.5 \times 45$ . 32.5 x 45.4 x 15.1 mm Peso: Aprox. 41 g

# **Cargador de batería CB-2LC/CB-2LCE**

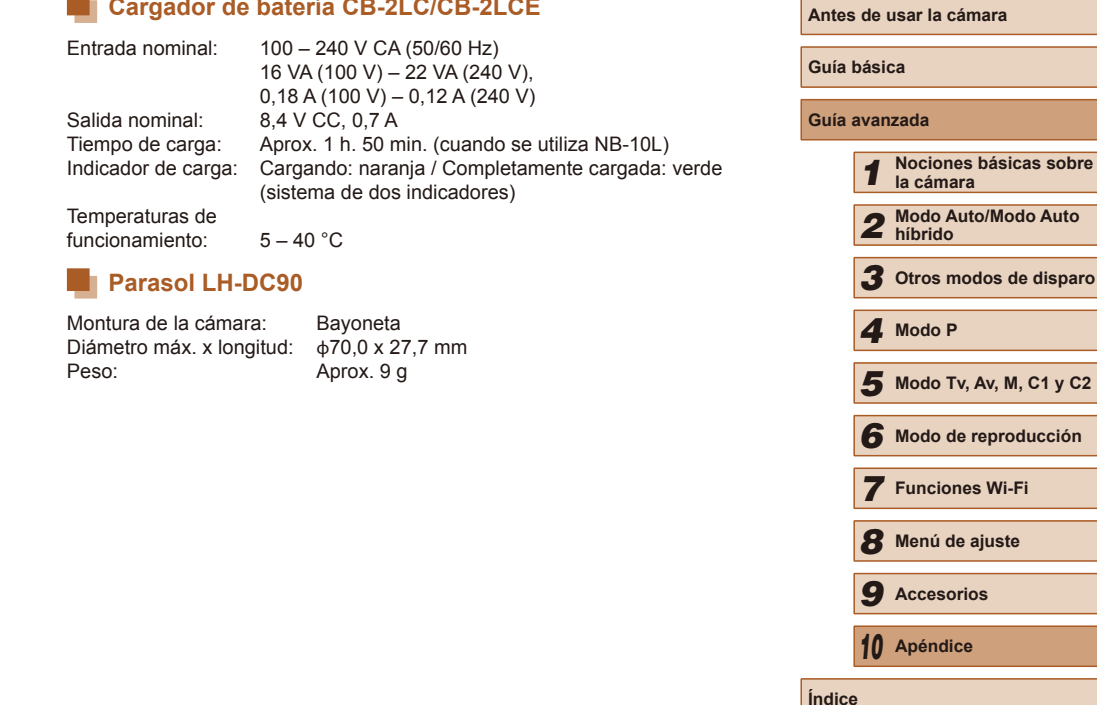

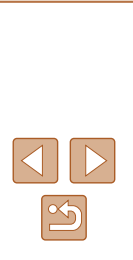

# **Índice**

### **A**

Acceso directo 96 Accesorios [155](#page-154-0) Adaptador de CC [158](#page-157-0) AF Seguimiento (modo del recuadro AF) 83 AF Servo 84 Ahorquillado automático de la exposición 74 Ahorquillado del enfoque 80 Ahorro de energía [26](#page-25-1) Alimentación [155](#page-154-0)  $\rightarrow$  Cargador de batería  $\rightarrow$  Pilas Alto rango dinámico (modo de disparo) 61 Atenuador 69 Autodisparador [44](#page-43-2) Autodisparador de 2 segundos [44](#page-43-2) Autodisparador de cara (modo de disparo) 66 Autodisparador de guiño (modo de disparo) 65 Personalización del autodisparador [44](#page-43-2) Autodisparador de cara (modo de disparo) 66 Autodisparador de guiño (modo de disparo) 65 Auto híbrido (modo de disparo) [35](#page-34-1) Av (modo de disparo) 93 Ayuda al encuadre del zoom Bloquear [41](#page-40-0) Buscar [40](#page-39-2) Ayuda de búsqueda [43](#page-42-1)

### **B**

Balance de blancos (color) 76 Balance de blancos multiárea 53 Balance de blancos personalizado 77 Batería Ahorro de energía [26](#page-25-1) Carga [18](#page-17-0) Modo Eco [147](#page-146-3) Nivel [180](#page-179-1) Bloqueo AE 72 Bloqueo AF 85 Bloqueo del enfoque 82 Bloqueo FE 88 Borrado [112](#page-111-1) Borrar todo [114](#page-113-1) Botón de conexión de dispositivo móvil [123](#page-122-1) Buscar [105](#page-104-2)

### **C**

C1/C2 (modo de disparo) 98 Cable AV [158](#page-157-0) Cable AV estéreo [155,](#page-154-0) [158](#page-157-0) Cable HDMI [156,](#page-155-0) [157](#page-156-1) Calidad de imagen → Relación de compresión (calidad de imagen) Cámara Reiniciar todo [152](#page-151-2) Cambio de tamaño de las imágenes [116](#page-115-2) CameraWindow (ordenador) [164](#page-163-0) CameraWindow (smartphone) [123](#page-122-1) CANON iMAGE GATEWAY [133](#page-132-0) Cargador de batería [2](#page-1-0), [155](#page-154-0) Centro (modo del recuadro AF) 82

Color (balance de blancos) 76 Conexión mediante un punto de acceso [129](#page-128-0) Configuración del fotolibro [172](#page-171-1) Contenido del paquete [2](#page-1-0) Correa [2](#page-1-0) Correa de muñeca → Correa Correa para el cuello → Correa Corrección de lámpara de mercurio 53 Corrección del rango dinámico 75 Corrección de ojos rojos 52, [119](#page-118-1) Corrección de sombras 76 Corriente doméstica [158](#page-157-0)

### **D**

Deportes (modo de disparo) 58 Detección de cara (modo del recuadro AF) 83 Detección de parpadeo 55 Dial delantero [106](#page-105-0) Diseño menú FUNC. 97 Disparo Fecha/hora de disparo → Fecha/hora Información de disparo 96, [180](#page-179-1) Disparo creativo 57 Disparo remoto [142](#page-141-0) DPOF [170](#page-169-1)

### **E**

Edición Cambio de tamaño de las imágenes [116](#page-115-2) Corrección de ojos rojos [119](#page-118-1) i-Contrast [118](#page-117-2) Mis Colores [118](#page-117-2) Recorte [117](#page-116-1) Edición o borrado de información de conexión [143](#page-142-0)

Efecto cámara de juguete (modo de disparo) 63 Efecto miniatura (modo de disparo) 62 Efecto ojo de pez (modo de disparo) 62 Efecto póster (modo de disparo) 60 **Enfoque** Zoom punto AF 54 Enfoque manual (intervalo de enfoque) 79 Enfoque suave (modo de disparo) 64 Envío de imágenes [140](#page-139-0) Envío de imágenes a otra cámara [137](#page-136-0) Envío de imágenes a servicios web [133](#page-132-0) Envío de imágenes a un smartphone [123](#page-122-1) Escena nocturna sin trípode (modo de disparo) 59 Estabilización de imagen 90 Etiquetado geográfico de imágenes [141](#page-140-0) Exposición Bloqueo AE 72 Bloqueo FE 88 Compensación 72 **F**

Favoritas [115](#page-114-2) Fecha/hora Adición de fechas [45](#page-44-1) Configuración [20](#page-19-2) Hora mundial [146](#page-145-3) Modificación [21](#page-20-0) Pila del reloj [21](#page-20-0) Filtro de viento 69 Filtros creativos (modo de disparo) 60

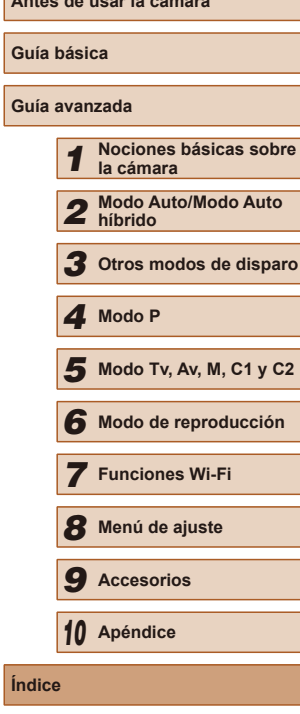

 $\overline{\mathbf{I}}$ 

**Antes de usar la cámara**

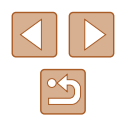

Compensación de la exposición del flash 87 Desactivación del flash 87 On 86 Sincronización lenta 87 FlexiZone (modo del recuadro AF) 82 Formato 51 Fuegos artificiales (modo de disparo) 59

### **G**

Guardar imágenes en un ordenador [165](#page-164-0)

### **H**

Hora mundial [146](#page-145-3)

### **I**

i-Contrast 75, [118](#page-117-2) ID de Cara [47](#page-46-1) Idioma de la pantalla [21](#page-20-0) Imágenes Borrado [112](#page-111-1) Período de visualización 56 Protección [110](#page-109-2) Reproducción → Visualización Imágenes en blanco y negro 77 Imágenes en tono sepia 77 Impresión [166](#page-165-1) Indicador [32](#page-31-0), 55 Intervalo de enfoque AF Servo 84 Bloqueo AF 85 Enfoque manual 79 Macro 79 Memoria de enfoque 81 Recuadros AF 82 Selección de cara 85 Valor máximo MF 80

### **K**

Kit adaptador de CA [155,](#page-154-0) [158](#page-157-0)

**L** Luz escasa (modo de disparo) 59

### **M**

M (modo de disparo) 93 Macro (intervalo de enfoque) 79 Manual (modo de vídeo) 95 Mensajes de error [178](#page-177-0) Menú Operaciones básicas [30](#page-29-0) Tabla [182](#page-181-1) Menú FUNC. Operaciones básicas [29](#page-28-0) Tabla [184](#page-183-0) Menú Wi-Fi [125](#page-124-0) Método de medición 72 Micrófono externo [161](#page-160-0) Mis Colores 77, [118](#page-117-2) Modo Auto (modo de disparo) [22,](#page-21-0) [33](#page-32-1) Modo Eco [147](#page-146-3) Modo punto de acceso de cámara [132](#page-131-0) Monocromo (modo de disparo) 64

### **N**

Nieve (modo de disparo) 59 Nivel electrónico 54 Numeración de archivos [149](#page-148-2)

## **O**

Obturador inteligente (modo de disparo) 65

### **P**

P (modo de disparo) 71 Pantalla Iconos [180,](#page-179-1) [181](#page-180-0) Idioma de la pantalla [21](#page-20-0) Menú → Menú FUNC., Menú

Pantalla de información de GPS [103](#page-102-1) Pantalla de TV [157](#page-156-1) PictBridge [156,](#page-155-0) [166](#page-165-1) Pilas → Fecha/hora (pila del reloj) Ahorro de energía [26](#page-25-1) Presentación de diapositivas [109](#page-108-1) Programa AE 71 Protección [110](#page-109-2) **R**

RAW 89 Recorte [117](#page-116-1), [168](#page-167-0) Recuadros AF 82 Reiniciar todo [152](#page-151-2) Relación de compresión (calidad de imagen) 90 Reloj [32](#page-31-0) Reproducción → Visualización Resolución (tamaño de imagen) 52 Retícula 96 Retrato (modo de disparo) 59 Rotación [114](#page-113-1)

### **S**

Selección de cara 85 Selección inteligente [110](#page-109-2) Sincr. Imagen [139](#page-138-1) **Software** Guardar imágenes en un ordenador [165](#page-164-0) Instalación [127,](#page-126-0) [164](#page-163-0) Solución de problemas [174](#page-173-0) Sonidos [145](#page-144-2) Sonrisa (modo de disparo) 65 Super intensos (modo de disparo) 60

### **T**

Tarietas de memoria [2](#page-1-0) Tiempo de grabación [198](#page-197-1) Tarietas de memoria SD/SDHC/SDXC  $\rightarrow$  Tarjetas de memoria Teleconvertidor digital 81 Terminal [157](#page-156-1), [158,](#page-157-0) [166](#page-165-1) Tv (modo de disparo) 92 **V**

### Valores predeterminados → Reiniciar todo Velocidad ISO 73 Viaje con la cámara [146](#page-145-3) Vídeo en súper cámara lenta (modo de vídeo) 70 Vídeos Calidad de imagen (resolución/frecuencia de fotogramas) 53, 70 Edición [120](#page-119-1) Tiempo de grabación [198](#page-197-1) Vídeos iFrame (modo de vídeo) 69 Visor [27](#page-26-0) Vista ampliada [108](#page-107-0) Vista de salto [106](#page-105-0)

Búsqueda de imágenes [105](#page-104-2) Pantalla de índice [105](#page-104-2) Pantalla de TV [157](#page-156-1) Presentación de diapositivas [109](#page-108-1) Selección inteligente [110](#page-109-2) Vista ampliada [108](#page-107-0) Vista de salto [106](#page-105-0) Visualización de imágenes de una en una [24](#page-23-0)

### **Z**

Zoom [22](#page-21-0), [33](#page-32-1), [40](#page-39-2), 81 Zoom digital [40](#page-39-2)

Visualización [24](#page-23-0)

# **Antes de usar la cámara Guía básica Guía avanzada** *1* **Nociones básicas sobre la cámara** *2* **Modo Auto/Modo Auto híbrido** *3* **Otros modos de disparo** *5* **Modo Tv, Av, M, C1 y C2** *6* **Modo de reproducción** *7* **Funciones Wi-Fi** *8* **Menú de ajuste** *9* **Accesorios** *10* **Apéndice Índice** *4* **Modo P**

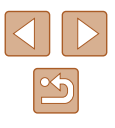

# **Precauciones relacionadas con Wi -Fi (LAN inalámbrica)**

- Países y regiones que permiten el uso de WLAN
	- El uso de WLAN está restringido en algunos países y regiones, y o locales. Para evitar el incumplimiento de las normativas sobre WLAN. visite el sitio web de Canon para comprobar dónde se permite su uso. Tenga en cuenta que Canon no será responsable de ningún problema derivado del uso en otros países o regiones.
- Si llevara a cabo alguna de las acciones siguientes podría incurrir en sanciones legales:
	- Alterar o modificar el producto
	- Eliminar las etiquetas de certificación del producto
- De acuerdo con la normativa legal relativa al intercambio y comercio con el extranjero, se requiere un permiso de exportación (o permiso de transacción de servicios) emitido por el gobierno de Japón para poder exportar recursos o servicios estratégicos (incluido este producto) fuera de Japón.
- Dado que este producto incluye software de codificación americano, queda sometido a la normativa de administración de exportaciones de los EE.UU. y no se puede exportar ni llevar a un país que se encuentre bajo embargo comercial de los EE.UU.
- Asegúrese de anotar la configuración que utilice para la LAN inalámbrica. La configuración de la LAN inalámbrica guardada en este producto puede cambiar o borrarse debido a un uso incorrecto del producto, a los efectos de las ondas de radio o la electricidad estática, a accidentes o a fallos de funcionamiento. Asegúrese de anotar la configuración de la LAN inalámbrica por precaución. Tenga en cuenta que Canon no se responsabilizará de los daños directos o indirectos ni la pérdida de ingresos resultantes de la degradación o la desaparición del contenido.
- Si va a transferir este producto a otra persona, desecharlo o enviarlo a reparar, asegúrese de anotar la configuración de la LAN inalámbrica y restablecer el producto a su configuración predeterminada (borrando, así, la configuración actual) si es necesario.

● Canon no ofrecerá compensación alguna por los daños resultantes de la pérdida o el robo del producto.

Canon no se responsabilizará por los daños o pérdidas resultantes del acceso o el uso no autorizado de los dispositivos de destino registrados en este producto debidos a la pérdida o el robo del producto.

- Asegúrese de utilizar el producto como se indica en esta guía. Asegúrese de utilizar la función de LAN inalámbrica de este producto siguiendo las directrices indicadas en esta guía. Canon no se responsabilizará de daños o pérdidas si las funciones y el producto se utilizan de un modo distinto al descrito en esta guía.
- No utilizar la función de LAN inalámbrica de este producto cerca de aparatos médicos o de otros equipos electrónicos.<br>El uso de la función de LAN inalámbrica cerca de equipos médicos

u otros equipos electrónicos puede afectar al funcionamiento de dichos dispositivos.

# **Precauciones relativas a las interferencias por ondas de radio**

● Este producto puede recibir interferencias de otros dispositivos que emitan ondas de radio. Para evitar interferencias, asegúrese de utilizar este producto lo más lejos posible de tales dispositivos o evite utilizar éstos al mismo tiempo que este producto.

# **Precauciones de seguridad**

Dado que Wi-Fi utiliza ondas de radio para transmitir señales, se requieren precauciones de seguridad más estrictas que al utilizar un cable LAN. Tenga en cuenta lo siguiente cuando utilice Wi-Fi.

● Utilice solo las redes para las que tenga autorización de uso. Este producto busca las redes Wi-Fi que hay en las inmediaciones y muestra los resultados en la pantalla. Puede que se muestren también redes para las que no tenga autorización de uso (redes desconocidas). No obstante, el intento de conectarse a estas redes o su uso podría considerarse un acceso no autorizado. Asegúrese de utilizar solo las redes para las que tenga autorización de uso y no intente conectarse a otras redes desconocidas.

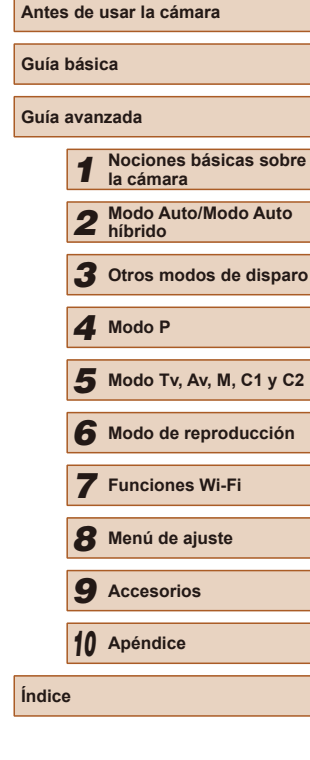

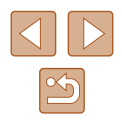

Si no se configuran debidamente los ajustes de seguridad, pueden producirse los siguientes problemas:

● Control de las transmisiones

Terceras partes con malas intenciones pueden controlar sus transmisiones por Wi-Fi e intentar obtener los datos que envíe.

● Acceso no autorizado a la red

Terceras partes con malas intenciones pueden obtener un acceso no autorizado a la red que usted utiliza para robar, modificar o destruir información. Además, usted podría resultar víctima de otros tipos de acceso no autorizado, como la suplantación de identidad (es decir, una persona asume una identidad para acceder a información no autorizada) o ataques de trampolín (es decir, una persona accede a su red sin autorización para utilizarla como trampolín y encubrir sus huellas al infiltrarse en otros sistemas).

Para evitar que se produzcan estos tipos de problemas, asegure bien su red Wi-Fi.

Solo debe utilizar la función Wi-Fi de esta cámara si entiende bien la seguridad Wi-Fi. Cuando establezca los ajustes de seguridad, debe mantener un equilibrio entre los riesgos y la comodidad.

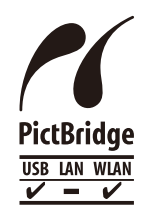

La cámara puede imprimir en impresoras compatibles con PictBridge a través de Wi-Fi. Los estándares técnicos PictBridge facilitan la conexión directa de cámaras digitales, impresoras y otros dispositivos. Además, un nuevo estándar llamado DPS sobre IP hace posibles las conexiones PictBridge en entornos de red y la cámara también es compatible con este estándar.

# **Marcas comerciales y licencias**

- Microsoft y Windows son marcas comerciales de Microsoft Corporation, registradas en los Estados Unidos y/o en otros países.
- Macintosh y Mac OS son marcas comerciales de Apple Inc. registradas en los EE.UU. y en otros países.
- App Store, iPhone y iPad son marcas comerciales de Apple Inc.
- El logotipo de SDXC es una marca comercial de SD-3C, LLC.
- HDMI, el logotipo HDMI y High-Definition Multimedia Interface son marcas comerciales o marcas comerciales registradas de HDMI Licensing, LLC.
- El logotipo de iFrame y el símbolo de iFrame son marcas comerciales de Apple Inc.
- Wi-Fi®, Wi-Fi Alliance®, WPA™, WPA2™ y Wi-Fi Protected Setup™ son marcas comerciales o marcas comerciales registradas de Wi-Fi Alliance.
- La Marca N es una marca comercial o una marca comercial registrada de NFC Forum, Inc. en Estados Unidos y en otros países.
- Todas las demás marcas comerciales son propiedad de sus respectivos dueños.
- Este dispositivo incorpora la tecnología exFAT bajo licencia de Microsoft.
- This product is licensed under AT&T patents for the MPEG-4 standard and may be used for encoding MPEG-4 compliant video and/or decoding MPEG-4 compliant video that was encoded only (1) for a personal and non-commercial purpose or (2) by a video provider licensed under the AT&T patents to provide MPEG-4 compliant video. No license is granted or implied for any other use for MPEG-4 standard. \* Aviso mostrado en inglés según lo requerido.

# **Exención de responsabilidad**

- La reproducción no autorizada de esta guía está prohibida.
- Todas las medidas se basan en estándares de prueba de Canon.
- La información, así como las especificaciones y el aspecto del producto, pueden cambiar sin previo aviso.
- Las ilustraciones y capturas de pantalla de esta guía pueden diferir ligeramente de las que aparezcan en el equipo real.
- No obstante lo anterior, Canon no será responsable por ninguna pérdida que pueda derivarse del uso de este producto.

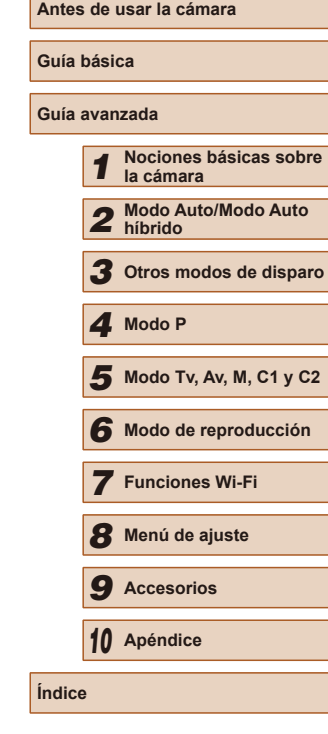

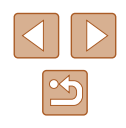